# GnuCashチュートリア ル・コンセプトガイド

GnuCash文書化チーム [FAMILY Given]

#### GnuCashチュートリアル・コンセプトガイド : GnuCash文書化チーム [FAMILY Given] 本書ではGnuCashを利用する際のチュートリアルおよびGnuCashの概要を説明します。 製作著作 © 2016 GnuCash Documentation Team 製作著作 © 2010-2012 Yasuaki Taniguchi/谷口康明 (日本語訳) 製作著作 © 2009-2012 GnuCash文書化チーム 製作著作 © 2010-2011 Yawar Amin 製作著作 © 2010 Tom Bullock 製作著作 © 2010-2011 Cristian Marchi 製作著作 © 2006 Chris Lyttle 製作著作 © 2003-2004 Jon Lapham 製作著作 © 2002 Chris Lyttle

製作著作 © 2001 Carol Champagne and Chris Lyttle

Permission is granted to copy, distribute and/or modify this document under the terms of the GNU Free Documentation License (GFDL), Version 1.1 or any later version published by the Free Software Foundation with no Invariant Sections, no Front-Cover Texts, and no Back-Cover Texts. You can find a copy of the GFDL at this [link](ghelp:fdl) [\[ghelp:fdl](ghelp:fdl)] or in the file COPYING-DOCS distributed with this manual.

This manual is part of a collection of GNOME manuals distributed under the GFDL. If you want to distribute this manual separately from the collection, you can do so by adding a copy of the license to the manual, as described in section 6 of the license.

Many of the names used by companies to distinguish their products and services are claimed as trademarks. Where those names appear in any GNOME documentation, and the members of the GNOME Documentation Project are made aware of those trademarks, then the names are in capital letters or initial capital letters.

DOCUMENT AND MODIFIED VERSIONS OF THE DOCUMENT ARE PROVIDED UNDER THE TERMS OF THE GNU FREE DOCUMENTATION LICENSE WITH THE FURTHER UNDERSTANDING THAT:

- 1. DOCUMENT IS PROVIDED ON AN "AS IS" BASIS, WITHOUT WARRANTY OF ANY KIND, EITHER EXPRESSED OR IMPLIED, INCLUDING, WITHOUT LIMITATION, WARRANTIES THAT THE DOCUMENT OR MODIFIED VERSION OF THE DOCUMENT IS FREE OF DEFECTS MERCHANTABLE, FIT FOR A PARTICULAR PURPOSE OR NON-INFRINGING. THE ENTIRE RISK AS TO THE QUALITY, ACCURACY, AND PERFORMANCE OF THE DOCUMENT OR MODIFIED VERSION OF THE DOCUMENT IS WITH YOU. SHOULD ANY DOCUMENT OR MODIFIED VERSION PROVE DEFECTIVE IN ANY RESPECT, YOU (NOT THE INITIAL WRITER, AUTHOR OR ANY CONTRIBUTOR) ASSUME THE COST OF ANY NECESSARY SERVICING, REPAIR OR CORRECTION. THIS DISCLAIMER OF WARRANTY CONSTITUTES AN ESSENTIAL PART OF THIS LICENSE. NO USE OF ANY DOCUMENT OR MODIFIED VERSION OF THE DOCUMENT IS AUTHORIZED HEREUNDER EXCEPT UNDER THIS DISCLAIMER; AND
- 2. UNDER NO CIRCUMSTANCES AND UNDER NO LEGAL THEORY, WHETHER IN TORT (INCLUDING NEGLIGENCE), CONTRACT, OR OTHERWISE, SHALL THE AUTHOR, INITIAL WRITER, ANY CONTRIBUTOR, OR ANY DISTRIBUTOR OF THE DOCUMENT OR MODIFIED VERSION OF THE DOCUMENT, OR ANY SUPPLIER OF ANY OF SUCH PARTIES, BE LIABLE TO ANY PERSON FOR ANY DIRECT, INDIRECT, SPECIAL, INCIDENTAL, OR CONSEQUENTIAL DAMAGES OF ANY CHARACTER INCLUDING, WITHOUT LIMITATION, DAMAGES FOR LOSS OF GOODWILL, WORK STOPPAGE, COMPUTER FAILURE OR MALFUNCTION, OR ANY AND ALL OTHER DAMAGES OR LOSSES ARISING OUT OF OR RELATING TO USE OF THE DOCUMENT AND MODIFIED VERSIONS OF THE DOCUMENT, EVEN IF SUCH PARTY SHALL HAVE BEEN INFORMED OF THE POSSIBILITY OF SUCH DAMAGES.

#### フィードバック

本パッケージおよび本書に関してバグを報告する、または提案を行う際には [GNOME バグ追跡システム \[ http://](http://bugzilla.gnome.org) [bugzilla.gnome.org](http://bugzilla.gnome.org) ]を使用してください。

翻訳に関するフィードバックは日本語翻訳チームメーリングリスト <translation-team-ja@lists.sourceforge.net> にお願いします。

# 目次

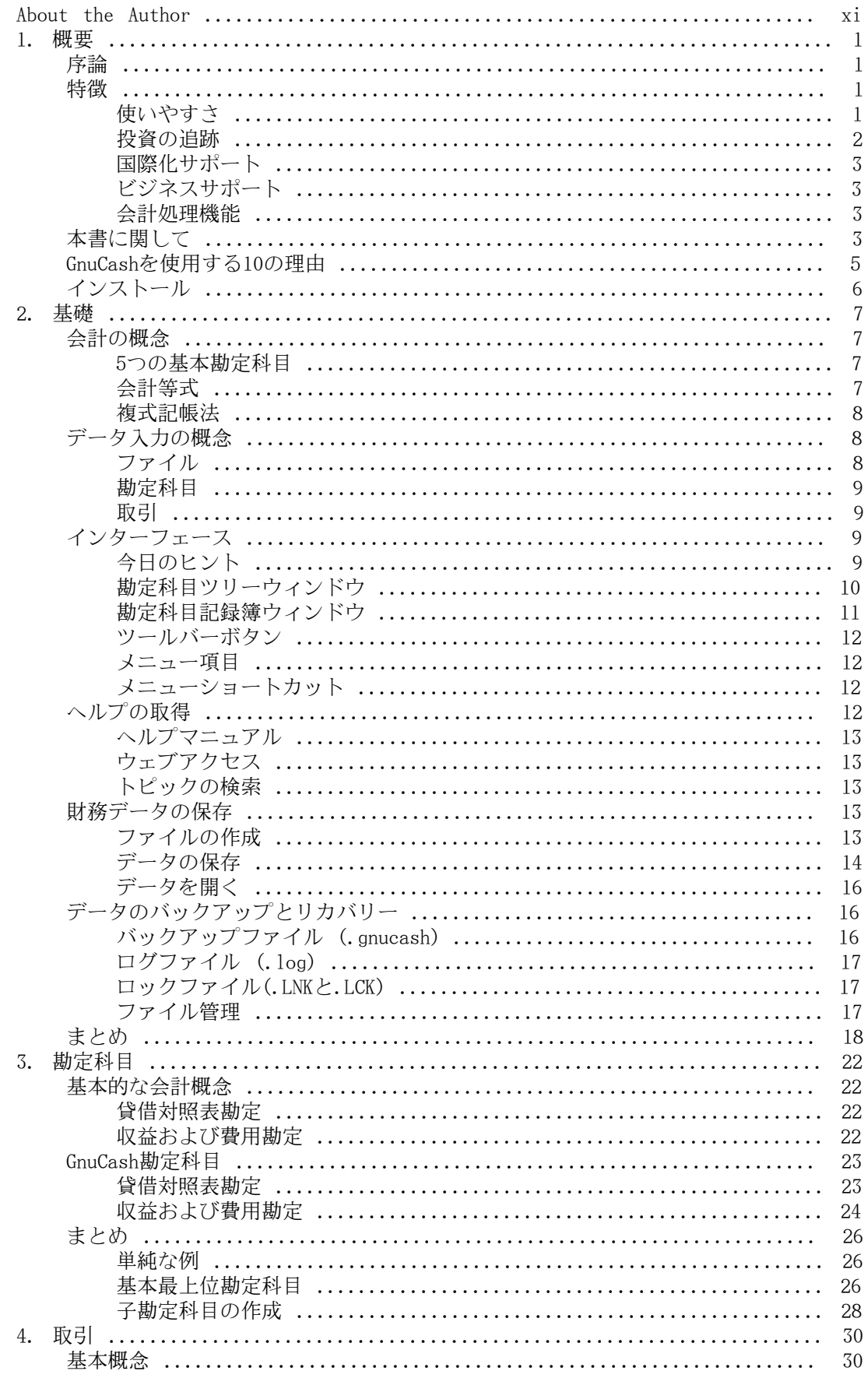

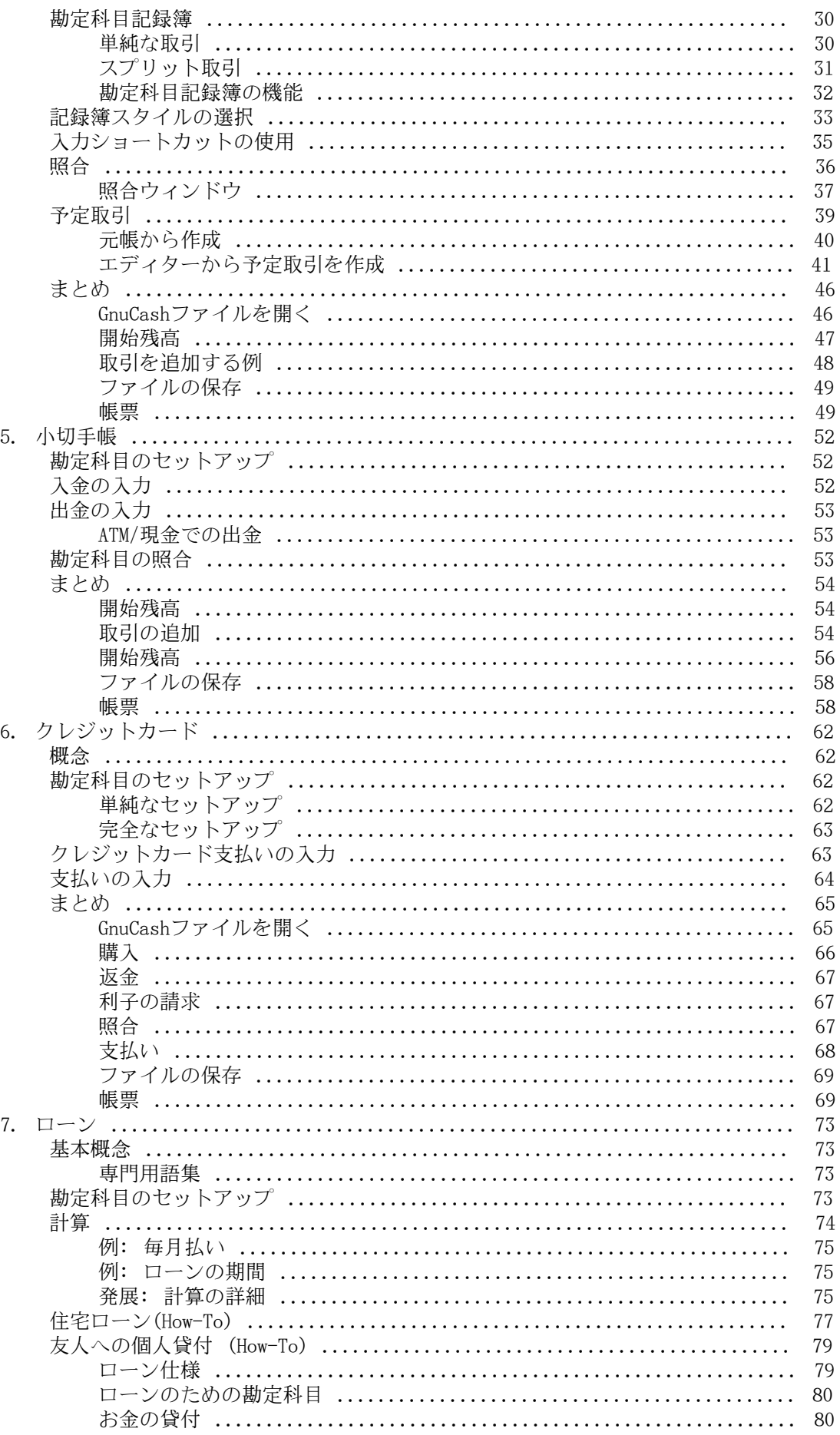

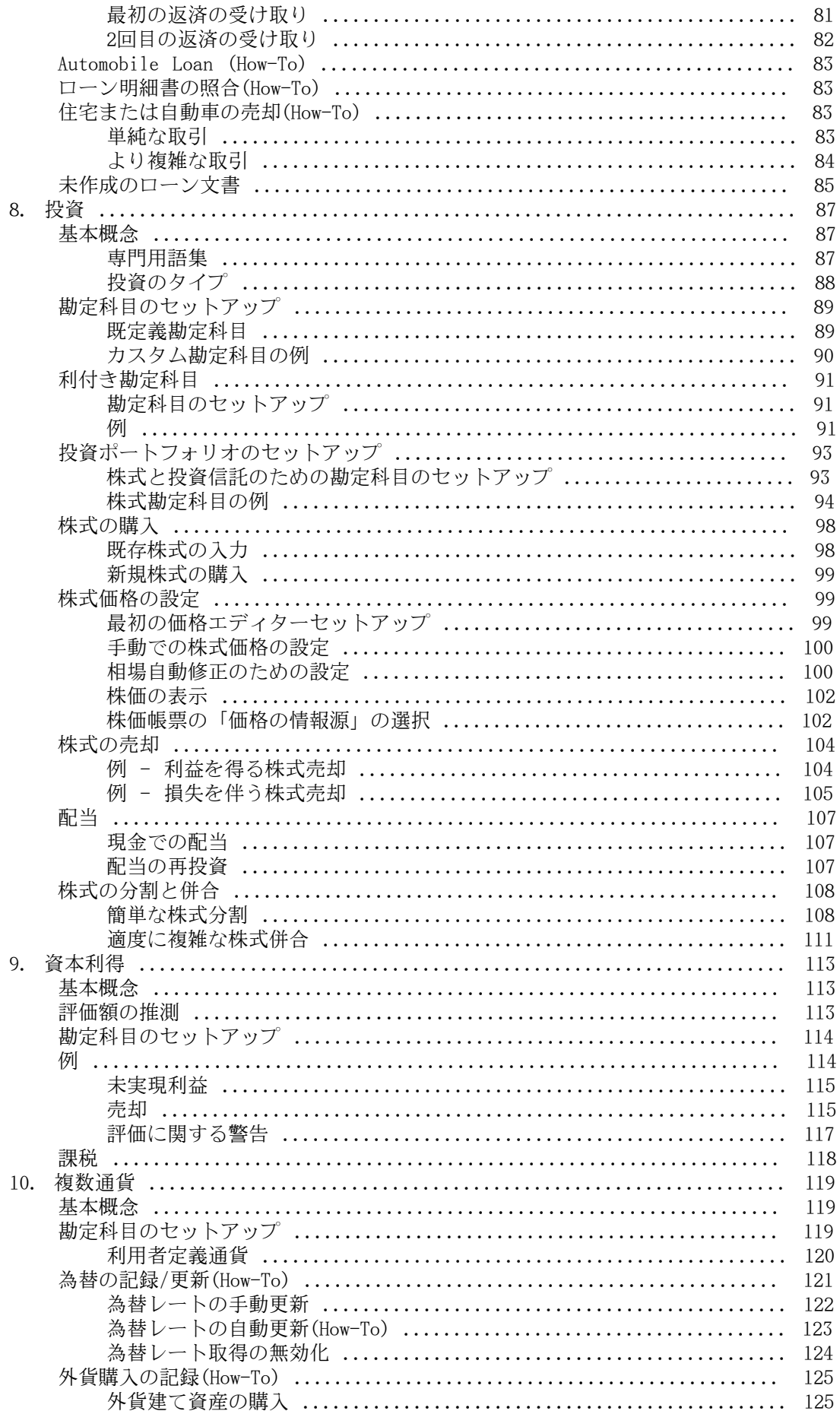

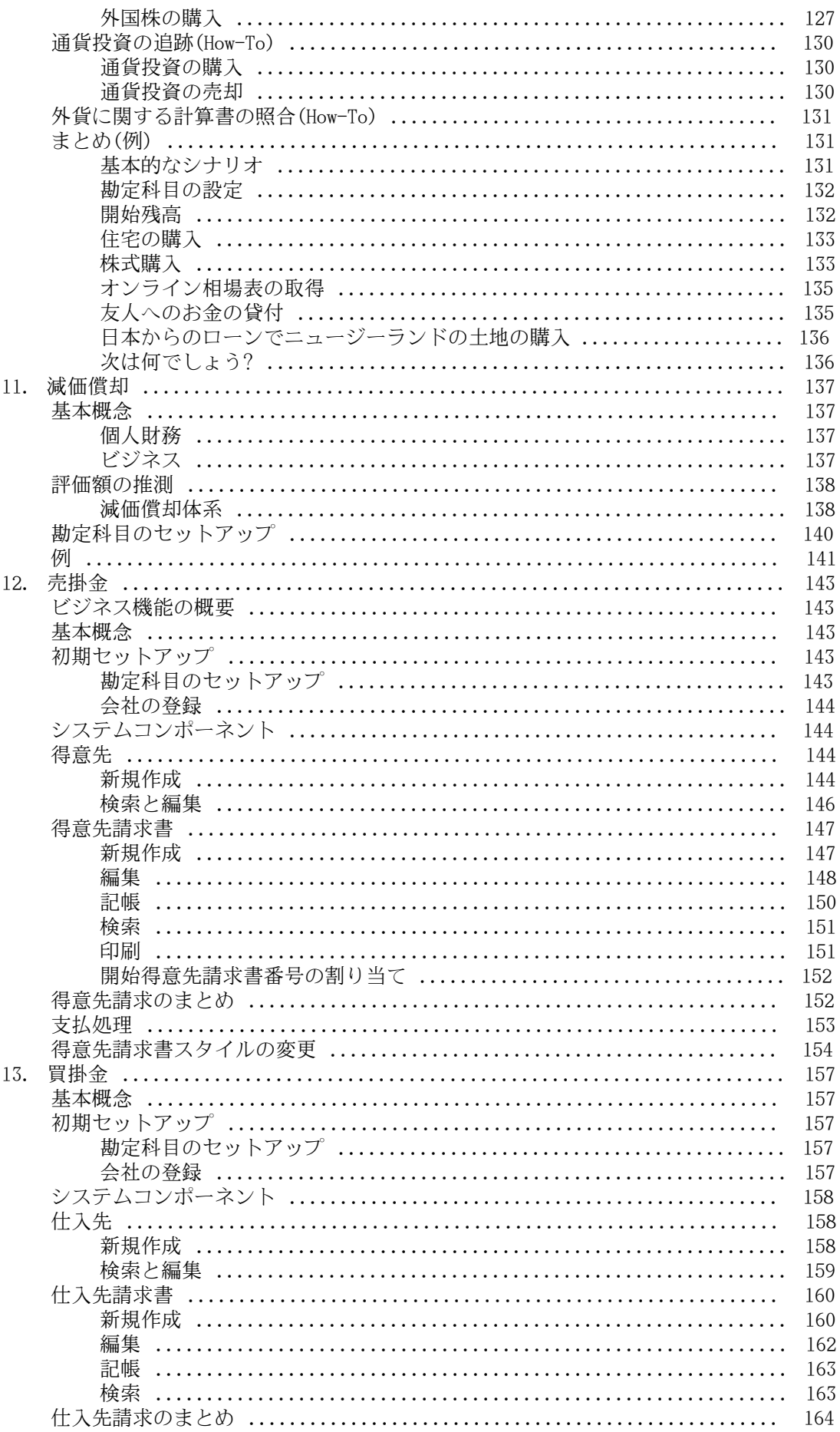

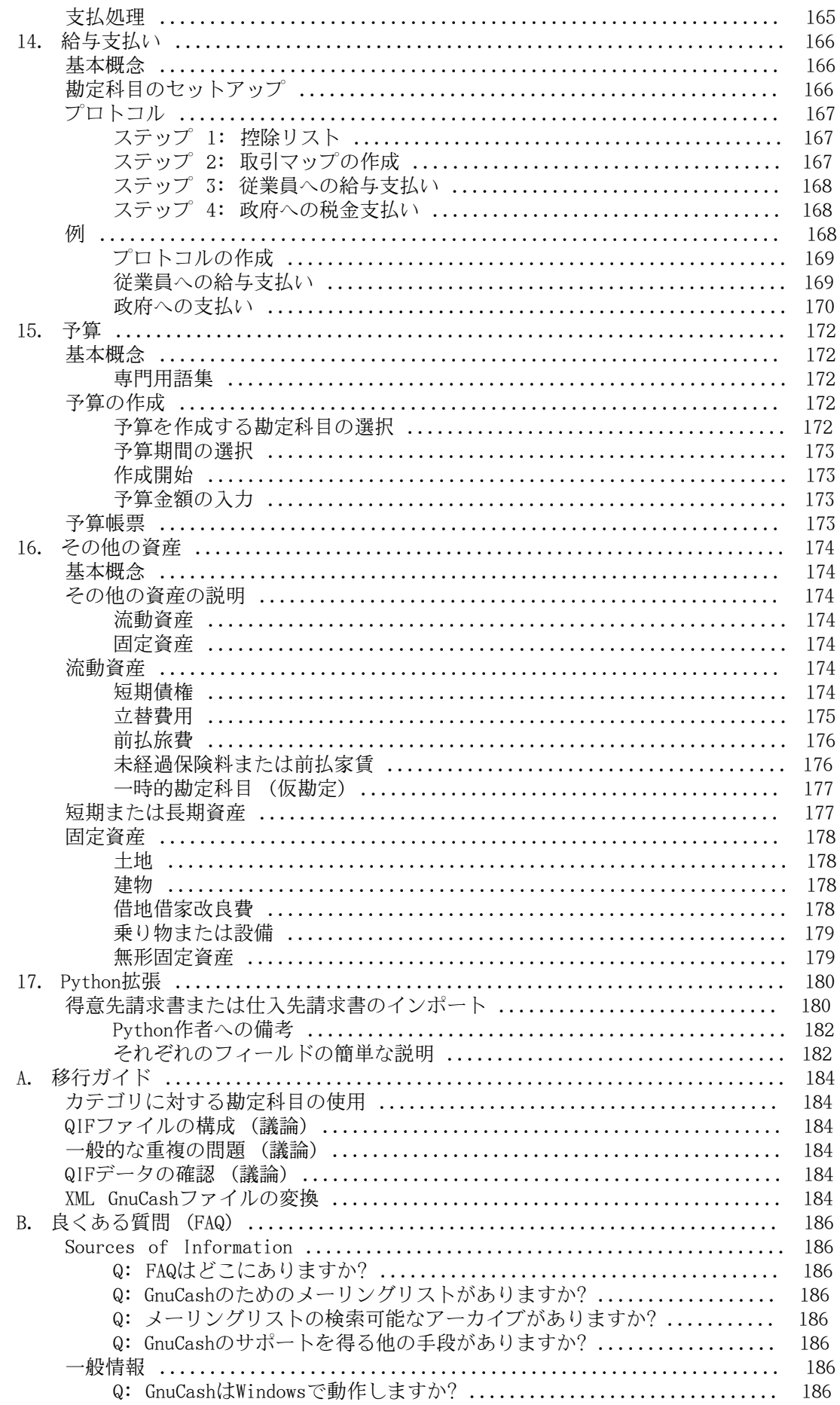

GnuCashチュートリア ル・コンセプトガイド

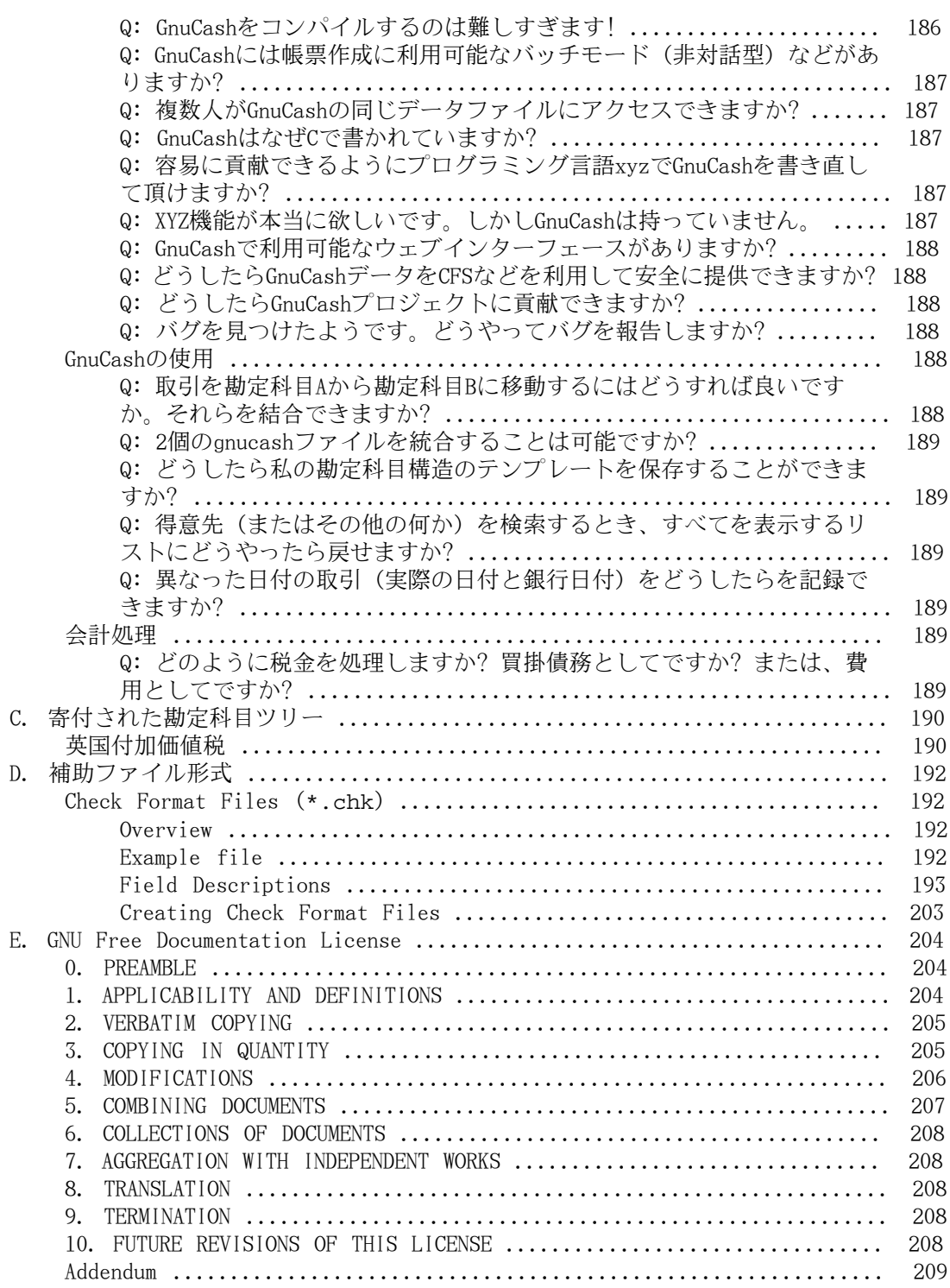

# 図目次

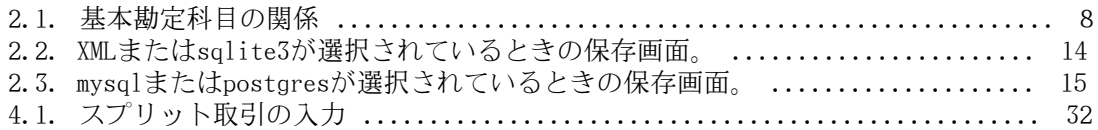

# 表目次

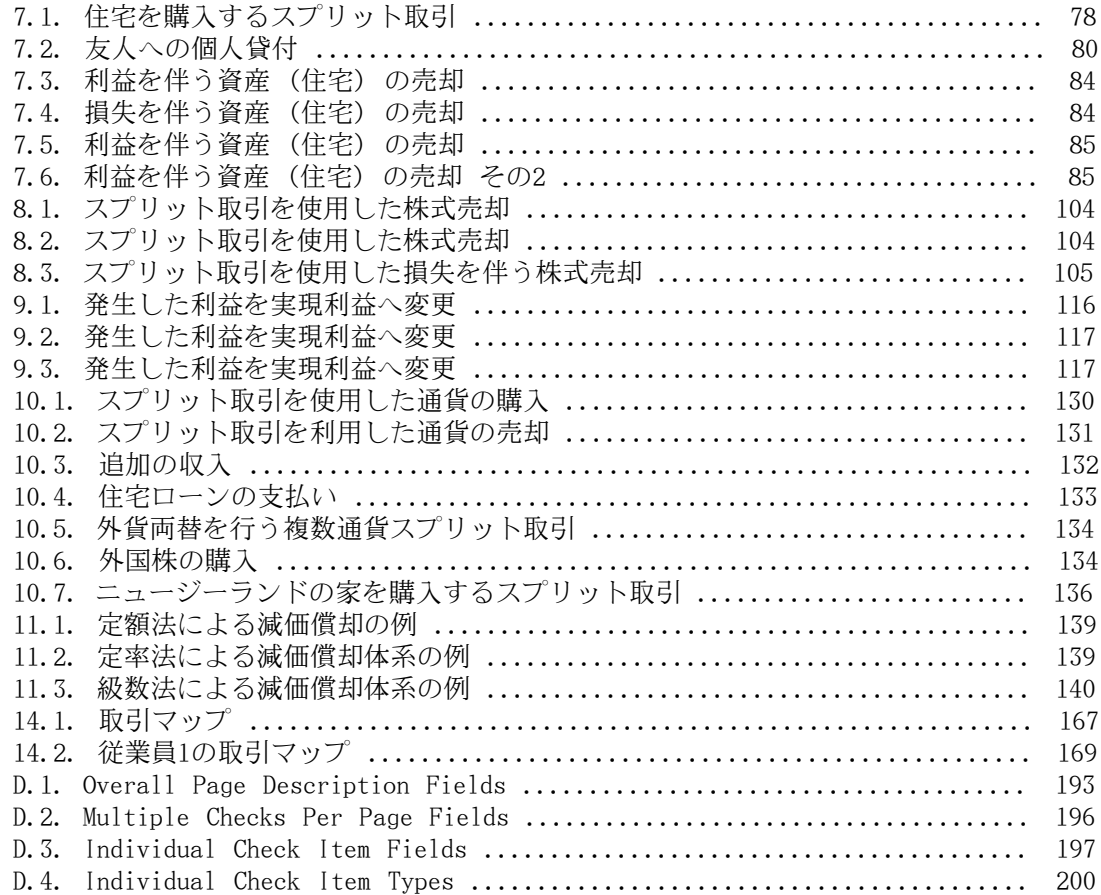

# <span id="page-10-0"></span>About the Author

The GnuCash Documentation Team is a self-designated group of GnuCash users and developers who have volunteered to write this documentation for the benefit of the broader user base. People who are interested in joining this group are encouraged to express their interest on the GnuCash lists (gnucash-users and gnucash-devel) for further direction.

Contributors on the team so far have been: Amin Yawar [FAMILY Given], Aycinena J. Alex [FAMILY Given], Bullock Tom [FAMILY Given], Champagne Carol [FAMILY Given], Ellenberger Frank [FAMILY Given], Evans Mike [FAMILY Given], Good Chris [FAMILY Given] Herman Dave [FAMILY Given], Janssens Geert [FAMILY Given], Lapham Jon [FAMILY Given], Lyttle Chris [FAMILY Given], Marchi Cristian [FAMILY Given], Ralls John [FAMILY Given], Ratliff Robert [FAMILY Given], Stimming Christian [FAMILY Given], Yasuaki Taniguchi Thuree Bengt [FAMILY Given], and T. David [FAMILY Given].

# <span id="page-11-0"></span>第1章 概要

# <span id="page-11-1"></span>序論

GnuCashはあなたのために作られた個人向け財務ソフトウエアパッケージです。 それは単 純なものから非常に複雑なものまであなたのすべての財務情報の動向をおさえるほど多目 的に使えます。 それは世界全体にわたる通貨をサポートする数少ない財務ソフトウエア パッケージの一つです。そして、この種の唯一のオープンソースプログラムです。 さら に良いことに、GnuCashは学ぶのも使用するのも簡単です!

では、GnuCashで何ができるのでしょうか? 好みに合わせて詳細に個人の財務状況の動 向をおさえることができます。 手始めに、GnuCashを使用して小切手帳の動向をおさ えるのが良いでしょう。 そして、お金を何に費やしているかをよりはっきりさせるた めにクレジットカードでの買い物および現金を追跡すると決めるでしょう。 投資を始 める時、GnuCashを利用してポートフォリオを観察するすることができます。 車や家 を購入しますか? GnuCashを使って投資計画やローン支払いの追跡をすることができま す。 財務活動が地球規模に及んでいるなら、GnuCashはあなたが必要とする、すべての複 数通貨のサポートを提供します。

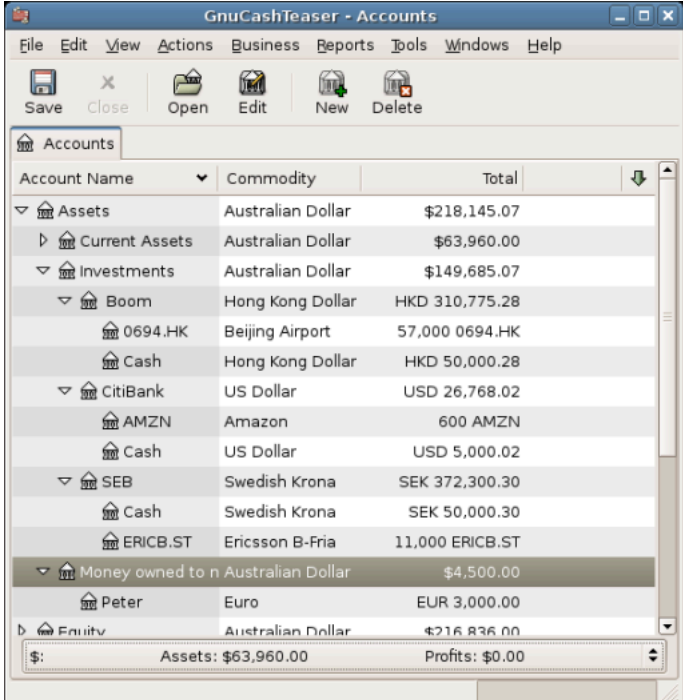

この画像は複数の通貨および投資に関する勘定科目表を表示します。

GnuCashは個人の資産運用に適していますが、ビジネスで利用するにも十分強力です。 統 合された売掛金・買掛金システムから税率表作成まで多くのビジネス機能があります。 これらと他の多くのビジネス機能が、驚くほど強力で使いやすいのが分かるでしょう。

# <span id="page-11-2"></span>特徴

## <span id="page-11-3"></span>使いやすさ

数分の作業で、個人の財務情報を入力して、財務状況を表すカラーグラフを作り出すこと ができます。 もしあなたが小切手帳の後ろにある記録簿を使用できているなら - GnuCash を使用できます! 記録簿に直接入力し、項目間をTabで移動し、クイック補完を使用して

自動的に取引を完成させることができます。 インターフェースはアプリケーション自体 でカスタマイズ可能です。

- 使いやすいメニュー: GnuCashメニューはGNOMEヒューマンインターフェースガイドラ インに従っています。 これは、GnuCashの外観が簡単で、他の多くのGNOMEアプリケー ションと同様であることを意味します。
- 文書: GnuCashはヘルプと大量の利用者ガイド文書を内蔵しています。
- インポート方法: GnuCashは手動入力に加えて、多くの取引入力方法をサポートしま す。 オンラインで銀行口座にアクセスできるなら、これは特に役に立ちます。ほとん どの銀行とクレジットカード会社が次に挙げるインポート手法のうちの一つをサポート しています。 データを入力するのにかかる時間が減り、結果を分析することに多くの 時間を割くことができるでしょう。
	- Quicken Import File(QIF): 多くの商用個人向け財務ソフトウエアパッケージで利用 されている一般的なファイル形式であるQuicken QIF形式のファイルをインポートで きます。
	- Open Financial Exchange(OFX): GnuCashはOpen Financial Exchangeプロトコルを サポートする最初のフリーソフトです。 多くの金融機関がこの形式に移行していま す。
	- Home Banking Computer Interface(HBCI): GnuCashは、German Home Banking Computer Interface プロトコルをサポートする最初のフリーソフトです。 このプロトコルで は、明細書のダウンロード、銀行振込の実行、口座引き落としが可能です。
- 帳票: GnuCashには、勘定科目要約、収益、費用、取引出納帳、貸借対照表、損益計算 書、ポートフォリオ評価など、30種類以上の事前に定義された帳票が存在します。 帳 票は円グラフ、棒グラフ、および散布図を含む、データのグラフィカルな表示をサポー<br>トします。 帳票はHTMLファイルにエクスポートすることができ、容易にカスタマイフ トします。 帳票はHTMLファイルにエクスポートすることができ、容易にカスタマイズ できます。
- 予定取引: GnuCashには、現在、自動的に取引を作成・入力する機能があります。ま た、これらの取引期限が来たときに通知を行います。自動化された取引を入力するか、 延期するか、または削除するかの選択をすることができます。
- 担保ローンとローン返済アシスタント: 変動型ローンの予定取引をセットアップするた めに使用できます。
- 簡単な勘定科目照合: 統合された照合機能により、GnuCash勘定科目と明細書を照合す るのは簡単で効率的です。
- マルチプラットフォームの互換性: GnuCashはさまざまなプラットフォームとオペレー ティングシステムでサポートされます。 GnuCash 2.6.14 が完全にサポートされるオ ペレーティングシステム (およびプラットフォーム) のリストは次の通りです。GNU/ Linux (x86、 Sparc、 PPC)、 FreeBSD (x86)、 OpenBSD (x86)、 Solaris (Sparc)、およびMacOS (PPC)。 GnuCashの以前のバージョンは、SGI IRIX(MIPS)と、IBM AIX4.1.5(RS/6000)と、Unixware7(Intel)と、SCO OpenServer5.0.4(Intel)で動作する と知られていますが、それらの現在の状況は不明です。

## <span id="page-12-0"></span>投資の追跡

GnuCashには、多くの投資機能があります。 単純な定期預金から公開取引される株式まで GnuCashですべての投資を追跡することができます。

- 株式/投資信託ポートフォリオ: 個別(1勘定科目あたり一つ)または勘定科目のポート フォリオ(一まとまりで表示できる勘定科目のグループ)として株式を追跡できます。
- オンラインの株式・投資信託相場表: GnuCashがあれば、一回一回、株価を調べる必要 はありません。 この作業は自動化され、常に最新の株価を得ることができます。

## <span id="page-13-0"></span>国際化サポート

GnuCashは、まさに、世界中のユーザーに利用され、世界中のユーザーを理解しているア プリケーションです。 今日、私たちが住む国際的な世界での相互利用を容易にするため に、多くの内蔵機能があります。

- 母語: GnuCashは12の言語に完全に翻訳されています。 中国語、チェコ語、オランダ 語、英語、フランス語、ドイツ語、ポルトガル語、ロシア語、スロバキア語、スペイン 語およびスウェーデン語です。 他の13以上の言語が部分的にサポートされています。
- 複数の通貨と為替取引: 複数通貨がサポートされ、売買(取引)することができます。 複 式記帳法が使用可能なため、勘定科目間での通貨の移動は完全に釣り合います。
- 国際的な日付表示の取り扱い: GnuCashは、異なる国が異なった形式で日付を表示する ことを理解しています。 慣れている日付の形式で作業できます。
- オンライン為替レート: GnuCashがあれば、一回一回、為替レートを調べる必要はあり ません。 この作業は自動化され、いつも最新の為替レートを使用して、好きな通貨に 変換された勘定科目の価格を得ることができます。

## <span id="page-13-1"></span>ビジネスサポート

GnuCashには、企業会計コミュニティーのニーズをサポートする多くの機能があります。

- 売掛金/買掛金: GnuCashには、統合された売掛金・買掛金システムがあります。 小規模 ビジネスにおいて、得意先、仕入先、請求の支払いを追跡できます。またそれらに異な る税額表と支払条件を適用できます。
- 減価償却: GnuCashで資産の減価償却を追跡することができます。
- 帳票: GnuCashはすぐに使えるさまざまなビジネス帳票を提供します。

## <span id="page-13-2"></span>会計処理機能

会計処理について良く知っている人のため、ここではGnuCashの会計処理機能の一覧を挙 げます。

- 複式記帳法: あらゆる取引は、ある勘定科目の借方に記入し、他の勘定科目の貸方に同 額で記入しなければいけません。 これにより「帳簿の釣り合い」が保証されます。収 益と費用の差分はすべての銀行、現金、株、および他資産の合計の差分と正確に一致し ます。
- スプリット取引: 税金、手数料、および他の複合的な項目を記録するために、単一取引 を複数の項目に分割することができます。
- 勘定科目表: 主勘定科目の配下に詳細な勘定科目の階層を作成することができま す。 これにより、現金、銀行、または株式といった類似のタイプを持つ勘定科目 を「資産」といった主勘定科目に分類することができます。
- 総勘定元帳: 一つの記録簿ウィンドウに、同時に複数の勘定科目を表示することができ ます。 これによりタイプ/入力エラーを探し出す難しさが軽減されます。 また、すべて の取引が表示されるため、多くの株式のポートフォリオを見ることが便利になります。
- 収益/費用勘定科目タイプ(カテゴリ): これらはキャッシュフローを分類します。また 複式記帳機能とともに適切に使用すれば正確な損益計算書を作成できます。

# <span id="page-13-3"></span>本書に関して

本書の目標は、あなたの時間を節約することです。 これにより、可能な限り素早く GnuCashを使用し始めることができます。

各章は単純な形式に従っています。 各章は、その章で説明され使用される一般的なテー マと用語を紹介する「概念」節で始まります。 次に「How-To」節が続き、個別の手順を 説明します。 最後に「まとめ」節で、詳細かつ具体的な例を記述し、章が終了します。

初めてのユーザーには、「概念」節が非常に役立つでしょう。 これらは財務をうまく追 跡する手法のリファレンスとなり、また財務の背景と用語への一般的な導入として使うこ とができます。 経験のあるユーザーは、「How-To」節をさっと読むことで素早く手<br>順を探すことができます。 これらの節には特定の作業を実行するための適切な手順 順を探すことができます。 これらの節には特定の作業を実行するための適切な手順<br>が説明されています。 「まとめ」節はチュートリアル形式の実例で説明されていま 「まとめ」節はチュートリアル形式の実例で説明されていま す。 2章[基礎](#page-17-0)のファイル作成から始まり、引き続く各章はそれぞれ前章のチュートリアル を足場としています。

本書は3部で構成されています。

- はじめに
- 個人財務の管理
- 企業財務の管理

はじめにはGnuCashを使用し始めるために必要な情報の中でも、最も基本的な情報が説明 されています。 クイックスタートガイドとしてこの部を使用してください。 これらの章 でGnuCashの基本機能を身に付けることができます。

- 1章[概要](#page-11-0)
- 2章[基礎](#page-17-0)
- 3章[勘定科目](#page-32-0)
- 4章[取引](#page-40-0)

個人財務の管理では、GnuCashの一般的な利用法と機能をさらに詳細に説明しています。 GnuCashを日常の状況に適用する方法に関する良くある質問に基づいて、より個別の手順 が分かるでしょう。 この部では利用方法と機能が説明されています。

- 5章[小切手帳](#page-62-0)
- 6章[クレジットカード](#page-72-0)
- 7章[ローン](#page-83-0)
- 8章[投資](#page-97-0)
- 9章[資本利得](#page-123-0)
- 10章[複数通貨](#page-129-0)

企業財務の管理では、GnuCashを企業会計で使用する方法を説明しています。

- 11章[減価償却](#page-147-0)
- 12章[売掛金](#page-153-0)
- 13章[買掛金](#page-167-0)
- 14章[給与支払い](#page-176-0)
- [15章](#page-182-0)予算
- 16章[その他の資産](#page-184-0)

また、本書には付録があります。付録には必要となるかもしれないその他の情報が含まれ ています。

- 付録A [移行ガイド](#page-194-0) Quicken®、MS Moneyまたは他のQIF利用者のためのガイド
- 付録B [良くある質問 \(FAQ\)](#page-196-0)
- 付録C [寄付された勘定科目ツリー](#page-200-0)
- 付録D [補助ファイル形式](#page-202-0)
- 付録E [GNU Free Documentation License](#page-214-0)

最後に用語集と索引があります。これにより素早く情報の場所を探すことができます。

#### 注記

訳注 : 本書は原文に合わせて通貨として米ドルを利用しています。必要に合わせ て日本円に置き換えて読んでください。概念は同じです。 LC\_MONETARY環境変 数を設定することでデフォルトの通貨を変更できます。

## <span id="page-15-0"></span>GnuCashを使用する10の理由

既にGnuCashを使用した場合のいくつかの一般的な利点を説明しました。 ここで は、GnuCashによって提供されている他のプログラムには存在しない特定の機能を挙げま す。

1. 簡単なユーザーインターフェース

GnuCashは小切手帳記録簿と同じくらい使いやすいです。 自動補完と入力ショートカッ トが動作してデータ入力エラー発生を防ぐため、紙の記録簿より簡単です。

2. 簡単なインポート

GnuCashでは、インターネットバンク明細書やQIF(Quicken®Interchange Format)、OFX、およびHBCIファイル利用するソフトウエアパッケージからデータをイン ポートすることができます。 使いやすい「アシスタント」によって、インポートで発 生する変更を見直しながら、GnuCashファイルへ実際にインポートすることができま す。

3. 計算書の照合

計算書の期末残高を入力して、取引の照合の印を付けるだけで、月次計算書を高速に照 合することができます。 GnuCashを使用すると、データと受け取った計算書の間にあ る、どんな差分も検出することができます。

4. 投資の追跡

GnuCashには投資のポートフォリオを追跡する多くの方法があります。 ある種の投資勘 定科目ではデータ入力が簡素化されています。オンラインツールによって市場価格の変 化に合わせて持分の価格を更新することができます。 帳票画面を作成し、投資決定の 分析を行うことができます。

5. 複数通貨のサポート

GnuCashでは複数の通貨を追跡することができます。 異なる通貨の銀行口座、投資また は他の財務データを持っている場合、GnuCashを使用してそれらを監視することができ ます。

6. 帳票とグラフのカスタマイズ

帳票とグラフにより、納税、予算作成、または単にお金を何に費やしているかに関する 貴重な情報を得ることができます。 GnuCashにはさまざまな使いやすい帳票とグラフが あり、財務状況を分析することができます。 利用者固有の必要性に合うように帳票を 自由にカスタマイズすることができます。

7. 複式記帳法

GnuCashでは、完全な記録を行うために簿記の複式記帳法を利用します。 複式記帳法で は、お金が単に現れもしませんし、消えて無くなりもしません。常に等しい金額が、あ る勘定科目から別の勘定科目へ移らなければいけません。 GnuCashでは、両方の勘定科 目で取引を追跡することによって、勘定科目の観点からの詳細な帳票を作成することが できます。

8. ヘルプの提供

今日のヒントダイアログには、新規ユーザーにとって役に立つ、GnuCashの機能に関す るヒントが書かれています。 プログラムの中では、検索可能なヘルプで情報を提供 しています。さらなるヘルプが必要な場合はGnuCashウェブページに接続します。 ま た、GnuCashには、メーリングリストおよびIRCチャンネルを通してヘルプを提供する、 強力で有能な開発者とユーザーコミュニティーがあります。

9. ショートカット

GnuCashには、データ入力に役に立つ多くのショートカットがあります。 一般的な入 力欄で最初の数文字を入力すると、GnuCashは自動的に残りを補完します! また、コ ピー、ペースト、および複製機能を使って、入力時間を節約することができます。 キーボードショートカットを使って、高速にメニューオプションを選択したり、数値 データを入力したりできます。 多くの数値入力欄が計算機として機能します。 「92.18+33.26」を入力すると、GnuCashにより計算された合計が入力されます!

10.オープンソース

GnuCashは手法を隠しません。 GnuCashがどのように数値を計算したのかと思ったら、 それを見つけることができます。 さらに、GnuCashでどのくらいの情報を表示する かに関する設定を行うことができます。 「秘密のコード」はGnuCashに全くありませ ん。GnuCashはずっとオープンソースプログラムであり続けます。

これらは、財務情報を追跡するためにGnuCashを使用し始めた時に発見できる、利点のほ んの一部です。 これでもう、あなた自身のためにGnuCashの恩恵を得る準備ができまし た!

# <span id="page-16-0"></span>インストール

現在のLinuxディストリビューションのほとんどでは、GnuCashは事前にコンパイルされて いて使える準備ができている状態なのでGnuCashのインストールは簡単です。 実のとこ ろ、ほとんどの場合はGnuCashが既にインストールされています。 GnuCashをインストー ルしていないなら、インストールするための最も簡単な方法はディストリビューションの インストールCDを挿入し、指示に従うことです。

使用しているディストリビューションがGnuCashを含んでいないか、または異なったバー ジョンのGnuCashをインストールしたい場合に備えて、[GnuCashホームページ](http://www.gnucash.org/) [\[http://](http://www.gnucash.org/) [www.gnucash.org/](http://www.gnucash.org/)]にはどのようにGnuCashをインストールするかに関する細かい手順が書 かれています。 ソースコードのREADMEファイルを読むこともできます。

# <span id="page-17-0"></span>第2章 基礎

本章ではGnuCashを使用する際の基礎をいくつか紹介します。 GnuCashで実際に作業を始 める前に、本章を読み通すことをお勧めします。 本章以降では、例を通した実習形式で 始めることができます。

# <span id="page-17-1"></span>会計の概念

GnuCashを使用するのは、役に立つ会計原理を完全に理解していなくても良いほど簡単で す。 しかしながら、GnuCashはいくつかの基礎的な会計原理を雛形として設計されている ため、これらの知識が非常に貴重であると分かるでしょう。 次に進む前に、本節を理解 することを強く推奨します。

### <span id="page-17-2"></span>5つの基本勘定科目

会計上の基礎的なルールでは会計に関するすべての事柄を5つの基本的な「勘定科目」に 分類します。 すなわち、会計が取り扱うあらゆるものは次に挙げる5種類の勘定科目の一 つに分類されます:

- 資産 所有しているもの。
- 負債 借りているもの。
- 純資産 総合的な自己資本。
- 収益 勘定科目の価値を増加させるもの。
- 費用 勘定科目の価値を減少させるもの。

財務的な世界をこれら5つのグループに分類することが可能なのは明らかです。 例えば、 銀行預金口座のお金は資産です。住宅ローンは負債です。給与は収益です。昨夜の夕食の 代金は費用です。

## <span id="page-17-3"></span>会計等式

定義された5つの基本勘定科目に関して、それぞれの関係はどのようになっているので しょうか? ある勘定科目は他の勘定科目にどのように影響を及ぼすのでしょうか? 第一 に、純資産は資産と負債によって定義されます。 純資産は、資産から負債の引き算で計 算されます:

資産 - 負債 = 純資産

これに加えて、収益によって純資産が増加し、費用によって純資産が減少します。 これ はもちろん当たり前のことです。給与を受け取る時は「より豊か」になります。そして、 夕食の代金を支払う時は「より貧しく」なります。 これは会計等式として知られている 数式で表現されます:

資産 - 負債 = 純資産 + (収益 - 費用)

この等式は常に釣り合わなければなりません。複数の勘定科目に価格を入力することでし か満たされない条件です。 例えば、収益の形式でお金を受け取った場合に資産は同じ金 額増加します。 別の例では、負債が増加した場合、それに合わせて資産が増加します。

<span id="page-18-3"></span>図2.1 基本勘定科目の関係

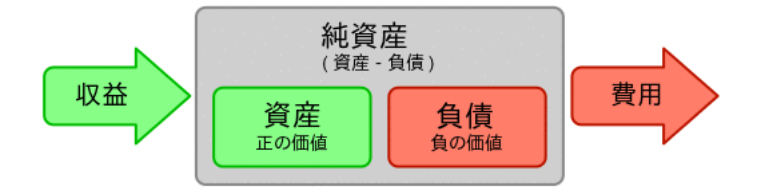

5つの基本勘定科目の関係のグラフィカルな表示。 純資産(自己資本)は、収益を通して増加し、費用 を通して減少します。 矢印は金銭的な価値の動きを表します。

### <span id="page-18-0"></span>複式記帳法

会計等式は複式記帳法勘定システムのまさにその中心です。 会計等式において、ある勘 定科目の金銭的な価値に変化があれば、必ず別の勘定科目で釣り合いをとるための変化が あります。 この概念は平衡の原理として知られています。 GnuCashおよび他の複式記帳法 会計システムを理解するために必要な基本的で重要な事項です。 GnuCashを利用して作業 するときはいつも、会計等式の釣り合いをとり続けるために2つ以上の勘定科目が関係し ます。

勘定科目間の貸借残高の変更 (資金移動) は、ある勘定科目の借方に記入すると同時 に別の勘定科目の貸方に記入することによって行われます。 会計上の借方と貸方は「減<br>少」と「増加」を意味しません。 借方と貸方はそれぞれ、ある勘定科目のタイプでは貸 借方と貸方はそれぞれ、ある勘定科目のタイプでは貸 借残高を増加させ、他の勘定科目では減少させます。 資産および費用勘定科目では、借 方は貸借残高を増加させ、貸方は貸借残高を減少させます。 負債、純資産および収益勘 定科目では、貸方は貸借残高を増加させ、借方は貸借残高を減少させます。

この会計用語は新しい利用者を混乱させるため、GnuCashでは一般的な用語である入金と 出金を使用できます。 正式な会計用語を使用したいなら、設定の下の全般タブで勘定科 目記録簿の列見出しでそれらを使用するように変更できます。 (設定変更の詳細に関して はGnuCashヘルプマニュアルを参照してください。)

# <span id="page-18-1"></span>データ入力の概念

GnuCashにデータを入力するときは、GnuCashがデータを分割する3種類の階層構成を意識 しているべきです。 それは、ファイル、勘定科目、および取引です。 これらの階層は複 雑さの順に並んでいます。1個のファイルが多くの勘定科目を含んでいます。そして、1個 の勘定科目が多くの取引を含んでいます。 この分割はGnuCashの使用方法を理解するため の基本です。

## <span id="page-18-2"></span>ファイル

GnuCashは情報を保存するための最上位としてファイルを使用します。 ファイルはコン ピューター上に単一のXMLファイル(GnuCashのすべてのバージョン)として保存されるか、 またはSQLデータベース(GnuCashバージョン2.4以降)内に保存されます。

### 注記

SQLは「sequel」と発音されます。このため、話し言葉および書き言葉では「SQL データベース」と呼びます。

XMLファイル形式を使用する場合、GnuCashはXMLデータファイルとしてデータを保存しま す。通常、ファイルは圧縮されます(GnuCashの設定にある全般タブでこれを変えることが できます)。

SQLストレージ形式を使用する場合、GnuCashは選択したデータベースアプリケーション (SQLite3、MySQL または PostgreSQL) のSQLデータベースとしてデータを保存します。

各勘定科目の集合を維持するためには1個の主ファイルまたはデータベースが必要となる でしょう。 どのようにGnuCashファイルを作成して、管理するかを学ぶためには[、「財務](#page-23-3) [データの保存」](#page-23-3)を参照してください。

#### 注記

2個以上の勘定科目の集合が必要であると思うなら、実行するの前にプロの会計士 または簿記係に相談したくなるでしょう。ほとんどのユーザーはおそらく一つの データファイルしか必要としないでしょう。

バックアップファイルおよびログファイルは適切な時にGnuCashによって自動的に作成さ れます。 バックアップおよびログファイルに関しては[、「データのバックアップとリカ](#page-26-1) [バリー」](#page-26-1)で説明しています。

### <span id="page-19-0"></span>勘定科目

勘定科目は、所有しているか、借りているか、費やすか、または受け取る金額の動向をお さえるための場所です。 各GnuCashファイルには何個でも勘定科目を含めることができま す。そして、各勘定科目は多くの子勘定科目を任意の階層数で含めることができます。 この簡単な特徴は後の章で説明するように、財務を管理するためのパワーの多くを GnuCashに与えます。

勘定科目の例としては、当座預金勘定科目、普通預金勘定科目、クレジットカード勘定科 目、住宅ローン勘定科目、およびローン勘定科目です。 各GnuCash勘定科目は、「実際 の」会計活動を追跡し、その状態に関する情報を提供します。

さらに、勘定科目は受け取ったり、費やしたりするお金を分類するためにも使用されま す。 例えば、雑貨や食料品に支払うお金を追跡するための費用勘定科目を作成すること ができます。 これらは計算書を受け取る勘定科目ではありませんが、どのくらいのお金 がそれぞれの領域で使用されているかを決めることができます。

勘定科目についてはさらに詳細に3章[勘定科目](#page-32-0)で取り扱います。

### <span id="page-19-1"></span>取引

取引は勘定科目間の金銭の移動を表します。 お金を使う、受け取る、またはお金を口座 間で移動するという行為はすべて取引です。

取引の例は、電話代請求書の支払い、普通預金から当座預金までの資金移動、ピザの購 入、お金の引き出し、給料の預け入れです。 4章[取引](#page-40-0)でどのように取引を入力するかにつ いて詳細に説明します。

複式記帳法会計処理では、取引は常に2個以上の勘定科目が関係します。資金移動元勘定 科目と資金移動先勘定科目です。 GnuCashは影響を受ける各勘定科目に関して、取引内に 行を挿入することによりこれを管理します。そして、各行に含まれる金額の合計を記録し ます。 勘定科目と合計額に関係する金額を記録する取引内の行はスプリットと呼ばれま す。 取引には任意の数のスプリットを含めることができます。

取引におけるスプリットに関しては[「スプリット取引」](#page-41-0)で説明します。

# <span id="page-19-2"></span>インターフェース

初めてGnuCashを利用する場合、GnuCashにようこそ!画面が表示されます。 そこか ら、GnuCashは、探しているものを容易に見つけるのを補助する他のツールを提供しま す。 良く使う画面のいくつかを見てみましょう。

## <span id="page-19-3"></span>今日のヒント

GnuCashにはプログラムを使用するための有用なヒントを提供する今日のヒント画面があ ります。

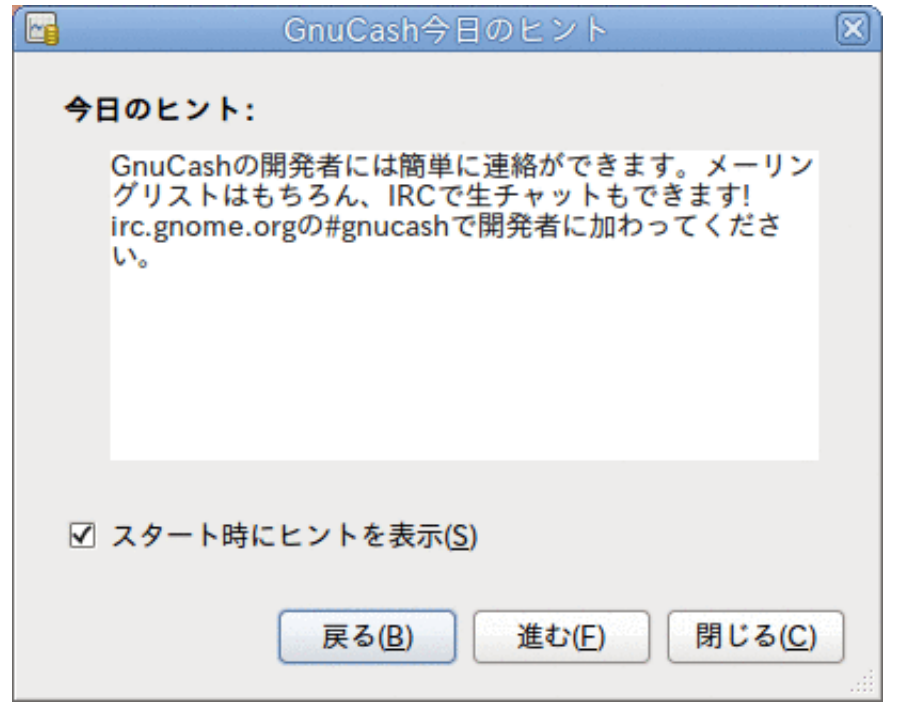

この画像が今日のヒントです。

これらのヒントには初心者ユーザーに有用な情報が書かれています。 もっとヒントを見 るためには進むを続けてクリックします。 開始時にこの画面を見たくないなら、スター ト時にヒントを表示のチェックボックスからチェックを外してください。 役に立つヒン トを見終えたときには閉じるをクリックして、今日のヒント画面を閉じてください。

## <span id="page-20-0"></span>勘定科目ツリーウィンドウ

勘定科目ウィンドウは今、以下のようになります。 勘定科目ツリーの正確な配置は新規 勘定科目階層の作成の間にどのデフォルト勘定科目を選択したかによります。 この例で は、共通勘定科目集が表示されています。

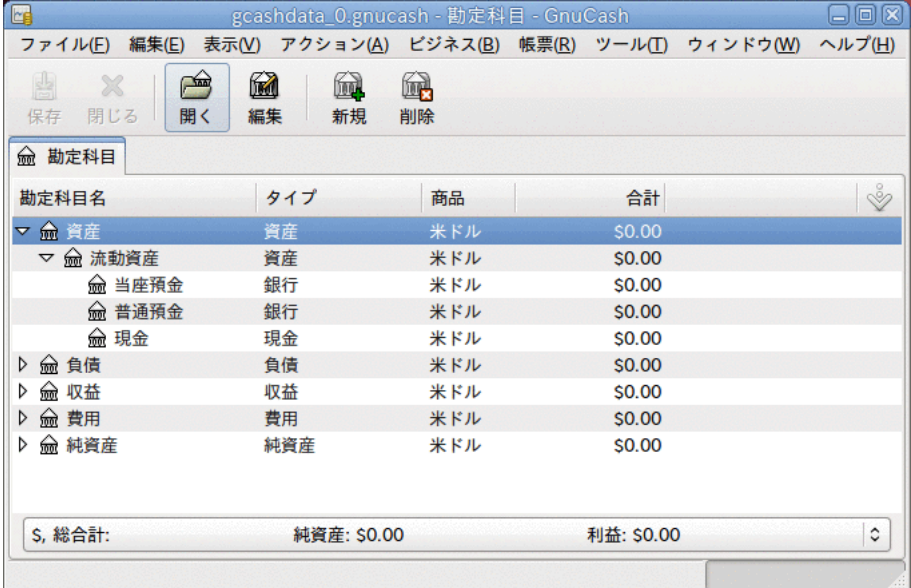

この画像が勘定科目ウィンドウです。

勘定科目ツリーウィンドウは現行ファイルに含まれたデータに関する概要を表示します。 それには勘定科目名の一覧とそれらの現在の貸借残高が含まれます。 このウィンドウか

ら、どの勘定科目も開くことができます。 個々の勘定科目ウィンドウは勘定科目記録簿 と呼ばれます。 GnuCashでは好きな数だけ勘定科目記録簿ウィンドウを開くことができま す。

このウィンドウの最上部に、ファイル名を表示する (一度でもファイルを保存したことが ある場合) タイトルバーがあります。 その下がメニューバーです。 メニューの見出しを クリックするか、ショートカットとアクセスキー [\(「メニューショートカット」](#page-22-2)を参照し てください) の組み合わせのどちらかを使用することによって、メニューの項目にアクセ スすることができます。 次はツールバーです。ツールバーには最も一般的な機能のため のボタンが会まれています。

ツールバーの下に勘定科目ツリーがあります。 いったん勘定科目を作成し始めたら、勘 定科目ツリーに勘定科目名が表示されます。 勘定科目ツリーの右上にある小さい下向き の矢印を使用することで、どの見出しを表示するかカスタマイズできます。

下端にあるステータスバーには、所有しているもの(純資産)に関する情報と、どのくらい のお金を稼いだか(利益)が表示されます。

## <span id="page-21-0"></span>勘定科目記録簿ウィンドウ

勘定科目記録簿ウィンドウは、勘定科目のデータ入力と編集に使用されます。 名前が示 すように、小切手帳記録簿と同様に見えます。 勘定科目ウィンドウで勘定科目名をダブ ルクリックすると、その勘定科目に関する記録簿ウィンドウが開きます。

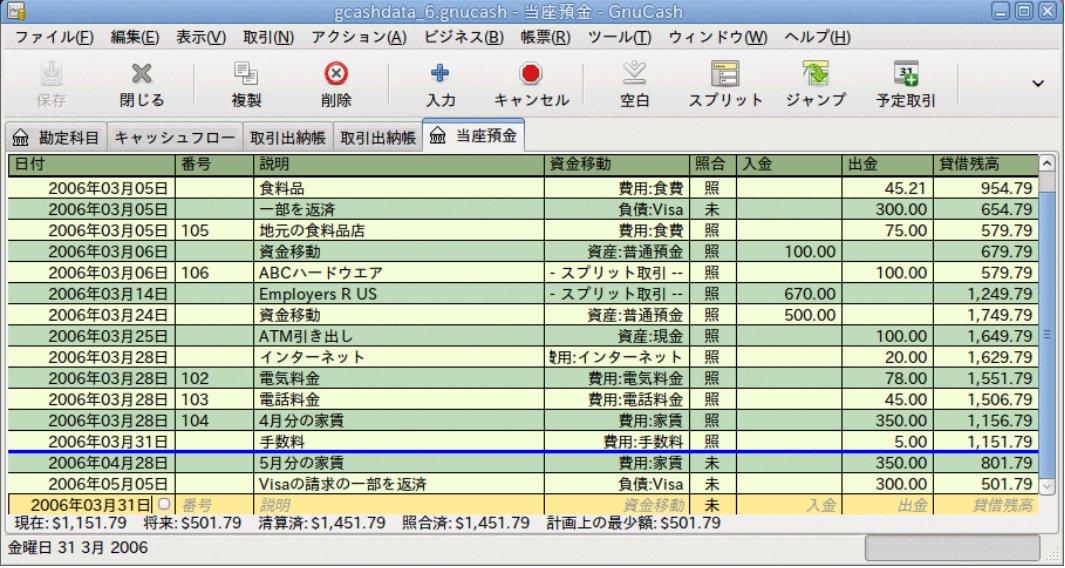

この画像が当座預金勘定科目-記録簿で、いくつかの取引があります。

4章[取引](#page-40-0)で勘定科目記録簿ウィンドウとそれらにどのようにデータを入力するかに関して もう少し説明します。 今は、勘定科目記録簿ウィンドウの各部が前に説明した勘定科 目ツリーウィンドウの一部と同様であることに注意してください。 最上部のタイトル バーには勘定科目名が含まれます。 その下にある、メニューバーには勘定科目記録簿に 関連するメニュー項目が含まれます。 ツールバーボタンは一般的なデータ入力機能を簡 素化します。 ウィンドウの下端のステータスバー、には勘定科目の貸借残高が表示され ます。これは4章[取引](#page-40-0)で説明します。 勘定科目記録簿ウィンドウの下端には、カーソルの 現在位置周辺に関する情報が表示されます。

#### 注記

勘定科目ウィンドウではGnuCashで表示されるさまざまな列の幅を変更することが できます。しかし、説明列がすべての未使用スペースにいっぱいになるように自 動的に広がることを覚えておいてください。 したがって、最初に説明列以外の列 の幅を増加させてから、説明列の幅を減少させるべきです。

### <span id="page-22-0"></span>ツールバーボタン

勘定科目ツリーウィンドウと勘定科目記録簿ウィンドウの両方にツールバーボタンが含ま れています。 これらのボタンにより、勘定科目ツリーウィンドウでの保存、開くや、勘 定科目記録簿ウィンドウでの記録や削除などの一般的な機能へ素早くアクセスできます。 ボタンが何をするかが良く分からないなら、ボタンの上にマウスポインタを移動させてく ださい。機能の説明文が表示されます。

勘定科目ツリーウィンドウのボタンは次の通りです。

- 保存 ディスクに現在のファイルを保存します。
- 閉じる 現在のタブのページを閉じます。
- 開く、 編集、新規作成および削除 これらは勘定科目に関連する機能です。 3章[勘定](#page-32-0) [科目](#page-32-0)でそれらについて説明します。

4章[取引](#page-40-0)で記録簿のボタンについて説明します。

### <span id="page-22-1"></span>メニュー項目

勘定科目ツリーウィンドウと勘定科目記録簿ウィンドウはどちらもメニューバーにメ ニュー見出しがあります。 メニュー見出しをクリックすると、その見出しのメニュー項 目が表示されます。

勘定科目ツリーのメニュー見出しをクリックして、次にメニュー項目の上へマウスポイン タを移動すると、それらが何をするかを見ることができます。 ポインタをメニュー項目 の上に移動すると、項目の説明文がウィンドウの左下隅(ステータスバー内部)に表示され ます。 メニュー項目を選択するためには、クリックしてください。

また、そのウィンドウでどこでもマウスを右クリックすることによって、ウィンドウで最 。<br>も一般的なメニュー項目にアクセスできます。 勘定科目ツリーウィンドウでは、勘定 科目のメニュー項目一覧が表示されます。 勘定科目記録簿ウィンドウでは、取引のメ ニュー項目一覧が表示されます。

キーボードショートカットとアクセスキーを使ってメニュー項目にアクセスする方法もあ ります。それは次に説明します。

### <span id="page-22-2"></span>メニューショートカット

すべてのメニュー項目にはメニュー名の中でアンダーラインを引かれた文字によってマー クされているアクセスキーがあります。 メニュー見出しのアンダーラインを引 。これている。<br>かれた文字を Altキーと共にを押すと、その見出しのメニュー項目が表示されま す。 いったんメニュー項目を表示してから、メニュー項目でアンダーラインを引かれた 文字を入力することで、その項目を起動します。 例えば、メインウィンドウでAlt+Fを入 力するとファイルメニューが表示され、次にSを入力するとファイルを保存します。 アク セスキーは固定されていて、利用者は変えることができません。

また、良く使うメニュー項目のいくつかはメニュー構造をたどる必要なしに、直接コマン ドを起動するショートカットキーを持っています。 これらのショートカットはどんな キーの組み合わせも使用できますが、Ctrlキーを通常使用します。 各メニュー項目の横 にメニューショートカットが表示されます。

## <span id="page-22-3"></span>ヘルプの取得

GnuCashは多くの方法でヘルプを提供しています。 既にGnuCashセッションの開始時に有 用なヒントを与える [今日のヒント](#page-19-3)画面を説明しました。 また、GnuCashは大量のヘルプマ ニュアルを提供します。

### <span id="page-23-0"></span>ヘルプマニュアル

いったんGnuCashを開くと、勘定科目ツリーウィンドウにオンラインマニュアルを開くヘ ルプメニューの見出しがあります。 オンラインマニュアルはトピックによって構成され ています、そして、各トピックの子トピックを展開できます。

トピックは左側にリストアップされます。 トピックまたは子トピックを選択するために は、それをクリックします。すると、そのトピックに関するテキストが右側に表示されま す。 選択したトピック間で移動する場合、戻る、進むボタンを使用します。そして、印 刷ボタンを使用すればどのテキストも印刷できます。

## <span id="page-23-1"></span>ウェブアクセス

GnuCashヘルプウィンドウは単純なウェブブラウザーとしても動作するので、付加的な情 報をウェブサイトから取ってくることができます。 このウィンドウで開くツールバーボ タンをクリックして、後はURLをタイプすることによってどんなウェブサイトも開くこと ができます。 そして、標準的なブラウザーのように、戻る、進む、再読込、中止、印刷 ボタンを使用できます。

[GnuCash](http://www.gnucash.org) [\[http://www.gnucash.org](http://www.gnucash.org)]ウェブサイトにはプログラムとすべてのアップデート に関する役立つ情報があります。 また、ここには開発者向けと利用者向けのGnuCashメー リングリストへのリンクがあります。そして、[GnuCashメーリングリストのアーカイブ](https://lists.gnucash.org/cgi-bin/namazu.cgi) [<https://lists.gnucash.org/cgi-bin/namazu.cgi>]から特定のトピックに関する議論を検 索できます。 探している答えが見つからないなら、[GnuCash利用者メーリングリス](https://lists.gnucash.org/mailman/listinfo/gnucash-user) [ト](https://lists.gnucash.org/mailman/listinfo/gnucash-user) [\[https://lists.gnucash.org/mailman/listinfo/gnucash-user](https://lists.gnucash.org/mailman/listinfo/gnucash-user)]に質問を投稿すること ができます。そして、メーリングリスト上の誰かが回答を試みます。

最新のGnuCash FAQは[GnuCash FAQ ウェブサイト](http://wiki.gnucash.org/wiki/FAQ) [\[http://wiki.gnucash.org/wiki/FAQ](http://wiki.gnucash.org/wiki/FAQ)]に あり、良くある質問と回答が含まれています。

## <span id="page-23-2"></span>トピックの検索

オンラインマニュアルには検索機能もあります。 特定のトピックを検索するためにはヘ ルプウィンドウの下端にある検索タブをクリックして、表示されたフィールドにトピック を入力します。 検索を実行するために検索ボタンをクリックします。 検索結果の一覧が 下の領域に表示されます。結果をクリックすると右側に関連するテキストが表示されま す。

# <span id="page-23-3"></span>財務データの保存

GnuCashでは財務データを後で[開いて](#page-26-0)修正するために、ファイルまたはSQLデータベースに 保存することができます。 しかし、最初にデータ用のコンテナ[を作成する](#page-23-4)必要がありま す。

## <span id="page-23-4"></span>ファイルの作成

新しいGnuCashファイルを作成するためには次のようにします。

1. GnuCashメニューバーから、ファイル → ファイルを新規作成を選択します。 新規勘定 科目階層のセットアップアシスタントが開始します。

注記

初めてGnuCashを実行した場合は、デフォルトの値が見つかりません画面または GnuCashにようこそ!画面が表示されます。 両者に関してはGnuCashマニュアル に詳細が記述されています。

2. アシスタント内では設定を行って、画面間を進む、キャンセル、および戻るボタンで移 動します。

## <span id="page-24-0"></span>データの保存

名前を付けてファイルを保存するためには次の手順に従います。

- 1. メニューバーからファイル → 名前を付けて保存...を選択するか、保存 ツールバーボ タンを選択します。 GnuCashはセーブウィンドウを表示します。
- 2. ドロップダウンリストから保存するファイルのデータ形式を選択します。 デフォルト ではXMLが選択されていますが、データベースバックエンドをセットアップしていれ ば、データベースバックエンドに形式を変更することができます。

選択したデータ形式によってウィンドウが次のように変わります。

<span id="page-24-1"></span>3. • XMLまたはsqlite3を選択した場合、次のような画面が表示されます。

図2.2 XMLまたはsqlite3が選択されているときの保存画面。

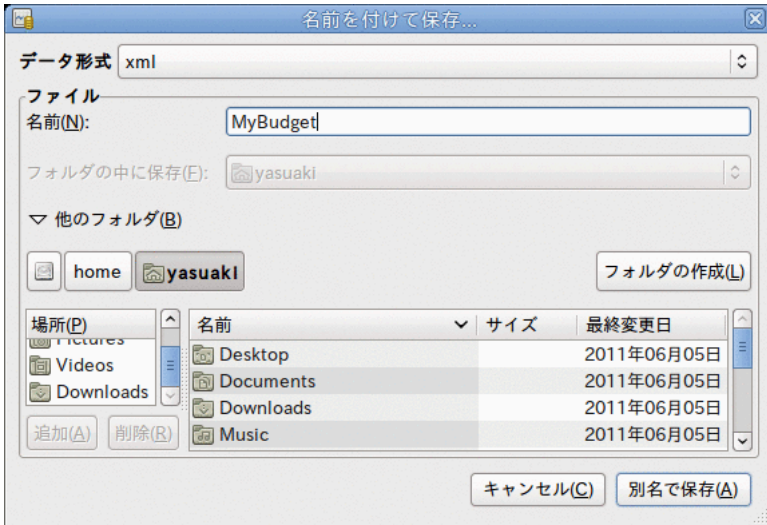

この画像がデータ形式にXMLまたはsqlite3を選択したときの保存画面です。

選択したファイル名を名前フィールドに入力します。 ファイル名を書くときの拡張 子を指定するのは、必須ではありません。 GnuCashは自動的に拡張子.gnucashを ファイルに追加します。

### 注記

GnuCashの2.3の系列で.gnucash拡張子が導入されました。 既存のファイル に関しては、拡張子は決して変更されません。 ファイル名がMyoldfileで ある既存のファイルを開いたとしたら、ファイルを保存した場合でも名前は 決して変更されません。 拡張子.gnucashを付けてファイルを保存するため には、名前を付けて保存...コマンドを使用して、新しい名前をファイルに与 えてください。

画面下部のツリーを参照することでファイルを保存するパスを選択できます。

ティップ

選択したパス内に新しい名前のフォルダーを作成するためにはフォルダーの 作成ボタン上をクリックしてください。

<span id="page-25-0"></span>• データ形式としてmysqlまたはpostgresを選択すると、次のような画面が表示されま す。

図2.3 mysqlまたはpostgresが選択されているときの保存画面。

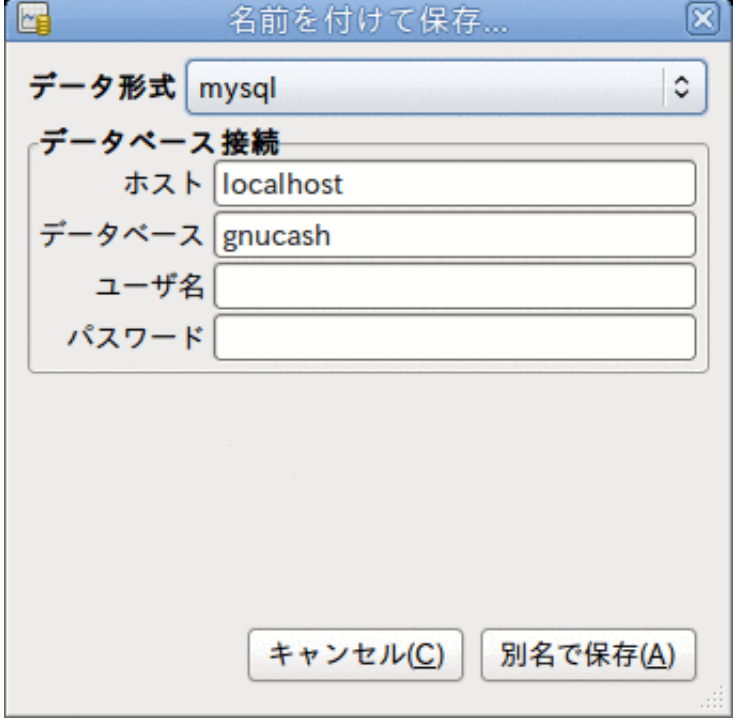

この画像が選択されたデータ形式がmysqlまたはpostgresであるときの保存画面で す。

データベース接続情報をこのウィンドウで入力します: ホスト、データベース、ユー ザー名、およびパスワード。

#### 警告

mysqlまたはpostgresに保存するためにはデータベースに適切なアクセス権限 が必要です。指定したデータベース名で新しいデータベースを作成する権 限、または指定した既存のデータベース名に書き込みアクセス権限を持って いる必要があります。

4. ファイルを保存するために別名で保存ボタンをクリックします。

単一世帯の財務動向をおさえる場合、ファイルは1個だけ必要です。 しかし、企業財務を 追跡している場合や、何らかの理由でデータを別々に保ちたい場合、2個以上のファイル が必要になります。

各GnuCashセッションの終了前に、データの変更をファイル → 保存または保存ツール バーボタンを使用して必ず保存してください。

### 注記

何らかの理由でデータが紛失することを避けるために、頻繁にデータを保存する ことが重要です。このため、GnuCashはある一定の間隔で開いているファイルを自 動保存することができます。 この間隔は編集 → 設定 (MacOS では GnuCash → 設定) 配下にある全般タブで設定できま す。 XML形式で保存している場合にだけこのオプションが関連することを覚えて

おいてください。 データベースで動作していると、変更がすぐ保存されるので、 保存ボタンと保存メニュー項目は灰色になり選択できません。

### <span id="page-26-0"></span>データを開く

既存ファイルまたはデータベースを開くためには、メニューからファイル → 開くを選択し てください。 開いたウィンドウでデータ形式を選択してください。 ファイルを選択した 場合には、画面下側のフォルダーを参照して開きたいファイルを選択します。 それ以外 の場合は、必要なデータベース接続情報を入力します。

### ティップ

GnuCashは最近開かれたファイルの一覧を保存しています。 ファイルメニューを 開くと、最近開かれたファイルの名前が一覧表示されます。 ロードしたいものを 開くためにクリックしてください。

# <span id="page-26-1"></span>データのバックアップとリカバリー

GnuCashは、データが無くならないのを確実にするためにいくつかの種類のファイルを作 成します。 .gnucashファイルを保存しているフォルダーを参照すると、GnuCashによっ て作成される次の拡張子の他のファイルを見つけることができます。 一次データファイ ルと同じディレクトリ内にある.gnucash、.log、.LCK、.LNKです。 それぞれのファ イルが何をするかを次に説明します。

### 注記

次の項はXML形式で財務データを保存している場合にだけ関係します。

```
 $ ls 
myfile.gnucash
myfile.gnucash.20100414185747.gnucash
myfile.gnucash.20100414223248.log
myfile.gnucash.20100415114340.gnucash
myfile.gnucash.20100415154508.log
myfile.gnucash.20100415173322.gnucash
myfile.gnucash.20100415194251.log
myfile.gnucash.7f0982.12093.LNK
myfile.gnucash.LCK
```
## <span id="page-26-2"></span>バックアップファイル (.gnucash)

データファイルを保存したときは毎回、バックアップコピーが拡張 子.YYYYMMDDHHMMSS.gnucashで保存されます。 このバックアップファイル前のデータ ファイルの完全な複製です。そして、ファイル名の形式はバックアップのデータファイ ル、年、月、日、および時間を表します。 アンチャング アンダイル 例えば、ファイル 名myfile.gnucash.20100414185747.gnucashは、2010年4月14日午後6時57分47秒に 保存されたmyfileファイルのバックアップコピーであることを示します。

古いバックアップファイルを復元するためには、単に戻りたい日時 の.YYYYMMDDHHMMSS.gnucashファイルを開いてください。 必ず異なった名前でこの ファイルを保存してください。

注記

GnuCashバージョン2.3.15以前は実際の拡張子.YYYYMMDDHHMMSS.gnucashの代 わりに古い拡張子.YYYYMMDDHHMMSS.xacを使用してバックアップファイルを作 成します。 よって、2.2系列から2.4系列にアップグレードした場合、ディレクト リ内に.YYYYMMDDHHMMSS.xacと.YYYYMMDDHHMMSS.gnucashで終わる両方の バックアップファイルがあるかもしれません。

## <span id="page-27-0"></span>ログファイル (.log)

GnuCashでファイルを開くと毎回、.logファイルが.YYYYMMDDHHMMSS.gnucashバック<br>アップファイルと同じ名前形式で作成・保存されます。 開いているデータファイルへの アップファイルと同じ名前形式で作成・保存されます。 変更を行うとき、ログファイルはそれらの変更だけを保存します。 ログファイルはデー タファイルのフルバックアップではありません。単に現在のGnuCashセッション中にデー タファイルに行った変更を記録します。

停電やシステム全体のクラッシュのためうっかりGnuCashを終了してしまったとしても、 このログファイルを使用することでGnuCashファイルを保存した最後の時以降の作業の大 部分を回復することが可能です。 手順は次のようになります。

- 1. 最後に保存したGnuCashファイルを開きます。
- 2. ファイル → インポート → GnuCashの.logファイルをリプレイを選択し、今開いてい る保存済みファイルと同じ日時を持つログファイルを選択します。 確実に正しい.log ファイルを選んでください。さもなければ、勘定科目が大きく破壊されるかもしれませ ん。

ログリプレイは最後の保存以降に入力された残高に影響するどんな取引も回復します。予 定取引とビジネス機能(得意先請求書、仕入先請求書など)から作成されたものを含みま す。

#### 警告

予定取引、得意先請求書または仕入先請求書自体への変更は回復されません。回 復された取引は、適切に関連付けられないかもしれません。したがって、再確認 するべきです。 特にビジネス取引ではいくつかを削除して作り直さなければなら ないかもしれません。 そうしないと、貸借残高が正しくなったにもかかわらず帳 票は正しくないかもしれません。

## <span id="page-27-1"></span>ロックファイル(.LNKと.LCK)

時折.LNKと.LCKファイルが現れるのを見るかもしれません。 これらはデータを全く保存 していません。二人以上のユーザーが同時に同じファイルを開くのを防ぐために作成され ます。 ファイルを開くと、他の誰もアクセスできないようロックするために、これらの ファイルが自動的に作成されます。 GnuCashセッションを閉じるか、または別のファイル を開くと、GnuCashは、.LCKと.LNKファイルを削除することによって、最初のデータファ イルをアンロックします。

データファイルを開いている際にGnuCashがクラッシュすると、.LCKおよび.LNKファイル は削除されません。 GnuCashで次に開こうとすると、ファイルがロックされているという 警告メッセージが表示されます。 .LNKと.LCKファイルがまだディレクトリに存在する ので、警告メッセージが表示されます。 ファイルを開くためにはいを選択しても安全で す。しかし.LNKと.LCKファイルを削除するべきです(端末ウィンドウまたはファイルマ ネージャーを使用してください)。 それらのファイルがいったん削除されると、GnuCash がクラッシュしない限り、再び警告メッセージは表示されることはありません。

### <span id="page-27-2"></span>ファイル管理

どのファイルを取っておくべきでしょうか? もちろん主データファイルを取っておいてく ださい。 最近の.YYYYMMDDHHMMSS.gnucashバックアップファイルをいくつか取ってお くのは名案です。.logファイルはデータの完全なコピーではないので安全に削除するこ とができます。

### 注記

また、GnuCashのバージョンを2.4より前からアップグレードしたなら、古 い.xac形式のバックアップファイルも取っておいてください。 これらのファイ ルに関しては、.YYYYMMDDHHMMSS.gnucashバックアップファイルのために上 で説明したのと同じ原則を適用できます。

また、GnuCashを閉じた後に.LCKと.LNKファイルがある場合はこれらも削除するべきで す。 手動で別のディスクにデータファイルをバックアップすると決めるなら (.YYYYMMDDHHMMSS.gnucashバックアップファイルでなく) 主データファイルだけを バックアップすれば十分です。

#### 注記

デフォルトでは、GnuCashは31日以上前 の.logと.YYYYMMDDHHMMSS.gnucashバックアップファイルを自動的にすべて 削除します。 編集 → 設定 (MacOS では GnuCash → 設定)にある全般タブでGnuCash のこの動作を変えることができます。

# <span id="page-28-0"></span>まとめ

#### 注記

本節では本書を通して続くチュートリアルを始めます。 各章の最後に、その章で 説明した概念を、一連の例を通じて指導するまとめがあります。 各まとめ節は前 章で説明されているものから構築されます。簡単にアクセスするためにファイル を必ず保存してください。

では始めましょう!

1. 最初に、実データを保存するためのファイルを作成しましょう。 GnuCashを開いてメ ニューバーからファイル → ファイルを新規作成を選択してください。 新規勘定科目階 層の作成アシスタントで、一度にいくつかの勘定科目を作成できます。

### 注記

初めてGnuCashを実行した場合は、デフォルトの値が見つかりません画面が表示 されます。この詳細はGnuCashマニュアルに記述されています。

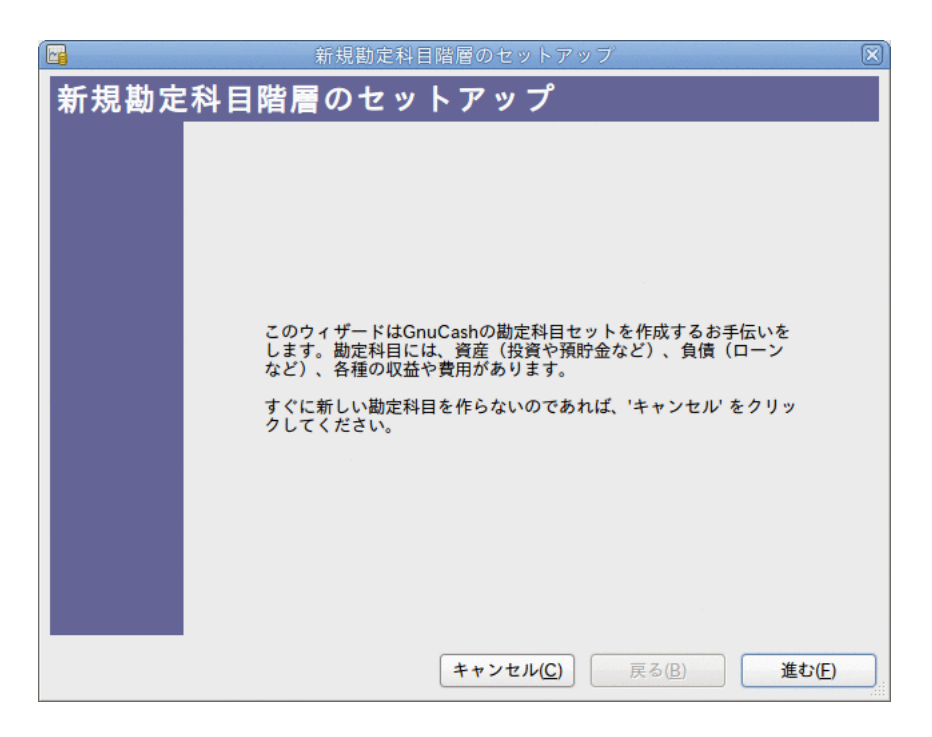

この画像が新規勘定科目階層のセットアップアシスタントの最初の画面です。

アシスタントの最初の画面はアシスタントが実行することに関する説明文です。進むボ タンをクリックして次画面に進みます。

2. 2番目の画面では、新しい勘定科目で使用する通貨をドロップダウンリストから選択し ます。 そして進むボタンを押下します。

注記

ここで選択した通貨はこのアシスタントので作成されるすべての勘定科目に適 用されます。

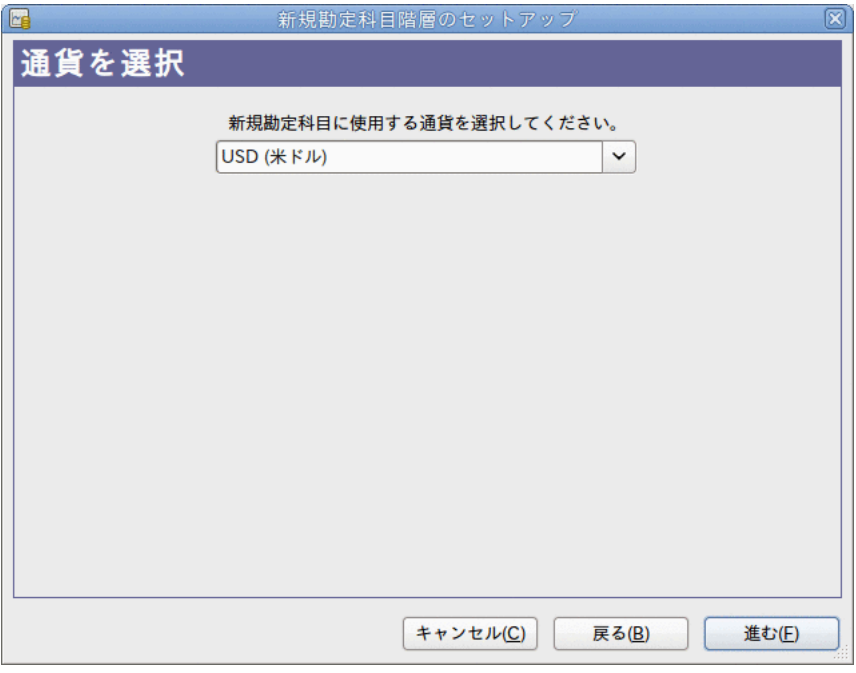

この画像が通貨を選択するための新規勘定科目階層のセットアップアシスタントの2番 目の画面です。

3. 3番目の画面ではカテゴリの共通勘定科目集を選択します。 そして進むために、進むボ タンを押下します。

注記

望むなら、ここではあらかじめ定義された勘定科目の集合を一つ以上選択でき ます。 勘定科目タイプの詳しい情報に関して[は「GnuCash勘定科目」](#page-33-0)を参照し てください。

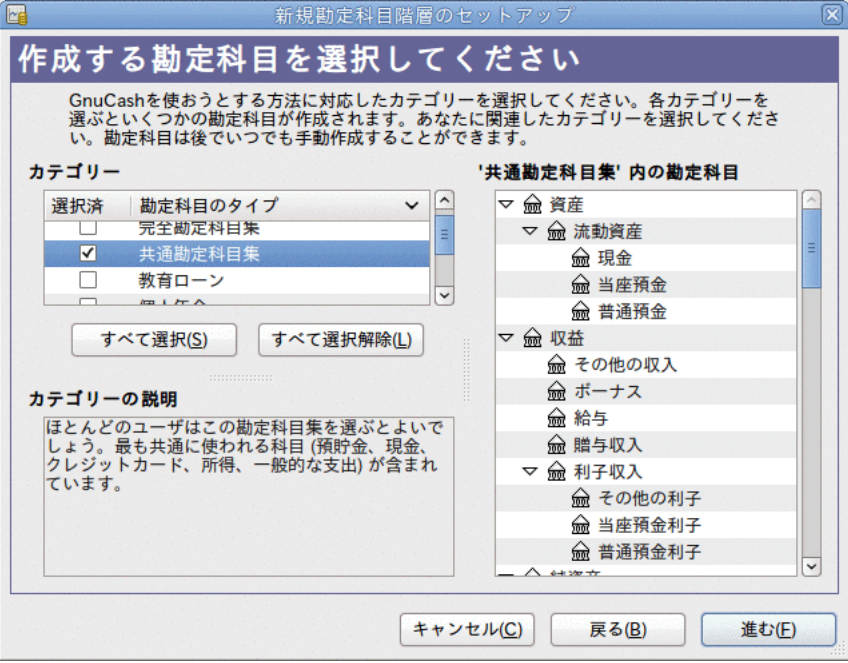

この画像が勘定科目の種類を選択するための新規勘定科目階層のセットアップアシスタ ントの3番目の画面です。

4. 4番目の画面で、それぞれの勘定科目に開始残高を設定できます。加えて勘定科目がプ レースホルダーであるかどうかも設定できます。 これらの機能に関しては次の章で説 明するので、GnuCashによって構成されたままの状態にすべてを残したまま、アシスタ ントの最後の画面を開くために進むをクリックします。

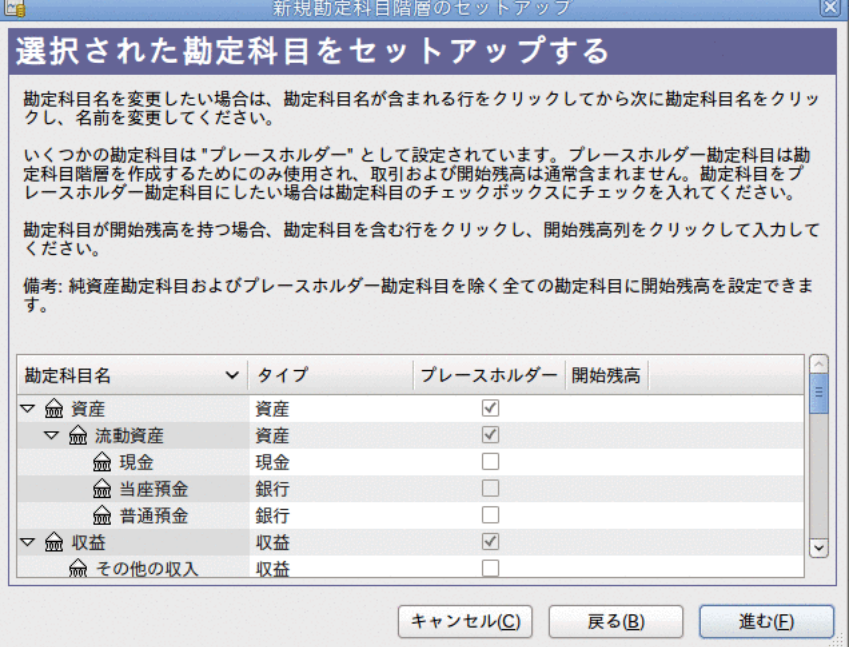

この画像が開始残高を設定するための新規勘定科目階層のセットアップアシスタントの 4番目の画面です。

5. アシスタントの最後の画面では、すべての勘定科目を作成してアシスタントを終了する ために適用をクリックします。

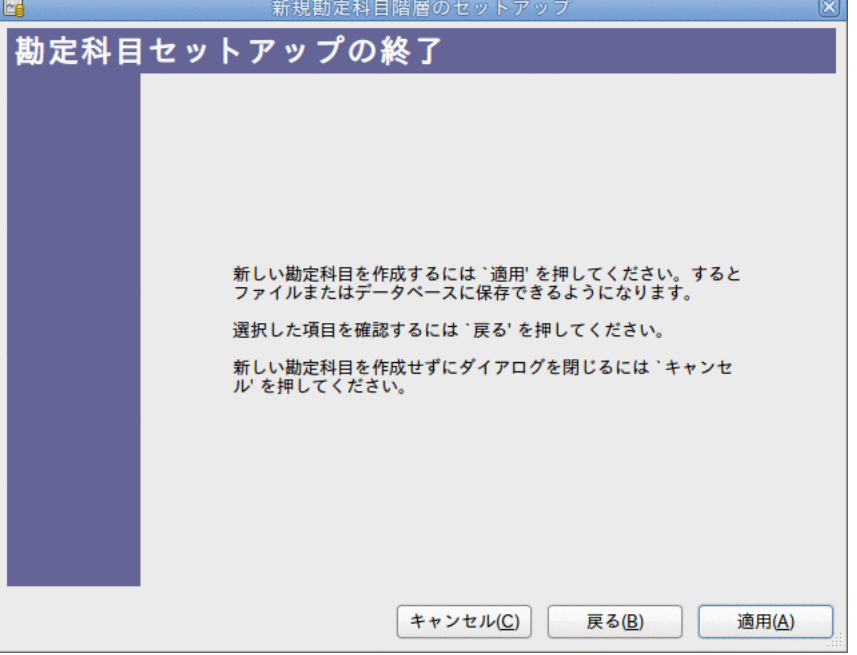

この画像が新規勘定科目階層のセットアップアシスタントの最後の画面です。

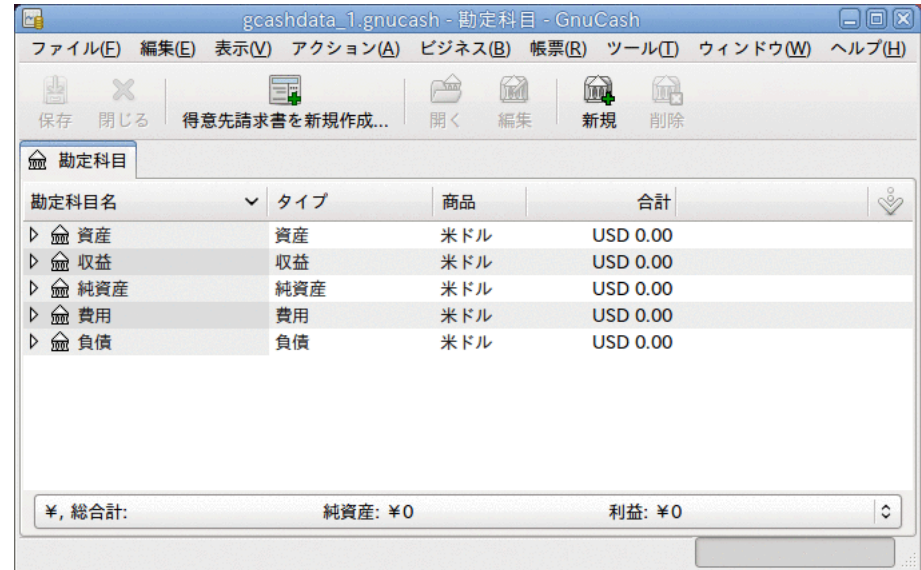

6. メインウィンドウは今このようになります:

次に、テストデータを保存するためにファイルを作成します。 これは本書のチュー トリアルを通して使用されるファイルです。 名前を付けて保存...ダイアログを開 くために、ファイル → 名前を付けて保存...をクリックします (または、キー ボード上でShift+Ctrl+Sを入力します)。 データ形式としてXMLを選択、ファイル名 をgcashdata\_1とし、ファイルを保存するフォルダーを選択します。

# <span id="page-32-0"></span>第3章 勘定科目

本章では勘定科目を構成するためのいくつかの役に立つ概念を説明します。 GnuCashは特 定の勘定科目ツリー配置を強要しないので、あなたが望むどのような作法の勘定科目構造 も自由に設計できます。 しかしながら、効用を最大にするために勘定科目を設計すると き従いたくなるであろう、いくつかの基本的な会計概念があります。

# <span id="page-32-1"></span>基本的な会計概念

前の章で見たように、会計処理は5つの基本勘定科目タイプに基づいています。 資産、 負債、純資産、収益、および費用です。 これらの勘定科目タイプの理解を深めるため に、GnuCashでどのように表現されるかを説明します。 最初に貸借対照表勘定、および収 益と費用勘定の2つのグループにそれらを分割しましょう。

私たちが各勘定科目タイプに深く進む前に、再び備忘用として会計等式を簡単に見てみま しょう。資産 - 負債 = 純資産 + (収益 - 費用)です。

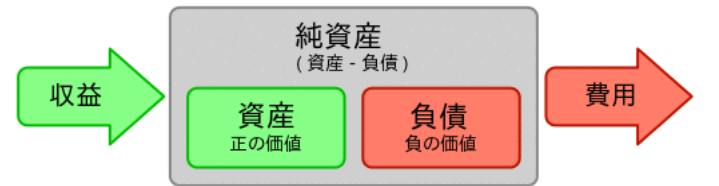

5つの基本勘定科目の関係のグラフィカルな表示。 純資産(自己資本)は、収益を通して増 加し、費用を通して減少します。 矢印は金銭的な価値の動きを表します。

### <span id="page-32-2"></span>貸借対照表勘定

資産、負債および純資産の3つがいわゆる貸借対照表勘定です。 貸借対照表勘定は、所有 または負っているものの金銭的な価値の変更を追跡するのに使用されます。

資産は、所有しているもののグループです。 資産は車、現金、家、株、または転換価値 を持っている他の何かを含みます。 転換価値は、理論的に、現金にするために商品を売 り渡しできることを意味します。

負債は、お金を借りているもののグループです。 負債は車のローン、学資ローン、抵 当、投資証拠金勘定、またはいつか返済しなければならない他の何かを含みます。

純資産は「自己資本」と同じです。 それは資産から負債を引き算した後の残りを表し ます。 少しも負債が無い状態で完全に所有している資産の部として考えることができま す。

## <span id="page-32-3"></span>収益および費用勘定

収益および費用勘定の2つが、勘定科目の金銭的な価値を増加、または減少させるのに使 用されます。 したがって、貸借対照表勘定が単に所有しているか負っている物の金銭的 な価値を追跡する一方、収益と費用勘定はこれらの勘定科目の金銭的な価値を変更しま す。

収益とは、時間、サービス提供、お金の使用によって受け取る報酬です。 例えば、給与 を受け取る時、小切手は雇用者に提供した労働に対する報酬です。 収益の他の例は手数 料、チップ、株からの配当収入、および銀行口座からの利子収入を含みます。 収益は資 産、その結果として純資産の金銭的な価値を常に増加させます。

費用とは、他の誰かによって提供された商品またはサービスを購入するのに使用するお金 のことです。 費用の例はレストランでの食事代、家賃、食費、車のためのガソリ ン代、または、芝居を見物するチケット代です。 費用は常に純資産を減少させま

す。 すぐに費用の支払いを行う場合は、資産が減少します。一方、クレジットカードで 費用の支払いを行う場合は、負債が増加します。

# <span id="page-33-0"></span>GnuCash勘定科目

本節では、GnuCashで定義される勘定科目がどのように5つの基本勘定科目タイプに適合す るかを説明します。

最初に、GnuCashにおける勘定科目の定義から始めましょう。 GnuCash勘定科目は、他の 子勘定科目を含むか、または取引を含む構成要素です。 勘定科目は他の勘定科目を含む ことができ、GnuCash内では勘定科目ツリーとして表されます。論理的に関連する勘定科 目が共通の親勘定科目内に属します。

GnuCash勘定科目は (あなたが決める) 一意の名前と、あらかじめ定義されている GnuCash「勘定科目タイプ」の一つを持たなければいけません。 合計12種類の勘定科目タ イプがGnuCashに存在します。 これら12種類の勘定科目タイプは5つの基本的な会計処理 タイプに基づいています。 基本的な会計処理タイプより多くのGnuCash勘定科目タイプが ある理由は、GnuCashにおいて各種の勘定科目に特化した追跡と取り扱いを行うためで す。 6種類の資産勘定科目(現金、銀行、株式、投資信託、売掛金、および資産)がありま す。3種類の負債勘定科目(クレジットカード、買掛金、および負債)があります。1種類の 純資産勘定科目(純資産)があります。1種類の収益勘定科目(収益)があります。また1種類 の費用勘定科目(費用)があります。

これらのGnuCash勘定科目タイプについては、次でさらに詳細に説明します。

### <span id="page-33-1"></span>貸借対照表勘定

最初の貸借対照表勘定は資産です。前節を思い出してください。あなたが所有しているも のです。

資産勘定科目を構成するのを助け、取引の入力を簡素化するために、GnuCashはいくつか のタイプの資産勘定科目をサポートします。

- 1. 現金 この勘定科目は、手元にあるお金、財布にあるお金、豚の貯金箱の中にあるお 金、マットレスの下にあるお金、その他手元に置いているお金を追跡するために使用し ます。 これは最も流動性の高い、つまり容易に取引されるタイプの資産です。
- 2. 銀行 この勘定科目は、銀行、信用金庫、貯蓄貸付組合、または証券会社など、お金を 預けている他の機関に存在する残高を追跡するために使用します。 容易に手元現金に 変換できるので、これは2番目に流動性の高いタイプの勘定科目です。
- 3. 株式 この勘定科目は個別の株式と債券を追跡するために使用します。 株式勘定科目の 記録簿には、投資した株式数・持分と価格を入力するための追加の列が存在します。 これらのタイプの資産は、買い手を見つけることができないなら、容易に現金には変換 できません。また、支払った金額と同じ金額を得られることは保証されません。
- 4. 投資信託 投資信託を追跡するのに使用されることを除いて、これは株式勘定科目と同 じです。 勘定科目記録簿には株式勘定科目と同じく株式数・持分と価格の情報を入力 するための追加の列が存在します。 投資信託はさまざまな投資の持分を表します。そ して、株式と同様に売却払戻金は保証されません。
- 5. 売掛金 これは通常、ビジネスだけで利用される勘定科目です。あなたに対する未払い 債務を置きます。 これらは現金が支払われるの頼りにできるので、資産であると考え ます。
- 6. 資産 どんなに多様な状況でも、GnuCashは容易にこれらを取り扱います。 グループカ テゴリ(「資産」)は上に示されなかったすべての資産を取り扱います。

勘定科目は、それが作成された目的に関連している、発生した行動を追跡・記録するた めに使用される情報の保管場所です。

ビジネスでは、追跡および帳票を作成する活動は、これまでの説明より、頻繁かつより きめ細かくなります。 これに関しての詳細についてはこのガイドの16章[その他の資](#page-184-0) [産](#page-184-0)の説明を参照してください。

個人の財務では、個人が管理する必要性がある財務上の資産の追跡活動と帳票の種類に 役に立つようにすれば、ビジネスのグループ化に従っても、従わなくても構いません。 詳細についてはこのガイドの16章[その他の資産](#page-184-0)を参照してください。

2番目の貸借対照表勘定は負債です。思い出してください。負っているもの、借りたお金 であり、いつか支払うことが義務付けられます。 これらはあなたから返済を得ることが できる貸し手の権利を表します。 負債残高を追跡することで、ある時点でどのくらいの 負債があるかが分かります。

GnuCashには3種類の負債勘定科目タイプがあります。

- 1. クレジットカード この勘定科目は、クレジットカードのレシートを追跡し、クレジッ トカード明細書と照合するために使用します。 クレジットカードはクレジットカード 会社に返済するのが義務付けられる短期借り入れを表します。 また、銀行からの融資 などの他の短期借り入れにこのタイプの勘定科目を使用できます。
- 2. 買掛金 この勘定科目は、通常はビジネスだけで利用されます。まだ支払っていない請 求を置きます。
- 3. 負債 このタイプの勘定科目は、他のすべてのローン、住宅ローンまたは自動車ローン などの一般により大きい長期借り入れに使用します。 この勘定科目では、あなたがど のくらい借りているかと既にどのくらいかを返済したかに関して追跡を行うことができ ます。

ティップ

会計処理における負債は資産と反対の方法で機能します。 貸方(右欄の金銭的な 価値入力)は負債の貸借残高を増加させます。そして、借方(左欄の金銭的な価値 入力)は貸借残高を減少させます。 (本章の後にある注を参照してください)

最後の貸借対照表勘定は純資産です。これは「自己資本」と同義です。 それは資産から 負債を引き算した後の残りを表します。よって、負債が全く無しで完全に所有している資 産部分です。 GnuCashでは、この貸借残高が開始時の純資産を表すため、銀行の開始残高 の源としてこのタイプの勘定科目を使用します。

GnuCashには単一の純資産勘定科目しかありません。このためごく自然に純資産と呼ばれ ます。

ティップ

純資産勘定科目では、貸方は貸借残高を増加させ、借方は貸借残高を減少させま す。 (本章の後にある注を参照してください。)

注記

貸借対照表勘定とリンクする会計等式は資産=負債+純資産または、書き直すと資 産-負債=純資産です。 一般的な言葉で言えば、所有しているものから借りている ものを引いたものは自己資本と等しいです。

### <span id="page-34-0"></span>収益および費用勘定

収益とは、時間、サービス提供、お金の使用によって受け取る報酬です。 GnuCashでは、 これらを追跡するために収益タイプ勘定科目を使用します。

### ティップ

貸方は収益の貸借残高を増加させ、借方は減少させます。 [「会計の概念」](#page-17-1)で説明 しているように、貸方は勘定科目からの資金移動を表します。 よって、これらの 特別な収益勘定科目では、収益勘定科目(貸方)から別の勘定科目まで資金移動す ると、収益勘定科目の貸借残高は増加します。 例えば、給与振込を収益勘定科目 から普通預金勘定科目までの資金移動として取引を記録する時は、両方の勘定科 目の貸借残高が増加します。

費用とは、他の誰かによって提供された商品またはサービスを購入するのに使用するお金 のことです。 GnuCashでは、費用を追跡するために費用タイプ勘定科目を使用します。

### ティップ

借方は費用の貸借残高を増加させ、貸方は減少させます。 (本章の後にある注を 参照してください。)

#### 注記

ある期間の総所得から総経費を引き算すると、純利益になります。 そして、この 純利益は純資産勘定科目の一種である内部留保として貸借対照表に追加されま す。

次の画像は、新規勘定科目階層のセットアップアシスタント(アクション → 勘定科目の階 層を新規作成...)で共通勘定科目集を選択した後に作成される、標準の収益と費用勘定科 目です。

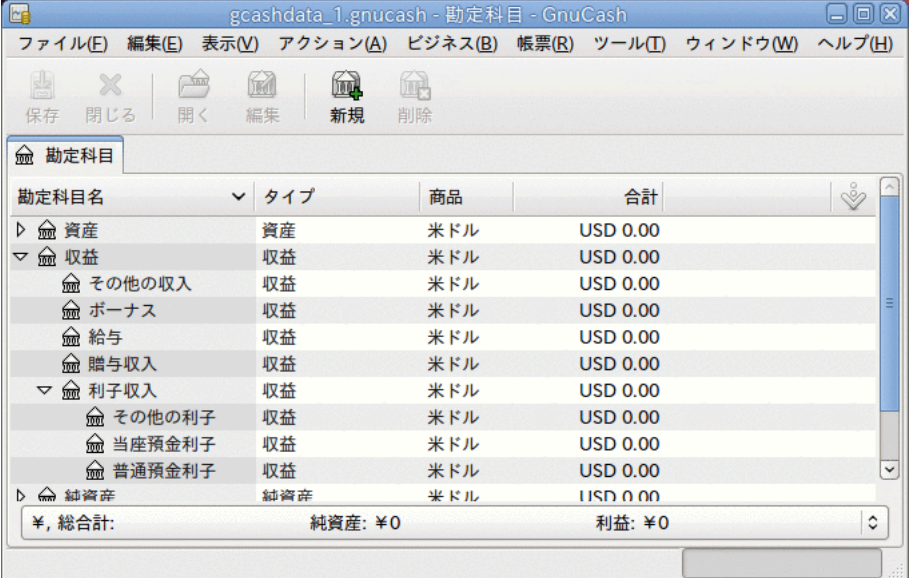

この画像が標準の収益勘定科目です
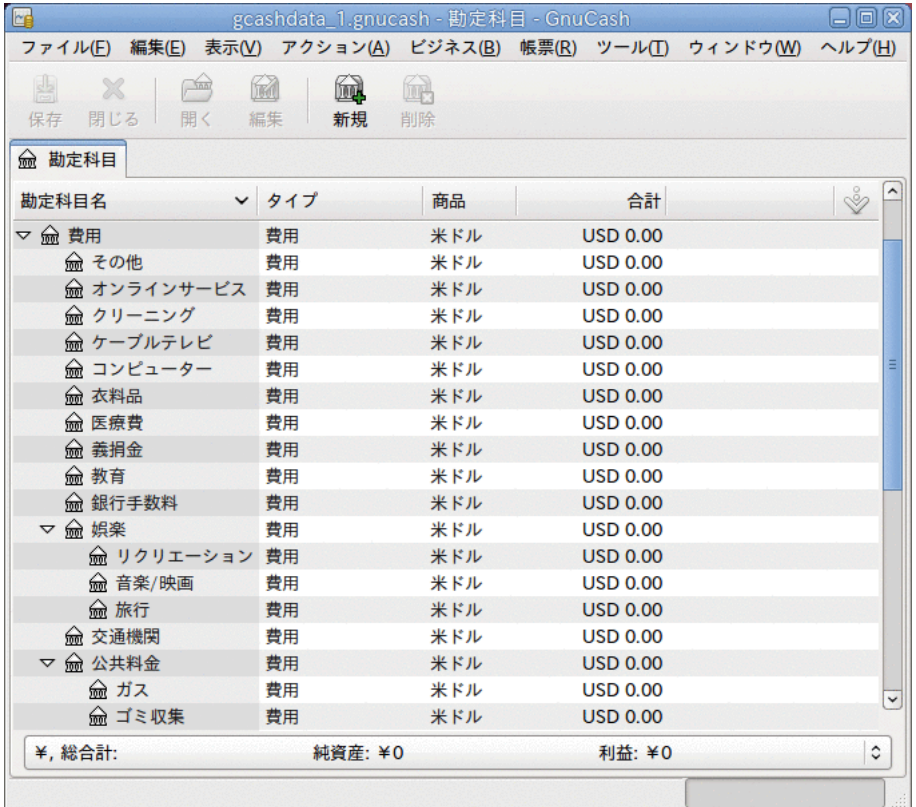

この画像がいくつかの標準の費用勘定科目です

## まとめ

本章で学んだ情報を使用して一般的な個人の資産運用勘定科目表を作成する手順に進みま しょう。 勘定科目表は、財務を追跡するために勘定科目をグループ化するための単なる 新規GnuCashファイルです。 勘定科目表を作成する時の最初の作業は、追跡したい項目 を会計の基本勘定科目タイプに分割することです。 これは極めて単純です。例にいきま しょう。

### 単純な例

銀行に当座預金口座と普通預金口座を持っていて、職に就いていて、給与を受け取ると仮 定しましょう。 クレジットカード(Visa)を持っていて、家賃、電話および電気の使用料 を毎月支払います。 当然、食料品も買う必要があります。 今は、銀行にどのくらいお金 があるか、クレジットカードでどれくらい借りているかなどは気にかけないことにしま す。 この勘定科目表のためのフレームワークを簡単に作成したいと思います。

資産は銀行の普通預金と当座預金です。 負債はクレジットカードです。 純資産は銀行口 座とクレジットカードの初期値(まだ金額を決めていませんが、存在することは知ってい ます)です。 給与の形式で収益があり、食費、家賃、電気代、電話代、および給与に掛か る税金(国税、社会保障、医療保険)の形式で費用があります。

## <span id="page-36-0"></span>基本最上位勘定科目

今、これらの勘定科目をどのようにグループ化したいか決めなければなりません。 たぶ ん、資産を一緒にグループ化し、負債を一緒にグループ化し、純資産を一緒にグループ化 し、収益を一緒にグループ化し、費用を一緒にグループ化したいと思うでしょう。 これ はGnuCash勘定科目表を作成する最も一般的な方法です。そして、いつもこのように開始 することを、強くお勧めします。

メニューからファイル → ファイルを新規作成を選択し、まっさらなGnuCashファ イルより開始します。 新規勘定科目階層のセットアップアシスタントが開始しま す。 あらかじめ定義された勘定科目構造を使用したくない場合はアシスタントを閉じる ためにキャンセルを押してください。そのかわり、一から基本的な開始勘定項目構造を構 築する必要があります。 空のGnuCashウィンドウで表示 → 勘定科目ページを新規作成を選 択してください。すると、勘定科目タブが開きます。 最後にアクション → 勘定科目を新 規作成...を選択してください。

これで基本的な開始勘定科目構造を作成する準備ができます。

1. 勘定科目名資産(勘定科目タイプ資産、親勘定科目新規最上位勘定科目)

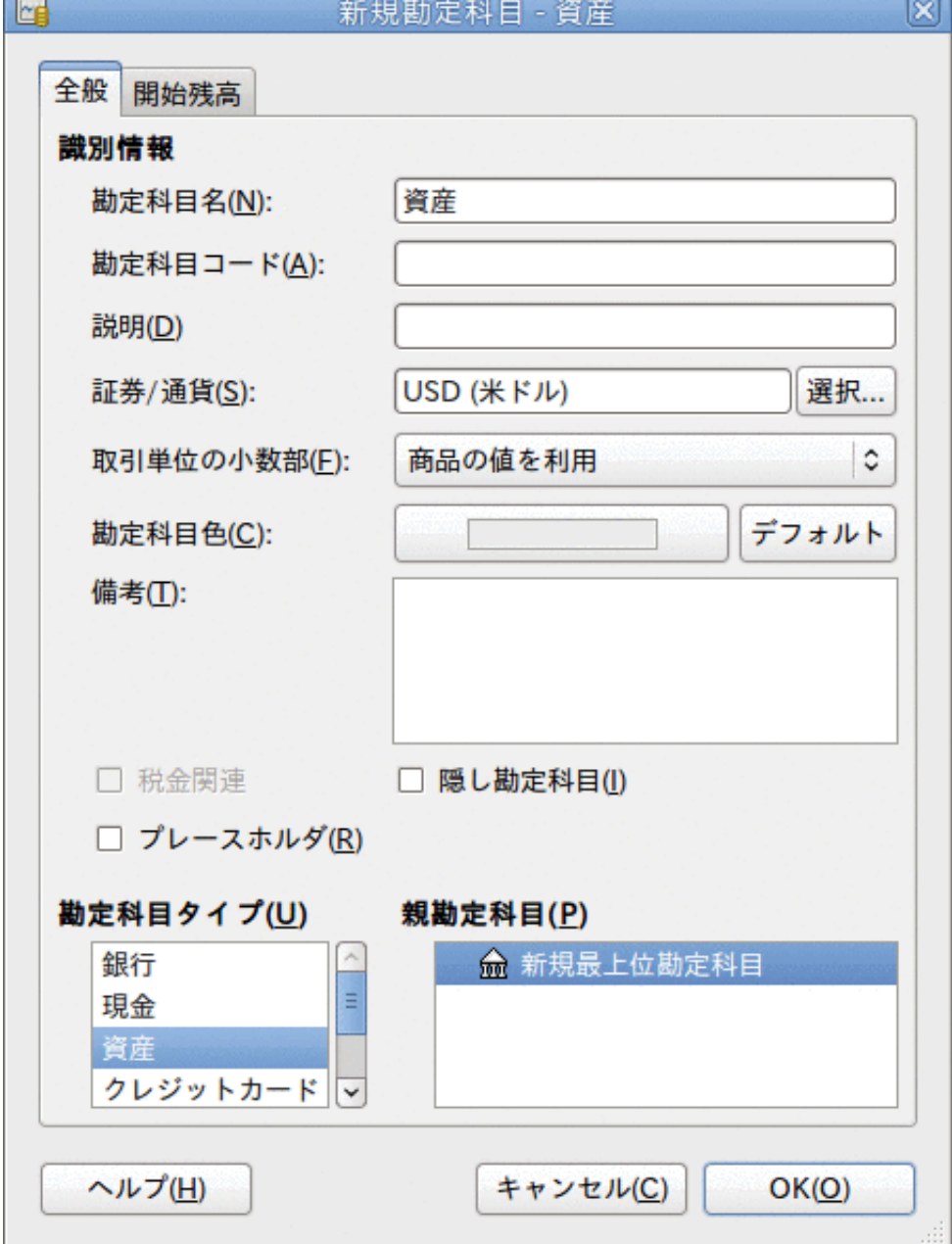

この画像が資産勘定科目を作成するダイアログです。

- 2. 勘定科目名負債(勘定科目タイプ負債、親勘定科目新規最上位勘定科目)
- 3. 勘定科目名純資産(勘定科目タイプ純資産、親勘定科目新規最上位勘定科目)

4. 勘定科目名収益(勘定科目タイプ収益、親勘定科目新規最上位勘定科目)

5. 勘定科目名費用(勘定科目タイプ費用、親勘定科目新規最上位勘定科目)

最上位勘定科目を作成した時、GnuCashのメイン勘定科目ページは次のようになります。

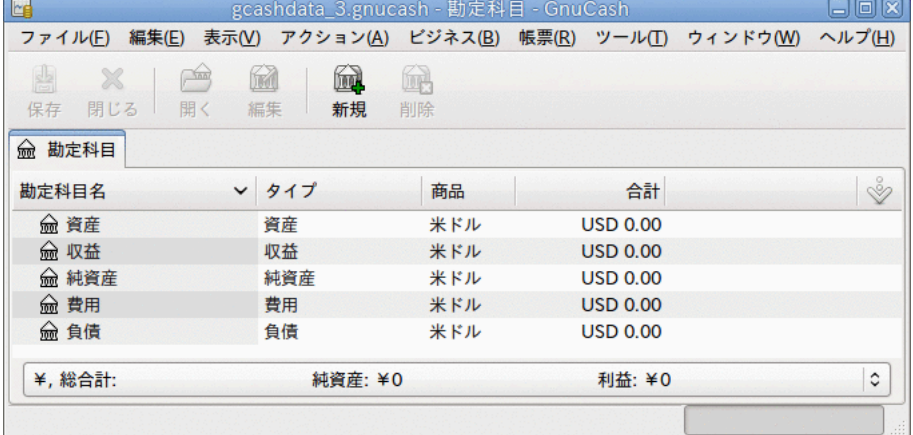

この画像が基本最上位勘定科目です。

### 子勘定科目の作成

今、現実の取引を保持するいくつかの子勘定科目をこの基本的な最上位ツリー構造に加え ます。 税金に関係する勘定科目が税金という子勘定科目の中に配置されるのに注意して ください。 子勘定科目の中に子勘定科目を作ることができます。 通常は(この例における 税金勘定科目のように)関連した勘定科目のグループ化を行います。

ティップ

メニューからアクション → 勘定科目を新規作成...を選択する代わりに、主勘定 科目名を右クリックして、勘定科目を新規作成...項目を選択することによって、 その勘定科目に新しい子勘定科目を作成することができます。 この場合は新規勘 定科目が親勘定科目の子となるように既に設定されている[「基本最上位勘定科](#page-36-0) [目」](#page-36-0)とほぼ同じダイアログが開きます。

- 1. 勘定科目名当座預金(勘定科目タイプ銀行、親勘定科目資産)
- 2. 勘定科目名普通預金(勘定科目タイプ銀行、親勘定科目資産)
- 3. 勘定科目名Visa(勘定科目タイプクレジットカード、親勘定科目負債)
- 4. 勘定科目名給与(勘定科目タイプ収益、親勘定科目収益)
- 5. 勘定科目名電話料金(勘定科目タイプ費用、親勘定科目費用)
- 6. 勘定科目名電気料金(勘定科目タイプ費用、親勘定科目費用)
- 7. 勘定科目名家賃(勘定科目タイプ費用、親勘定科目費用)
- 8. 勘定科目名食費(勘定科目タイプ費用、親勘定科目費用)
- 9. 勘定科目名税金(勘定科目タイプ費用、親勘定科目費用)

10.勘定科目名国税(勘定科目タイプ費用、親勘定科目費用:税金)

11.勘定科目名社会保障(勘定科目タイプ費用、親勘定科目費用:税金)

12.勘定科目名医療保険(勘定科目タイプ費用、親勘定科目費用:税金)

13.勘定科目名開始残高(勘定科目タイプ純資産、親勘定科目純資産)

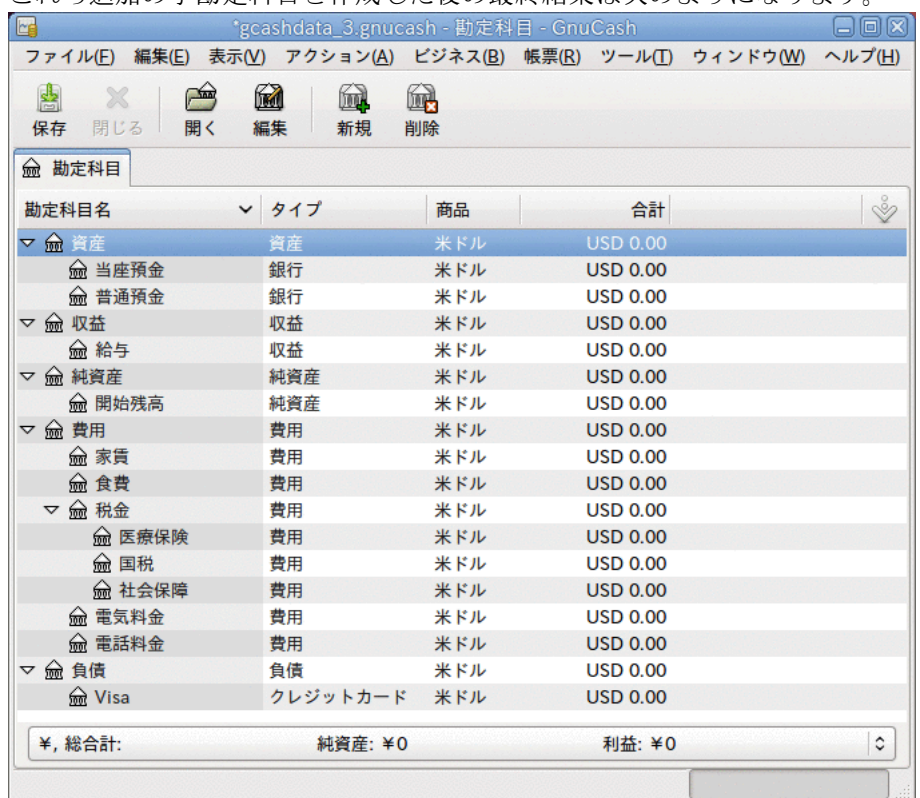

これら追加の子勘定科目を作成した後の最終結果は次のようになります。

この画像が単純な勘定科目表です。

後の章でそれらを使用し続けるので、gcashdata\_3およびgcashdata\_3emptyAcctsと いう名前で勘定科目表を保存します。

今、単純な世帯の家計を追跡するための勘定科目表を作成しました。 この基本的なフ レームワークができあがったので、今、取引で勘定科目を使用し始めることができます。 次の章ではさらに詳細な内容を説明します。

# <span id="page-40-0"></span>第4章 取引

本章ではGnuCashでの取引を理解し使用するために必要な基本的な情報を説明します。 勘 定科目とは勘定科目表のフレームワークと構造であり、取引とは各勘定科目に入力される データです。

# 基本概念

GnuCashなどの複式記帳法会計システムにおける取引は2つ以上の勘定科目間の資金交換で す。 したがって、一つの取引は常に少なくとも2つの部分、資金移動元および資金移動 先勘定科目で構成されなければなりません。 資金移動元勘定科目は資金移動先勘定科 目に金銭的な価値を渡しています。 会計士は、これらの取引の要素を帳簿記入と呼びま す。 GnuCashではスプリットと呼ばれます。

例えば、給与を受け取り、銀行の普通預金口座に貯金するとします。 発生する取引は、 銀行の普通預金勘定科目(資産)による収益勘定科目からのお金の受け取りです。 2つの勘 定科目が影響を受け、この場合は純資産が純増します。

GnuCashで取引を処理する際は、勘定科目記録簿を使用して行います。 作成するすべての 勘定科目は勘定科目記録簿を保持しています。 小切手帳を追跡する際に使用するログと 非常に似ているので、それはなじみ深く見えるでしょう。

# 勘定科目記録簿

勘定科目記録簿とは、ある特定の勘定科目に既に存在する取引を参照または編集したり、 新規取引を加えたりすることができるGnuCashウィンドウです。 勘定科目記録簿に入るた めには、単に勘定科目ツリーウィンドウで勘定科目名をハイライト表示状態にして、開く ためにダブルクリックしてください。 ツールバーにある開くボタンをクリックするか、 マウスの右クリックメニューを使用しても勘定科目開くことができます。 GnuCashに勘定 科目記録簿ウィンドウが表示されます。

### 単純な取引

例えば、前の章で作成したgcashdata 3勘定科目表から開始し、当座預金勘定科目をダ ブルクリックします。 当座預金勘定科目に単純取引を加えましょう。 GnuCashで最初に勘 定科目を作成したら、開始残高で始めるのが一般的です。

最初の取引行に、日付(例:2006年3月1日)、説明(例:「開始残高」)を入力します。資金移 動欄のポップアップメニューをクリックして、純資産:開始残高を選択します。入金欄に 1000ドルを入力します。そして、Enterキーを押します。 勘定科目記録簿はこの画像のよ うになります。

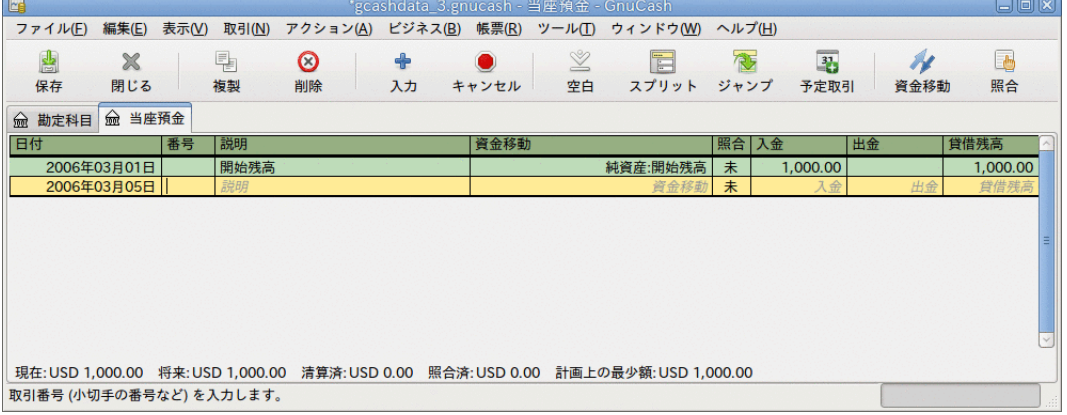

この画像が取引の初期値を加えた後の資産:当座預金-記録簿です。

勘定科目の開始残高を設定することは、単純な2勘定科目間取引の例です。 この場合、資 産:当座預金勘定科目と純資産:開始残高勘定科目が影響を受けています。

単純な2勘定科目取引の別の例として、45.21ドル分の食料品を購入することを記述する別 の取引を加えます。 資産:当座預金勘定科目で、資金移動に費用:食費を設定します。 勘 定科目記録簿は今、このようになります:

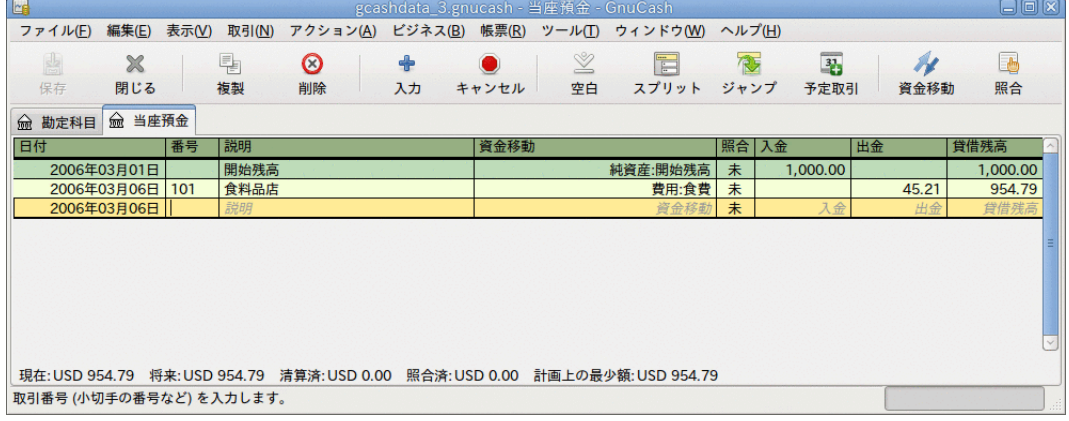

この画像は食料品に関する取引を加えた後の資産:当座預金勘定科目-記録簿です。

## スプリット取引

取引内の「資金移動元」または「資金移動先」勘定科目のどちらかを複数の勘定科目に分 割する必要があるとき、取引に3個以上のスプリットを含める必要性があります。 この典 型例は、給与を受け取る時です。 手取りの給与は、税金、退職金の積み立て、その他の 要素によって差異が発生するため、給与総額より通常少なくなります。 したがって、給 与を受け取る1回の取引は、単に資産:当座預金および収益:給与だけでなく他の勘定科目 も関係します。

資産:当座預金勘定科目記録簿ウィンドウで給与のスプリット取引を加えるためには、新 規取引行をクリックしてからスプリットボタンを押します。 最初の行にこの取引の説明 文を入れます(例えば、「Employers R Us」)。 この下のスプリット行に、この取引を形成 する各種のスプリットを一つずつ入力します。 スプリットを入力するためには、最初に 勘定科目を選択し、次に、勘定科目を変更するための金額を入力します。 そして、次の スプリット行をクリックして、処理を繰り返します。

この例では、入金する勘定科目(資産:当座預金)を選択し、そして、入金される金額(例え ば、670ドル)を入力します。 各種の税金の金額をこれに続けて入力します。 費用:税金: 国税勘定科目、180ドル。 費用:税金:医療保険勘定科目、90ドル。 費用:税金:社会保障勘 定科目、60ドル。 最後に、収益:給与から出金する資金移動として給与支給総額(この例 では1,000ドル)を入力します。

最終的なスプリットは[図4.1「スプリット取引の入力」](#page-42-0)のようになります。 入力が終 わったらEnterを押すのを忘れないでください。 また、Enterを押すと、スプリット画面 が「折りたたまれ」、簡易型の取引画面に戻ることも覚えておいてください。 スプリッ トはまだそこに存在します。 スプリットをクリックするだけそれらを見ることができま す。 詳細に関しては[「勘定科目記録簿の機能」](#page-42-1)を参照してください。

#### <span id="page-42-0"></span>図4.1 スプリット取引の入力

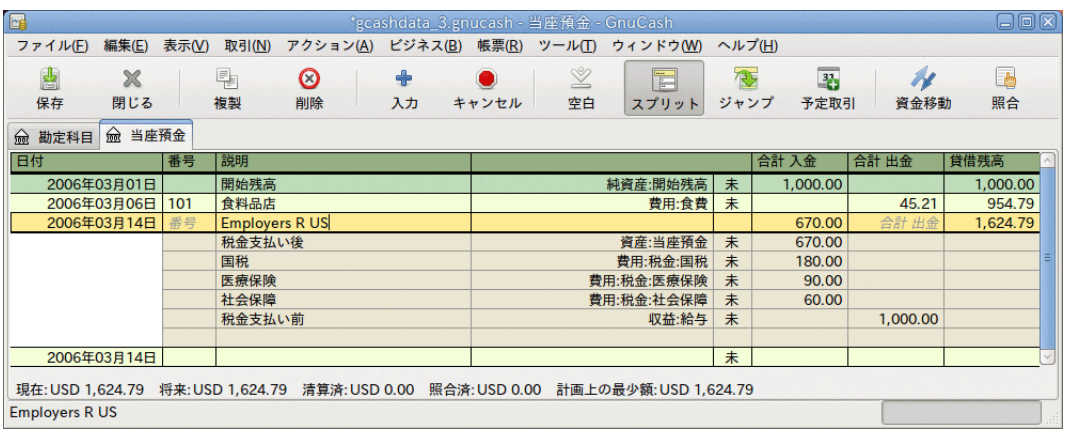

## <span id="page-42-1"></span>勘定科目記録簿の機能

勘定科目記録簿のタイトルバーには勘定科目名(この場合は資産:当座預金)が表示されま す。 タイトルバーの下に、勘定科目記録簿の中で利用可能なメニュー項目が表示され るメニューバーがあります。そして、勘定科目記録簿の中で作業するのに手頃なボタンを 含むツールバーがあります。

各取引には、少なくとも2個のスプリットがありますが、基本的な記録簿で表示されるの は現在の勘定科目に影響するスプリットの要約だけです。 資金移動列には、この勘定科 目への資金移動元、またはこの勘定科目からの資金移動先である、他の勘定科目が表示さ れます。 取引が3つ以上の勘定科目に影響する場合、GnuCashでは複数のスプリットがあ る取引であることを示すために--スプリット取引--と表示されます。 各取引の個々のス プリットを見るためには、適切な取引を選択してツールバーのスプリットボタンをクリッ クしてください。

スプリット取引では、取引の最初の行は取引行です。 そこには日付、オプションの番号 (小切手番号など)、取引の説明、現在の勘定科目に影響する合計(ここでは合計入金)、お よび現在の取引によって更新された後の勘定科目の貸借残高が表示されます。 スプリッ トを展開した表示では、資金移動の列見出しが消え、その欄に勘定科目名が全く表示され ないことに注意してください。 この行には現在の勘定科目に影響する取引の要約だけが 表示されます。 より詳細な情報を得るためには、取引を構成する個々のスプリットを見 る必要があります。

取引行の下にある部分的な行がスプリット行です。それらは灰色の罫線によって分離され ています。 スプリット行の一つを選択してハイライトした時に、スプリット関連の欄が 表示されるように列見出しが変わります。

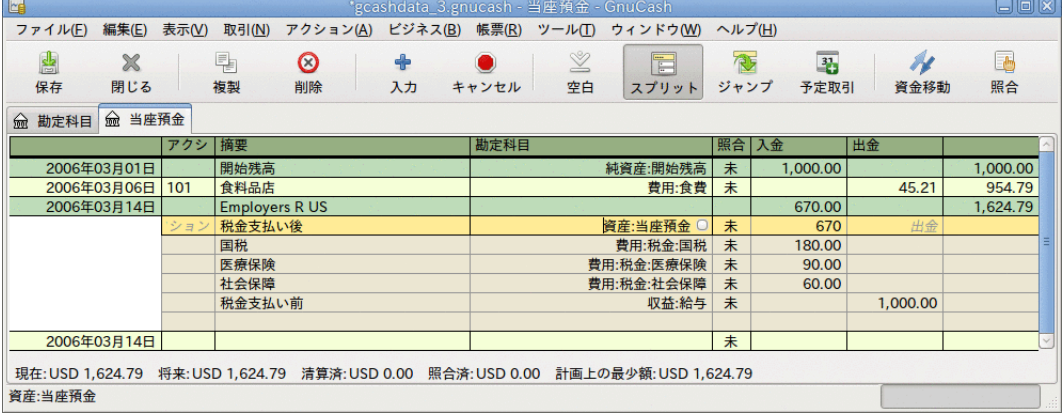

この画像がスプリットによる見出しの変化です。

各スプリットにはオプションのアクション(言い換えるとスプリットのタイプ)が含まれ、 直接入力するか、プルダウンリストから選択できます。 スプリットには、スプリットに 関して記述するオプションの摘要欄もあります。 各スプリットが影響を与える勘定科目 は、勘定科目のプルダウンリストから選択することができます。 照合欄は、スプリット が照合されたかどうかを示します。 最後の2列は、スプリットの金額と、勘定科目にお金 が入ってくるか出ていくかを示します。

[「会計の概念」](#page-17-0)で説明したように、各取引の総借方(左欄入力)は総貸方(右欄入力)と等し くなければなりません。 上で表示された例では、総借方が総貸方と等しいので<mark>、</mark><br>この取引は釣り合いがとれています。 取引行には当座預金勘定科目のスプリット 取引行には当座預金勘定科目のスプリット と同じ借方金額が含まれていることに気付くでしょう。 これはなぜ2回表示される のでしょう? わり行が単に現在の勘定科目に対する取引の効果の要約であるからで す。 同じ取引でも、異なる勘定科目ではその特定の勘定科目への効果を示す異なる取引 行が表示されます。 これを見るためには、別のスプリット行を選択して、ツールバーの ジャンプボタンをクリックしてください。

この例として、収益:給与勘定科目へジャンプした場合、収益:給与勘定科目-記録簿内の 同じ取引がGnuCashによって表示されます。

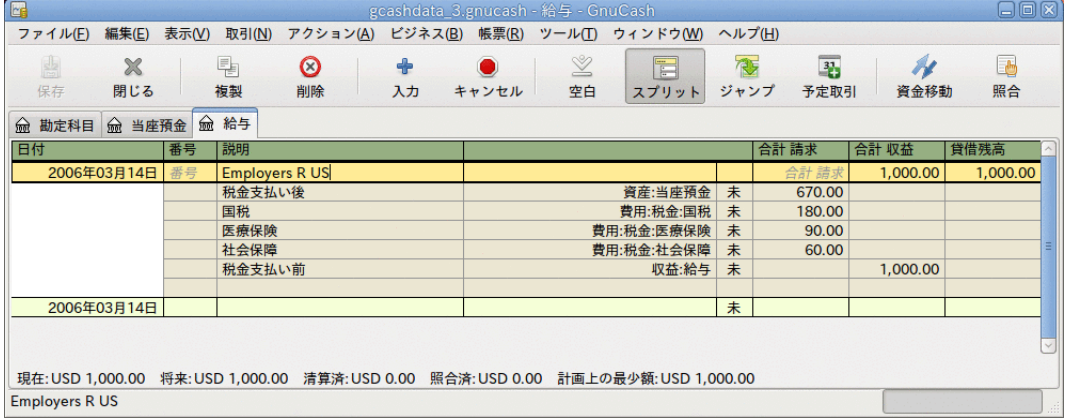

この画像が収益:給与勘定科目へのジャンプです。

収益:給与勘定科目記録簿を見ているので、現在の取引行の総額は当座預金勘定科目の代 わりに収益:給与勘定科目への効果を要約していることに注意してください。 スプリット は厳密に同一ですが、現在の取引行は収益:給与勘定科目の貸方を反映しています。

記録簿ウィンドウの左下には、記録簿に関する有用なメッセージが表示されます。 右側 には、現在の勘定科目の貸借残高および清算されたスプリットの合計が表示されます。

# 記録簿スタイルの選択

GnuCashには、記録簿を見るためのいくつかのオプションがあります。 デフォルトスタイ ルは基本元帳モードです。このモードでは現在の勘定科目に影響するスプリットの要約だ けを表示します。 これは、他の有名な個人向け財務アプリケーションに最も類似してい るスタイルです。

異なった記録簿スタイルを選択できます。表示 → 自動スプリット元帳スタイルでは自動的 に現在の取引のスプリットが展開されます。 記録簿で新規取引を選択してハイライト表 示したときは、取引はすべてのスプリットを表示するために自動的に展開されます。 表 示 → 取引仕訳帳スタイルではさらに会計処理の仕訳帳のようになります。そこでは、すべ ての取引に関するすべてのスプリットが表示されます。

すべてのスタイルにおいて、1行フォーマットまたは2行フォーマットのどちらかでデータ を参照できます。 表示 → 2行を選択すると、取引行が2つの記録簿行に展開されます。

基本元帳と取引仕訳帳画面がどう異なるかについて、もっと詳細に見てみましょう。

この例では、10,000ドルの当座預金があり、3着のジーンズを1,000ドルで購入することに よって本当に贅沢に耽ることにしたと仮定しましょう。 今、一つの単純取引としてこれ を記録して、費用:衣料品に1,000ドル資金移動することができます。 または、スプリッ ト取引として記録して、それぞれ個別にジーンズを記録することができます。

それらは技術的に同じですが、会計処理の観点では、ジーンズの購入をそれぞれ個別に記 録した時は、費用:衣料品勘定科目には3つの異なった取引が記録されます。

次の画像はこれを良く表しています

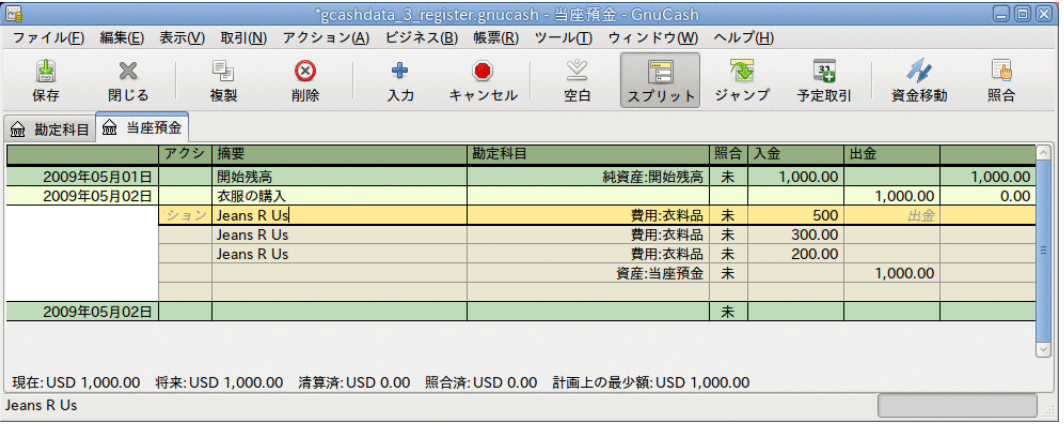

最初に、当座預金勘定科目を使用してジーンズを購入しましょう。

この画像は3着のジーンズを購入する1個のスプリット取引です

費用:衣料品勘定科目を開いて、デフォルトの基本元帳スタイルで表示します。 お分かり のように、ここには3行の入力がありますが、当座預金勘定科目には1行しか入力がありま せん。 注意深く見ると、各行が異なった金額、200ドル、300ドル、および500ドルになっ ているのが分かります。 取引行の各行は一つのスプリット行を反映しています。

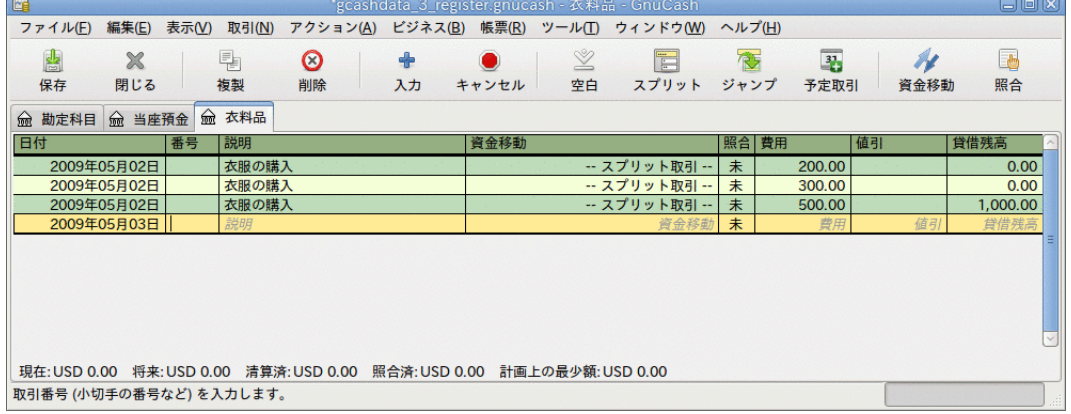

この画像が取引仕訳帳モードでの費用:衣料品勘定科目です。

取引仕訳帳モードで費用:衣料品勘定科目を見ると、オリジナルのスプリット取引を再度 見ることができます。

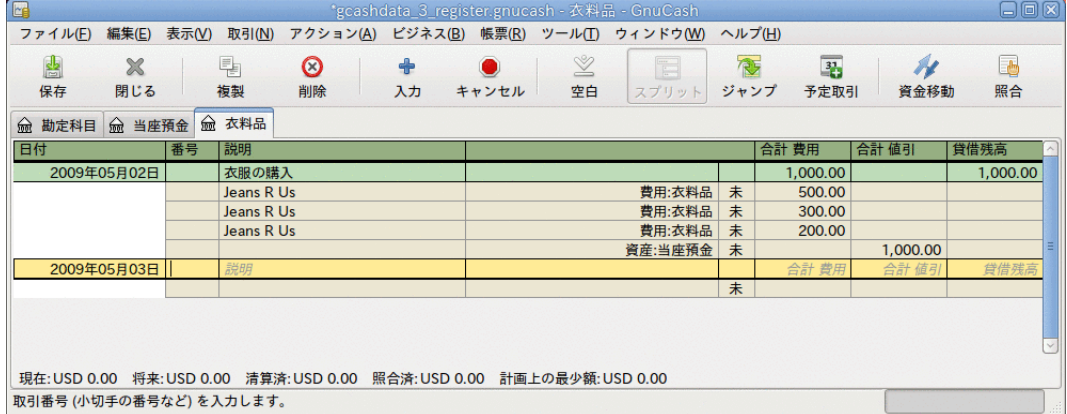

この画像が取引仕訳帳モードでの費用:衣料品勘定科目です。

# 入力ショートカットの使用

GnuCashにはデータを入力する際に時間を節約するためのショートカットがいくつかあり ます。 以前に使用したことがある説明の最初の数文字を入力すると、クイック入力機能 により自動的に最後に入力した取引の説明の残りの部分が入力されます。 取引行の資金 移動欄またはスプリット行の勘定科目欄のどちらかで勘定科目名の先頭文字を入力する と、クイック入力機能により勘定科目リストから名前が自動的に補完されます。 ま た、それは子勘定科目をこれらの欄に入力する際にも助けになります。 親勘定科目 名の最初の文字に続けてコロンと子勘定科目名の最初の文字を単に入力します。 例え ば、Assets:Checkingを入力する場合、**A:C**と入力すれば、残りをGnuCashに補完させるこ とができます。

キーボードショートカットを登録しても時間が節約できます。GnuCashはそれらの数個を 提供しています。 日付欄では次の入力ができます。

- +または=は日付を増加させ、-または\_は日付を減少させます。
- ]または}は月を増加させ、[または{は月を減少させます。
- Mまたはmは月の初日を入力します。
- Hまたはhは月の末日を入力します。
- Yまたはyは1年の初日を入力します。
- Rまたはrは1年の末日を入力します。
- Tまたはtは今日の日付を入力します。

取引行の番号欄では、+を入力すると、取引番号が入力した最後の値から増加します。 を入力すると番号が減少します。 スプリット行のアクション欄でも、スプリット番号を 入力することを選択していれば動作します。 アクション欄ではクイック入力もサポート されます。一般的なアクション(入金など)の先頭文字を入力すると、GnuCashによって残 りが補完されます。

資金移動欄では勘定科目名のクイック入力がサポートされます。 勘定科目名を入力し始 めると、GnuCashによって名前の残りの部分が補完されます。 セパレータ文字を入力する といつでも、現在の階層の勘定科目名が補完され、次の階層の勘定科目名を入力し始めら れるようにカーソルが位置調整されます。 例えば、標準の勘定科目集を使用してい る時、A:Cを入力するとAssets:Checking勘定科目に補完されます。 また、この欄でメ ニューを選択するかまたはCtrl+Downキーを入力するとすべての勘定科目名一覧がポップ アップされます。

金額欄のすべてで、内蔵の計算機を使用できます。 最初の値を入力し、続けて+、-、\*、 または/を入力し、そして2番目の値を入力するだけです。 Tabキーを押すと、GnuCashは 計算を実行して、結果の値を金額欄に返します。

すべてのメニュー項目にはメニュー名の中でアンダーラインを引かれた文字によってマー クされているアクセスキーが定義されています。 Alt+「アンダーラインを引かれた文 字」を入力すると、メニューが表示され、次にその中のアンダーラインを引かれた文字を 入力することによって、項目を選択します。 例えば、Alt+Aを入力するとアクションメ ニューが表示され、次にPを入力すると、スプリット取引となります。 また、メニュー項 目のいくつかにはすぐにコマンドを呼び出すショートカットキーがあります(Ctrlキーを 通常使用します)。 これらのショートカットは項目の横に表示されます。

記録簿の中で移動する時は、時間を節約するために次のキーを使用できます。

- Tabで次の欄に移動します。Shift+Tabで前の欄に移動します。
- Homeで欄の始まりまで移動します。 Endで欄の終わりまで移動します。
- Enter or ↓ to move to the next transaction, ↑ to move to the previous transaction
- Page Upでは1画面分上昇します。 Page Downで1画面分下降します。
- Shift+Page Upで最初の取引に移動します。Shift+Page Downで最後の取引に移動しま す。

照合ウィンドウの中では次のキーボードショートカットを使用できます。

- Tabで次のボックスに移動します。Shift+Tabで前のボックスに移動します。
- Spaceキーで照合済と未照合の状態を切り替えます
- $\cdot$   $\uparrow$  and  $\downarrow$  navigate through the entries within the current box

## <span id="page-46-0"></span>照合

通常は取引と銀行取引計算書を確認します。照合として知られている手順です。 GnuCash では各取引の照合状況を追跡できます。

取引の照合状況は照合(R)欄に表示されます。 照は取引が照合されたことを示しま す。未は照合されていないことを示します。清は清算されたが、照合されていないことを 示します。 照合欄をクリックすることで、未と清の間で照合状況を順番に切り替えるこ とができます。 照合ウィンドウを使用して、それを照に設定することができます。

勘定科目ウィンドウの下端に、2つ(他にもあるかもしれませんが)の現状を表す貸借残高 (清算済と照合済貸借残高)、および合計貸借残高があります。 前者は銀行口座にどのく らいのお金が存在しているかを表します。一方、後者には未決済の残存取引が含まれま す。

例えば、何かに対して小切手を書くとき、取引をGnuCashに入力するべきです。 取引の照 合欄には、初期値として未(未照合)が入力されます。 新規入力は合計貸借残高に影響を 及ぼしますが、清算済、照合済貸借残高には影響を及ぼしません。 その後、小切手が換 金されたと分かったら、清(清算済)に変更するために取引の照合欄をクリックします。 これを行うと、清算済貸借残高にこの金額が含まれるようになります。 銀行取引計算書 が到着したら、後はGnuCashの照合ウィンドウで記録と計算書を比較します。 そこで、照 合欄を照(照合済)に変えることができます。

#### 注記

記録簿ウィンドウで照合を行うことはできません。照合ウィンドウを使用しなけ ればなりません。 取引が照合済であるといったんマークされると、次回の照合 の[期首残高](#page-47-0)を壊さず変更することは容易ではありません。

### 照合ウィンドウ

照合ウィンドウは、銀行または他の機関から送られた計算書とGnuCashの勘定科目を照合 するために使用します。 照合は、銀行での記録を再確認するだけではなく、残存取引(例 えば、現金化されていない小切手)をより良く認識するために役に立ちます。

照合ウィンドウを使用するためには、勘定科目ツリーから勘定科目を選択して、アクショ ン → 照合を選択します。 次のような照合情報の入力ウィンドウが表示されます。

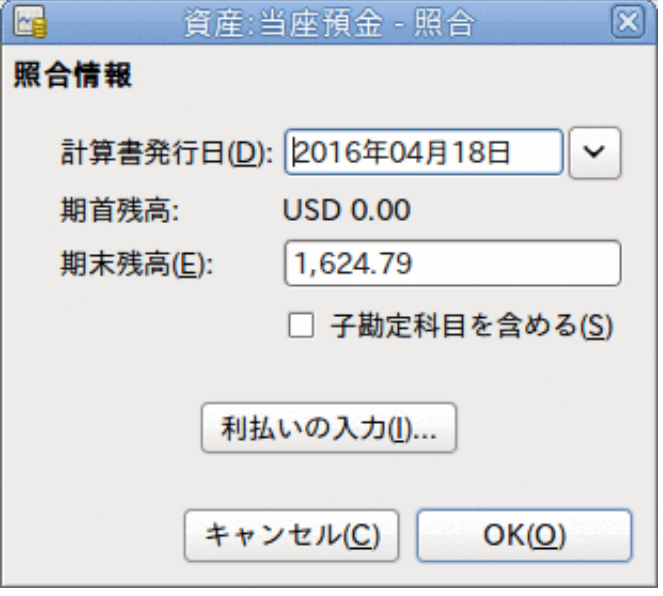

初期照合ウィンドウ。

初期照合ウィンドウでは、いくつかの照合情報を入力する必要があります。

計算書発行日 照合する計算書の日付です。

ティップ

この欄の右側にある下向き矢印をクリックするとカレンダー が開きます。

<span id="page-47-0"></span>期首残高 ここには前回の照合以降の残高が編集不可能な項目として表示されま す。 これは計算書の期首残高と一致しているはずです。

#### 注記

時々、GnuCashの期首残高が計算書と一致しないことがありま す。 これは、ある勘定科目の初回の照合時、または以前に照 合した取引の照合を解除したか削除した時に発生します。

勘定科目の初回照合時は、期首残高は0.00となります。それはおそら く勘定科目の開始残高ではないでしょう。 勘定科目を照合すると き、勘定科目の開始残高が照合に含まれるようにしてください。その 結果として貸借残高が一致するでしょう。

以前に照合済とした取引を間違って照合解除してしまった場合は、現 在の計算書の取引と併せてに、単に再照合してください。その結果と して貸借残高が一致するでしょう。

以前に照合済とした取引を誤って削除した場合は一層の挑戦が必要で す。 何が削除されたかを決定して、それを記録簿に復元できない限 り、照合を終えるための疑似的な取引を作成しなければなりません。

期末残高 この欄には、計算書に載っている期末残高を入力します。

#### 注記

勘定科目記録簿の下部に表示されている現在の貸借残高 が、GnuCashによってこの欄に自動的に入力されます。

- 子勘定科目を含め る 照合対象に、現在選択されている勘定科目の子勘定科目に属する取引 を含める場合にこのオプションを選択してください。
- 利払いの入力 このボタンをクリックすると、照合する勘定科目に利子の取引を入力 するための新しいウィンドウが開きます。

#### ティップ

銀行、クレジットカード、投資信託、資産、売掛、買掛、お よび負債タイプ勘定科目の場合、照合開始時に、利払いウィ ンドウが自動的に開くかもしれません。 前に列挙した勘定科 目のすべてでこの動作を無効にする場合は、GnuCash 設定の 記録簿タブで自動利子入力オプションのチェックを外してく ださい。 選択した勘定科目のみでこの動作を無効にする場合 は、利払いウィンドウでこの勘定科目では自動利払い入力を 行わないがボタンを押してください。

そして、OKボタンをクリックすると、照合ウィンドウに取引一覧が表示されます。

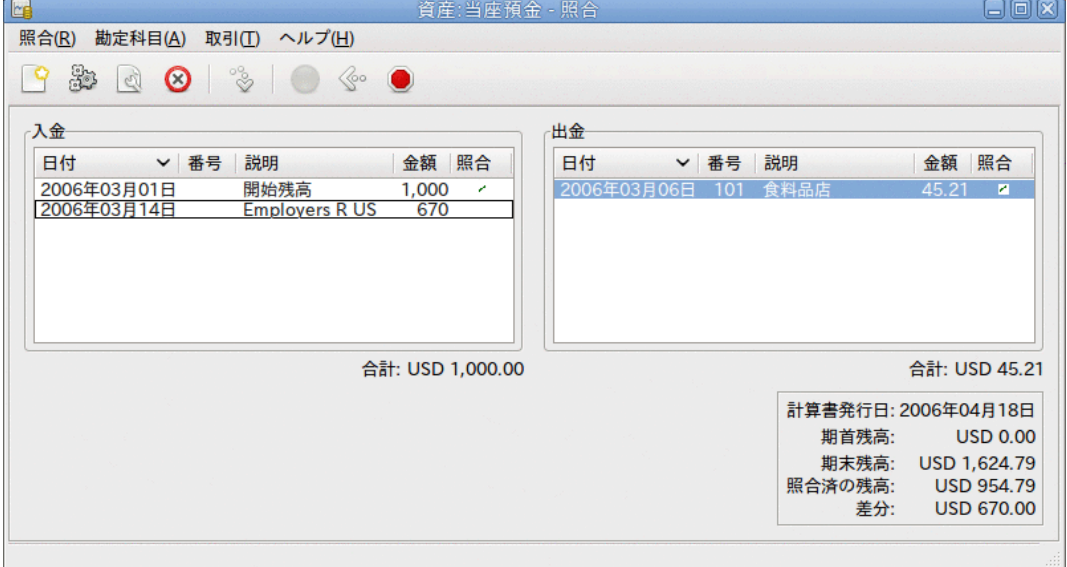

照合ウィンドウの取引一覧。

入金と出金と呼ばれる2つの欄に、照合を行う勘定科目に属する未照合の取引が一覧表示 されます。 照合列には、取引が清算されたか、または照合されたかについて表示されま す。

今度は、銀行取引計算書の各項目を検査し、照合ウィンドウで一致している項目を探しま す。

見つけることができない取引が一つでもあるなら、取引を入力するのを忘れたか、または 知らない取引が発生したのでしょう。 欠けている取引を入力するために、記録簿ウィン

ドウを開いてツールバーの新規ボタンか、メニュー項目の取引 → 新規を使用してくださ い。 取引を入力した後にEnterボタンを押下すると、照合ウィンドウに新しい項目が表示 されます。

照合ウィンドウで項目を見つけたら、項目の金額と計算書の金額を比較します。 それら が一致しない場合、GnuCashへ取引を入力したときに、間違えたのかもしれません。 取引 を訂正するするために、記録簿ウィンドウを開いてツールバーの編集ボタンか、メニュー 項目の取引 → 編集を使用してください。

金額が一致していたら、照合ウィンドウで項目をクリックしてください。 選択した取引 の横にある照合列にチェックマークが表示されます。 GnuCashによって自動的に右下の要 約部分の金額が更新されます。

ティップ

項目をスクロールするためには上下矢印キー、照合とマークするため にspaceキー、入金と出金欄を移動するためにTabキーを使用できます。

後は銀行取引計算書にある各項目に対してこれを繰り返します。銀行取引計算書の金額が GnuCashの金額と一致していることを確かめて、GnuCashで取引を照合済とマークします。

照合が終わった時には、照合ウィンドウの下部にある差分欄には0.00ドルと表示されてい るはずです。 他の金額が表示されているなら、取引が抜けているか、またはいくつかの 金額がGnuCash上で不正確なのかもしれません。 (まず無いでしょうが、銀行が間違えた かもしれません。)

銀行取引計算書のすべての項目をマークして、差分が0.00ドルであることを確認した ら、ツールバーの完了ボタンをクリックするかメニューの照合→完了を選択します。 照 合ウィンドウが閉じます。 記録簿ウィンドウでは、照合済取引の照合欄が照に変化しま す。

まだすべての情報を受け取っていない場合は、単にに延期を押して、次の作業を続けてく ださい。 照合列が、清算済(清)と表示されているか2つの取引を良く見てくださ い。 これらはまだ照合されていませんが清算済とマークしたことでのこれらの2つの取引 について確認しました。 勘定科目記録簿の下端にあるステータスバーを見ると、何が照 合済で、何が清算済かの要約があります(清算済:USD 954.79,照合済:USD 0.00) 。

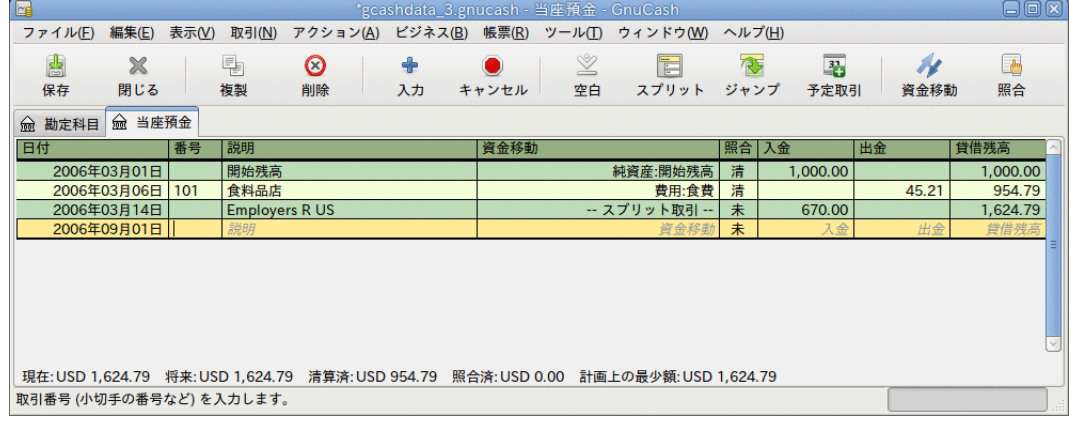

照合延期後の当座預金勘定科目。

# 予定取引

予定取引は、定期購読、保険または税金のように反復性があるお金の操作の入力を補助し ます。 予定取引を使用することによって、関係がある取引を一度入力するだけでよくな ります。開始日、頻度、および少しの説明文のようないくつかのパラメータを設定する と、予定した取引の作成準備ができた時および作成した時にGnuCashによって通知されま す。

GnuCashで予定取引を作成するには、[元帳から作成](#page-50-0)または[予定取引エディター](#page-51-0)の2つの方法 があります。

## <span id="page-50-0"></span>元帳から作成

元帳で予定取引の初日を入力します。 この取引の資金移動欄では、次の画面のように費 用:インターネットを入力します。

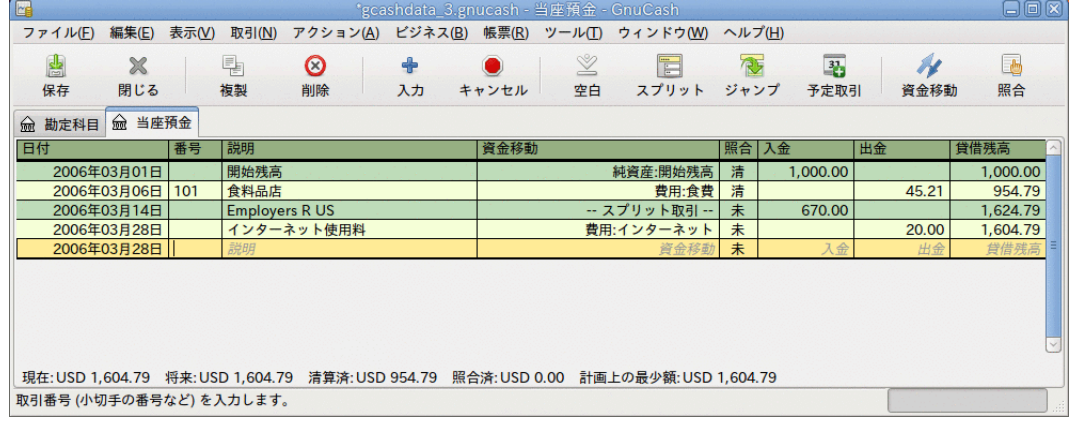

元帳から予定取引を作成:ステップ1

#### 注記

費用:インターネット勘定科目を作成していなかったので、作成するために GnuCashは入力を要求します。

次に、取引を右クリックし、予定取引を作成を選択します。<br>R社の中

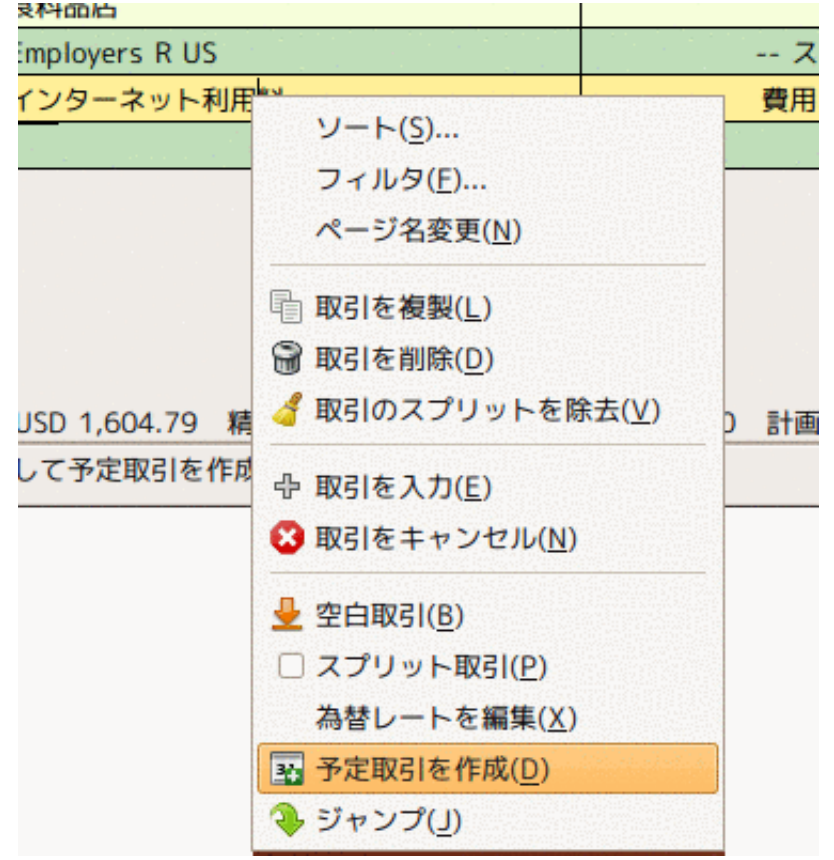

元帳から予定取引を作成:ステップ2

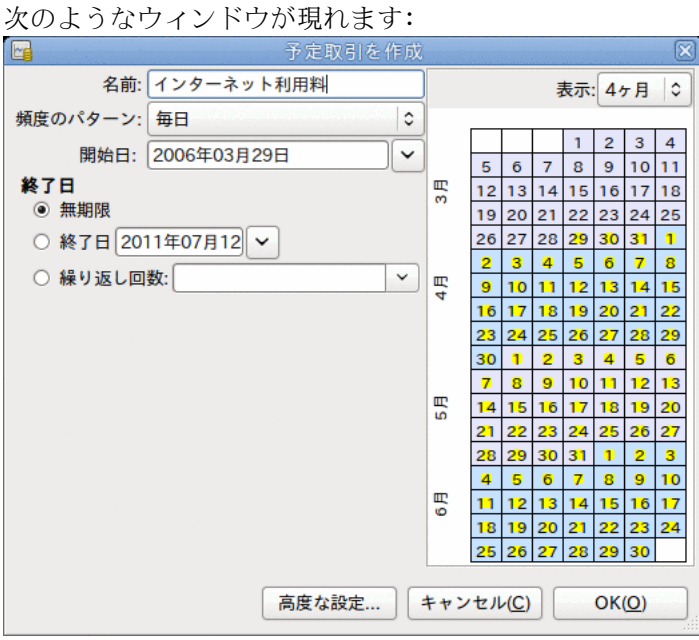

元帳から予定取引を作成:ステップ3

値を入力しましょう。毎月28日に定期支払いが行われることが分かっています。手動で今 月の入力を行ったため次回は来月に発生します :

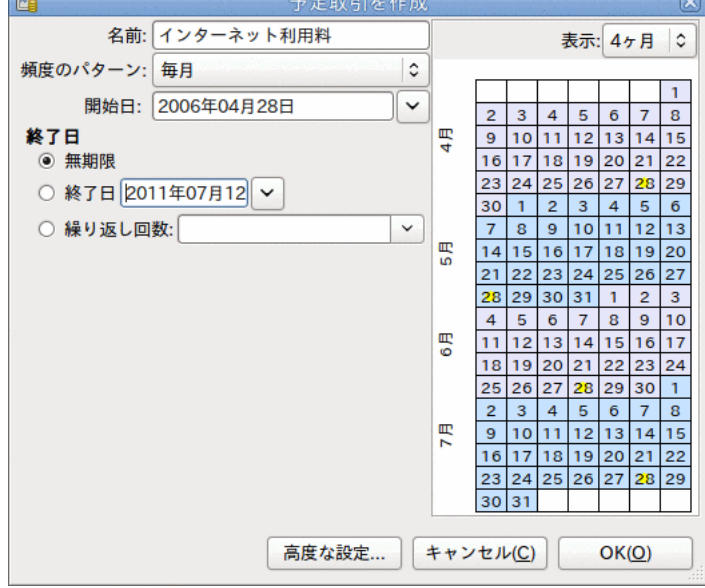

予定取引へデータを入力

OKボタンをクリックすると、取引が予定されます。 GnuCashは今この予定取引を記憶しま した。そして、来月28日に、予定取引を実際に作成するかどうか尋ねるウィンドウがポッ プアップされます(このウィンドウのずっと下のスクリーンショットを見てください)。

### <span id="page-51-0"></span>エディターから予定取引を作成

予定取引を入力する別の方法は、予定取引エディターを使うことです。一度にいくつかの 予定取引作成する場合、より素早く行うことができます。

メイン勘定科目ウィンドウのメニューバーから、アクション → 予定取引 → 予定取引エ ディターを選択してください。 次のような新しい予定取引タブが現在のGnuCashウィンド ウに開きます。

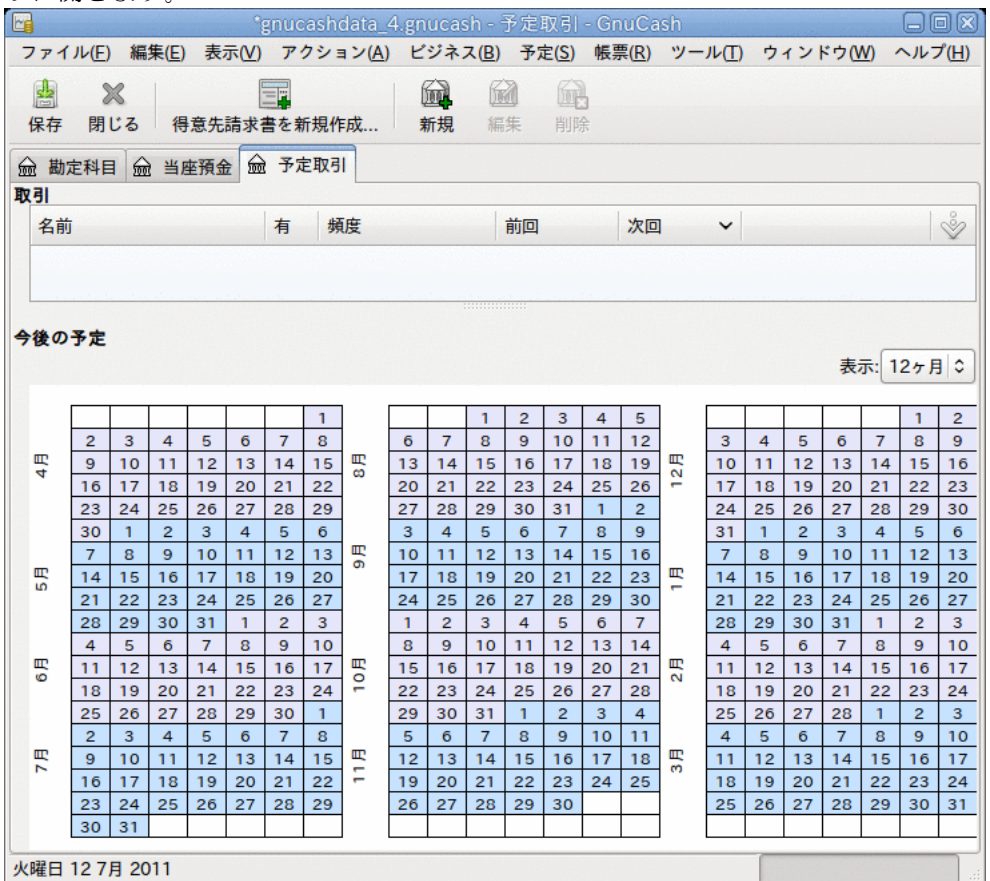

空の予定取引タブ

このタブには (今は空ですが) すべての予定取引が一覧表示されます。 ツールバーにある 新規ボタンをクリックして新しい予定取引を作成しましょう。 次のようなウィンドウが 表示されます。

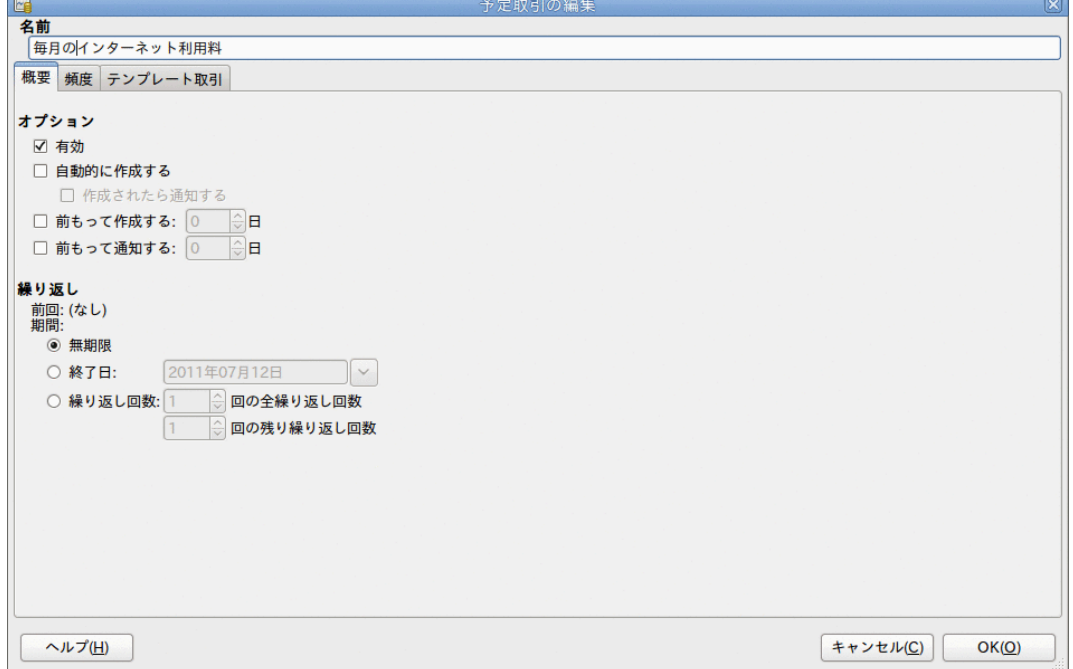

予定取引の編集 — 概要タブ

最初に、ウィンドウの一番上で、この新規の予定取引のための名前を入力しましょう。

注記

この名前は予定取引の編集ウィンドウで予定取引を識別するためだけのものであ り、元帳には決して現れません。

概要タブのオプション部分には、4つのオプションがあります。

有効 予定取引の状態を設定します。

自動的に作成す 有効にすると、確認することなく取引を元帳に書き加えます(次を参照 る してください)。 必要なら作成されたら通知するオプションにチェック を入れることで、取引が作成された通知を受けることができます。

前もって作成す 取引があらかじめ何日前に作成されるかを設定します。 る

前もって通知す る 通知があらかじめ何日前に行われるかを設定します。 これは、例え ば、小切手で何かを支払わなければならないときに、期限の1週間前に 小切手を送付できるように通知を行うために使用できます。

繰り返し部分ではこの予定取引がいつまで継続するかに関してGnuCashに設定できます。 例えば、ローンを返済しているなら、ローンの終了日または残りの返済回数を入力するこ とができます。

今度は、予定取引の編集ウィンドウの頻度タブを選択します。 ここでは取引の時間に関 するオプションを設定できます。

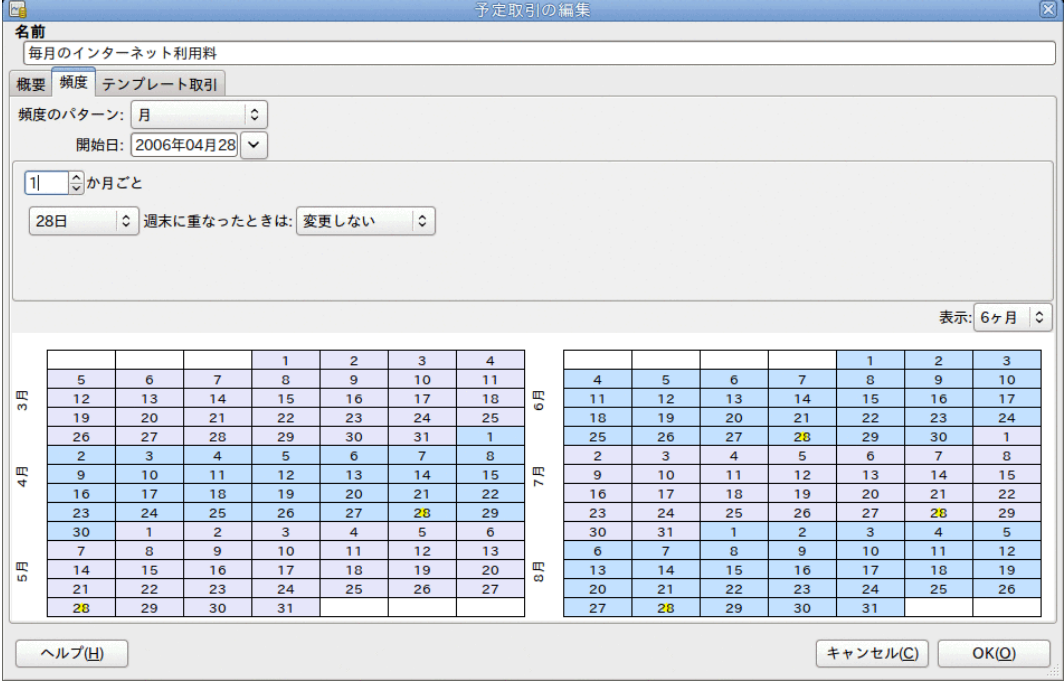

予定取引の編集—頻度タブ

頻度 アンチング エント 取引の基本的な頻度を1回、日、週、月2回、および月のオプ ションから設定します。 この例では、月に設定します。

注記

取引が発生する間隔を頻度のパターンに一覧表示さ れている以外に設定するためには、・・・ごとの設 定を変更することで可能となります(以下を参照して ください)。

- 開始日 取引が始まる時を設定します。 この例では、来月の開始日 に設定します。
- ・・・ごと このオプションで、頻度のパターンの値の倍数の間隔で取引 の予定を作成できます。 例えば、3週間ごとに実行される取 引を作成するためには、頻度を週に設定し、週ごとに3を設 定します。
- 日付と週末に重なったとき 取引が予定されるのが月の何日であるか、および、それが週 は 末に重なった場合にGnuCashがどのようにするかを設定しま す。

#### 注記

毎月28日に定期支払いが行われることが分かっています。よって、開始日は2003 年11月1日(11月が来月であると仮定します)です。頻度のパターンは月です。これ で取引は毎月28日に行われます。 この例では勘定科目からインターネット料金の 定期支払いを自動的に行います。前もって取引を作成する必要も、終了日を指定 する必要も全くありません。

このタブの項目に入力すると、GnuCashによって、下部にあるカレンダーに将来の取引が 行われる日がハイライト表示されます。

最後に、テンプレート取引タブを選択し、下部に取引を入力します。元帳へ入力する時と の唯一の差異は日付を全く入力しないことです。

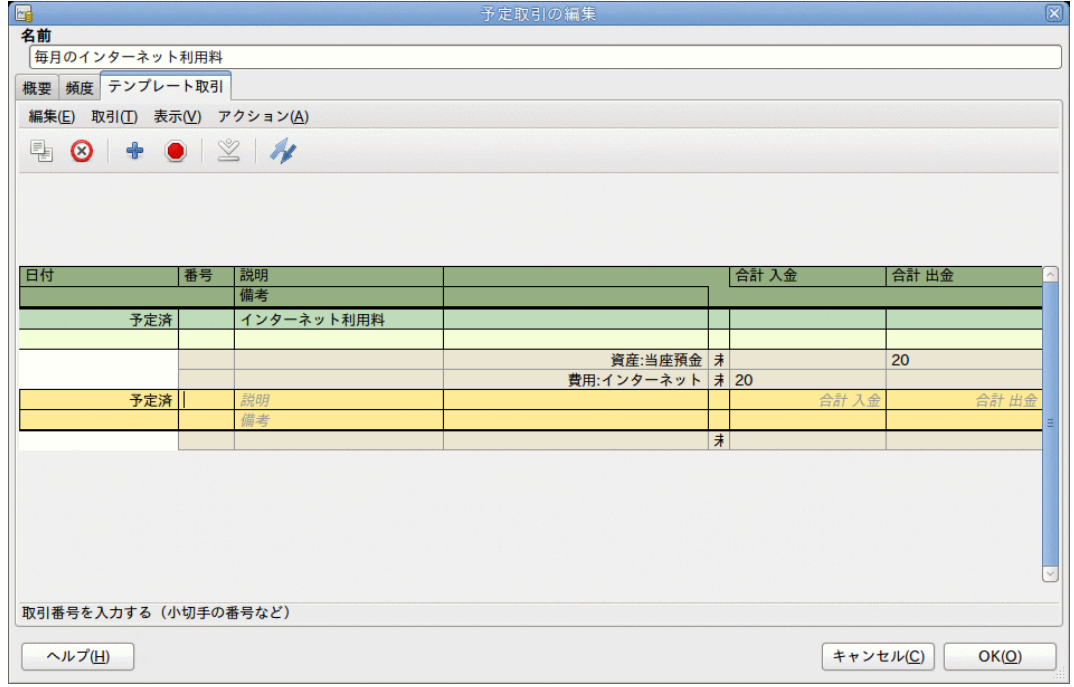

今、ウィンドウは以下のようになります:

予定取引の編集—テンプレート取引タブ

取引を有効化・記帳するために、記帳ボタンをクリックするのを忘れないでください。

次に OKをクリックします。これで予定取引タブに戻ります。今は取引一覧に1個の項目が 表示されているはずです。

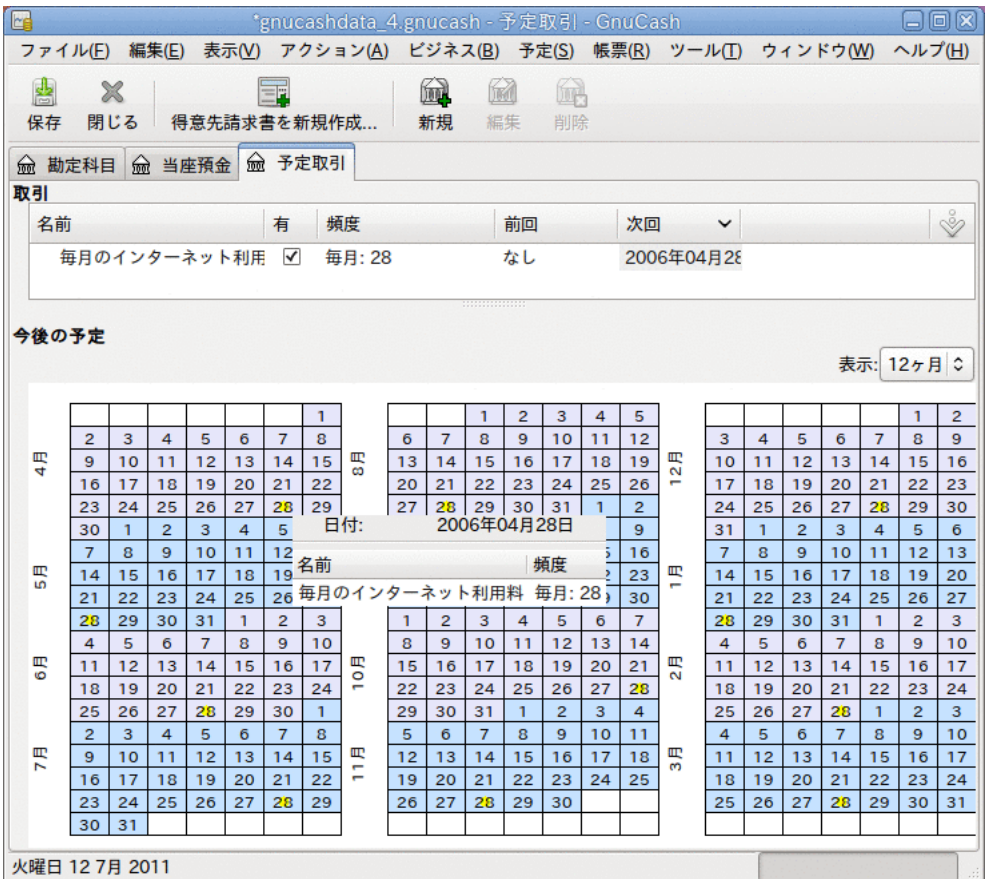

入力された予定取引

ティップ

カレンダー部分をクリックすると小さなウィンドウがマウスの位置に表示され、 その日に予定されている取引が表示されます。 小さなウィンドウを閉じるために は、再度クリックするだけです。

これで予定取引タブを閉じることができます。作業を保存してください。

#### 注記

次の画像は単なる例であり、この段階で実際にGnuCashデータベースに入力される わけではありません この例では、予定取引が実行されるべき時に、次のようなダ イアログが表示されます。

これから先、GnuCashを起動時、予定取引が実行されるときまたは入力が必要なときに、 予定取引の操作が要約された前回起動時以降...ウィンドウが開きます。(リマインダ、 作成予定などのオプションに関する詳しい説明はGnuCashマニュアルを参照してくださ  $\left\langle \ \right\rangle _{\circ}$  )

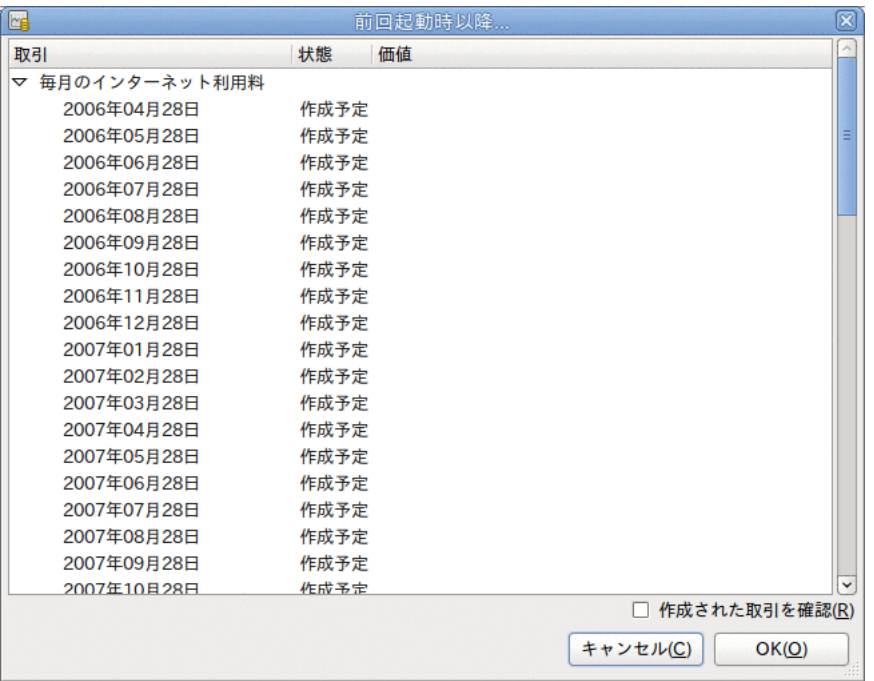

取引

予定取引リマインダポップアップ

必要なら予定取引の状態を変更するために状態列をクリックしてください。 次に、前回 起動時以降...ウィンドウを閉じるためにOKボタンを押すだけで、保留していた操作が適 用されます。 保留していた操作を元帳に入力しないなら、キャンセルを選択してくださ い。

状態欄が作成予定に設定されていれば、普通預金勘定科目記録簿を参照したときに、取引 が作成されたのが見つかるでしょう。

#### ティップ

前回起動時以降...ウィンドウの右下にある作成された取引を確認オプションを有 効にすると、OKを押した後に、GnuCashは、予定取引が自動的に入力された、それ ぞれの勘定科目記録簿のタブを開きます。

#### 注記

この段階で4月28日の取引を入力したら、ファイル → 開くを選択して、以前に保 存したgcashdata\_3 GnuCashファイルを選択することによって、最後に保存した GnuCashファイルに戻してください。

## まとめ

本章の前節で、GnuCashでの取引の動作に関する概念と仕組みを説明しました。 本節で は、前章で作成した初期状態の勘定科目表にいくつかの開始残高を設定し、取引と予定取 引を追加することによって、勘定科目表を拡張します。

### GnuCashファイルを開く

最初に、保存した前のデータファイルgcashdata 3emptyAcctsを開き、直 接gcashdata 4として保存します。 メインウィンドウは今このようになります。

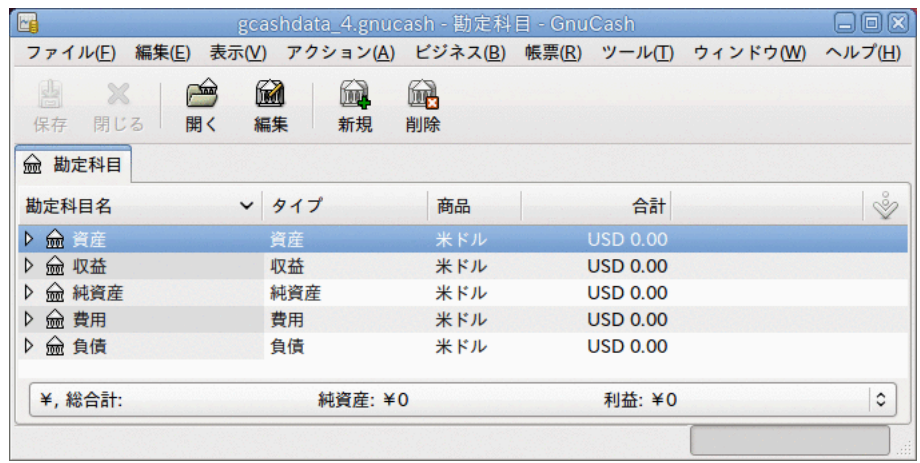

この画像が本節の開始点です。

### 開始残高

前に資産:当座預金勘定科目で説明したように、勘定科目の開始残高は、純資産:開始残 高と呼ばれる特別な勘定科目に通常は割り当てます。 この勘定科目表で入力を開始す るために、勘定科目に対して開始残高を設定することから始めます。 普通預金口座には 1000ドルあり、クレジットカードに500ドルの未決済残高があると仮定します。

- 1. 資産:普通預金勘定科目記録簿を開きます。 メニューから表示を選択して、基本元帳ス タイルであることを確認してください。 後で他のモードでの取引を見ますが、しかし 当分はデフォルトである基本元帳スタイルを使用して基本的な取引を入力しましょう。
- 2. 資産:普通預金勘定科目記録簿ウィンドウから基本的な2勘定科目取引を入力し、純資 産:開始残高から資金移動をして、開始残高を1000ドルに設定します。 基本的な取引 は、元の勘定科目から先の勘定科目までへの資金移動であることを忘れないでくださ い。 取引を記録します(Enterキーを押すか、または入力ボタンをクリックします)。
- 3. 資産:当座預金勘定科目記録簿ウィンドウから基本的な2勘定科目取引を入力し、純資 産:開始残高から資金移動をして、開始残高を1000ドルに設定します。
- 4. 負債:Visa勘定科目記録簿ウィンドウから基本的な2勘定科目取引を入力し、純資産:開 始残高から資金移動をして、開始残高を500ドルに設定します。 請求としてVisa勘定科 目に500ドル入力することによってこれを行います(または開始残高勘定科目を減少させ ます)。なぜならそれは借りているお金だからです。 取引を記録します(Enterキーを押 すか、または入力ボタンをクリックします)。

今、開始残高が設定された3つの勘定科目ができました。 資産:当座預金、資産:普通預 金、負債:Visaです。

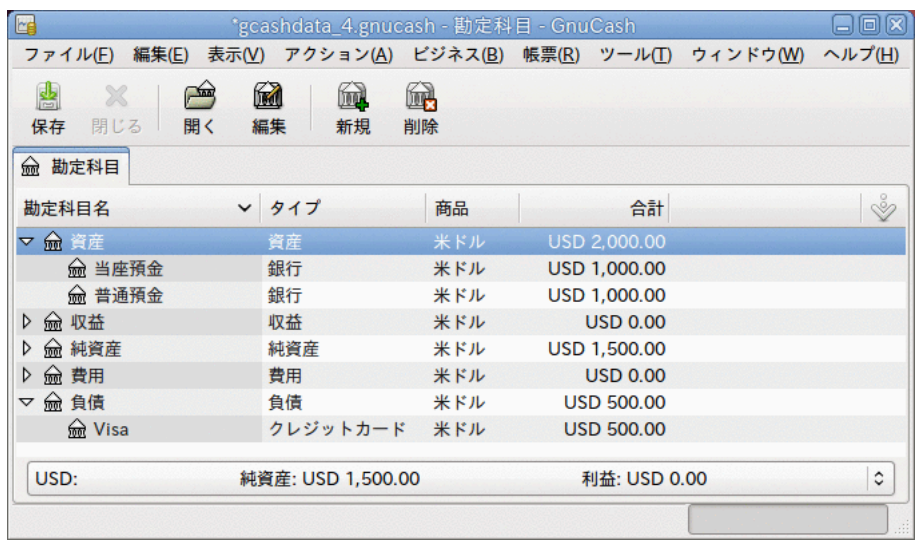

この画像が開始残高です。

## 取引を追加する例

これから1カ月の費用をシミュレートするために、さらに取引を追加します。 1カ月間 で、電気料金に78ドル、電話料金に45ドルおよび家賃に350ドル費やすとします。 すべて 小切手で支払います。 食費にも45.21ドル費やします。給料を670ドル受け取ります。ま た、今月のインターネット費用を支払います。 最後に、普通預金口座から当座預金口座 まで100ドル振り替えます。

- 1. 費用:電気料金勘定科目記録簿を開き、今月の終わり(例:2006年3月28日)に、78ドルの 電気料金の請求に対して支払いを行う単純な2勘定科目取引を入力します。 説明(例:電 気料金)と小切手番号(例:102)を入力します。 資金移動勘定科目は資産:当座預金にし ます。
- 2. 資産:当座預金勘定科目記録簿を開き、今月の終わり(例:2006年3月28日)に45ドルの電 話料金の請求に対して支払いを行う単純な2勘定科目取引を入力します。 説明(例:電話 料金)と小切手番号(例:103)を入力します。 資金移動勘定科目は費用:電話料金にしま す。 貸方(費用勘定科目)または借方(資産勘定科目)のどちらからでも費用取引を入力 できることを覚えてください。
- 3. 費用:家賃勘定科目記録簿を開き、今月の終わり(例:2006年3月28日)に350ドルの家賃を 支払う単純な2勘定科目取引を入力します。 説明(例:4月分の家賃)と小切手番号 (例:104)を入力します。 資金移動勘定科目は資産:当座預金にします。
- 4. ツールバーの複製ボタンを使用してこの取引を複製します。 最初に、現在の家賃取引 をクリックしします。そして複製アイコンをクリックします。 1カ月以上先の取引日付 (例:2006年4月28日)を入力します。GnuCashでは現在の取引と将来の取引を分離するた めに青い罫線が使用されることを覚えてください。 このように、発生する前に取引を 入力することができます。

家賃は予測できる将来にわたって一定であるので、家賃を支払うために予定取引をセッ トアップすることもできます。

- まず、現在の家賃取引(4月28日)をクリックし、次に予定取引アイコンをクリックま す。
- 頻度のパターンを月に変更し、必要に応じて説明を変更し、OKを押します。
- 5. 普通預金口座から当座預金口座へ振り替えるためには、資産:普通預金勘定科目記録簿 を開き、資金移動が資産:当座預金、金額が100ドルの新しい取引を追加します。日付は 2006年3月6日にします。
- 6. 簡単な2勘定科目取引の別の例として、食料品を3月5日に45.21ドル分購入した取引を追 加します。 資産:当座預金勘定科目で、資金移動に費用:食費を設定します。 勘定科目 記録簿は以下のようになります:
- 7. 資産:当座預金勘定科目記録簿ウィンドウから給与取引を追加するために、新規取引の 行をクリックして、スプリットをクリックします。 まず、一行目に日付(3月14日)とこ の取引の説明(例:「Employers R Us」)を入力します。 下の「スプリット」行で、資産: 当座預金への入金(例:670ドル)を入力します。 さまざまな税金の支払いを続けます(資 産:当座預金(例:670ドル)、費用:税金:国税l(例:180ドル)、費用:税金:医療保険(例:90 ドル)および費用:税金:社会保障(例:60ドル))。そして最後に、給与総額(例:1000ドル) を収益:給与から引き出す資金移動を行います。
- 8. インターネット料金として、28日に20ドルを支払う必要もあります。

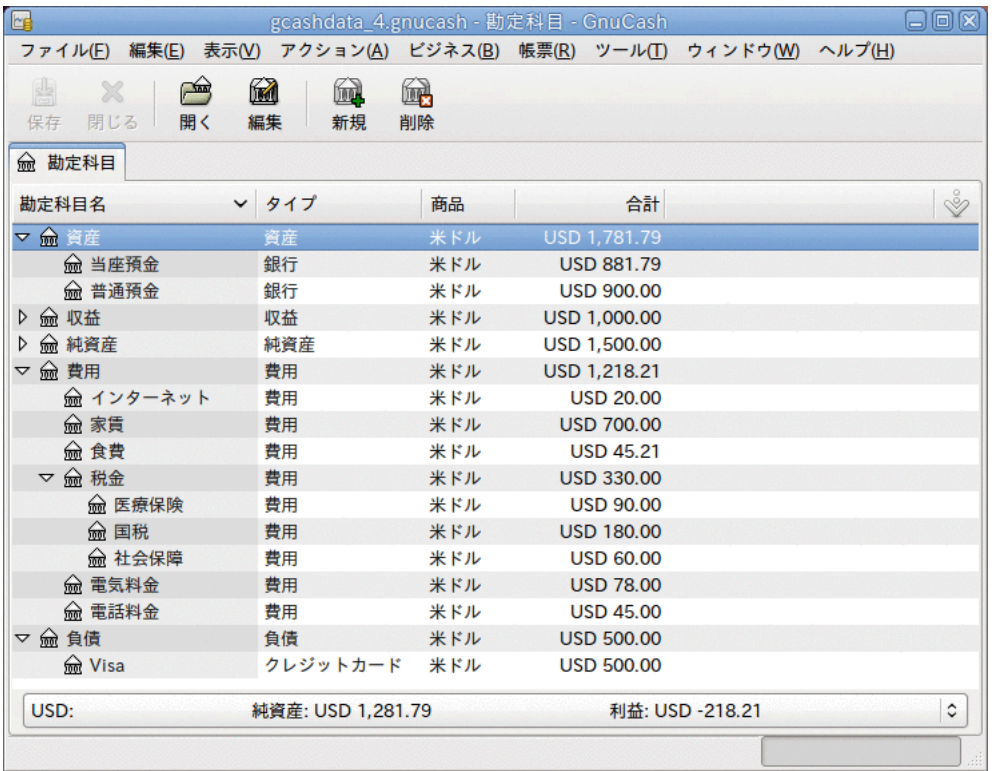

この画像が4章[取引](#page-40-0)後の貸借残高です。

## ファイルの保存

帳票の節に進む前にGnuCashデータファイル(gcashdata\_4)を保存しましょう。

### 帳票

コンピューター画面で利用可能なデータを持っているだけは、あなたの会計士は幸福にな りません。そのため、GnuCashには多くの高度にカスタマイズ可能な帳票があります。

キャッシュフロー帳票および取引出納帳を見てみましょう。

1. 最初に、3月分のキャッシュフロー帳票を見ましょう。

帳票 → 収益・費用 → キャッシュフローでキャッシュフロー帳票を選択します。

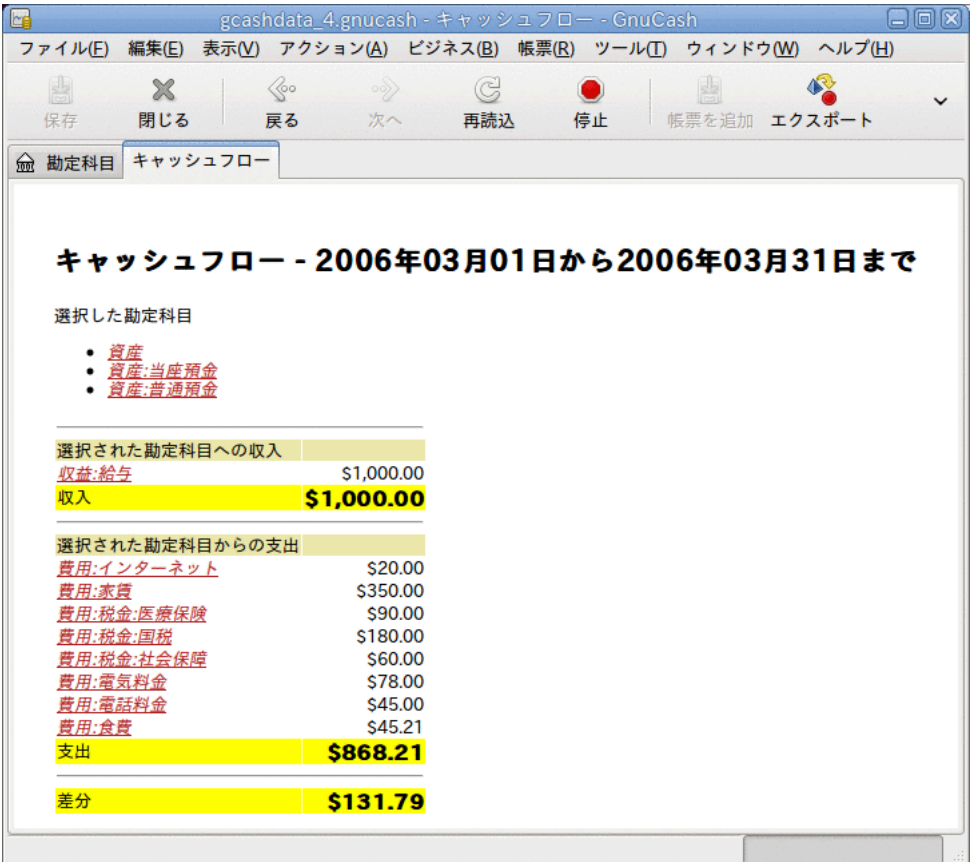

この画像が4章[取引](#page-40-0)の後のキャッシュフロー帳票です。

カスタマイズした帳票を得るためには、帳票を右クリックして、帳票オプションを選択 します。 次に期間を設定し、帳票に出力したい勘定科目を指定します。

2. 今度は、当座預金勘定科目に関連する取引帳票を見ましょう。

帳票 → 取引出納帳で取引出納帳を選択します。

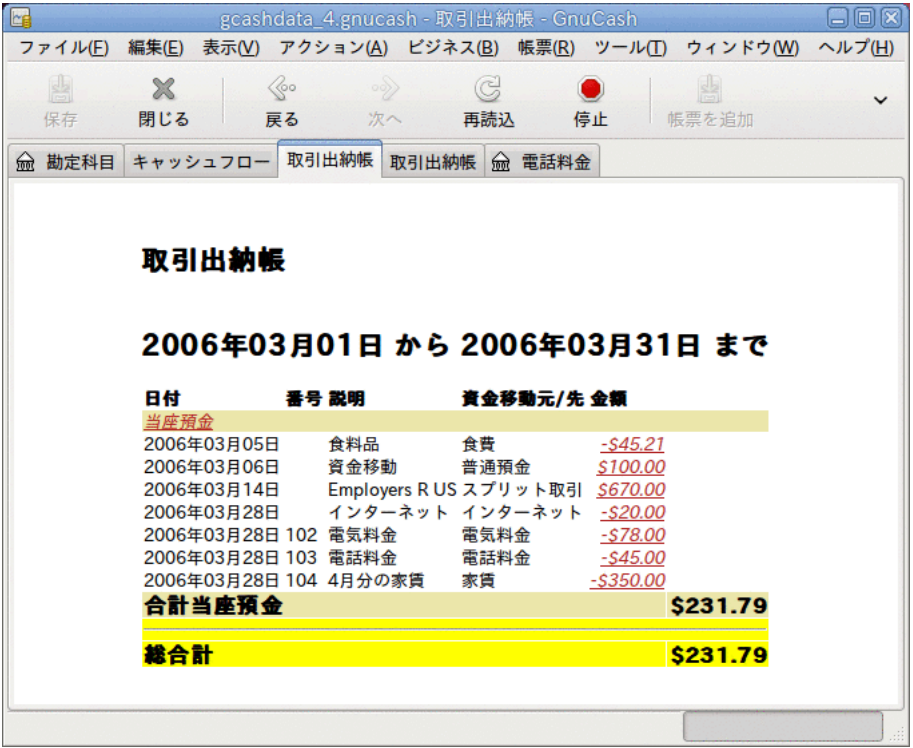

この画像は3月の当座預金勘定科目の取引出納帳です。

3. 今度は、さまざまな費用勘定科目のみを表示する取引出納帳に変更しましょう。

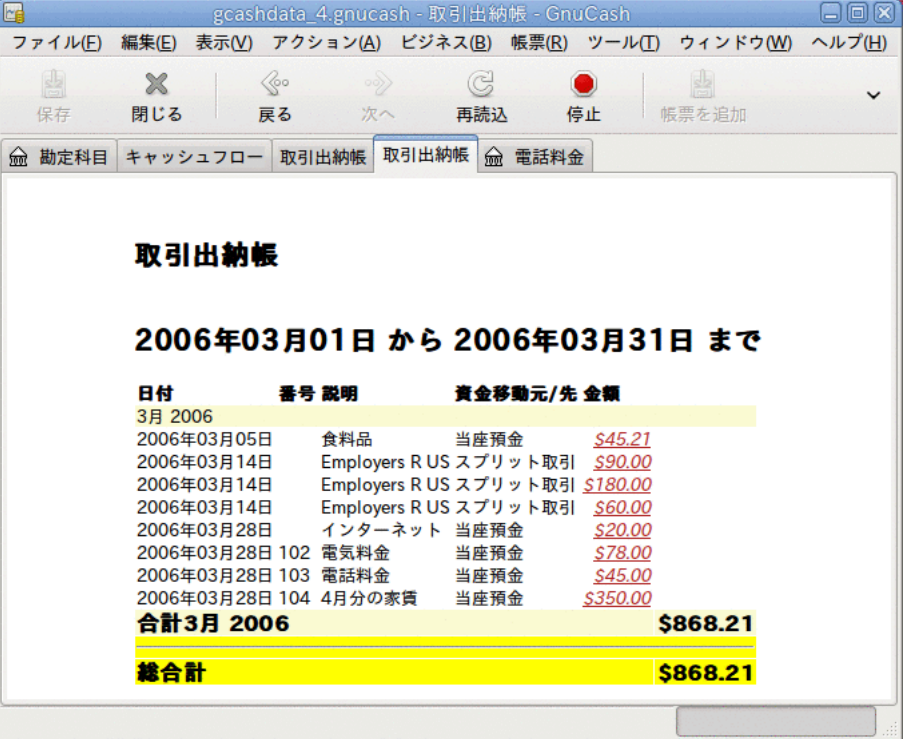

この画像は3月のさまざまな費用勘定科目の取引出納帳です。

# <span id="page-62-0"></span>第5章 小切手帳

本章ではGnuCashで小切手帳を管理するために必要な基本的な情報を説明します。 小切手 帳記録簿を管理することが財務を追跡する第1ステップです。GnuCashでの小切手記録簿の 管理は、伝統的な紙の記録簿での管理よりはるかに簡単です。

理由の一つとして、4章[取引](#page-40-0)で説明したように、GnuCashには自動補完機能があるため、一 般的な取引のデータ入力を実用的に行うことができます。 また、GnuCashは各勘定科目の 現行の貸借残高を保持しているため、勘定科目を照合することが簡単になります。 さら に、複式記帳法は出金に資金移動先の勘定科目が必要なため、費用を説明できます。そし て、異なった分野にどれだけお金を費やしたかが容易に分かります。

いったん当座預金や他の銀行口座にGnuCashを使用ことに満足すると、他の金融勘定を追 跡したくなるでしょう。 6章から9章では他の勘定科目を管理する手法を説明します。

# 勘定科目のセットアップ

小切手帳を管理するための第1ステップは、必要な勘定科目をセットアップすることで す。 デフォルトのGnuCash勘定科目を使用することも、自分自身でセットアップすること もできます。 どのように新規勘定科目をセットアップするかに関して[は「基本最上位勘](#page-36-0) [定科目」](#page-36-0)を参照してください。 別のプログラムから勘定科目をインポートする手順につ いてはGnuCashマニュアルを参照してください。

必要になると思われる銀行勘定科目から始めましょう。 追跡したいと考える実在の銀行 口座それぞれに対して1個のGnuCash銀行タイプ勘定科目が必要となります。 自身で勘定 科目をセットアップするか、またはデフォルトGnuCash勘定科目を使用しているかに関わ らず、それぞれの銀行勘定科目に対して必ず開始残高の取引を作成してください。 この 金額を得る最も簡単な方法は、直近の銀行計算書の残高を開始残高として使用することで す。 新規勘定科目階層のセットアップアシスタントの途中にある勘定科目情報ウィンド ウで入力するか、または、手動で取引を直接勘定科目に入力することができます。 手動 で取引を入力するためには、開始残高勘定科目(タイプ:純資産)から銀行勘定科目までの 資金移動を入力してください。

追跡する典型的な銀行勘定科目は次の通りです。

- 当座預金-小切手を書く権利を提供するための制度化された口座です。
- 普通預金-利付きの制度化された口座です。通常は当座預金より長い期間お金を貯蓄し ます。

これらの銀行勘定科目に影響する共通な取引は、出金と入金です。 出金は銀行勘定科目 からお金が出て行き、通常は費用勘定科目に資金移動されます。 入金は銀行勘定科目へ お金が入って来て、通常は収益勘定科目から資金移動されます。 こへ行くのかを追跡するためには、収益と費用勘定科目をセットアップする必要がありま す。 取引の釣り合いを保つためには、合計金額が同じになるように、少なくとも一つの ある勘定科目から、少なくとも一つの他の勘定科目まで資金移動する必要があることを忘 れないでください。 よって、当座預金勘定科目に入金するなら、資金移動元の勘定科目 を入力しなければいけません。 また、当座預金勘定科目から支払いを行うなら、資金移 動先の勘定科目を入力しなければいけません。

# 入金の入力

ほとんどの入金取引は収益勘定科目から銀行勘定科目までの資金移動として入力されま す。 収益には多くの出所があります。よって、異なる出所のためにそれぞれ別々の収益 タイプ勘定科目に設定するのは名案です。 例えば、収益は主に給与からですが、普通預 金の利子も受け取るとします。 この場合は、給与のための一つの収益勘定科目と、利子 収益のための別の収益勘定科目を持つべきでしょう。

#### ティップ

課税対象の収益勘定科目をセットアップしたときは、税金情報ダイアログ(編集→ 税金帳票オプション) で税金関連勘定科目にチェックを入れて、適切な税金カテ ゴリを割り当てることを忘れないでください。 贈り物による収益のように、いく つかの種類の収益は課税対象外と考えられるかもしれません。よって何が課税対 象となるかを決めるためには適切な税法を確認してください。 資本利得による収 益を追跡する方法については9章[資本利得](#page-123-0)を参照してください。

給与の入金を入力し始める前に、どのくらい詳細に追跡したいか決めてください。 詳細 の基本レベルは、紙の記録簿と同じように手取額を入力することです。 これが一番簡単 ですが、給与支給総額と控除額を入力すれば、GnuCashからもっと詳しい情報を引き出す ことができるようになります。 控除額を入力することによりわずかながら手間が増えま す。しかし、年間の源泉徴収情報を入力する時に役に立つ税金関連帳票をGnuCashでいつ でも作成できます。 これらの帳票で源泉徴収額が十分であるかをどうかを決定すること<br>ができます。そして、これより先の税金支払額を見積もることができます。 詳細のレベ これより先の税金支払額を見積もることができます。 詳細のレベ ルに関してはっきり決めていないなら、給与手取額を入力することから始めましょう。 その他の詳細が欲しいと決めたら、後でいつでも戻って取引を編集することができます。

# 出金の入力

いかなる理由であろうとも、銀行口座からお金を引き出す時は、銀行口座から他の場所へ の資金移動です。 GnuCashでは、他の場所も勘定科目として追跡します。 支出に関してよ り詳細な勘定科目を作成して使用すればするほど、お金がどこに行くのかに関して詳しい 情報を得ることができます。

出金は多くの形態を取ります。 ATM(現金自動預払機)での出金は最も一般的な取引の一 つです。 請求書の支払い、商品の購入または慈善の寄付のために小切手を書くことも、 出金の一つの方法です。 取引銀行によりますが、口座から預金を引き出すために、銀行 がサービス手数料を取るかもしれません。 他の口座へのお金の振り替えも出金です。 GnuCashでこれらの各種出金をどのように記録するか詳しく見てみることにします。

### ATM/現金での出金

現金の出金は銀行勘定科目から現金勘定科目までの資金移動として扱われます。 GnuCash には現金での購入を追跡する専用の現金タイプ勘定科目があります。よって、ATMや他の 現金の出金を記録するためには現金勘定科目をセットアップしてください。

現金勘定科目では、詳細に関して異なるレベルで使用することができます。 基本レベル では、当座預金勘定科目から現金勘定科目まで単に資金移動するだけです。 これでは、 ある日にいくらの出金があったのか分かりますが、何にお金を費やしたかは分かりませ ん。 もう少し手間をかけて、現金で購入した物も記録するために現金勘定科目を使用 し、何にお金を費やしたかを知ることができます。 現金勘定科目から費用勘定科目まで の資金移動としてこれらの買い物を記録します。

幾ばくかの人は現金での買い物を毎回記録しますが、これは多くの手間がかかります。 より簡単な方法は、レシートを持っている買い物を記録し、次に財布にある金額と合うよ うに勘定科目の貸借残高を調整することです。

出金のために少なくとも一つの現金勘定科目をセットアップするのは名案です。 お金を 何に費やしたかまで追跡すると決めたら、お金を費やした取引を入力します。 使用した い詳細のレベルを決定します。

# 勘定科目の照合

GnuCashによって銀行口座と毎月の銀行計算書との照合がより簡単になります。 毎月の銀 行計算書と取引を照合する手順については[「照合」](#page-46-0)を参照してください。 照合作業は毎 月実施しなければならない主な作業です。

作成した他のすべての勘定科目を照合するのでしょうか? これらの勘定科目も照合するべ きでしょうか? 勘定科目に関する計算書を受け取る場合は、勘定科目の照合を考えるべき です。 例としては、当座預金計算書、普通預金計算書およびクレジットカード使用明細 書などが含まれます。 クレジットカード使用明細書およびクレジットカード取引に関し ては6章[クレジットカード](#page-72-0)で説明します。よってGnuCashでクレジットカードを追跡するの に関心があるなら、そこで説明されている手順を参照してください。

収益および費用勘定科目は通常は照合しません。なぜなら確認する計算書が無いからで す。 同じ理由で現金勘定科目も照合する必要はありません。 もっとも、現金勘定科目に 関しては、実際の手持ち現金と現金勘定科目の貸借残高が一致するように、時々貸借残高 を調整したいと考えるでしょう。 貸借残高を調整する方法は次の項で説明します。

## まとめ

4章[取引](#page-40-0)で当座預金勘定科目にいくつかの取引を入力しました。 本章では、より多くの取 引を追加した後、それらを照合します。

### 開始残高

では、前の章で保存したgcashdataファイル(gcashdata\_4)を開くことから始めましょ う。 勘定科目表は次のようになります。

| <b>For</b>                                                                                            |                      |          | gcashdata_5.gnucash - 勘定科目 - GnuCash |              | 日回図                         |
|----------------------------------------------------------------------------------------------------|----------------------|----------|--------------------------------------|--------------|-----------------------------|
| ファイル(E) 編集(E) 表示( <u>V</u> ) アクション( <u>A</u> ) ビジネス(B) 帳票(R) ツール(T) ウィンドウ( <u>W</u> ) ヘルプ( <u>H</u> ) |                      |          |                                      |              |                             |
| A<br>$\Rightarrow$<br>×<br>閉じる<br>開く<br>保存                                                            | 64<br>61<br>編集<br>新規 | 68<br>削除 |                                      |              |                             |
| <b>俞 勘定科目</b>                                                                                         |                      |          |                                      |              |                             |
| 勘定科目名                                                                                                 | ✔ タイプ                | 商品       | 合計                                   |              | $\mathring{\mathscr{C}}$    |
| ▽ m 資産                                                                                                | 資産                   | 米ドル      | \$1,781.79                           |              |                             |
| <del>俞</del> 当座預金                                                                                     | 銀行                   | 米ドル      | \$881.79                             |              |                             |
| <del>俞</del> 普通預金                                                                                     | 銀行                   | 米ドル      | \$900.00                             |              |                             |
| ▷ 俞 収益                                                                                                | 収益                   | 米ドル      | \$1,000.00                           |              |                             |
| <b>m</b> 純資産                                                                                          | 純資産                  | 米ドル      | \$1,500.00                           |              |                             |
| ▽ l 薇 費用                                                                                              | 費用                   | 米ドル      | \$1,218.21                           |              |                             |
| ☆ インターネット                                                                                             | 費用                   | 米ドル      | \$20.00                              |              |                             |
| ☆ 家賃                                                                                                  | 費用                   | 米ドル      | \$700.00                             |              |                             |
| 俞 食費                                                                                                  | 費用                   | 米ドル      | \$45.21                              |              |                             |
| ▽ 兪 税金                                                                                                | 費用                   | 米ドル      | \$330.00                             |              |                             |
| 俞 医療保険                                                                                                | 費用                   | 米ドル      | \$90.00                              |              |                             |
| <b><del>俞</del> 国税</b>                                                                                | 費用                   | 米ドル      | \$180.00                             |              |                             |
| m 社会保障                                                                                                | 費用                   | 米ドル      | \$60.00                              |              |                             |
| 俞 電気料金                                                                                                | 費用                   | 米ドル      | <b>S78.00</b>                        |              |                             |
| 電話料金                                                                                                  | 費用                   | 米ドル      | \$45.00                              |              |                             |
| 俞 負債<br>D                                                                                             | 負債                   | 米ドル      | \$500.00                             |              |                             |
| S. 総合計:                                                                                               | 純資産: \$1,631.79      |          |                                      | 利益: \$131.79 | $\hat{\boldsymbol{\cdot} }$ |
|                                                                                                    |                      |          |                                      |              |                             |

この画像が勘定科目表です。

## 取引の追加

1. まず、メインウィンドウから当座預金勘定科目を開きます。 前の章では給与の取引を 当座預金勘定科目への入金として入力しました。 今度はもう1種類入金の取引を入力 します。普通預金勘定科目から当座預金勘定科目への資金移動です。 空白行で普通預 金勘定科目から当座預金勘定科目まで500ドルの資金移動する取引を入力します(この場 合、最後の取引日は3月28日でしたが、この資金移動取引は3月24日に行われたとしま す)。 当座預金勘定科目を開いているので、資金移動の勘定科目は普通預金勘定科目で す。 当座預金勘定科目は今、このようになります。

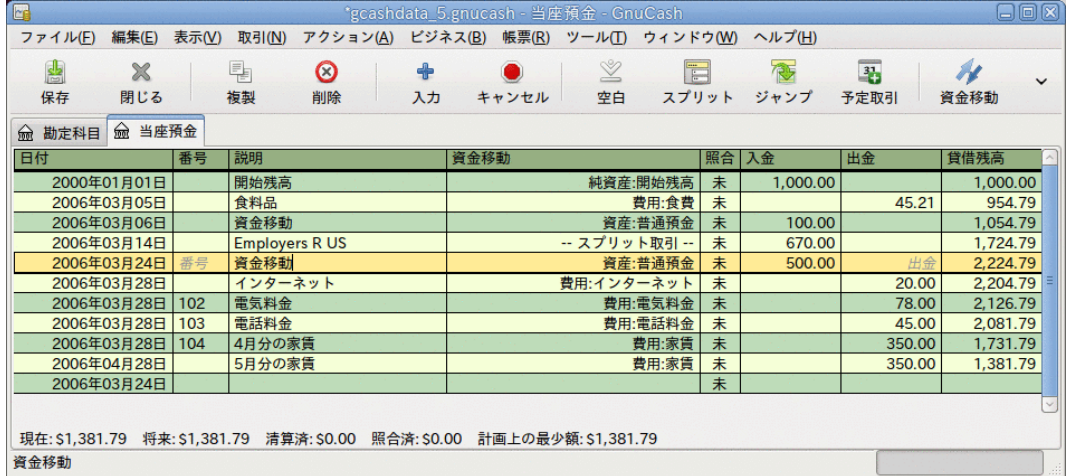

この画像は当座預金勘定科目記録簿です。

2. では、この勘定科目に関するいくつかの小切手を書きましょう。 最初に地元の食料品 店宛てに75ドルの小切手を切ります(3月5日)。 このお金のすべてを、食品を買うため に使用しているので、資金移動の勘定科目は食費です。 次にABCハードウエア宛てに 100ドルの小切手を切ります(3月6日)。 日用品50ドルと工具50ドルです。 これらには それぞれ費用タイプの勘定科目を作成する必要があり、スプリットを入力します。 当 座預金勘定科目は今、このようになります。

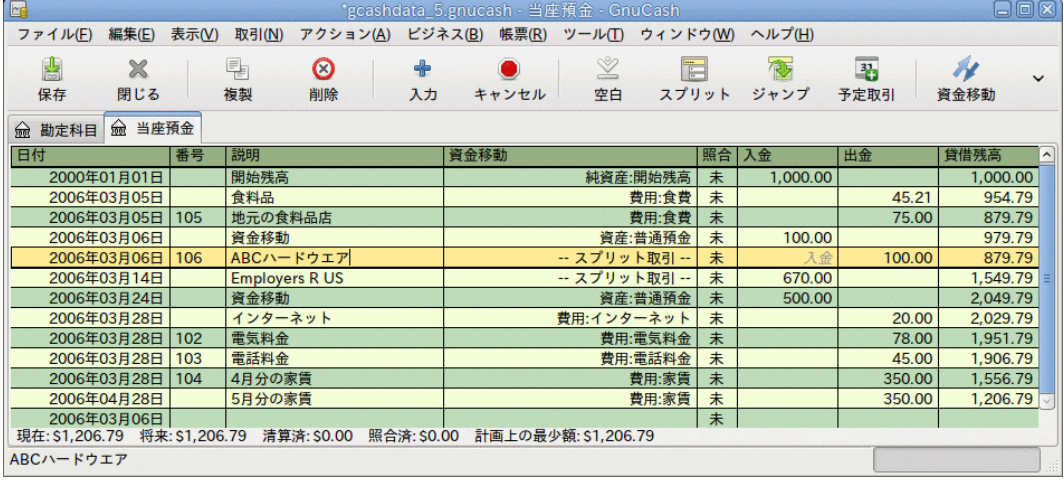

この画像は、何枚かの小切手を登録した後の当座預金勘定科目記録簿です。

3. 今、いくらか現金を引き出す必要があるとします。 勘定科目表には現金勘定科目を セットアップしていないので、一つ作成する必要があります。 資産タイプの最上位勘 定科目内に現金勘定科目を作成します。 当座預金勘定科目記録簿で、3月25日に当座預 金勘定科目から現金勘定科目まで100ドルの資金移動するATM引き出し取引を入力しま す。

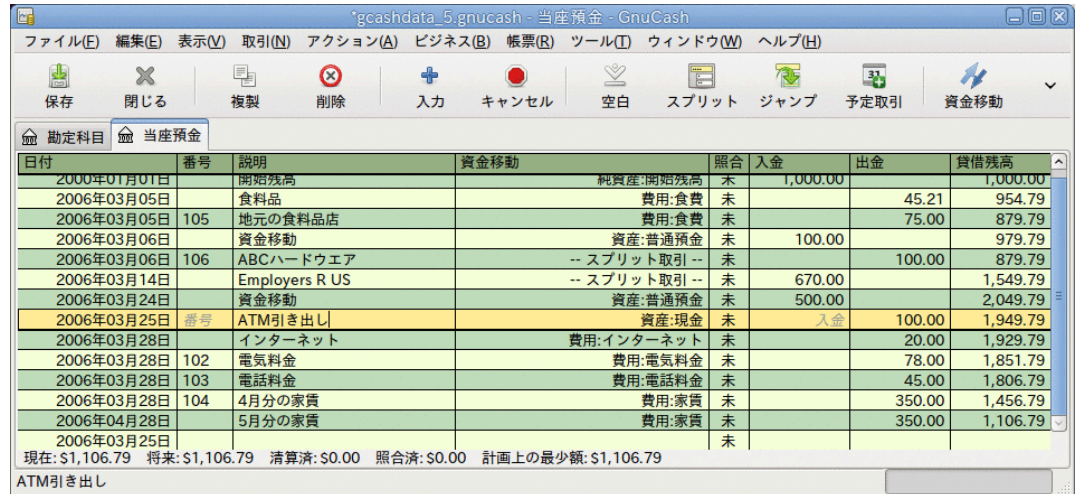

この画像はATM引き出しを行った後の当座預金勘定科目記録簿です。

## 開始残高

これで、当座預金勘定科目を銀行計算書(見本)と照合する準備ができました。

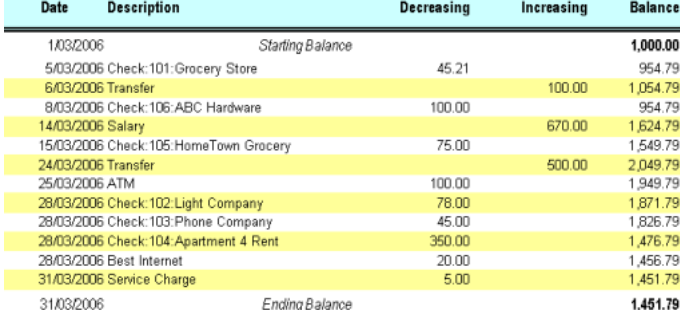

この画像は銀行計算書の見本です。

1. メニューからアクション → 照合を選択し、期末残高として1451.79ドルを入力します。 勘定科目の照合を開始するためにOKをクリックします。 計算書見本に書かれていると おり項目に照合の印を付けます。 すべての項目に照合の印を付けたとき、照合ウィン ドウは次のようになります。

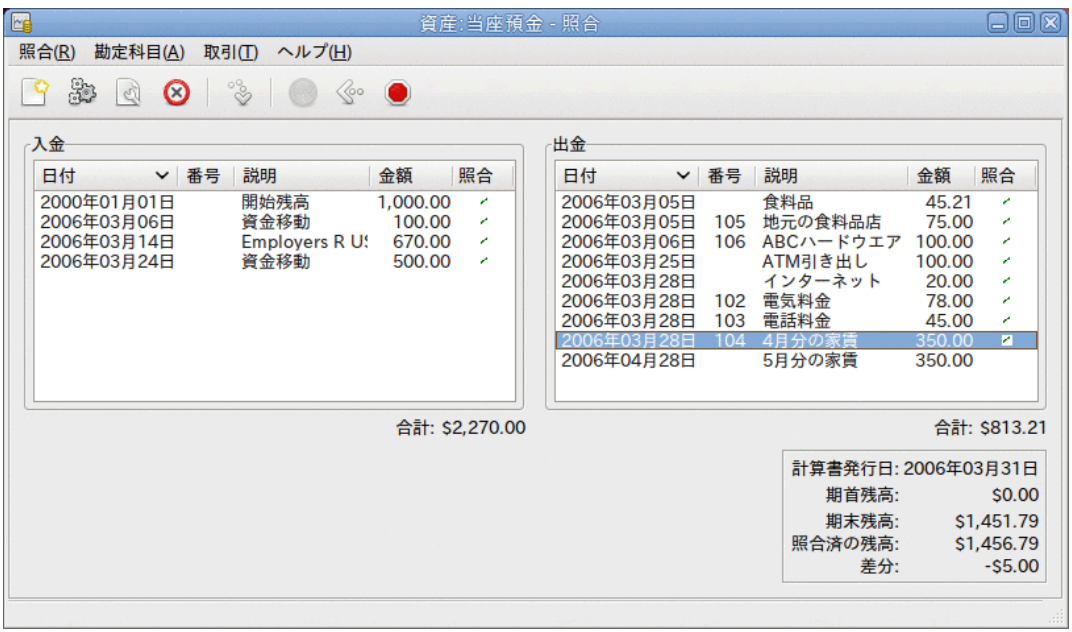

この画像は5ドルの差分がある照合ウィンドウです。

照合済みの貸借残高が期末残高と5.00ドル異なることに注意してください。 銀行計算 書見本を調べると、当座預金勘定科目に追加されていない5.00ドルの手数料があるのが 分かります。

2. よって、当座預金勘定科目記録簿をクリックし、5.00ドルの手数料を当座預金勘定科目 に追加します。 当座預金勘定科目記録簿の空白行で、当座預金勘定科目から手数料勘 定科目まで5.00ドルの資金移動する取引を入力します。 (費用タイプの手数料勘定科目 を作成する必要があります。) この取引のために入力する日付は、計算書見本に印刷さ れた取引日付を使用します。 当座預金勘定科目は次のようになります。

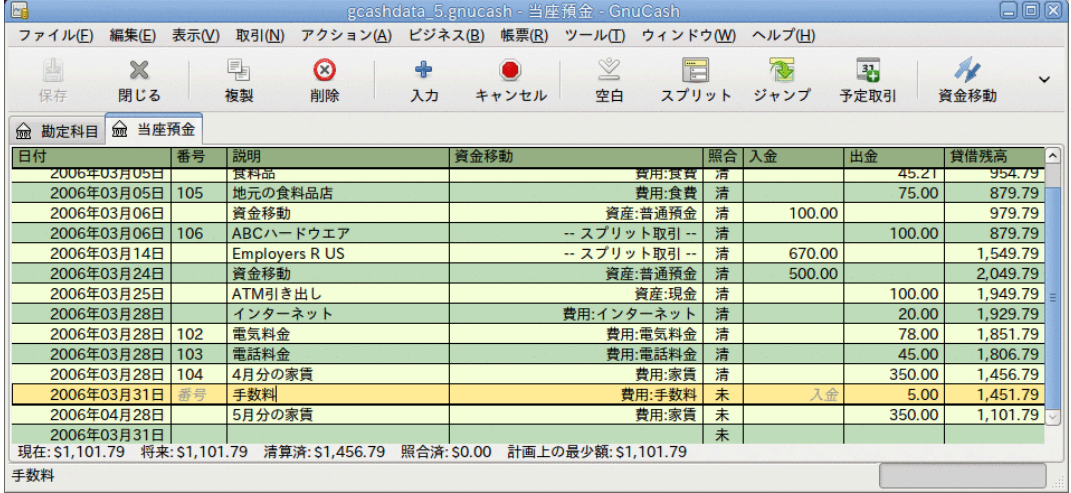

この画像は、手数料を追加した当座預金勘定科目記録簿です。

3. 照合ウィンドウをクリックして戻ると、出金欄に手数料があるはずです。 照合の印 を付けるためにクリックすると、下の差分が0.00になります。 照合を完了するため にツールバーの終了ボタンをクリックします。 たった今照合した各取引に対する当座 預金勘定科目記録簿の照合欄が照になります。 また、下部のステータスバーに照合 済:USD1451.79と表示されることも確認できます。

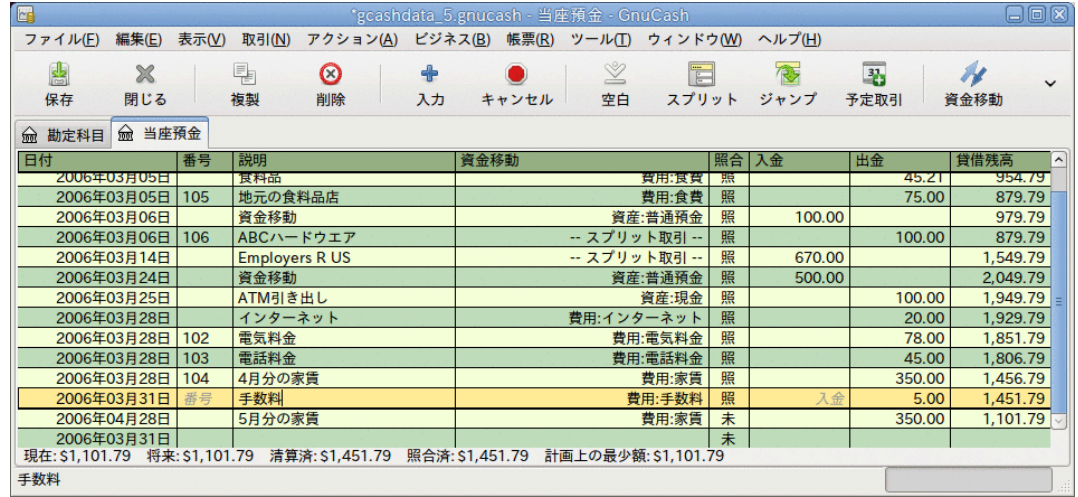

この画像は照合済みの当座預金勘定科目記録簿です。

## ファイルの保存

メインウィンドウに戻り、gcashdata\_5という新しい名前でファイルを保存してくださ い。 勘定科目表は着実に成長しています。そして次のようになっているはずです。

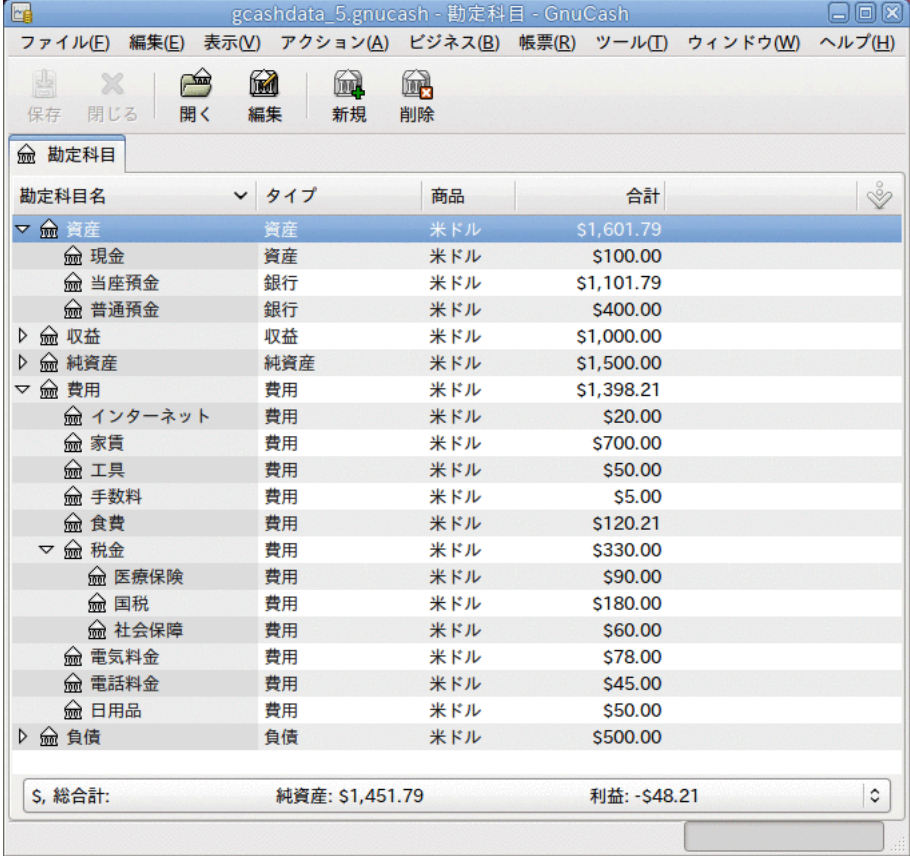

この画像が勘定科目表です。

## 帳票

前の章と同じように、キャッシュフロー帳票および取引出納帳を見てみましょう。

1. 最初に、3月分のキャッシュフロー帳票を見ましょう。

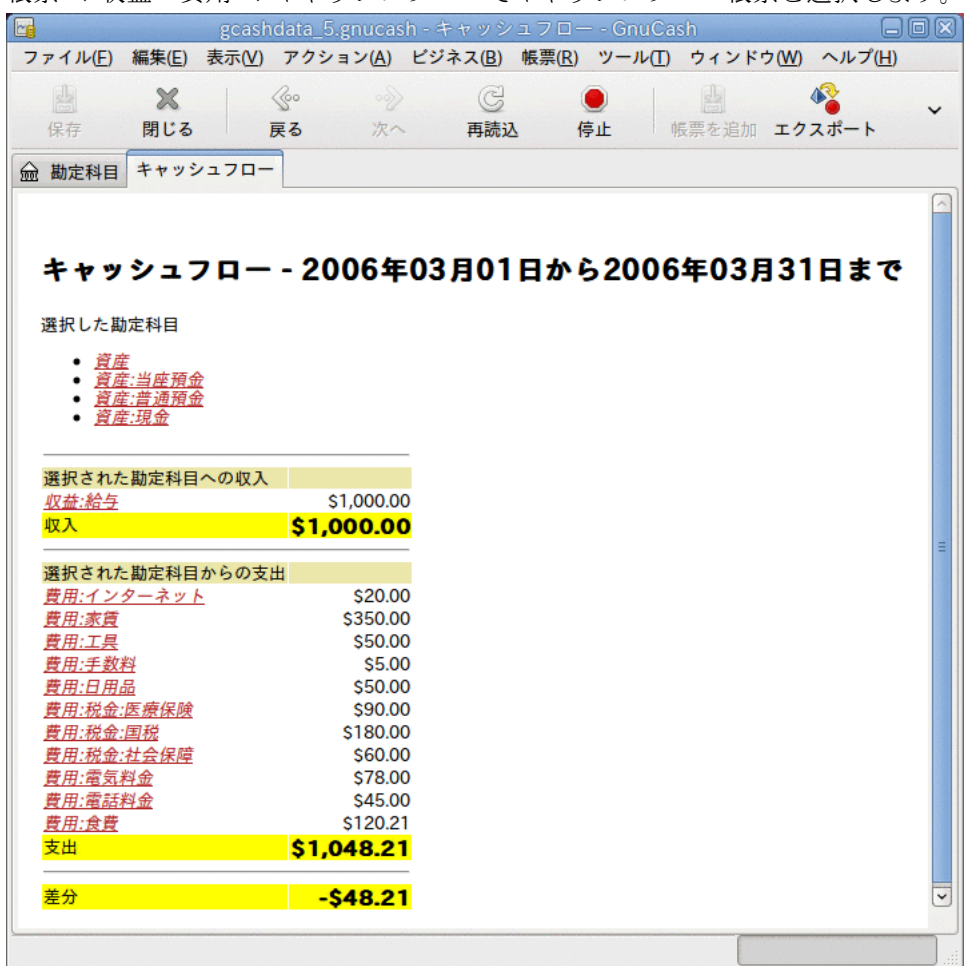

帳票 → 収益・費用 → キャッシュフローでキャッシュフロー帳票を選択します。

この画像が5章[小切手帳](#page-62-0)の後のキャッシュフロー帳票です。

2. 今度は、さまざまな資産勘定科目に関する取引出納帳を見ましょう。

帳票 → 取引出納帳で取引出納帳を選択します。

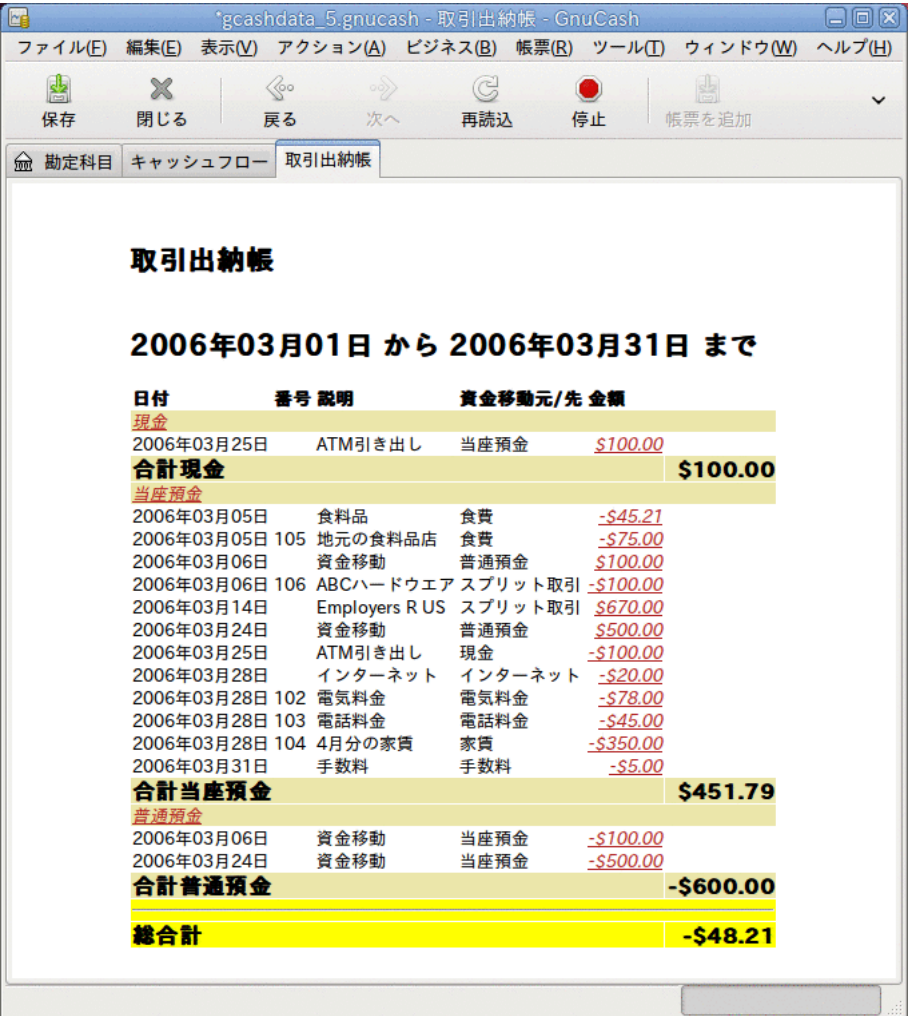

この画像は3月の資産勘定科目の取引出納帳です。

3. 今度は、さまざまな費用勘定科目のみを表示する取引出納帳に変更しましょう。

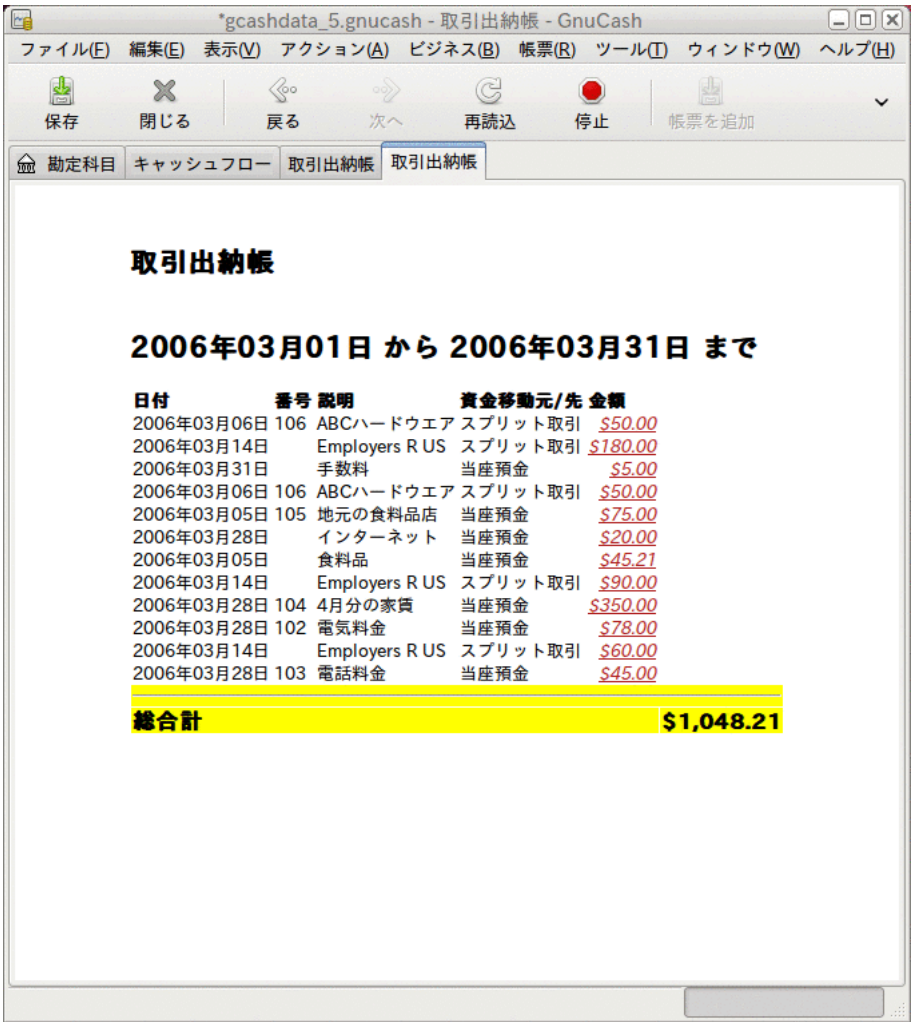

この画像は3月のさまざまな費用勘定科目の取引出納帳です。

帳票に一覧表示されている勘定科目のうち、クレジットカード勘定科目をまだ使用してい ないことに注意してください。 GnuCashで銀行勘定科目と現金勘定科目の動向をおさえる 方法を知りました。加えてクレジットカードの追跡を始めたいと思います。 GnuCashには クレジットカード用の特別なタイプの勘定科目があります。これは次の章で説明します。
# <span id="page-72-0"></span>第6章 クレジットカード

本章ではGnuCashを使用して、クレジットカードを管理する方法を説明します。

# 概念

毎月クレジットカード会社に小切手を切るか電子決済を行うので、クレジットカードの請 求を費用として考える人がいるかもしれません。しかし、本当は費用ではありません。 なぜでしょう? クレジットカードによる会計は短期借り入れです。買い物を行う時はその 短期借り入れを使用します。最終的にお金を返済しなければならない時、しばしば(金融 手数料として)利子が発生します。 クレジットカードで行った買い物は費用です。

クレジットカードでの取引を入力する場合には、2種類のオプションが存在します。希望 する詳細レベルに合うものを選択してください。 最も単純な方法は、クレジットカー ド会社への毎月の支払いを単に追跡することです。 銀行勘定科目から、クレジットカー ド費用勘定科目に1カ月あたり1回の資金移動を入力します。 これにより毎月クレジット カード会社に支払う金額は分かります。しかし、クレジットカード未払い残高やクレジッ トカードでの買い物に関する情報は少しも分かりません。

GnuCashでクレジットカードを追跡するより完全な方法は、買い物と支払いをそれぞれ別 の取引で入力することです。 クレジットカード勘定科目記録簿を使用して、その月を通 じてずっとレシートを入力します。 クレジットカード明細書が到着したら、明細書とク レジットカード勘定科目を照合します。そして返済を当座預金勘定科目からクレジット カード勘定科目までの資金移動として入力します。 この方法を使うと、その月を通じ て、残高に関するより多くの情報を知ることができ、照合の際にどんな差分も分かりま す。しかし、より多くのデータを入力しなければいけません。

# 勘定科目のセットアップ

GnuCashでクレジットカードを管理し始めるためには、負債最上位勘定科目をセットアッ プし、この親勘定科目の下に使用するクレジットカードごとにクレジットカードタイプの 勘定科目を作成します。 クレジットカード会社に行う支払いを追跡するだけなら、必要 なのは取引を入力する銀行勘定科目とクレジットカード勘定科目だけです。

クレジットカードに関して行う支払いは費用です。よって費用最上位勘定科目の下にクレ ジットカード勘定科目をセットアップしなければいけません。 買い物のより詳細な記録 を行うと決めたなら、買い物の種類に応じた費用勘定科目を作成する必要があります。 また、クレジットカード明細書と残高を照合するためには、各クレジットカード勘定科目 に開始残高の入力もしなければいけません。 これを行う最も簡単な方法は、開始残高と して前回のクレジットカード明細書にある残高を使用することです。

### 単純なセットアップ

クレジットカードで行ったそれぞれの買い物の費用を追跡しない場合は、次のような単純 な勘定科目階層をセットアップします。

```
-資産
   -銀行
-負債
  -クレジットカード
-費用
   -クレジットカード
```
この例では、毎月の請求総額を負債:クレジットカード勘定科目と費用:クレジットカー ド勘定科目間の取引として入力します。 支払いを行う時は、資産:銀行勘定科目と負債: クレジットカード間で取引を入力します。

単純なクレジットカードセットアップの明白な限界は、お金がどこに支出されているか分<br>からないことです。 すべてのクレジットカード費用がクレジットカード費用勘定科目に からないことです。 すべてのクレジットカード費用がクレジットカード費用勘定科目に 入力されます。 しかしながら、セットアップと維持は非常に単純です。

## 完全なセットアップ

費用をより完全に追跡する場合は、さまざまな費用の種類に基づいて命名された複数の費 用勘定科目をセットアップしなければいけません。 そしてクレジットカードで行ったそ れぞれの支払いは、クレジットカード負債勘定科目と特定の費用勘定科目間の別々の取引 として入力します。 このための勘定科目階層の例は次のようになります。

```
-資産
   -銀行
-負債
   -クレジットカード
-費用
   -食費
   -自動車
   -衣料品
   -娯楽
   -利子
```
-サービス

明らかに、消費動向に合う特定の費用勘定科目を入力しなければいけません。 単純セッ トアップと完全セットアップを比較すると、唯一の差異は費用がグループによって細分化 されているということです。 また、「利子」費用があるのも分かります。これはクレ ジットカード会社が毎月の未払い残高に対して利子を請求する時に使用されます。 「サービス」費用勘定科目は、年1回の使用料などのクレジットカードに関連している サービス費用(もし存在しているなら)を追跡するために使用されます。 このセットアッ プを行うと、お金が費用勘定科目の分類に従って毎月どこに支出されるか分かります。

本章の残りの部分では、完全セットアップを使用していると仮定します。

# クレジットカード支払いの入力

クレジットカード支払いを入力すると、消費動向がより完全に分かります。 クレジット カード支払いはクレジットカード負債勘定科目と適切な費用勘定科目間の取引として追跡 します。

店にある機械にクレジットカードを通した時には、クレジットカード会社からその店まで お金の振り替えが行われます。 この取引によりクレジットカード会社から借りている金 額が増加します。 これらのタイプの取引を追跡すれば、クレジットカード勘定科目と毎 月のクレジットカード明細書を照合することができ、疑わしく見えるどんな取引も素早く 見つけられるでしょう。 それでは、どのようにクレジットカード支払いを記録するべき でしょうか?

その月を通じてずっと、またはすべてを一度に、すべてのレシートを手動で入力すること が一つの方法です。 これは時間がかかりますが、おそらく、すべてのクレジットカード 支払いを確実に確認する最も良い方法です。 一貫してすべてのレシートを入力すれば、 毎月の照合時にどんな間違いまたは不正取引も素早く捕捉することができます。

別の方法は、クレジットカード明細書を勘定科目に直接インポートですることです。 レジットカード会社がQIFファイル形式のクレジットカード明細書をサポートするなら、 クレジットカード明細書を直接インポートするというオプションがあります。 このイン ポート方法に関してはGnuCashマニュアルを参照してください。これは手動ですべてのレ シートを入力する必要なく買い物を追跡することができる便利な方法です。

# 支払いの入力

クレジットカード請求書に対するほとんどの支払いは、銀行勘定科目(資産)からクレジッ トカード勘定科目(負債)までの資金移動として入力します。 毎月の請求書に対して支払 う時、銀行勘定科目から出金し、クレジットカードの残高に対してお金を支払います。 この取引は銀行勘定科目の貸借残高とクレジットカード勘定科目の負債を両方とも減少さ せます。

買ったものを返品する時、クレジットカードに払い戻しを受けます。 クレジットカー ドで借りている負債総額を減少させるので、これは別の種類の支払いです。 クレジット カード勘定科目から費用勘定科目までの資金移動として最初の購入取引を記録した場合、 単純にその取引を逆にします。 費用勘定科目からクレジットカード勘定科目まで戻す資 金移動です。 この取引は費用勘定科目の貸借残高とクレジットカード勘定科目の貸借残 高の両方を減少させます。 例えば、衣服をクレジットカードで購入することを記録した 場合、取引はクレジットカード勘定科目から衣料品費用勘定科目への資金移動になりま す。 衣服を返品して返金を受けた場合、単に衣料品費用勘定科目からクレジットカード 勘定科目までお金を戻す資金移動をします。

#### 注記

良くある誤りは、収益として返金を入力することです。 これは収益ではなく、む しろ「負の費用」です。 これが、返金を受けた時に費用勘定科目からクレジット カード勘定科目まで資金移動しなければいけない理由です。

これをはっきりさせるために、例を通して見てみましょう。 74.99ドルのジーンズをVisa カードで買いましたが、翌日にそれが大きすぎると実感し、返品するとします。 店は丁 寧に応じて、クレジットカードへ返金します。

- 1. 最初に、保存した前のデータファイル(qcashdata\_5)を開き、gcashdata\_6として 保存します。
- 2. 負債:Visa勘定科目記録簿を開き74.99ドルのジーンズを購入する単純な2勘定科目取引 を入力します。 Visa勘定科目記録簿で、資金移動勘定科目に費用:衣料品、請求に 74.99ドルを入力します。

注記

費用:衣料品勘定科目をこれまでに作成していなかったので、作成するために GnuCashは入力を要求します。 費用勘定科目として作成するのことを覚えてお いてください。

- 3. 次の方法のうち一つで返金を入力します。
	- 購入取引と同じ取引を入力します。ただし、クレジットカード勘定科目記録簿で「請 求」の代わりに、「支払」を使用します。
	- 返金したい購入取引(今回の場合はジーンズの取引)を選択し、取引 → 逆方向の取引 を追加を選択します。 必要に応じて日付を変更します。

逆方向の取引を追加した後のクレジットカード勘定科目は次のようになります。

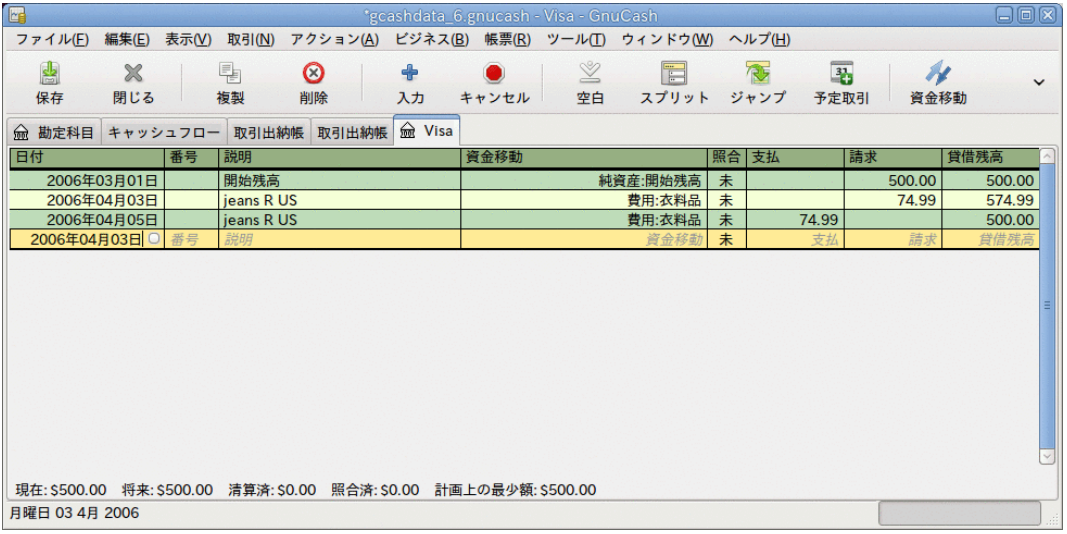

この画像は逆方向の購入取引を追加した後の、負債:クレジットカード勘定科目-記録簿 です。

また、費用:衣料品勘定科目記録簿は次のようになります。

| IL LEG<br>'gcashdata_6.gnucash - 衣料品 - GnuCash<br>$\Box$ $\Box$ $\Box$ |             |       |            |                |  |        |               |    |                        |    |      |       |    |       |       |              |
|------------------------------------------------------------------------|-------------|-------|------------|----------------|--|--------|---------------|----|------------------------|----|------|-------|----|-------|-------|--------------|
| ファイル(E)                                                                | 編集(E)       | 表示(V) | 取引(N)      | アクション(A)       |  |        | ビジネス(B) 帳票(R) |    | ツール(T) ウィンドウ(W) ヘルプ(H) |    |      |       |    |       |       |              |
| 團                                                                      | $\chi$      |       | 围          | $\circledcirc$ |  | $\div$ |               | Ý  |                        |    | 传    | 马     |    | N     |       | $\checkmark$ |
| 保存                                                                     | 閉じる         |       | 複製         | 削除             |  | 入力     | キャンセル         | 空白 | スプリット                  |    | ジャンプ | 予定取引  |    | 資金移動  |       |              |
| <b>lm</b> 衣料品<br>俞 勘定科目                                                |             |       |            |                |  |        |               |    |                        |    |      |       |    |       |       |              |
| 日付                                                                     |             | 番号    | 説明         |                |  |        | 資金移動          |    |                        | 照合 | 費用   |       | 値引 |       | 貸借残高  |              |
|                                                                        | 2006年04月03日 |       | jeans R US |                |  |        |               |    | 負債:Visa                | 未  |      | 74.99 |    |       | 74.99 |              |
|                                                                        | 2006年04月05日 |       | jeans R US |                |  |        |               |    | 負債:Visa                | 未  |      |       |    | 74.99 | 0.00  |              |
| 2006年04月05日 □ 番号                                                       |             |       | 説明         |                |  |        |               |    | 資金移動                   | 未  |      | 費用    |    | 值引    | 貸借残高  |              |
|                                                                        |             |       |            |                |  |        |               |    |                        |    |      |       |    |       |       |              |
|                                                                        |             |       |            |                |  |        |               |    |                        |    |      |       |    |       |       |              |
|                                                                        |             |       |            |                |  |        |               |    |                        |    |      |       |    |       |       |              |
|                                                                        |             |       |            |                |  |        |               |    |                        |    |      |       |    |       |       |              |
| 現在: \$0.00 将来: \$0.00<br>清算済: \$0.00 照合済: \$0.00 計画上の最少額: \$0.00       |             |       |            |                |  |        |               |    |                        |    |      |       |    |       |       |              |
|                                                                        |             |       |            |                |  |        |               |    |                        |    |      |       |    |       |       |              |

この画像は逆方向の購入取引を追加した後の、費用:衣料品勘定科目記録簿です。

4. GnuCashデータファイルを保存します。

# まとめ

さまざまな取引の背景にある基本的な考え方を説明したので、無事にGnuCashを使用して クレジットカードを追跡することができるようになりました。では例を通じてみてみま しょう。 この例では、クレジットカードで買い物をし、そのうち2つの買い物を返金しま す。未払い残高に対する利子の請求を受けます。クレジットカード勘定科目を照合しま す。最後に、クレジットカードの部分的な支払いを行います。

### GnuCashファイルを開く

最初に、保存した前のデータファイルgcashdata\_5を開き、直接gcashdata\_6として保 存します。 メインウィンドウは次のようになります。

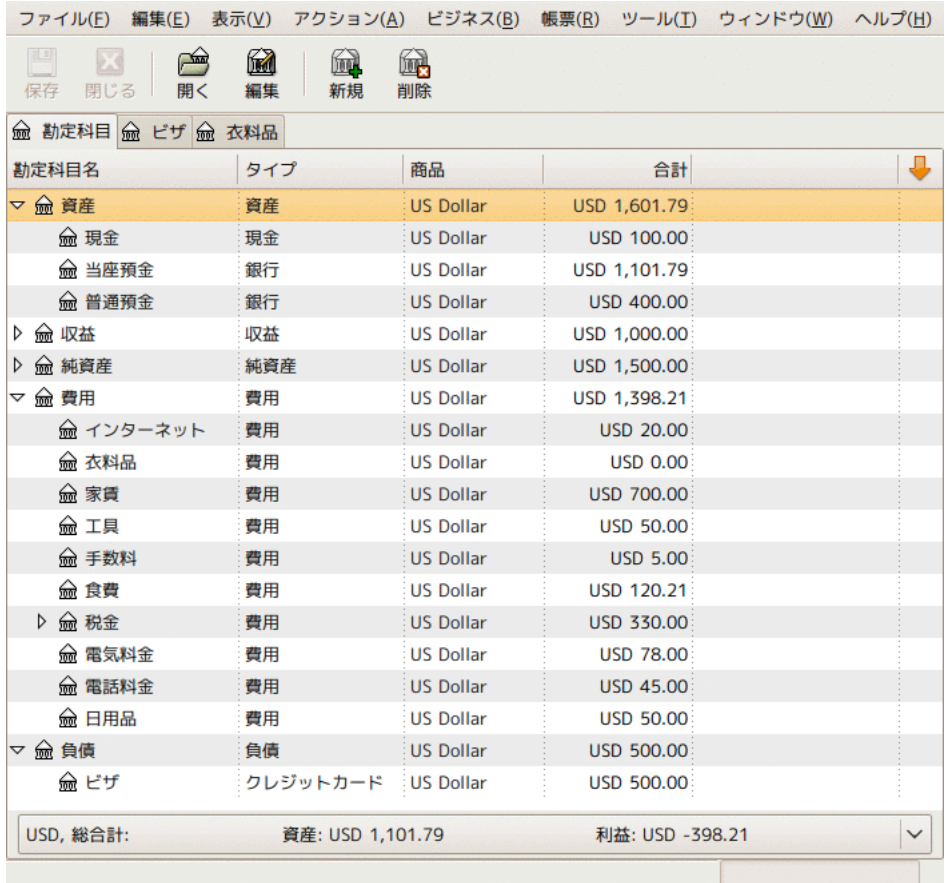

まとめの例で使用するクレジットカードを追跡するための開始時の勘定科目構造

### 購入

Visaカードを使用していくつかの買い物をしましょう。 最初にGreasy Spoon Cafeから25ドル分の食品を購入します。Faux Pas Fashionsから100ドル分の衣料 品を購入します。Premium Gasolineから25ドル分のガソリンを購入します。Groceries R Usから125ドル分の食品と雑貨を購入します(85ドルの食品と40ドルの雑貨でスプリット します)。そして最後にCheapMartから60ドル分の雑貨を購入します。

また、前の章での練習を繰り返すために、4月3日に1着のジーンズを74.99ドルで購入し て、それらをその2日後に返金します。

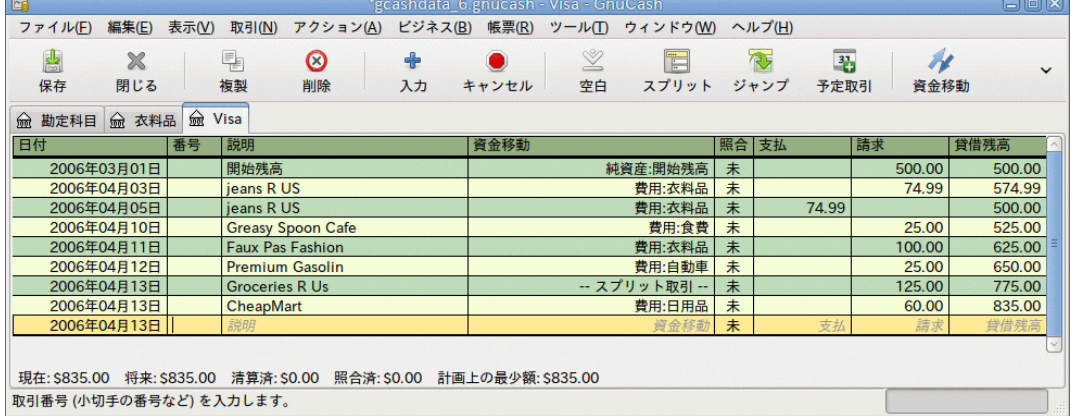

クレジットカード負債勘定科目の記録簿ウィンドウは次のようになります。

最初のクレジットカードでの購入

## 返金

ここで、4月11日にFaux Pas Fashionsから買った衣服を4月15日に返品します。返金は クレジットカードに行われます。 100ドルの金額でクレジットカード返金取引を入力しま す。 購入時に使用した勘定科目と同じ資金移動勘定科目を使用するのを忘れないでくだ さい。そして、支払欄に金額を入力します。 GnuCashにより自動的に名前と資金移動勘定 科目が補完されます。また、自動的に請求欄に100ドルが入力されます。 このため支払欄 に金額を再入力する必要があります。 取引は次のようになります。

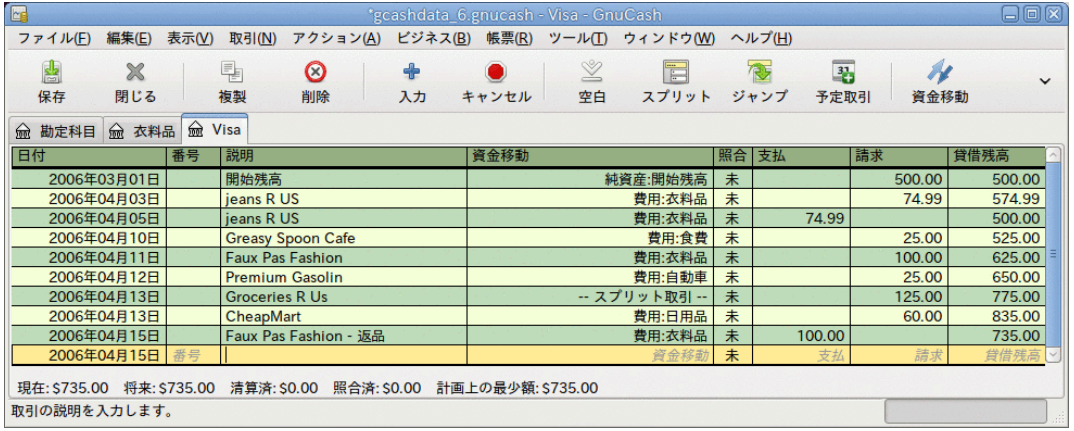

Faux Pas Fashionsへの衣服の返品と、クレジットカードへの返金。

## 利子の請求

残念なことに、クレジットカードを使用した月の後には、郵便またはインターネットを通 じたオンラインアクセスでクレジットカード請求書が到着します。 前月から繰り越した 未払い残高のため、4月の最終日に利子として20ドル請求されます。 これは費用としてク レジットカード勘定科目に入力します。

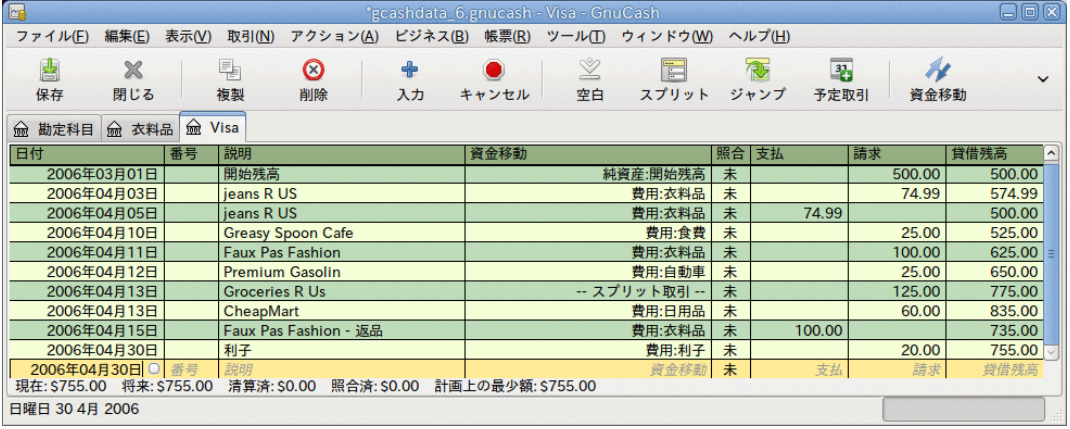

利子請求

## 照合

クレジットカード請求書が到着した時には、クレジットカード明細書とクレジットカード 勘定科目と照合するべきです。 これはGnuCashに内蔵されている照合機能を利用して行い ます。 クレジットカード勘定科目を選択してハイライトし、アクション → 照合を選択し ます。 照合手順[は「照合」](#page-46-0)で詳細に説明されていますが、ここでも作業を通して実行し ます。 この例では、クレジットカード明細書が5月1日に締め日となり、455ドルの期末残 高があると仮定します。 これらの値を次のように最初の照合ウィンドウに入力します。

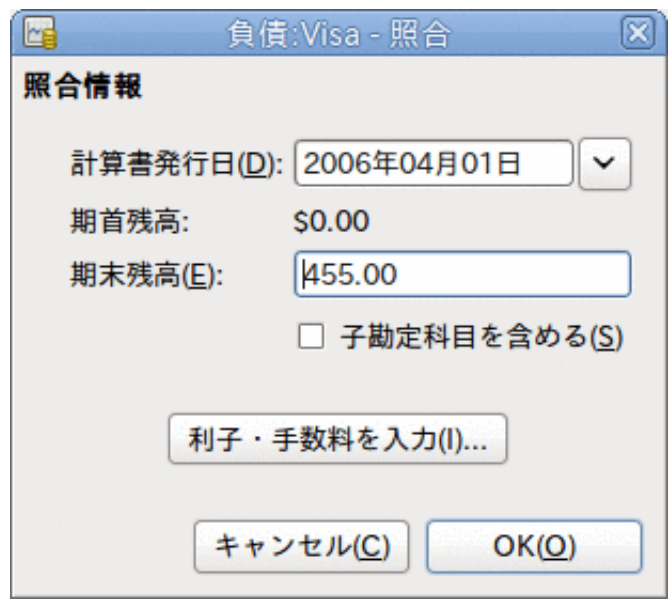

最初の勘定科目照合ウィンドウ

照合作業では、勘定科目内の各取引を点検し、取引がGnuCash勘定科目とクレジットカー ド明細書の両方に存在することを確認します。 例えば、次の画像では、GnuCash勘定科目 とクレジットカード明細書の間に300ドルの差分があります。

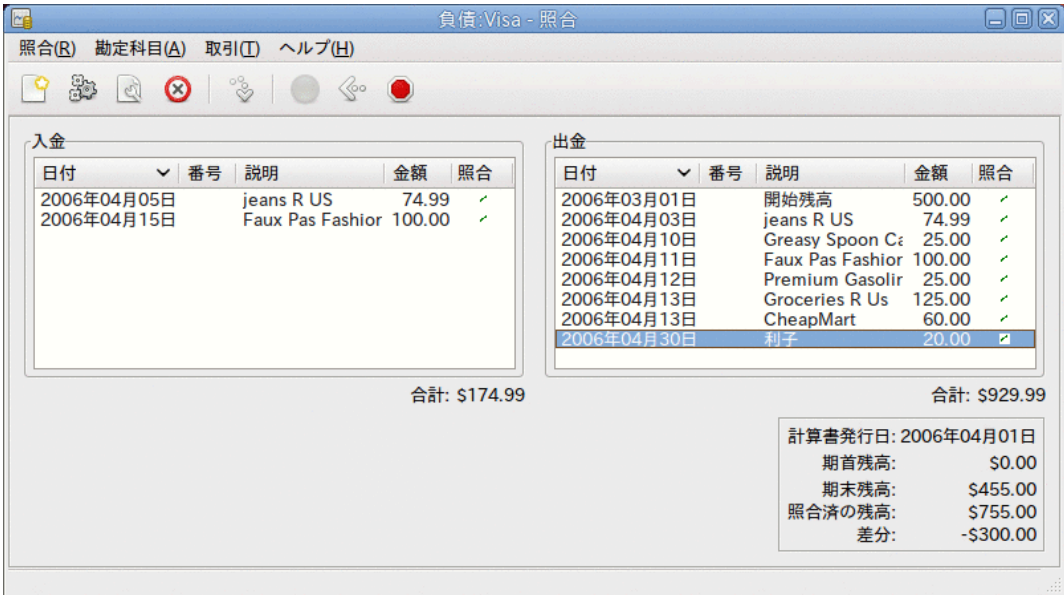

300ドルの差分を表示しているメイン勘定科目照合ウィンドウ

何らかの調査を行って、3月5日にクレジットカード会社へ済ませた300ドルの支払いを入 力し忘れていたことが分かりました。この銀行勘定科目からクレジットカード勘定科目へ の支払い取引を入力しなければいけません。 これにより、クレジットカード明細書と GnuCash勘定科目は照合され、期末残高は455ドルになります。

## 支払い

クレジットカード勘定科目の照合を完了したら、クレジットカード会社へ支払いを済ませ る必要があります。 この例では、455ドルの負債がありますが、今月もまた、300ドルの 部分支払いを行います。 そのためには、銀行勘定科目からクレジットカード勘定科目ま で300ドルの取引を入力します。クレジットカード貸借残高は155ドルまで減少します。 クレジットカード勘定科目記録簿は次のようになります。

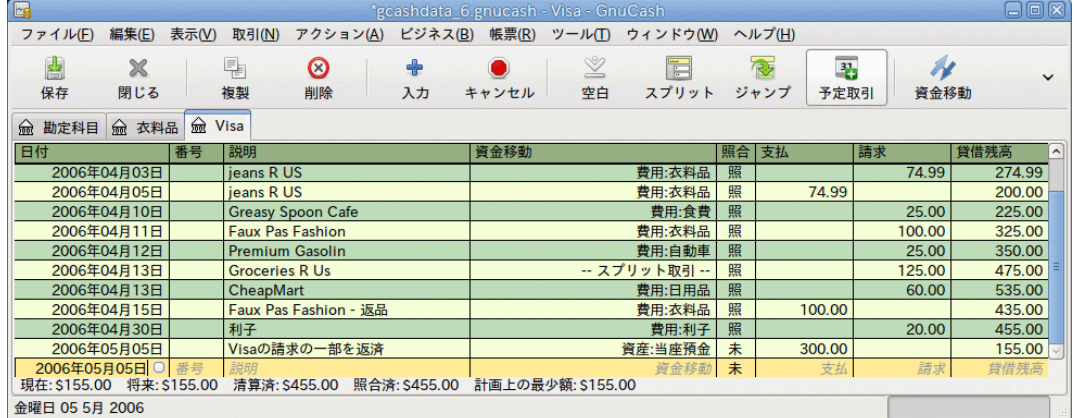

勘定科目照合と支払いの後の勘定科目記録簿。

メインウィンドウに戻ってファイル(gcashdata 6)を保存します。 勘定科目表は着実に 成長しています。そして、次のようになります。

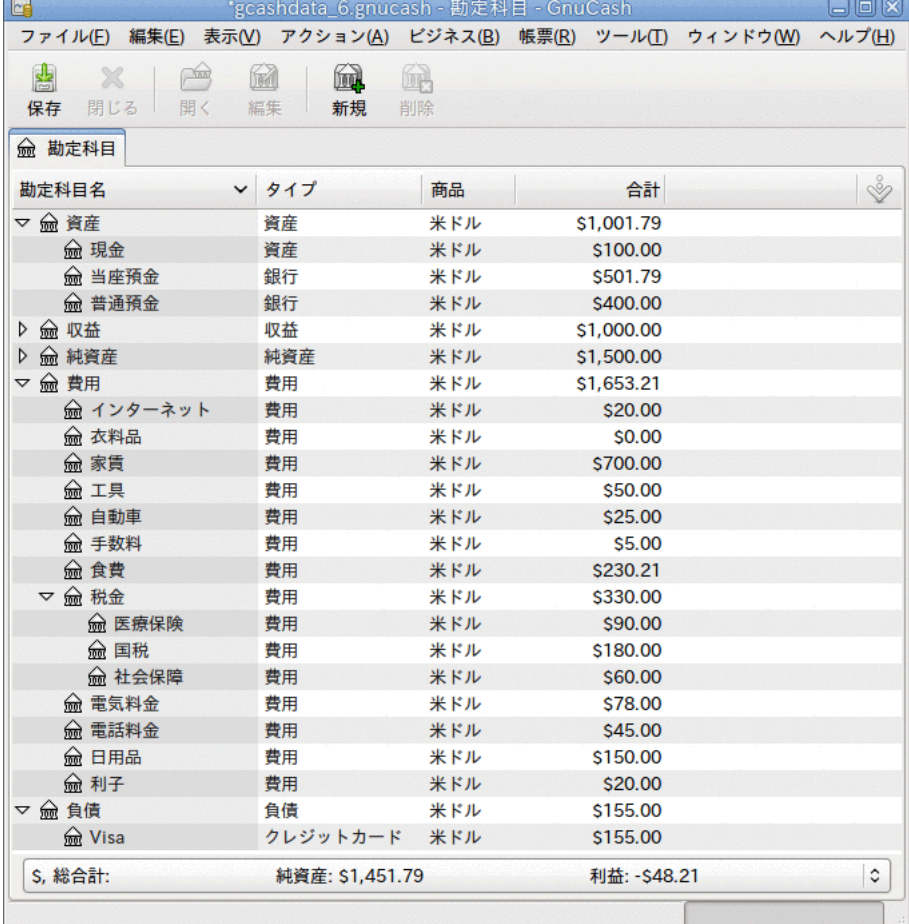

勘定科目照合と支払いの後のGnuCash勘定科目表

# ファイルの保存

最後にGnuCashデータファイル(gcashdata\_6)を保存します。

### 帳票

前の章と同じように、キャッシュフロー帳票および取引出納帳を見てみましょう。

1. 最初に、3月分のVisa負債勘定科目のキャッシュフロー帳票を見ましょう。

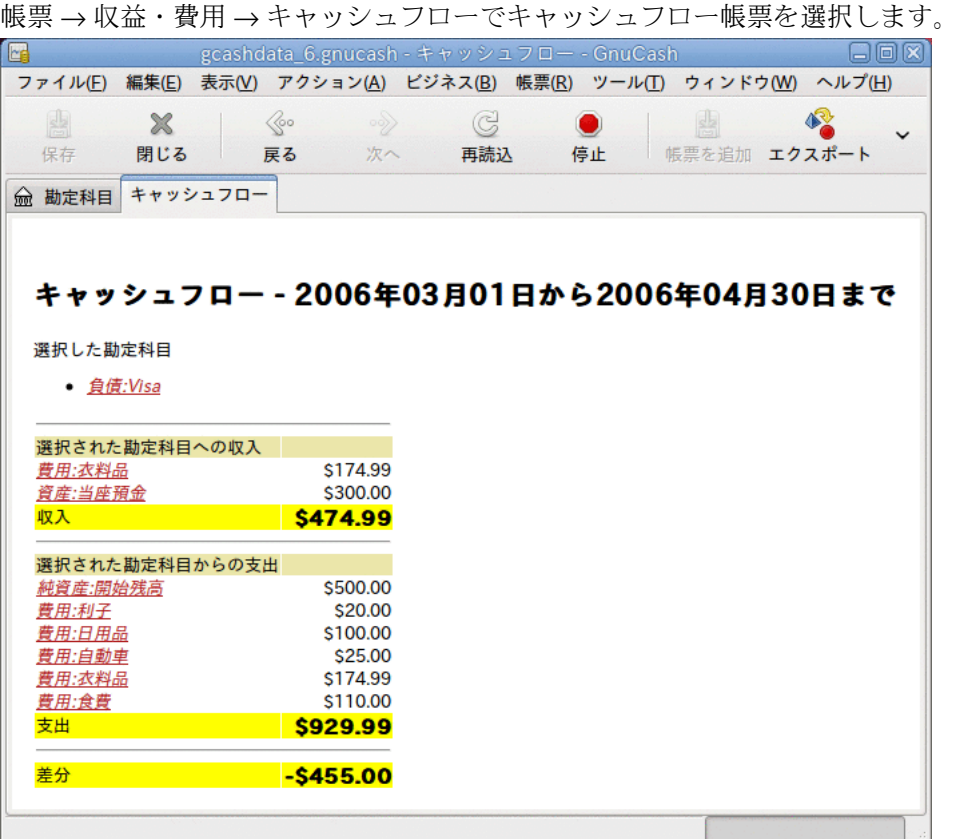

この画像が6章[クレジットカード](#page-72-0)の後のキャッシュフロー帳票です。

2. 今度は、Visa勘定科目に関連する取引帳票を見ましょう。

帳票 → 取引出納帳で取引出納帳を選択します。

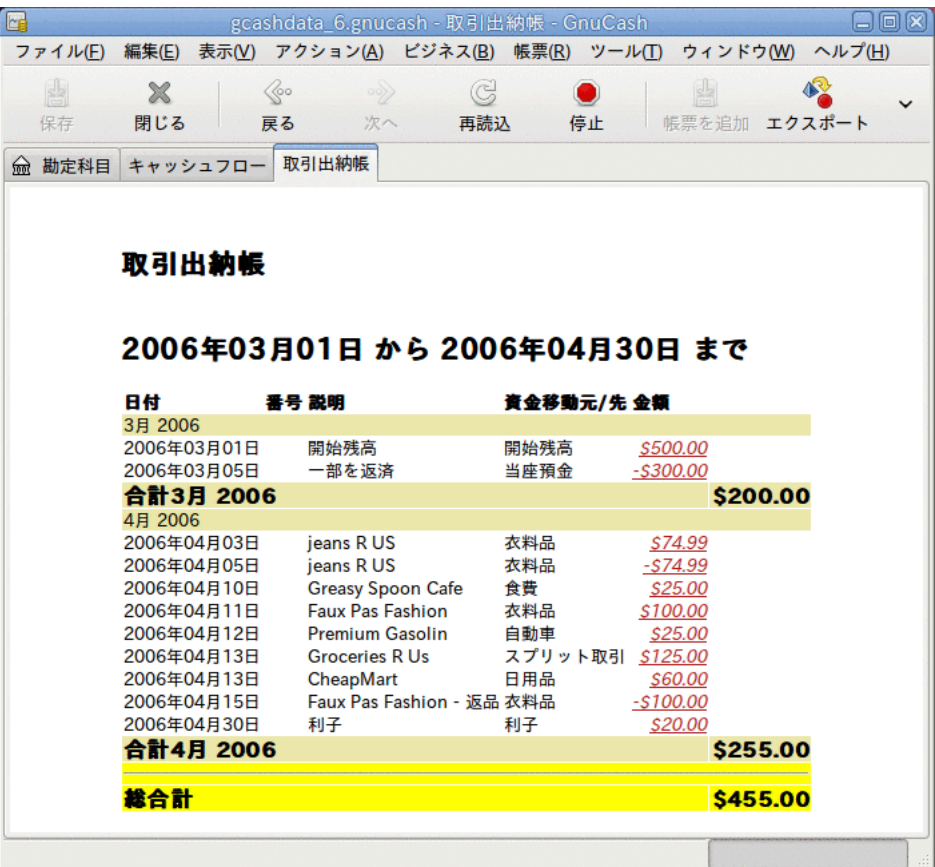

この画像は3月/4月のVisa勘定科目に関する取引出納帳です。

3. 今度は、さまざまな費用勘定科目のみを表示する取引出納帳に変更しましょう。

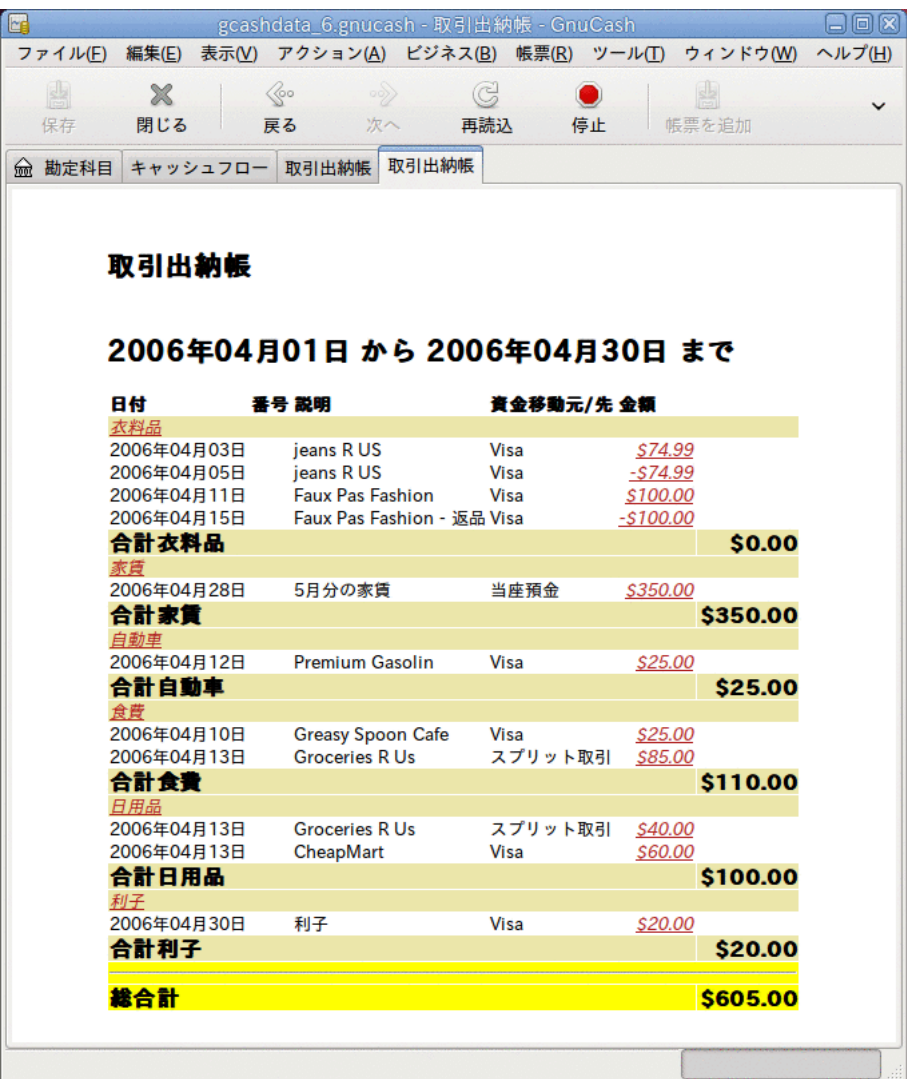

この画像は、4月のさまざまな費用勘定科目取引出納帳です。

# 第7章 ローン

本章では、GnuCashを使用してローンを管理する方法を説明します。

## 基本概念

ローンは誰かが、他の誰かのお金を使用して支払いを行う金融的取引として定義されま す。 ローンの身近な実例はたくさんあります。 クレジットカード、自動車ローン、住宅 ローン、または商工ローンなどです。

### 専門用語集

GnuCashで特にローンの追跡の説明に進む前に、専門用語集を読むと役立ちます。 次の用 語は、ローンに関係がある基本概念のいくつかを表します。 これらの用語になじみ深く なるのは名案です。少なくとも、後の節でなじみのない単語に遭遇したら、このリストに 戻って参照してください。

- 割賦 等しい金額の毎月払いを通常利用して、ローンが最終的に完済されるのを保障す る返済プランです。 通常、これらの支払いは元本と利子に分割されます。元本償還期 間が経過するにつれ、元本支払額が増加(利子支払額が減少)します。
- 借手 ローンによりお金を受け取る人または会社です。
- 倩務不履行 貸し手と同音した冬件通りに、借手がローンを返さかいときです。
- 繰延 ローン返済の一時的な遅延です。
- 不履行 遅れた支払いについて言及する時に使われる言葉です。
- 支払金 借手に支払われたローンの総額です。 ローンには複数回に分けて支払われる ものがあります。これは、借手が一度にローンの全額を受け取らないことを意味しま す。
- 利子 ローンでお金を利用するために貸し手が借手に請求する費用です。 これは借り られた元本に対して課せられる年率で通常表現され、実質年率(APR)と呼ばれます。
- 貸し手 お金を借手に与える会社または人です。
- ローン手数料 借手がローンを受け取る時、元本から取り除かれる手数料です。
- ・元本 ローンの元の総額、またはまだ借りられている元のローンの総額で<br>- す ローンの毎月払いを行う時、お金の一部は利子に割り当てられ、一部は元本に割 す。 ローンの毎月払いを行う時、お金の一部は利子に割り当てられ、一部は元本に割 り当てられます。
- 約束手形 ローンに関する借手と貸し手との合法的協定です。

# <span id="page-83-0"></span>勘定科目のセットアップ

借手がローンを受ける時、通常は何か価値のある買い物を行うという意思を持っていま す。 事実上、ほとんどのローンは、借手が家などの何らかの前もって決められている資 産を買うことを要求します。 この資産はローンが債務不履行になった時の借手に対する 保険です。 必ずしも高価な資産に関連していないローンの例はもちろんあります。学資 ローンなどです。

ここで勘定科目の構造を示して、ローンが資産を購入する埋め合わせに使用されたと見な します。

ローンは負債です。ローンから発生する利子は継続した費用です。その他、支払わなけれ ばいけないどんな管理手数料も別の形の費用です。 ローンからのお金で購入されたもの は、資産です。 これらのパラメータを使用して、基本的なローン勘定科目の構造を示し ます。

基本的なローン勘定科目構造

-資産

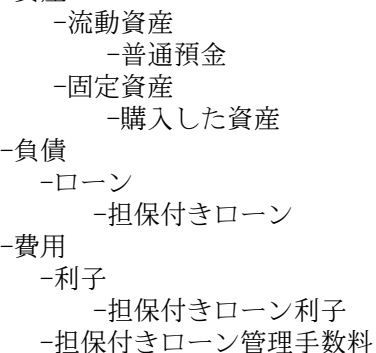

GnuCashには、自動車のローンや住宅ローンを含む、多くの既定義ローン勘定科目階層が 利用可能です。 これらの既定義勘定科目構造にアクセスするためには、アクション→勘 定科目階層を新規作成...をクリックし、関心があるローンタイプを選択します。

# 計算

ローン債務償還計画、定期返済額、総支払額、または利率に関して決定することは、少し 複雑です。 GnuCashには、この種の計算を容易にするための、内蔵の財務計算機がありま す。 財務計算機にアクセスするためには、ツール → 財務計算機を選択してください。

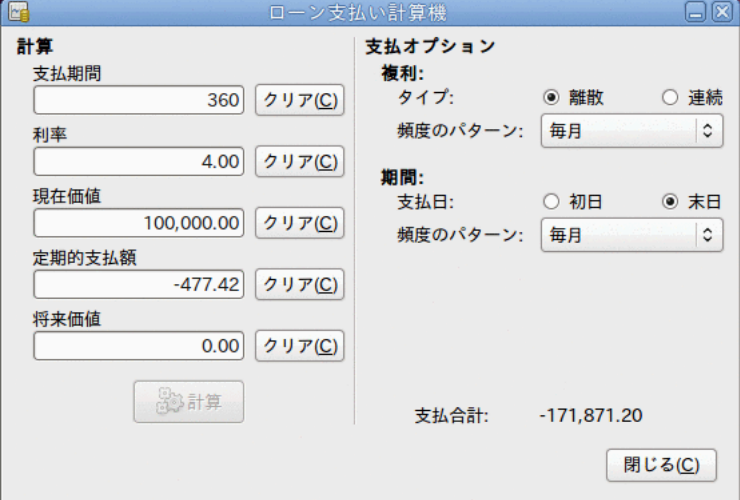

#### GnuCash財務計算機

財務計算機は、支払期間、利率、現在価値、定期的支払額、将来価値のうち4つのパラ メータを与えると、残りの一つを計算します。 複利計算方法と支払い方法も指定する必 要があります。

- 支払期間 返済期間の回数です。
- 利率 ローンの表面利率、すなわち実質年率です。
- 現在価値 ローンの現在の価値、すなわち借りているローンの現在額です。
- 定期的支払額 単位期間あたりに支払う金額です。
- 将来価値 ローンの将来の価値、すなわちすべての返済期間が終わった後に借りている 金額です。
- 複利 離散と連続の2つの複利計算方法が存在しています。 離散複利計算の場合はポッ プアップメニューで離散的な複利計算の頻度を選択します。毎年から毎日までの変動幅 があります。
- · 期間 ポップアップメニューで、毎年から毎日までの頻度のパターンから支払い 頻度を選択します。 支払いが初日に発生するか、または末日に発生するかも選択しま す。 支払期間の初日に支払いを行う場合は、これまでに支払いを行った金額、または まだ借りている金額と同じように利子が適用されます。

### <span id="page-85-0"></span>例: 毎月払い

100,000ドルを30年間、4%の固定金利、毎月の複利計算で毎月払いにした時、毎月の支払 額はいくらでしょうか?

この例のシナリオでの画像は前のようになります。 この計算を実行するために、支払期 間に360(12カ月x30年間)を入力、利率に4を入力、現在価値に100000を入力、定期的支払 額に何も入力しない、将来価値に0を入力します(ローンの終了のときに何も借りていませ ん)。 複利の設定は離散、毎月にします。期間の設定は末日、毎月にします。 そして支払 合計の横にある計算ボタンを押します。 定期的支払額に-477.42が表示されます。

答え: 毎月払い金額は477.42ドルになります。

#### 例: ローンの期間

20,000ドルのローンを返済するのに、10%の固定金利、毎月の複利計算、1カ月あたり500 ドル支払うなら、どれくらいの期間がかかるでしょうか?

この計算を実行するためには、支払期間を空白にします。利率に10を入力します。現在価 値に20000を入力します。定期支払額に-500を入力します。そして将来価値に0を入力しま す(ローンの終了のときに何も借りていません)。 複利の設定は離散、毎月にします。期 間の設定は末日、毎月にします。 そして支払合計の横にある計算ボタンを押します。 支 払期間に48が表示されます。

答え: 4年(48カ月)後にローンを完済します。

#### 発展: 計算の詳細

財務計算機で使用される数式を説明するためには、まず、いくつかの変数を定義しなけれ ばいけません。

- n == 支払期間の数
- $%i$  == 表面利率、NAR
- PV == 現在価値
- PMT == 定期支払額
- FV == 将来価値
- CF == 1年あたりの複利計算の頻度
- PF == 1年あたりの支払い頻度

CFとPFの標準の値はそれぞれ次の通りです。

- 1 == 毎年
- 2 == 年2回
- 3 == 年3回
- 4 == 四半期ごと
- 6 == 2カ月ごと

 12 == 毎月 24 == 月2回 26 == 隔週 52 == 毎週 360 == 毎日(360)  $365 = \n\text{#H}(365)$ 

#### 表面利率と実効利率の間の変換

n、PV、PMTまたはFVを求める時には、最初に表面利率(i)を、支払いの期間あたりの実効 利率(ieff)に変換しなければなりません。 このレート(ieff)は、後に選択された変数 を計算するのに使用されます。 iを求める時には、計算によって実効利率(ieff)を求め ます。 したがって、iからieffまで変換する機能とieffからiまで計算する機能が必要で す。

iからieffまで変換するためには次の式を使用します。 離散的な利率:  $i$ eff =  $(1 + i/CF)^{\wedge}(CF/PF) - 1$ 連続的な利率: ieff =  $e^{(i/PF)} - 1 = \exp(i/PF) - 1$ 

ieffからiまで変換するためには次の式を使用します。 離散的な利率: i = CF\*[(1+ieff)^(PF/CF) - 1] 連続的な利率: i = ln[(1+ieff)^PF]

#### 注記

注意: 以降で説明する、金融取引のための方程式では、すべての利率が実効利 率「ieff」です。 簡潔にするために、文字では単に「i」と表記します。

#### 基本的な財務方程式

一つの方程式が基本的に5個すべての変数を関連付けます。 これは基本的な財務方程式と して知られています。

 $PV*(1 + i)^n + PMT*(1 + iX)*[(1+i)^n - 1]/i + FV = 0$ ここでXは次を表します。

 X = 0 : 支払期間の終了時 X = 1 : 支払期間の開始時

この方程式からそれぞれの変数を求める関数が導き出されます。 この式を求める方法の 詳細についてはGnuCashソースコードのファイルsrc/calculation/fin.cにあるコメントを 参照してください。 後の方程式を読むのをより簡単にするために、変数A、B、およびCを 最初に定義します。

 $A = (1 + i)^n n - 1$  $B = (1 + iX)/i$  $C = PMT*B$  $n = \ln[(C - FV)/(C + PV)]/ln((1 + i))$  $PV = -[FV + A*C]/(A + 1)$  $PMT = -[FV + PV * (A + 1)] / [A*B]$  $FV = -[PV + A*(PV + C)]$ 利率のための解は2つの場合に分かれます。 PMT===0 の場合は簡単で、解は次のようになります。  $i = [FV/PV]^{\sim}(1/n) - 1$ 

PMT!=0の場合は非常に複雑であり、ここで記述することはできません。 PMT!=0の場合、 正確に求めることができる関数があるのではなく、利率を決定するに反復演算が必要とな ります。 詳細な説明はsrc/calculation/fin.cソースファイルを参照してください。

#### 例: 毎月払い

[「例: 毎月払い」](#page-85-0)を再計算してみましょう。今回は財務計算機ではなく数式を使用しま す。 100,000ドルを30年間、4%の固定金利、毎月の複利計算で毎月払いにした時、毎月の 支払額はいくらでしょうか?

最初に変数を定義します。 n = (30\*12) = 360、 PV = 100000、 PMT = 未知、 FV = 0、  $i = 4\frac{9}{6} = 4/100 = 0.04$ 、 CF = PF = 12、 X = 0 (支払期間の終了時)。

第2ステップでは、表面利率(i)を実効利率(ieff)に変換します。 利率は離散的な毎月複 利のため、次のようになります。 ieff = (1 + i/CF)^(CF/PF) - 1 = (1 + 0.04/12)^(12/12)  $- 1 = 1/300 = 0.0033333$ 

次は、AとBを計算します。 A =  $(1 + i)^n - 1 = (1 + 1/300)^360 - 1 = 2.313498$ 。 B  $= (1 + iX)/i = (1 + (1/300)*0)/(1/300) = 300$ 

AとBを使って、PMTを計算します。 PMT = -[FV + PV\*(A + 1)]/[A\*B] = -[0 +  $100000*(2.313498 + 1)] / [2.313498 * 300] = -331349.8 / 694.0494 = -477.415296$  $= -477.42$ 

答え: 毎月払い金額は477.42ドルになります。

# <span id="page-87-0"></span>住宅ローン(How-To)

住宅ローンは[「勘定科目のセットアップ」](#page-83-0)で説明している勘定科目構造を使用してセット アップできます。

例では、銀行口座に60,000ドル持っていて、150,000ドルの家を購入すると仮定します。 住宅ローンは6%の表面利率で、3%の管理手数料 (権原移転費用など) がかかります。 50,000ドルを頭金として当てることに決めると、103,000ドル (権原移転費用として3,000 ドル (100,000ドルの3%)を含みます) を借りる必要があります。

| Ŀe                                                                | 'gcashdata_7_loan.gnucash - 勘定科目 - GnuCash |     |              |            | uun                 |
|-------------------------------------------------------------------|--------------------------------------------|-----|--------------|------------|---------------------|
| ファイル(E) 編集(E) 表示(V) アクション(A) ビジネス(B) 帳票(R) ツール(I) ウィンドウ(W) ヘルプ(H) |                                            |     |              |            |                     |
| 魯<br>$\triangle$<br>×<br>開く<br>保存<br>閉じる                          | 64<br>衄<br>6<br>編集<br>新規<br>削除             |     |              |            |                     |
| 俞 勘定科目                                                            |                                            |     |              |            |                     |
| 勘定科目名                                                             | タイプ                                        | 商品  | 合計           |            | Sep                 |
| ▽ 痂 資産                                                            | 資産                                         | 米ドル | \$60,000.00  |            |                     |
| ▽ lm 固定資産                                                         | 資産                                         | 米ドル | \$0.00       |            |                     |
| ☆ 住宅                                                              | 資産                                         | 米ドル | \$0.00       |            |                     |
| ▽ 俞 流動資産                                                          | 資産                                         | 米ドル | \$60,000.00  |            |                     |
| <mark>渝 普通預金</mark>                                               | 銀行                                         | 米ドル | \$60,000.00  |            |                     |
| ▽ m 純資産                                                           | 純資産                                        | 米ドル | \$60,000.00  |            |                     |
| ■ 開始残高                                                            | 純資産                                        | 米ドル | \$60,000.00  |            |                     |
| ▽ 兪 費用                                                            | 費用                                         | 米ドル | \$0.00       |            |                     |
| ▲ 住宅ローン管理手数 #費用                                                   |                                            | 米ドル | \$0.00       |            |                     |
| ▽ m 利子                                                            | 費用                                         | 米ドル | \$0.00       |            |                     |
| ☆ 住宅ローン利子                                                         | 費用                                         | 米ドル | \$0.00       |            |                     |
| ▽ 兪 負債                                                            | 負債                                         | 米ドル | \$0.00       |            |                     |
| ▽ 劒 ローン                                                           | 負債                                         | 米ドル | \$0.00       |            |                     |
| ■ 住宅ローン                                                           | 負債                                         | 米ドル | <b>SO.00</b> |            |                     |
| S, 総合計:                                                           | 純資産: \$60,000.00                           |     |              | 利益: \$0.00 | $\hat{\mathcal{C}}$ |
|                                                                   |                                            |     |              |            |                     |

お金を借りる前の勘定科目は次のようになります。

ローンを受け取る前の勘定科目

住宅購入は資産:固定資産:住宅勘定科目の中で、銀行から50,000ドル (頭金)、負債:ロー ン:住宅ローン勘定科目から100,000ドルを資金移動するスプリット取引として記録しま す。 同じスプリットに3,000ドルの権原移転費用を負債:ローン:住宅ローンから資金移動 し、負債:ローン:住宅ローン勘定科目の貸借残高を103,000ドルまで増加させます。

表7.1 住宅を購入するスプリット取引

| 勘定科目          | 増加                                | 減少        |
|---------------|-----------------------------------|-----------|
| 資産:固定資産:住宅    | 150,000 $\cancel{F}$ $\cancel{L}$ |           |
| 資産:流動資産:普通預金  |                                   | 50,000ドル  |
| 負債:ローン:住宅ローン  |                                   | 103,000ドル |
| 費用:住宅ローン管理手数料 | $(3,000)$ $\forall$ $\lambda$     |           |

資産:固定資産:住宅勘定科目でのスプリットは次のようになります。

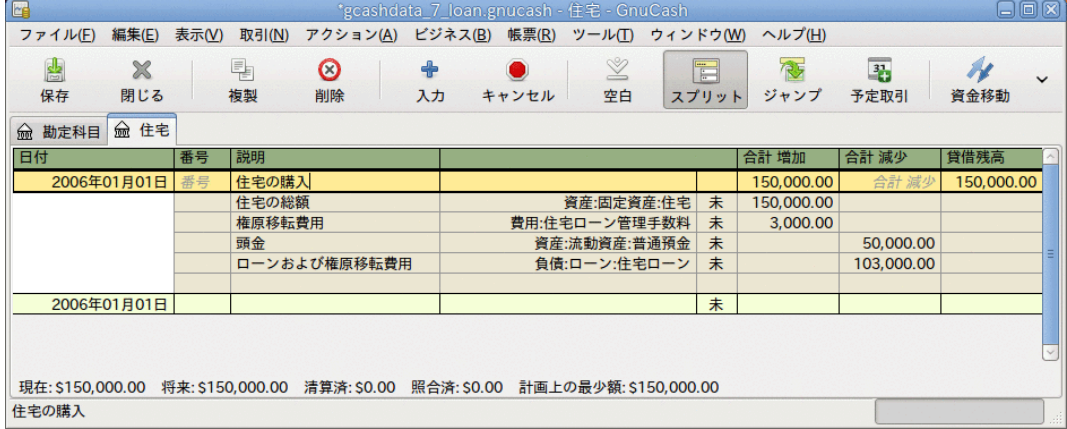

住宅ローンスプリット取引

勘定科目表は次のようになります。

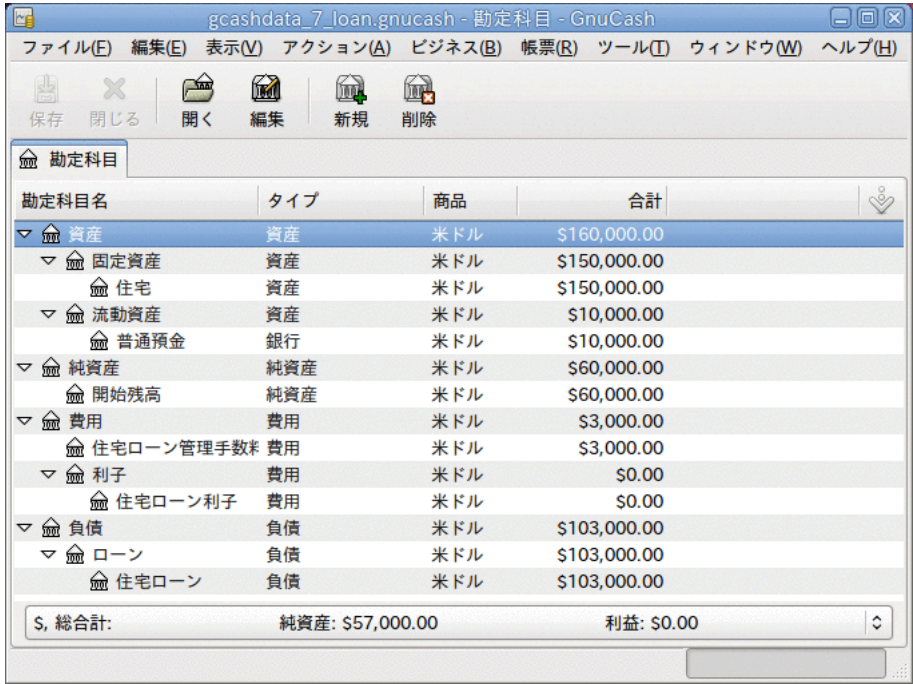

住宅ローン勘定科目

# 友人への個人貸付 (How-To)

いつも銀行からお金を借りるとは限りません。家族からお金を借りることもしばしばある でしょう。おそらくお金を友人に貸し付けることすらあるでしょう。 本How-To章では、 友人へのお金の貸し付けを扱う方法について説明します。

このHow-Toでは、次の一般的な勘定科目構造に基づいています。

-資産 -銀行 -普通預金 -貸付 -人 -収益 -利子収益 -人

この例では、友人ピーターへの2,000ドル(デフォルトの通貨)の個人貸付を、どのように 追跡するかを説明します。

### ローン仕様

ピーターはあなたから2,000ドルを借りたいと思っています。そして、次の18カ月間、毎 月返済をする計画にしています。 彼は (そんなに親しくない) 友人なので、二人は年利5% で合意します。

ピーターのローン仕様をまとめると次のようになります。

- 元本 2,000ドル
- 期間 18カ月間(毎年12回支払い)
- 実質年率: 5%
- 毎月支払額 : ??

それではどのように毎月支払額を計算しますか?

紙とペン、Linux計算機、OpenOffice.org Calcのモジュールのように多くの異なった方法 がありますが、最も簡単なのは、GnuCash財務計算機を使用することです。 これにより、 毎月支払額は115.56ドルであることが分かります。

適切な簿記をするためには、このうち利子がいくらであり、元本がいくらであるかを知る 必要があります。 このためには、OpenOffice.org Calcモジュールや特別なPMT機能のよう な、より強力なツールが必要となります。

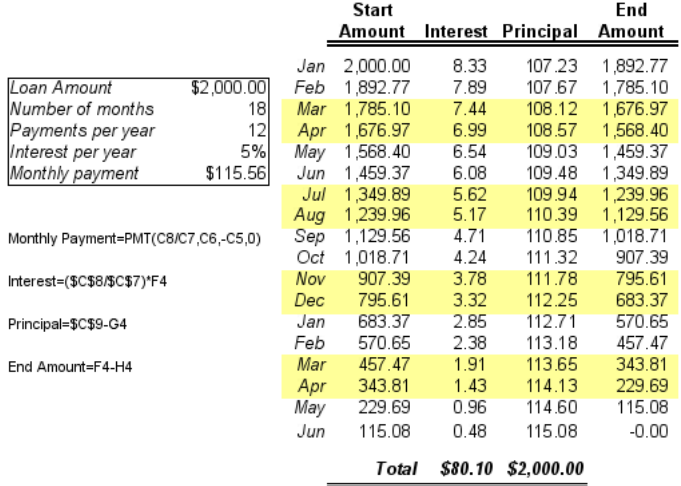

ピーターへの個人ローンの詳細

## ローンのための勘定科目

す)。

次の勘定科目で開始します (すべての勘定科目が同じ通貨、この場合U.S.ドルとしま

資産:銀行:USD 資産:貸付:ピーター 収益:利子収益:ピーター 純資産:開始残高:USD

## お金の貸付

お金を友人に貸し付ける時は、実際は、資産勘定科目 (銀行、小切手、または同様のも の) から、資産勘定科目貸付への資金移動です。 これを記録するために、資産:貸付:友 人勘定科目へ次の取引を入力します。

表7.2 友人への個人貸付

| 勘定科目      | 増加                                 | 減少                               |
|-----------|------------------------------------|----------------------------------|
| 資産:貸付:友人  | $12,000$ $\cancel{F}$ $\cancel{L}$ |                                  |
| 資産:銀行:USD |                                    | 12,000 $\cancel{F}$ $\cancel{L}$ |

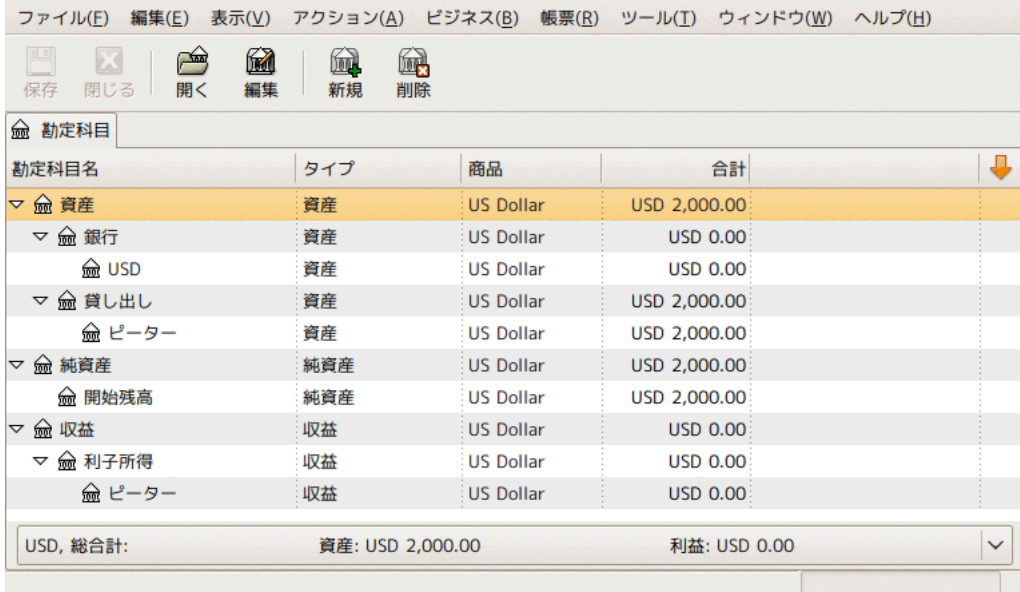

お金を貸し付けた後の勘定科目表

## 最初の返済の受け取り

最初の返済 (115.56ドル) を受け取る時、ローンの元本がいくらで、ローンの利子がいく らかを決定する必要があります。

- この期間の貸付残高総額 = 2,000ドル
- 1カ月あたりの返済額 = 115.56ドル
- 支払い明細
- 5%/12 \* 2,000ドル = 8.33ドルの利子
- 115.56ドル 8.33ドル = 107.23ドルの元本

これはGnuCashでは次のように入力します。

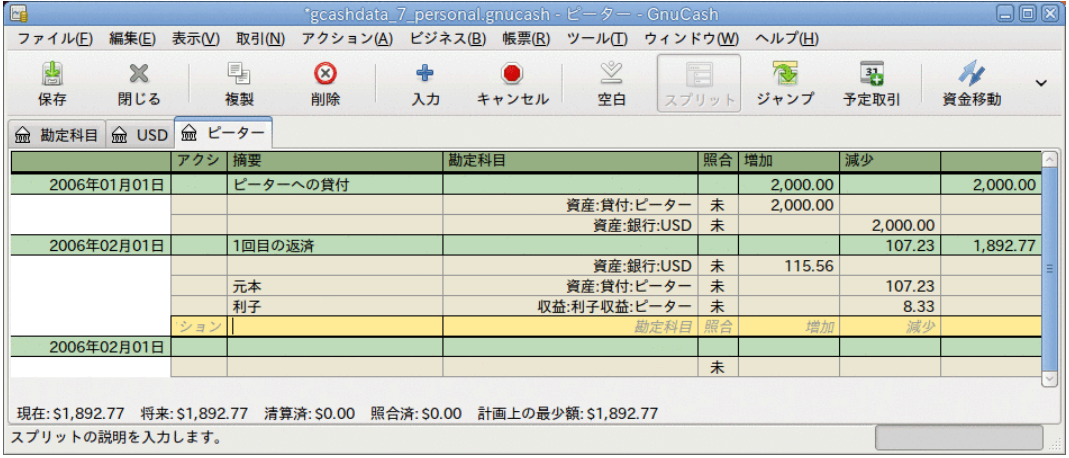

最初の返済に関する詳細

ピーターのローン未払い残高は、2,000ドル - 107.23ドル = 1,892.77ドルとなります。

### 2回目の返済の受け取り

2回目の返済 (115.56ドル) を受け取る時、ローンの元本がいくらで、ローンの利子がいく らかを決定する必要があります。

- この期間の融資残高総額 = 1,892.77ドル
- 1カ月あたりの返済額 = 115.56ドル
- 支払い明細
- 5%/12 \* 1,892.77ドル = 7.89ドルの利子
- 115.56ドル 7.89ドル = 107.67ドルの元本

これはGnuCashでは次のように入力します。

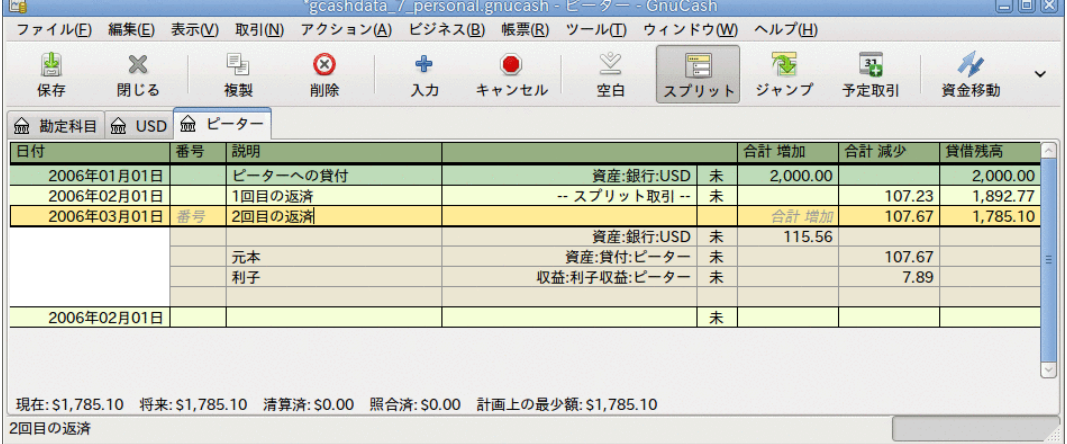

#### 2回目の返済に関する詳細

ピーターのローンの未払い残高は、1,892.77ドル - 107.67ドル = 1,785.10ドルとなりま す。

2回目の返済後の勘定科目表は次のようになります。

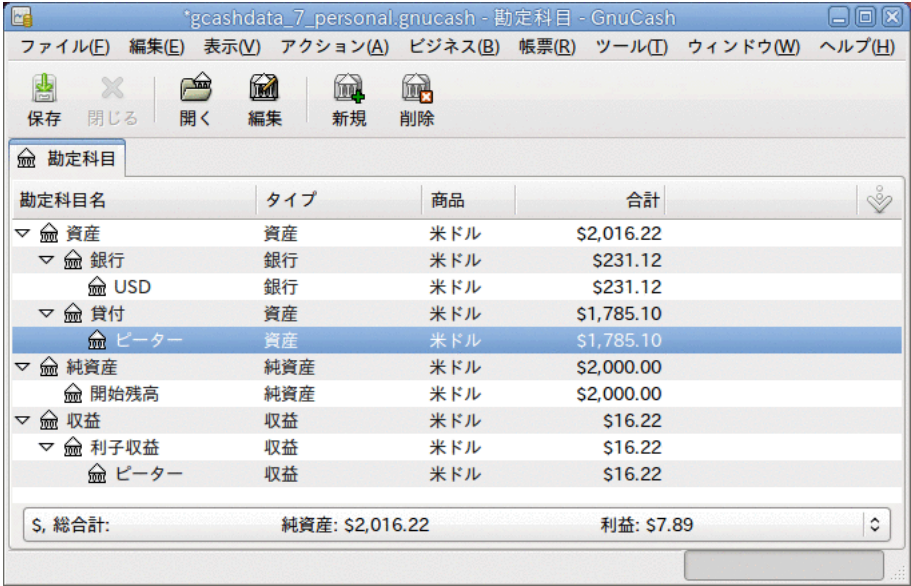

2回目の返済後の勘定科目表

見て分かる通り、元本も利子も毎月異なります。 このため、毎回の返済を受けるたび に、適切な計算をしてスプリットに異なる金額を入力する必要があります。

利子の金額は元本が0となる最後の支払いまで、(ローン総額が少なくなっていくと計算さ れるので) だんだん少なくなっていきます。 詳細に関してはピーターへの個人ローンの詳 細を参照してください。

# Automobile Loan (How-To)

自動車ローン (またはカーローンとも呼ばれます) は全くと言っていいほど住宅ローンと 同様に処理されます。 差異は勘定科目と利子だけです。

基本的な自動車ローン勘定科目構造

-資産 -流動資産 -普通預金 -固定資産 -自動車 -負債 -ローン -自動車ローン -費用 -利子 -自動車ローン利子 -自動車ローン管理手数料

詳細に関しては[「住宅ローン\(How-To\)」](#page-87-0)を参照してください。

## ローン明細書の照合(How-To)

ローン明細書の照合は、銀行またはクレジットカード明細書の照合と全く同じです。

この期間、すべてのさまざまなローンに関係する取引を記録しなければいけません。負 債:ローン:###勘定科目に関係するすべてです。 例えば、ローンを少し返済すると、銀 行勘定科目と負債勘定科目が減少し、ローン利子が増加します。おそらくローン管理手数 料も増加するでしょう。

ローン明細書を手元に置き、ローン勘定科目を開いて、照合アシスタントを開始します。 そして記録したすべてのさまざまな取引に照合の印を付けます。 照合を完了した時、差 分が0でなければいけません。もしそうでなければ、後は、差分を見つけるために勘定科 目を一通り見て、ローン明細書と比べなければいけません。 差分が0であると確認した 時、ローン勘定科目は照合済となるので、照合アシスタントを終了します。

照合方法の詳細については[「照合」](#page-46-0)を参照してください。

# 住宅または自動車の売却(How-To)

GnuCashで家の売却を記録する場合には、いくつかの異なる方法があります。 ここではそ れらのうち二つを説明します。一つは購入金額と売却金額だけを入力する方法です。 も う一つは、不動産市場の上下に追従して、その間のさまざまな未実現利益を記録する方法 です。

### 単純な取引

この方法では、適切な売却金額を記録するだけです。

住宅を売却する2通りの例を見てみましょう。一つは利益が伴い、もう一つは損失が伴い ます。 自動車を代わりに売却したい場合は、単に住宅勘定科目が自動車勘定科目に変わ るだけです。

-資産

 -固定資産 -住宅 -流動資産 -普通預金 -収益 -長期資本利得 -住宅

• 大昔に300,000ドルで家を買いました。それを600,000ドルで売却する方法を管理しま す。 これをどのように記録しますか?

これを記録するためには、600,000ドル銀行勘定科目を増加させ、600,000ドル他の勘定<br>科目を減少させる必要があります。 在宅勘定科目には住宅を購入した金額である 住宅勘定科目には住宅を購入した金額である 300,000ドルしかありません。よってこの金額を銀行勘定科目に資金移動します。 それ では300,000ドル足りません。 この金額は収益:長期資本利得:住宅勘定科目から取り出 します。 銀行勘定科目 (資産:流動資産:普通預金) に入力するスプリット取引は次のよ うになります。

表7.3 利益を伴う資産 (住宅) の売却

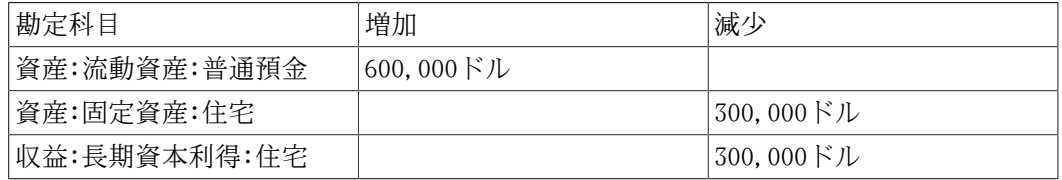

• 大昔に300,000ドルで家を買いました。しかし、新しい空港ができたため230,000ドルで しか売却できませんでした。 これをどのように記録しますか?

これを記録するためには、230,000ドル銀行勘定科目を増加させ、230,000ドル他の勘定<br>科目を減少させる必要があります。 在宅勘定科目には住宅を売却した金額より多 **- 住宅勘定科目には住宅を売却した金額より多** い300,000ドルあります。 したがって、銀行勘定科目に230,000ドル資金移動しま す。 この後にも住宅勘定科目には70,000ドル残っており、それを取り除く必要があり ます。 そのためには収益:長期資本利得:住宅勘定科目に資金移動します。これは損失 を意味します。 住宅勘定科目 (資産:固定資産:住宅) に入力するスプリット取引は次の ようになります。

表7.4 損失を伴う資産 (住宅) の売却

| 勘定科目          | 増加        | 減少        |
|---------------|-----------|-----------|
| 資産:固定資産:住宅    |           | 300.000ドル |
| '資産:流動資産:普通預金 | 230.000ドル |           |
| 収益:長期資本利得:住宅  | 70,000ドル  |           |

### より複雑な取引

この例では、より複雑な会計原則に少し触れます。 この項目に関する詳細については[、9](#page-123-0) 章[資本利得](#page-123-0)を参照してください。

ここで触れるのは、正確に住宅の現在価値を評価していた場合だけです。 他の場合 (過剰 評価、過少評価) については、9章[資本利得](#page-123-0)を参照してください。

-資産 -固定資産 -住宅 -購入価格 -未実現利益 -流動資産 -普通預金 -収益 -実現利益 -住宅 -未実現利益 -住宅

大昔に300,000ドルで家を買いました。そして、長い間、市場を良く見続けており、住宅 の推定現在価値の記録を更新していました。 それを売却する時、現在の市場価格が 600,000ドルであると決めました。

600,000ドル (見積市場価格) と300,000ドル (購入価格) の差が現在の未実現利益です。 したがって、資産:固定資産:住宅:未実現利益勘定科目の貸借残高は300,000ドルです。

売却する取引をどのように記録しますか?

これを記録するためには、600,000ドル銀行勘定科目を増加させ、600,000ドル他の勘定科 目を減少させる必要があります。 最初に、収益勘定科目で未実現利益から実現利益に変 更しなければいけません。 そして全額を資産:固定資産:住宅子勘定科目から資金移動す る必要があります。

収益:実現利益:住宅勘定科目に入力する取引は次のようになります。

表7.5 利益を伴う資産 (住宅) の売却

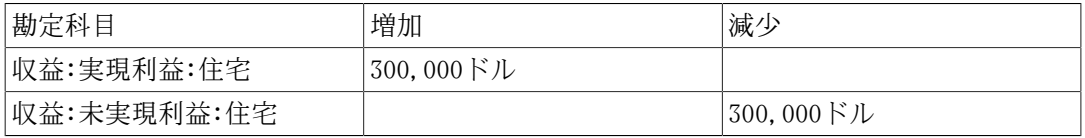

資産:流動資産:普通預金勘定科目に入力する取引は次のようになります。

#### 表7.6 利益を伴う資産 (住宅) の売却 その2

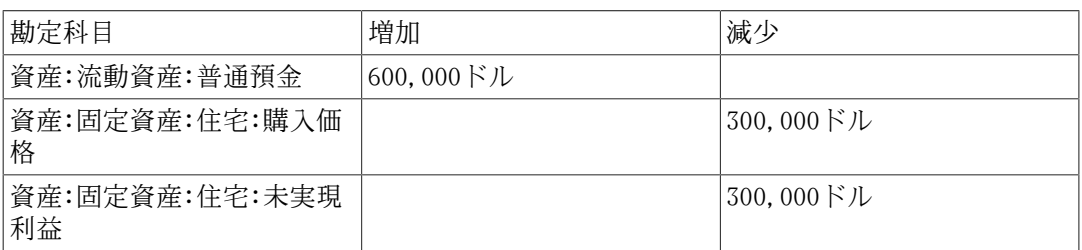

これらの取引を記録した後、住宅資産勘定科目が0になります。普通預金勘定科目は 600,000ドル増加します。そして、収益:実現利益が300,000ドルまで増加します。

# 未作成のローン文書

 -Entering a Payment Schedule -Monthly Payments (How-To) ---See the Mortgage assistant

 ----ARM 10/1 means 10 year fixed interest rate, then changes every year ----ARM 10/3 means 10 year fixed interest rate, then changes every third year -Final Payment (How-To) ---Same as a normal payment, but you get the figures from the bank

---How to fix 10 amortization and then a final bulk payment setup?

-Putting It All Together

# 第8章 投資

本章では、GnuCashで投資を管理する方法を説明します。 ほとんどの人々が投資計画を 持っています。それは単に定期預金口座にお金を預けるだけかもしれません。仕事場で会 社が後援している計画を通じた投資かもしれません。または、証券会社を通した有価証券 の売買であるかもしれません。 GnuCashは、所有している株価の変更を記録する価格エ ディターなどのような、これらの投資を管理するのを助けるツールを提供します。

## 基本概念

投資とは、収益を生むという望みで購入するもの、または支払った以上の価格で将来売却 することを望んでいるものです。 この簡単な定義を使用して、多くのものを投資である と考えることができます。 住んでいる住宅、貴重な絵、公開企業の株式、銀行の普通預 金口座、または譲渡性預金などです。 本章ではGnuCashを使用して、これらの多くのタイ プの投資をどのように追跡するかに関して説明します。

### 専門用語集

具体的に投資を説明する前に、投資の専門用語集を提示するのは役立ちます。 次に提示 された用語は、投資の基本概念のいくつかを表します。 これらの用語でなじみ深くなる のは、名案です。少なくとも、後の節でなじみのない単語に遭遇したら、このリストに 戻って参照してください。

- 資本利得は投資の買値と売値の差異です。 売値が買値より低い場合は資本損失と呼ば れます。 実現利益/損失とも呼ばれます。
- 手数料は有価証券を購入または売却するために証券会社に支払う料金です。
- 普通株は、会社のある一定分割所有を表す担保です。 これは、公開市場で会社の「株 を買う」ときに買うものです。 資本金とも呼ばれます。
- 複利は、再投資された利子が後にそれ自身の利子 (孫利子) を生じるという概念です。
- 配当は会社が株主に行う現金支払いです。 この支払総額は、会社の利益総額のいくら かとして決定されるのが通例です。 すべての普通株が配当を行うわけではないことに 注意してください。
- 資本は投資家が何かの一部 (または、全体) 所有者になるための投資です。 これには会 社の普通株や不動産が含まれます。
- 利子は借手が借りたお金を利用するために、貸し手を支払うお金です。 通常、これは1 年あたりの元本の割合で表現されます。 例えば、1%の利子が付く普通預金口座(あなた が貸し手で銀行が借手になります)では、1年単位で保持している100ドルごとに1ドル支 払われます。
- 流動性は投資がどれくらい容易にお金に交換可能であるかに関する指標です。 普通預 金口座にあるお金は非常に流動性が高いです。一方、住宅に投資されたお金は、住宅を 売却するには時間がかかるので流動性が低いです。
- 元本は、投資されるか、借りた元の金額です。
- 未実現利益/損失とは、(実現利益/損失に対して)まだ実際には発生していない資産価格 の対価として発生する利益または損失です。 実際に資産を売却するときに利益/損失が 発生します。 関連項目として資本利得/損失を参照してください。
- リターンは投資の総収益と、資本利得または損失の合計です。 関連項目として利回 りを参照してください。
- リスクは、投資収益率が予想と異なる可能性です。 投資は低リスク (普通預金口座、政 府債) から高リスク (普通株、ジャンク債) まで段階的に分類されます。 経験的には、 リスクが高ければ高いほど可能なリターンはより高くなります。
- 株主は、会社の普通株を保有する人です。
- 株式分割は、既存の株式の持分に対し、会社がいくらか追加で複数の株式を発行する時 に発生します。 例えば、「1株に付き2株の割合をもって分割する」株式分割は、100株 の持分を所有している場合、無料で追加100株を受け取ります。 持分の単価が調整され るので、価値の純変化は全くありません。よってこの例では、1株あたりの株価は半分 になります。
- 評価とは、投資を「合理的な時間枠」内で売却した時の、市場価値または価格を決定す る手続きです。
- 利回りは投資から得る金額の基準です (すなわち、投資からどのくらいの収益を受け取 るかです)。 通常、これは元本に対する割合で表します。 利回りは、資本利得または資 本損失を含みません。(収益を参照してください)。 例 : 100ドルの普通株で1年あたり2 ドルの配当が支払われる場合、2%の利回りがあります。

### 投資のタイプ

利用可能ないくつかの広いタイプの投資、およびそれぞれのタイプの例を次に示します。

• 利付き口座または手形

通常、このタイプの投資はお金に即時アクセスすることができ、毎月預金した金額に基 づいて利子が支払われます。 例としては普通預金口座 (およびいくつかの利付き当座預 金口座) および証券会社の現金口座です。 これは非常に低いリスクの投資です。米国で はこれらの口座で発生する損失に対して特定の上限までは保証されます。

時には、利付き投資は据置期間があります。 このタイプの投資は、設定した資本回収 率で受け取るためには、一定期間お金を投資することを約束する必要があります。 通 常は、約束をより長くすれば、利率がより高くなります。 満期日の前に解約するな ら、通常は中途解約違約金を支払わなければなりません。 これは比較的低いリスク投 資です。 例としては、定期預金またはいくつかの政府債です。 他のタイプの債券は発 行者の「信用格付け」の等級により、より高いリスクに基づいて、より高い利回りを得 ることができます。

• 株式と投資信託

これは会社の実効的な共有者になることに対する投資です。 通常、公開取引される株 式に関しては期間制限は全くありません。しかしながら、株式保有期間に応じて、資本 利得に対して支払う税率に変更があるかもしれません。 また、株式は一般的にかなり 流動性があります。比較的素早くお金にアクセスできます。 将来の株価に関して無保 証のため、この投資はより高いリスクがあります。

投資信託は、同時に多種類の株式を購入する団体投資の仕組みです。 例えば、「スタ ンダード&プアーズ500種株価指数ファンド」は、スタンダード&プアーズ株式指数に組 み込まれた500すべての株式を購入する投資信託です。 この投資信託の持分を購入する 時、本当は投資信託の中に含まれている500種類の株式それぞれを少量ずつ購入してい ます。 投資信託は、税金と会計処理の両方で、1種類の株式と全く同様に取り扱われま す。

• 固定資産

時間がたつにつれて評価額が増加する資産は、投資の別の形式です。 例えば、住宅、 土地の区画または貴重な絵などです。 この種の投資は売却するまで評価額を決定する のが非常に困難です。 これらの資産を売却する時の税金関係は商品によってさまざま です。 例えば、主要な居住場所であれば住宅の売却時に税の軽減を受けることができ るかもしれません。しかし、高価な絵に関しては税の軽減は受けることができないで しょう。

固定資産への投資は9章[資本利得](#page-123-0)および11章[減価償却](#page-147-0)で説明します。 通常、購入と売却 の取引を記録すること以外、固定資産への投資のための会計処理はそれほど多くありま せん。

# 勘定科目のセットアップ

GnuCashで投資勘定科目をセットアップする場合、既定義の投資勘定科目階層を使用する か、または自分自身で作成してください。 投資を追跡するために最低限必要なことは、 所有している投資の各タイプに合わせて資産勘定科目をセットアップすることです。 し かしながら、前の章で説明したように、通常は関連する投資を分類して構造化された勘定 科目階層を作成する方が、より論理的です。 例えば、証券会社名の親勘定科目の下に、 購入したすべての公開株式を分類します。

どのように勘定科目階層をセットアップしたかに関わらず、後でいつでも勘定科目を移動 することができることを覚えておいてください。そして、それらで実行した作業を失うこ とはありません。よって、最初の勘定科目階層が完全である必要はありません。

### 既定義勘定科目

既定義の投資勘定階層を使用するためには新規のGnuCashファイルを作成しなければいけ ません。 これは新規勘定科目階層のセットアップアシスタントで実行します。 使用する デフォルト通貨を選択した後に、作成する勘定科目を選択するように求められます。 こで、投資勘定科目オプション (および関心がある他のすべての項目) を選択します。 投 資勘定科目だけを選択した場合、次のような勘定科目階層が作成されます。

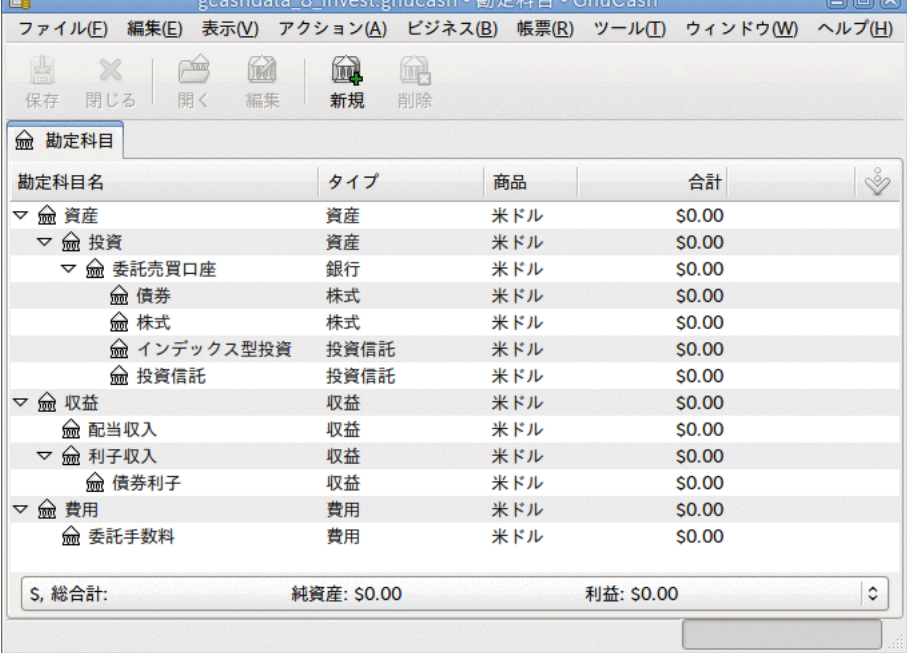

この画像は新規のファイルを作成し、デフォルトの投資勘定科目だけを選択した後の勘定 科目タブの画面です。

前の章で行ったように、少なくとも銀行勘定科目を資産勘定科目へ加え、純資産:開始残 高勘定科目を加えるでしょう。 関連した名前であなたの新規勘定科目をファイルに保存 するのを忘れないでください!

### カスタム勘定科目の例

手動で投資勘定科目階層をセットアップすることもできます。 次は投資を追跡するため にGnuCashをセットアップするより複雑な例です。投資を扱う証券会社の下に異なる各投 資を分類するという利点があります。 この方法では、GnuCash勘定科目と証券会社からの 計算書を比較して、GnuCashと計算書が異なるところで見つけるのがより簡単になりま す。

 資産 投資 証券口座 I\*Trade 株式 ACME Corp MMF I\*Trade市債 現金 My Stockbroker MMF アクティブ資産ファンド 国債 Treas債券xxx Treas約束手形yyy 投資信託 ファンドA ファンドB 現金 収益 投資 証券口座 資本利得 I\*Trade My Stockbroker 配当 I\*Trade 課税対象 非課税 My Stockbroker 課税対象 非課税 利子収益 I\*Trade 課税対象 非課税 My Stockbroker 課税対象 非課税 費用 投資費用 手数料 I\*Trade My Stockbroker 管理手数料 I\*Trade My Stockbroker

投資勘定科目階層をセットアップする一意の方法は本当にありません。 実行してみて、 適切な論理グループへ投資勘定科目を分割する方法が見つかるまで異なった配置を試して みてください。

# 利付き勘定科目

固定または変動利率の投資は、利用可能な投資の中で最も簡単かつ一般的な形式の一つで す。 利付き投資には銀行預金口座、定期預金および元本から利子を受け取る他のいかな る種類の投資も含まれます。 本節ではGnuCashでこの種類の投資を扱う方法を説明しま す。

### 勘定科目のセットアップ

利付き投資を購入する時は、投資の購入を記録する資産勘定科目、利子からの収益を記録 する収益勘定科目、および銀行手数料を記録する費用勘定科目を作成しなければいけませ ん。 次は、銀行の利付き普通預金勘定科目と定期預金勘定科目の配置例です。

#### 資産

 ABC銀行 定期預金 普通預金 費用 ABC銀行 手数料 収益 ABC銀行 利子

いつものように、この勘定科目階層は例のための単純なものです。実態と最も良く一致し た配置の勘定科目を作成してください。

例

では、実際の金額をこれらの勘定科目に入力しましょう。 1%の利子が付く普通預金口座 に10,000ドル預けている状態で始めます。そして、6カ月満期、利率2%の定期預金に5,000 ドル預け替えます。 明らかに、普通預金より定期預金にお金を預けた方がずっと良いで す。 最初の預け替え後、勘定科目は次のようになります。

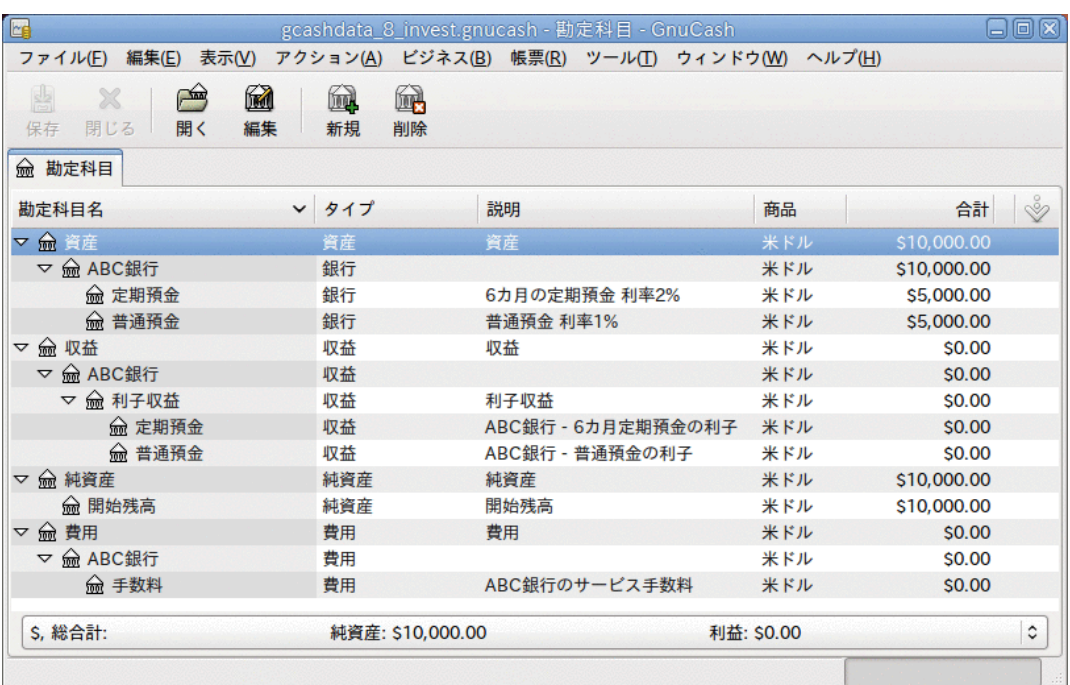

この画像は定期預金勘定科目を新規作成し、投資した後の勘定科目記録簿です。

そして、次の6カ月間、銀行口座の活動について説明する銀行計算書を毎月受け取りま す。 この作成例では、お金が銀行にある状態で何もしません。よって活動は利子収益と - 1999年 - 1999年 - 1999年 - 1999年 - 1999年 - 1999年 - 1999年 - 1999年 - 1999年 - 1999年 - 1999年 - 1999年 - 19<br>19月後、定期預金記録簿ウィン ドウは次のようになります。

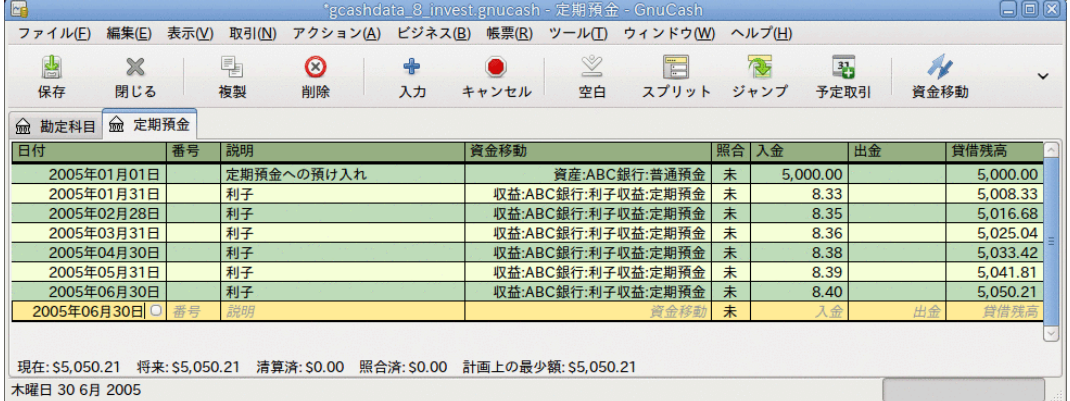

この画像は6カ月後の定期預金勘定科目記録簿です。

そして、これがメインGnuCashウィンドウです。

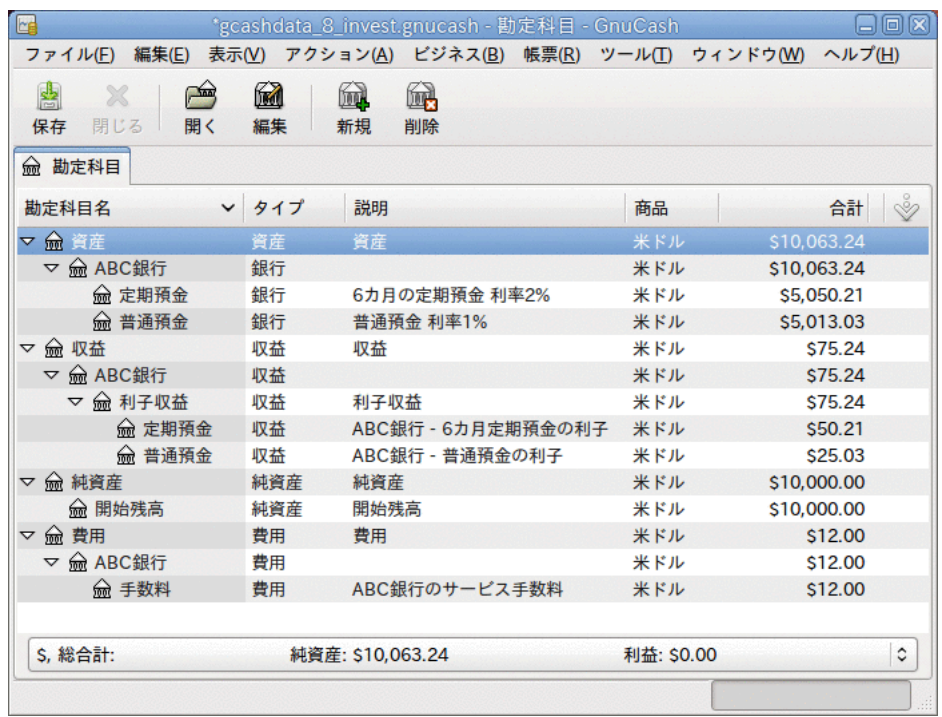

この画像は6カ月後の勘定科目です。

この投資が6カ月間でどうなったかの要約が、前にあるGnuCashメイン勘定科目ウィンドウ 画面で良く分かります。 定期預金の利率は普通預金の利率の2倍です。定期預金のリター ンは50.21ドルです。それに対して普通預金のリターンは13.03ドルで、おおよそ4倍に なっています。 なぜでしょう? 普通預金に課される、やっかいな2ドルの銀行手数料のた めです (6カ月で12ドルにのぼりました)。

この6カ月の期間後に定期預金は満期になりました。これは、中途解約違約金無しで払い 戻しを受けられることを意味します。 これにより、定期預金勘定科目から普通預金勘定 科目へ単純に5050.21ドル資金移動することができます。

# 投資ポートフォリオのセットアップ

前節では勘定科目階層を作成しました。本節では、投資ポートフォリオに合わせてどのよ うに勘定科目を作成し、利用するかを説明します。 ポートフォリオをここで初期セット アップした後に、GnuCashを使用する前に購入した株式数を入力します。 既存の株式数を 入力する場合は後にある[既存株式の入力](#page-108-0)節の手順に従ってください。 株式をちょうど購 入したところなら、後の[新規株式の購入](#page-109-0) 節を参照してください。

### 株式と投資信託のための勘定科目のセットアップ

本節では、株式と投資信託勘定科目をGnuCashに加える方法を説明します。 本節では、前 節で導入した基本勘定科目の設定を使用していると仮定します。しかし、原則はどのよう な勘定科目階層にも適用できます。

最上位資産勘定科目からいくつか下の階層に、株式という名前の勘定科目を作成するべき です。 新規勘定科目を作成する深さまでツリーが開かれるように、勘定科目名の横にあ る「右を向いている三角形」印をクリックして勘定科目ツリーを開いてください。 株式 勘定科目の下に、すべての保有株式に対する子勘定科目 (株式タイプ) を作成する必要が あります。 すべての株式を個別の勘定科目にします。 これらの株式勘定科目の名前には 通常は銘柄記号・略号を使用します。勘定科目名があなたや他のユーザーにとってはっき り分かるようするためです。 例えば、所有しているAmazon、IBM、およびNSTAR株式の勘 定科目はそれぞれAMZN、 IBMおよびNSTとします。 配置の概要のモデル(資産子勘定科目の み)を次に示します。

 資産 投資 証券口座 債券 投資信託 マーケット指標 株式 AMZN IBM NST

#### 注記

株式または投資信託単位で収益 (配当/利子/資本利得) を追跡したい場 合、所有している配当または利子が付く株式ごとに、収益: 配当:株式名、収 益: 資本利得(長期):株式名、収益:資本利得(短期):株式名および収益:利子:株式 名勘定科目をそれぞれ作成する必要があります。

### 株式勘定科目の例

例として、現在Amazon株を100株所有していると仮定しましょう。 最初に、株式勘定科目 を選択し、メニューバーでアクション+勘定科目を新規作成...をクリックして、株式勘定 科目AMZNを作成します。 新規勘定科目ダイアログが現れるので、新規の株式勘定科目を セットアップするために、次の手順を行います。

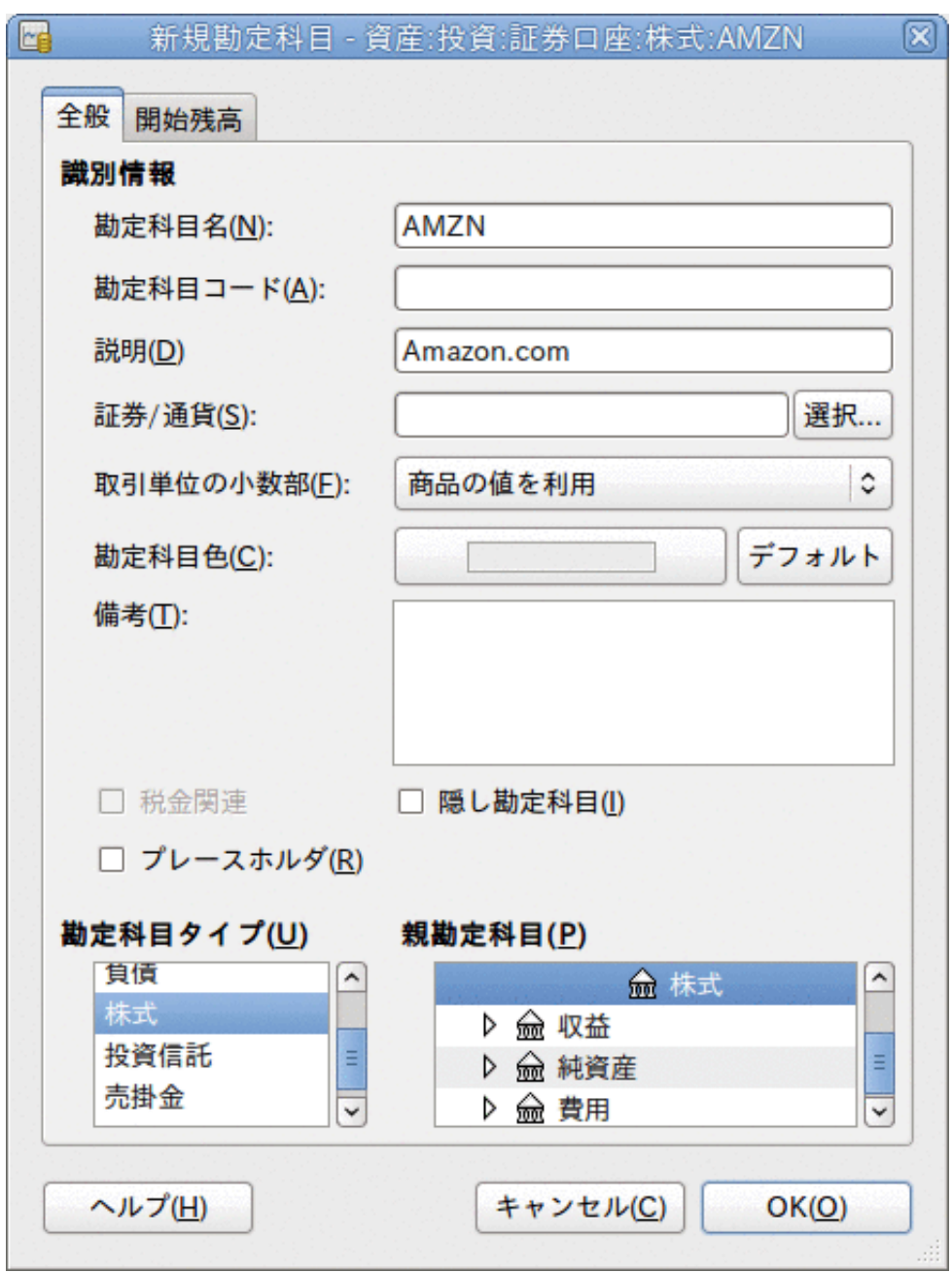

新規勘定科目ウィンドウ

- 1. 勘定科目名 通常は銘柄記号・略号を使用します。この例では「AMZN」です。
- 2. 勘定科目コード オプション欄です。CUSIP、証券コード、新聞で表示されるコード、 投資信託系列IDまたは自身で選択したコードを使用します。
- 3. 説明 商品/株式の詳細を説明するためのオプション欄です。 この欄はデフォルトで勘 定科目タブツリーに表示されることに注意してください。
- 4. 勘定科目タイプ 左下のリストから作成する勘定科目のタイプを選択します。
- 5. 親勘定科目 新規勘定科目の親勘定科目を右側から選択してください。 必要なら、勘 定科目のリストを展開してください。
- 6. 新規証券の作成 新規の株式を使用するためには、新規商品として株式を作成しなけ ればいけません。
- 証券/通貨の選択 証券/通貨欄の横にある選択...ボタンをクリックします。 商品を デフォルト (デフォルトの通貨) から特定の証券に変更しなければいけません。 これ により証券を選択ダイアログが表示されます。
- タイプ 現在の値から証券/商品が取引される取引所へタイプを変更します (この例 ではNASDAQです)。

証券を新規作成ウィンドウを開くために新規ボタンを選択します。

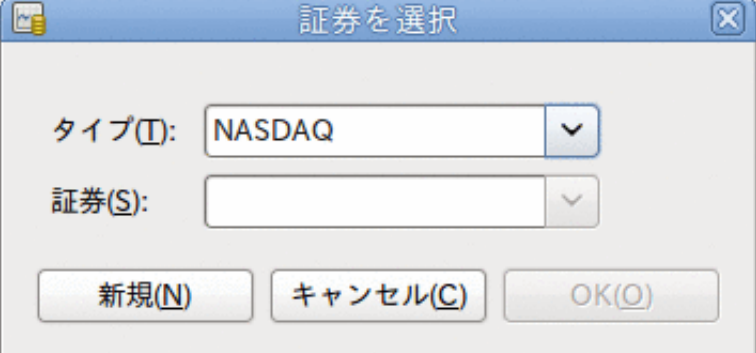

証券を新規作成ウィンドウ

- 証券を新規作成 新規ボタンをクリックし、この株式のための適切な情報を、証券 を新規作成ウィンドウで入力します。
	- フルネーム: 「Amazon.com Inc.」です。
	- 記号/略号: 「AMZN」です。 記号/略号は、このフォームの数行下にある相場表情 報源から気配値を取得するために使用される株式記号です。 異なった相場情報源 では、同じ株式に対し異なった記号が利用されることに注意します。例として Ericssonはストックホルム取引所ではERIC-Bですが、Yahoo!ではERRICB.STです。
	- タイプ :既に「NASDAQ」になっているはずです。
	- ISIN、証券コードまたはその他のコード: 他のコード番号またはテキストを入力す る欄です (この例で空白にします)。
	- 取引単位の小数部は最小取引単位に調整します。通常は1/100または1/10000です。
	- 相場情報源を定義してオンラインで価格を更新するためには、「オンライン相場表 を取得」チェックボックス、相場情報源およびタイムゾーンを選択してください。 [「相場自動修正のための設定」](#page-110-0)を参照してください。

オンライン相場表を取得ボタンが灰色で選択できない場合は、相場情報を取得でき ないか、Finance::Quoteパッケージがインストールされていません。 [「Finance::Quoteのインストール」](#page-111-0)を参照してください。

完成するとこのウィンドウは次のようになります。

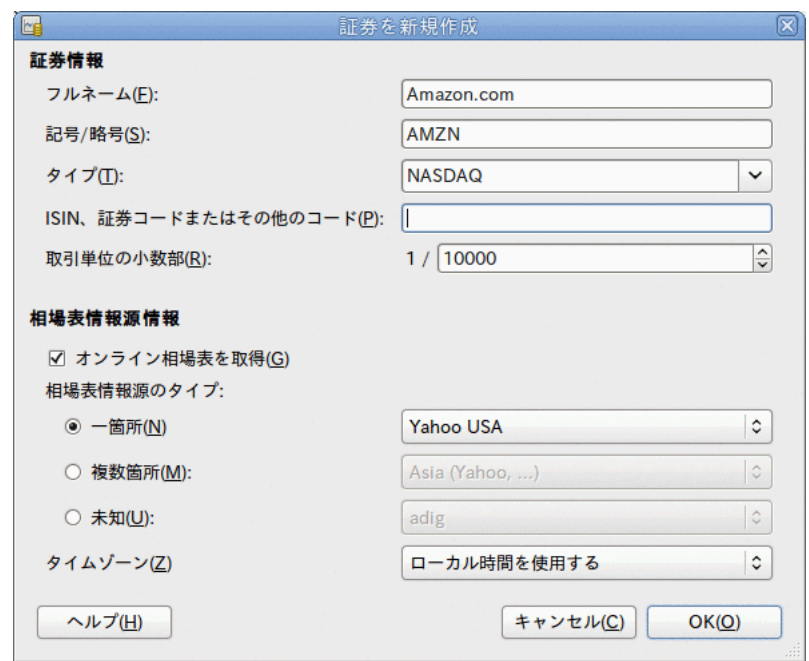

証券を新規作成ウィンドウ

- · 証券の保存 この新規証券を保存するためにOKボタンをクリックします。これ で、証券を新規作成ウィンドウが閉じ、新規勘定科目ウィンドウへ戻ります。
- 7. 証券の選択 証券/通貨プルダウンメニューで新規に作成した証券が利用可能になって いるはずです。 証券を選択(おそらく既に選択されているでしょう)して、OKをクリッ クします。
- 8. 取引単位の小数部 取引される証券/商品の最小の小数部を指定します。
- 9. 備考 この証券/商品に関する備考を入力します
- 10.税金関連 この勘定科目の取引が課税対象の場合は、チェックボックスにチェックを 入れるためにメニューバーから編集 → 税金帳票オプションを選択し、税金情報の設定 を行ってください。
- 11.プレースホルダー この勘定科目が「プレースホルダー」であれば選択してくださ い。これは取引を全く含まないことを意味します。
- 12.完成 これで今、自動的に記号/略号に「AMZN(Amazon.com Inc.)」が設定された状態の 新規勘定科目ダイアログに戻って来るはずです。 この新規株式勘定科目を保存するた めにOKをクリックします。

これでAmazon株式勘定科目が作成されました。メイン勘定科目は次のようになります (こ こには普通預金勘定科目および純資産勘定科目などいくつかの追加の勘定科目がありま す)。
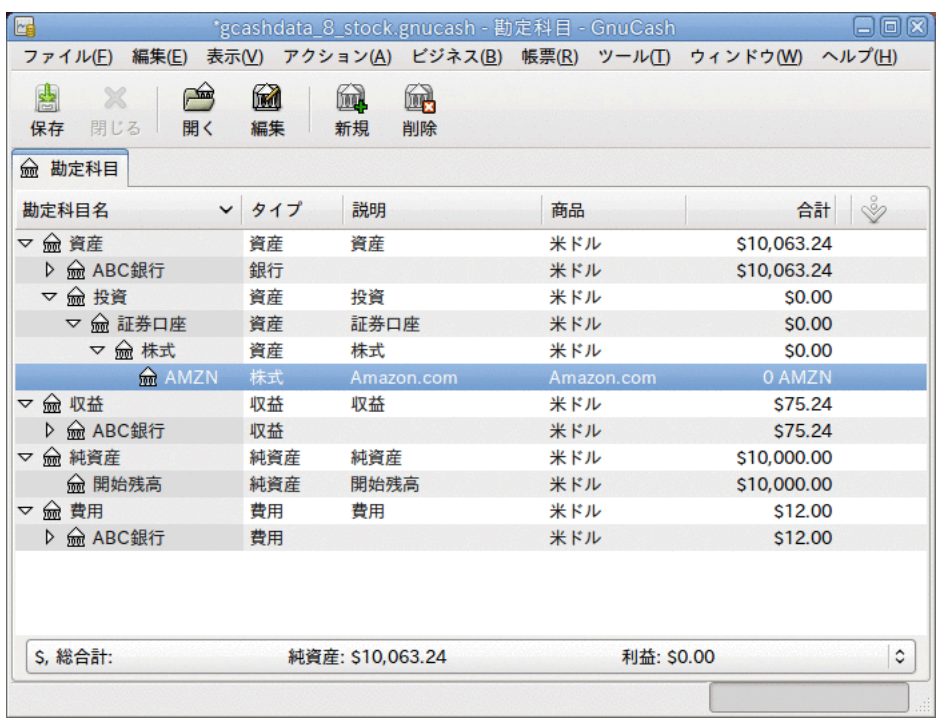

この画像は最初の株式勘定科目 (AMZN) を作成した後の画面です。

このAMZN株式勘定科目の勘定科目記録簿ウィンドウを開きます (ダブルクリック してください)。 これにより商品画面を参照できます。 売買した単位 数 (株式または投資信託の持分)、取引単位あたりの正味価格および総額を含むこの商品 に関して行われた取引の概要が分かります。 明らかなことですが、AMZN株式をまだ売買 していませんので、記録簿には取引は全く含まれていません。

## 株式の購入

### 既存株式の入力

以前に購入した最初100株の株式を登録するために、最初の取引行で購入日 (例: 2001年1 月1日)、説明 (例: 最初の購入)、純資産:開始残高からの資金移動、株式数 (例: 100)、 および価格 (例: 20ドル) を入力します。 購入列は自動的に計算されるため、入力する必 要はありません。 例を簡単にするために、この取引には手数料が全くかからなかったと 仮定します。 AMZN商品画面は次のようになります。

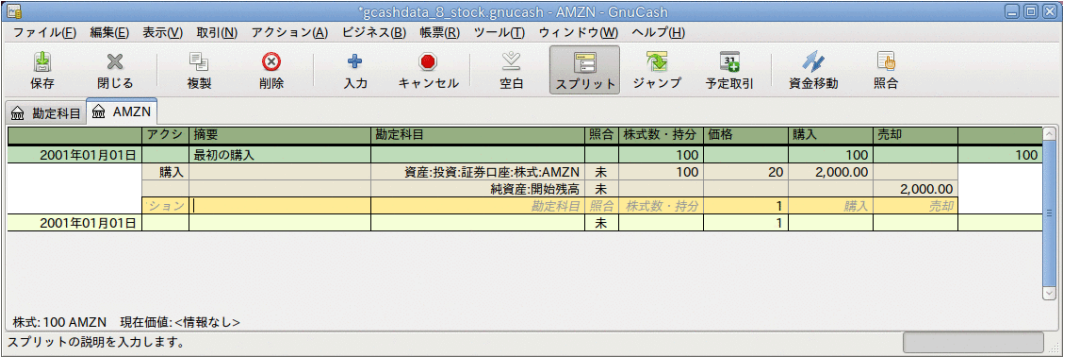

この画像は最初の「購入」後のAMZN勘定科目記録簿の画面です。

貸借残高は商品 (AMZN株) の単位であり、通貨単位でないことに注意してください。 した がって、貸借残高は2,000ドルではなく100株 (AMZN単位) です。 そうでなければいけませ  $h_{\circ}$ 

前節で説明した既存株式のセットアップと、これから説明する新規株式購入のセットアッ プの唯一の差異は、株式を購入する時の資金移動元として純資産:開始残高勘定科目の代 わりに資産:ABC銀行勘定科目を使用することです。

ここでは、5,000ドルのIBM株を100ドルの手数料で購入するとします。 第1ステップ は、IBM株式勘定科目を作成することです。 また、既存の費用:手数料勘定科目を使用し ます。 もし個別の株式に対する手数料を追跡したい場合は、追加の子勘定科目が必要と なります。

では、取引のために、最初の取引行で購入した日付 (例: 2005年1月3日)、説明 (例: 最 初の購入)、株式数・持分は飛ばして(自動的に計算されます)、価格 (例: 96.60ドル)、お よび購入 (例:5000ドル)の各欄を入力します。 株式数・持分欄は自動的に計算されるので 入力する必要はありません。 取引の次のスプリット行で勘定科目に費用:手数料、購入に 100ドルを入力します。 3行目では取引の釣り合いを保つため、資産:ABC銀行:普通預金勘 定科目から5,100ドルの資金移動を行います。 IBM商品画面は次のようになります。

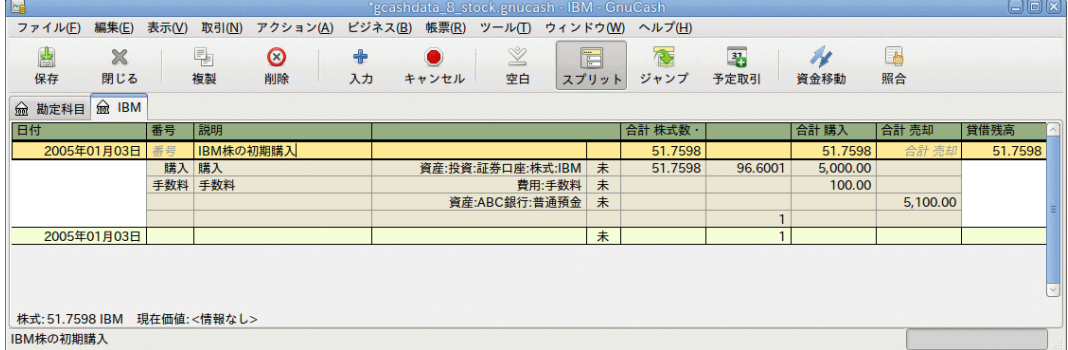

この画像は最初の「購入」後のIBM勘定科目記録簿の画面です。

## 株式価格の設定

株式などの商品の評価額は明示的に設定しなければいけません。 株式勘定科目では所有 している株式の数量を追跡しますが、株式の評価額については価格エディターに保存しま す。 価格エディターに設定する評価額は、手動または自動で更新します。

## 最初の価格エディターセットアップ

株式の評価額を追跡するために価格エディターを使用する場合、最初に株式を追加しなけ ればいけません。 そのためには、価格エディター (ツール → 価格エディター) を開き、 追加ボタンをクリックします。 初めて商品/株式を入力する時には、下端のコントロール ボタンを除いて、このウィンドウは空欄になっています。 価格エディターに追加する適 切な商品を選択します。 ここでは、手動で商品の価格を入力します。 新規の商品ウィン ドウには5つの欄があります。

- 商品 商品の名前です。選択...ボタンの一覧から選ばなければいけません。
- 通貨 価格を表すための通貨です。
- 日付 価格が有効となる日付です。

• タイプ - 買気配値 (市場買値)、売気配値 (市場売値)、終値 (最終取引価格)、基準価 格 (NAV、1持分あたりの投資信託価格) または不明うちの一つを選択します。 通常、株 式と通貨は買気配値、売気配値、終値のいずれかの相場とします。 通常、投資信託は 基準価格とします。 他の商品に関しては、単に不明を選択します。 このオプションは 情報の目的だけのためのものであり、GnuCashによって使用されません。

• 価格 - この商品の1取引単位あたりの価格です。

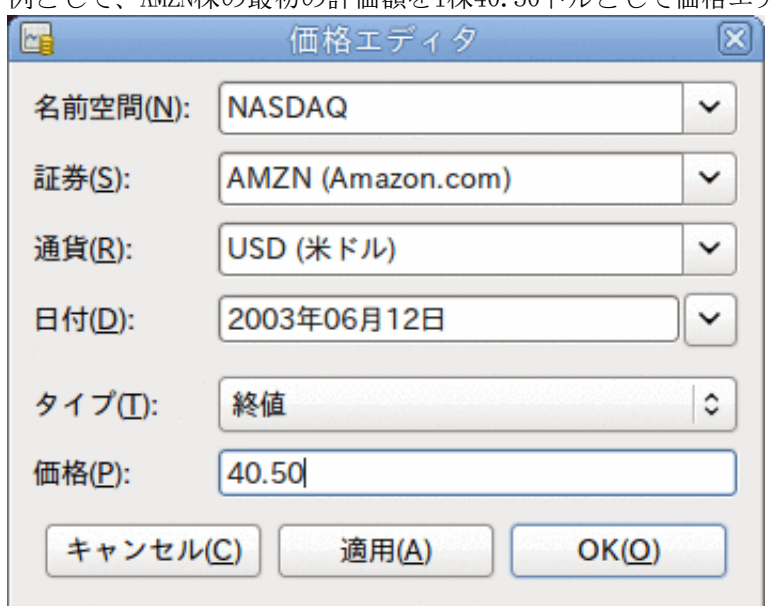

例として、AMZN株の最初の評価額を1株40.50ドルとして価格エディターに加えます。

AMZN株の最初の評価額を1株40.50ドルとして価格エディターに追加

入力が終わったらOKをクリックします。 いったんこの商品の初期設定を価格エディター に入力すると、他の勘定科目に同じ商品を使用しても、再び設定する必要はありません。

### 手動での株式価格の設定

商品 (株式) の評価額を変更する場合、価格エディターで入力することで評価額を調整し ます。商品を選択し、編集をクリックして、新規価格を入力します。

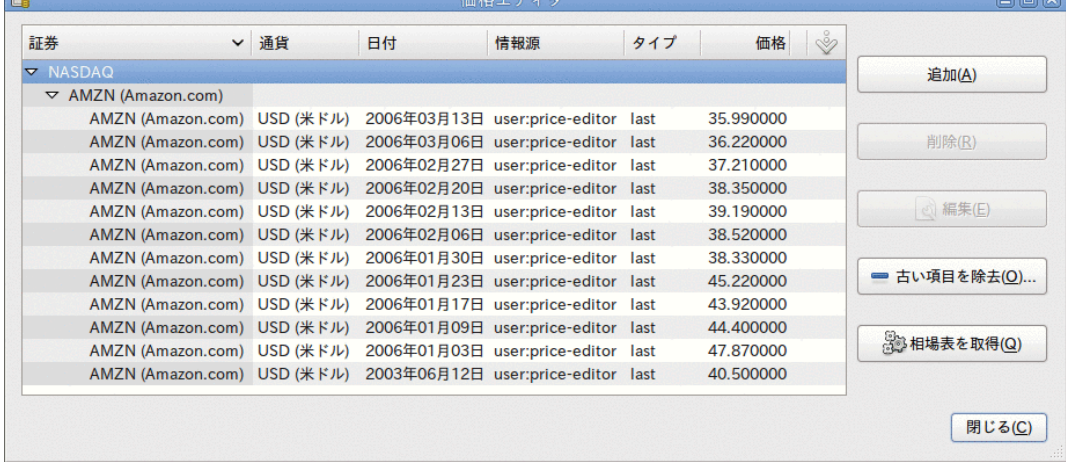

すべての既存の商品リストを表示している価格エディターメインウィンドウ。

### <span id="page-110-0"></span>相場自動修正のための設定

商品が2種類以上あった場合、絶えずそれらの価格を更新しなければならないのは大変で す。 GnuCashには、インターネットを使用して自動的に商品の最新価格をダウンロードす る機能があります。 これはPerlモジュールFinance::Quoteを使用して行います。この機 能を動作させるためにはFinance::Quoteをインストールしなければいけません。

PerlモジュールFinance::Quoteが既にシステム上にインストールされるかどうかを調べる には端末のウィンドウでperldoc Finance::Quoteと入力し、ドキュメント利用可能かど うかを調べます。 ドキュメントが見つかったら、モジュールはインストールされていま す。ドキュメントが見つからなかったらインストールされていません。

#### Finance::Quoteのインストール

Microsoft Windowsの場合:

- GnuCashを終了します。
- 「スタート」メニューのGnuCashから、オンライン相場表取得ツールをインストールを 実行してください。

MacOSの場合: XCodeがインストールされている必要があります。 XCodeはMacOSディストリ ビューションDVDのオプション項目です。 GnuCash dmg 内にあるUpdate Finance Quoteを 実行してください。 dmgまたはGnuCashをコピーしたのと同じフォルダーにコピーされた ものから実行できます。 これにより端末ウィンドウが開きスクリプトが実行されます。 多くの入力が求められます。 何を行っているのか分からない場合はデフォルトのまま受 け付けます。

Linuxの場合:

- 最初に実行しているすべてのGnuCashアプリケーションを終了します。
- gnc-fq-updateを検索することによってGnuCashがインストールされているディレクトリ を見つけます。
- そのディレクトリに移動して、root シェルを開きます。
- コマンドgnc-fq-updateを実行します。

これはPerl CPAN更新セッションを起動してインターネットに接続し、Finance::Quoteモ ジュールをシステムにインストールします。 gnc-fq-updateプログラムは対話型です。し かしながら、ほとんどのシステムで、最初の質問「Are you ready for manual configuration?[yes](日本語訳: 手動で構成を行いますか? [yes])」に「no」と答える と、アップデートはそこから自動的に継続されます。

インストールが完了した後に、同じディレクトリで、GnuCashと共に配布されているgncfq-dumpテストプログラムを実行して、Finance::Quoteが正常にインストールされ、動作 するのを確認します。

#### 注記

これらの手順のどれかを実行してうまくいかない、ヘルプを求めてGnuCash利用者 メーリングリスト(<gnucash-user@gnucash.org>)に電子メールを出す か、irc.gnome.orgの上のGnuCash IRCチャンネルに来てください。 この手順を省 いて、手動で株価を更新することもできます。

#### オンライン相場表のための証券の設定

Finance::Quoteがインストールされ、正しく機能したら、自動的に更新後の価格情報を得 るこの機能を使用するためにGnuCashの証券を設定しなければいけません。 新規の証券を 作成するか、または既にセットアップである証券を変更するかにかかわらず、ツール→証 券エディターを選択し、証券を編集して、オンライン相場表を取得にチェックを入れま す。 これで、相場表情報源のタイプのラジオボタン、相場表情報源の出所を指定するプ ルダウンメニュー、および相場表のためのタイムゾーンプルダウンメニューを変更できま す。 編集が完成したら、価格エディターに戻って来るために証券エディターで閉じるを クリックします。そしてインターネットから株価を取得するために相場表を取得ボタンを クリックします。

コマンド gnucash --add-price-quotes \$HOME/gnucash-filename は、株式の現在の価 格を取得するのに使用されます。 ファイルで指定された\$HOME/gnucash-filenameは データファイルの名前と場所によります。 これはGnuCashウィンドウのトップフレーム で「-」の前に表示された名前で決定します。 ファイルメニューの中にある1という数字 が付いた名前の項目が現在開いているファイルです。

これは、crontabエントリを作成することによって、自動化できます。 例えば毎週金曜日 の晩(16:00)にファイルを更新するために、関連取引市場が閉じた後に(タイムゾーンに 従って時間を変更してください)個人用crontabに次の項目を加えます。

0 16  $*$   $*$  5 gnucash --add-price-quotes \$HOME/gnucash-filename > /dev/null 2 $\&$ 1

投資信託の「価格」が本当に「基準価格」であることを忘れないでください。取引所が閉 じた後に使用可能となるまでに数時間を必要とします。 今日の基準価格が決定する前に 基準価格をダウンロードすると、昨日の基準価格を取得します。

#### 株価の表示

デフォルトでは、メイン勘定科目ウィンドウは含まれているそれぞれの商品の数量を合計 欄に表示します。 株式の場合では、この商品の数量は株式数です。 しかしながら、何 らかの通貨単位で表された株式の評価額を確認したくなることがしばしばあります。 れは、メインウィンドウで、勘定科目タブを選択し、列見出しオプションボタン (メイン 勘定科目ウィンドウの右側にある小さな矢印) をクリックし、勘定科目の合計を表示する ための「合計(USD)」オプションを選択することによって、容易に実現できます。 メイン ウィンドウに合計(USD)という見出しで帳票通貨の全商品の評価額を表す新規の列が加わ ります。

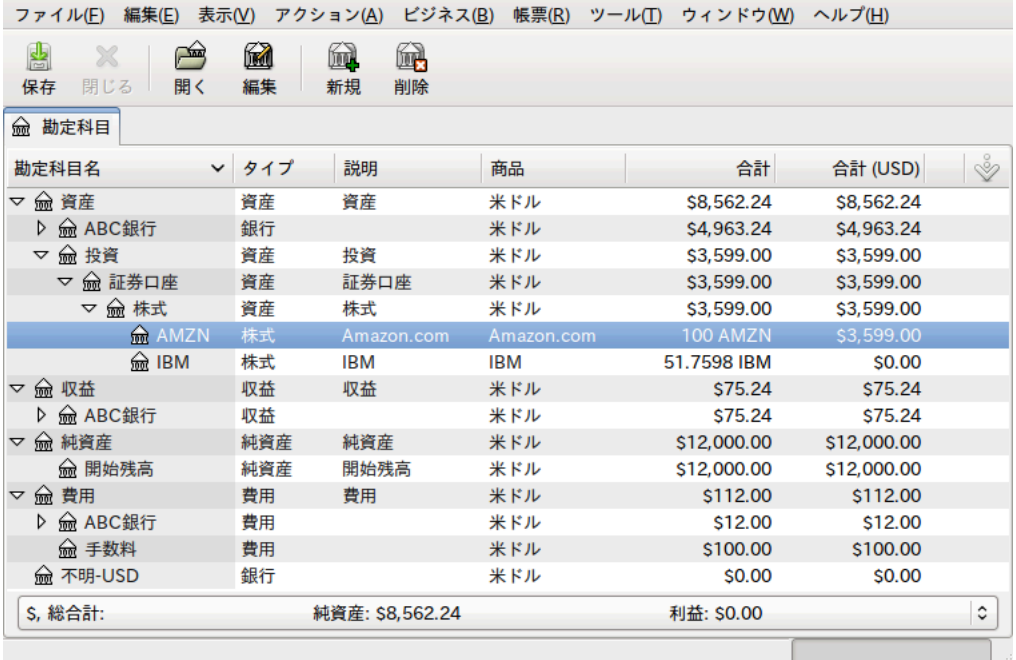

メインウィンドウで株式商品の評価額合計を帳票オプションの通貨使用して表示していま す。

### 株価帳票の「価格の情報源」の選択

ほとんどのGnuCash資産帳票には多くのパラメータを設定、変更するオプションがありま す。 帳票タブを選択した後に、メニューバーにあるオプションアイコンをクリックす るか、または編集 → 帳票オプションを選択すると、オプションウィンドウが表示されま す。 表示されるウィンドウの全般タブには帳票のためのさまざまなパラメータが含まれ ます。 これらの一つに「価格の情報源」があります。帳票の株価を決定するための3つ選 択肢があります。

#### 注記

次の画像は資産・負債サブメニューにある平均残高帳票のカスタマイズ画面で す。

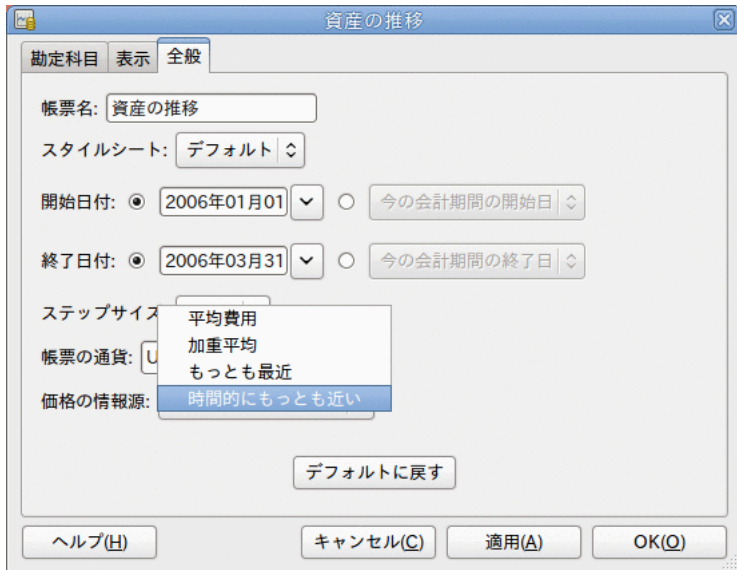

帳票の株式商品の評価額は価格の情報源オプションを設定することにより決定します。

- 加重平均 すべての取引の加重平均価格のグラフを表示します。 価格エディターで定 義された証券価格は使用しません。
- 最も最近 価格エディターで利用可能な最新の単一価格に基づいて株式評価額を表示し ます。 株式の取引を行ったときの価格は考慮されません。
- 時間的に最も近い 価格エディターから利用可能な価格のみに基づいたグラフになりま す。 各目盛りと点における株式評価額は価格エディターで最も近い利用可能な価格に 基づいて計算されます。

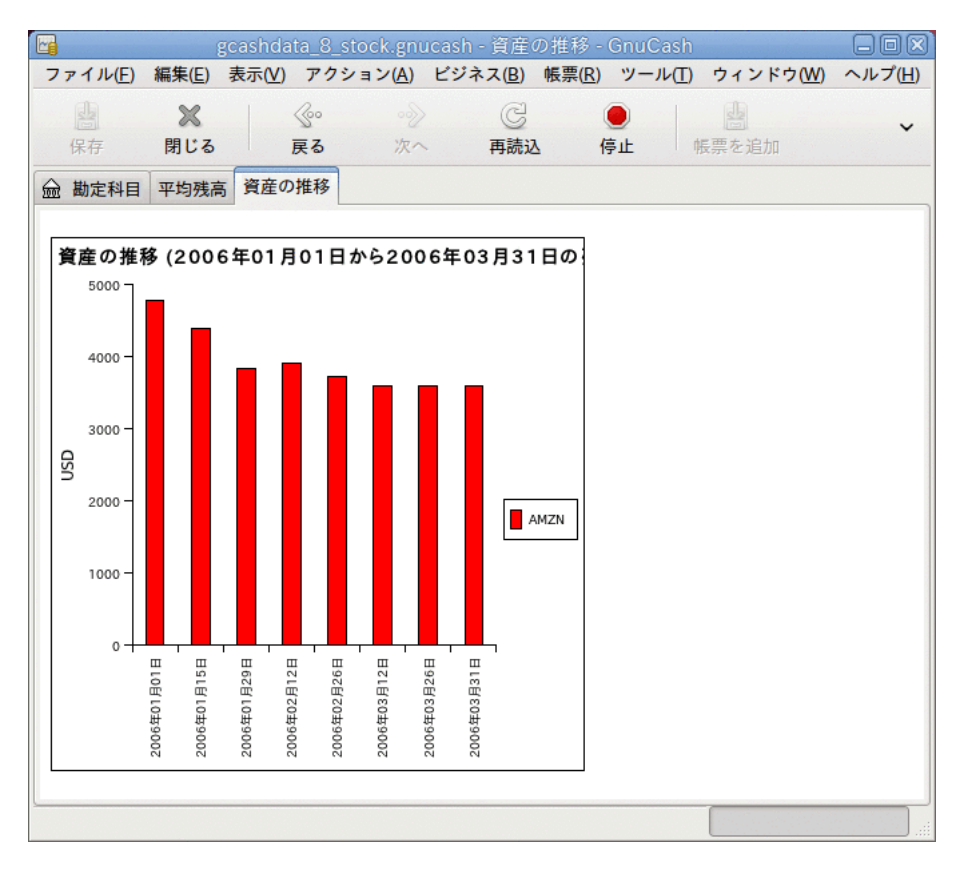

株式取引での株式の評価額の追跡。

## <span id="page-114-0"></span>株式の売却

投資を売却する場合は、売却総額を取引の価格を売却欄に入力し株式数・持分欄に負の値 を入力することを除けば、購入する場合と同様に行うことができます。 売却による正味 手取額は株式勘定科目から、銀行勘定科目または証券会社の勘定科目まで資金移動をしな ければいけません。

株式売却を適切に記録するためにはスプリット取引を使用しなければいけません。 スプ リット取引では利益 (または損失) を収益:資本利得 (または費用:資本損失) 勘定科目か らの資金移動として会計処理をしなければいけません。 収益の釣り合いを保つためには スプリット取引で株式資産を2回入力する必要があります。 1回は実際の売却を記録しま す (正しい株式数と1株あたりの正しい売却価格を使用します)。1回は得られた収益の釣 り合いを保つためです (株式数と1株の価格を両方とも0に設定します)。

スプリット取引体系を次に示します。記号NUM\_SHARESは売却する株式数です。SELL\_PRICE は売却した株式の単価です。GROSS SALEは株式を売却した総額

....<br>で. NUM\_SHARES\*SELL\_PRICEと等しくなります。 PROFITは売却のときに得た利益です。 COMMISSIONSは株式売買管理手数料です。 NET\_SALEは、売却により受け取った正味の金額 で、GROSS\_SALE - COMMISSIONSと等しくなります。

| 勘定科目             | 株式数・持分      | 株価         | 合計 購入             | 合計 売却         |
|------------------|-------------|------------|-------------------|---------------|
| 資産:銀行            |             |            | NET_SALE          |               |
| 資産:株<br>式:SYMBOL | -NUM SHARES | SELL_PRICE |                   | GROSS_SALE    |
| 資産:株<br>式:SYMBOL | 0           | 0          | PROFIT            | (損失)          |
| 収益:資本利得          |             |            | (損失)              | <b>PROFIT</b> |
| 費用:手数料           |             |            | <b>COMMISSION</b> |               |

表8.1 スプリット取引を使用した株式売却

資本利得 (または損失) として株式の売却を記録する場合の詳細に関しては9章[資本利得](#page-123-0)お よび11章[減価償却](#page-147-0)を参照してください。

### 例 - 利益を得る株式売却

例として、1株あたり20ドルで100株の株式を購入したとします。後に1株あたり36ドルで それらをすべて売却します。 前に説明したスプリット取引では、PRICEBUYは20ドルで す (元の株価)。NUM\_SHARESは100で、TOTALBUYが2,000ドルです (元の購入価格)。 GROSS SALEは3,600ドルです。最後に、PROFITは1525ドルです (GROSS SALE-TOTALBUY-COMMISSION)。

表8.2 スプリット取引を使用した株式売却

| 勘定科                   | 株式             | 価格    | 購入       | 売却       |
|-----------------------|----------------|-------|----------|----------|
| 資産:銀<br>行             |                |       | 3,525.00 |          |
| 資産:株 -100<br>式:SYMBOL |                | 36.00 |          | 3,600,00 |
| 資産:株<br>式:SYMBOL      | $\overline{0}$ | 0     | 1,600,00 |          |
| 収益:資<br>本利得           |                |       |          | 1,600,00 |

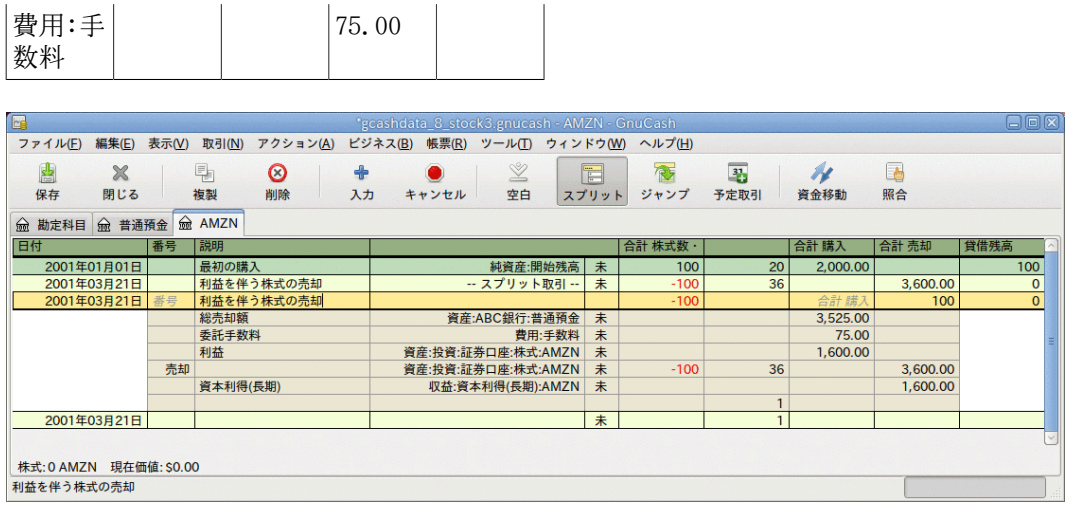

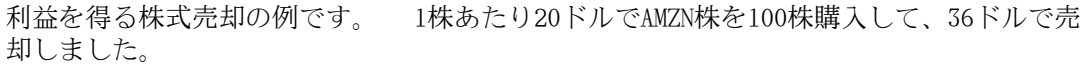

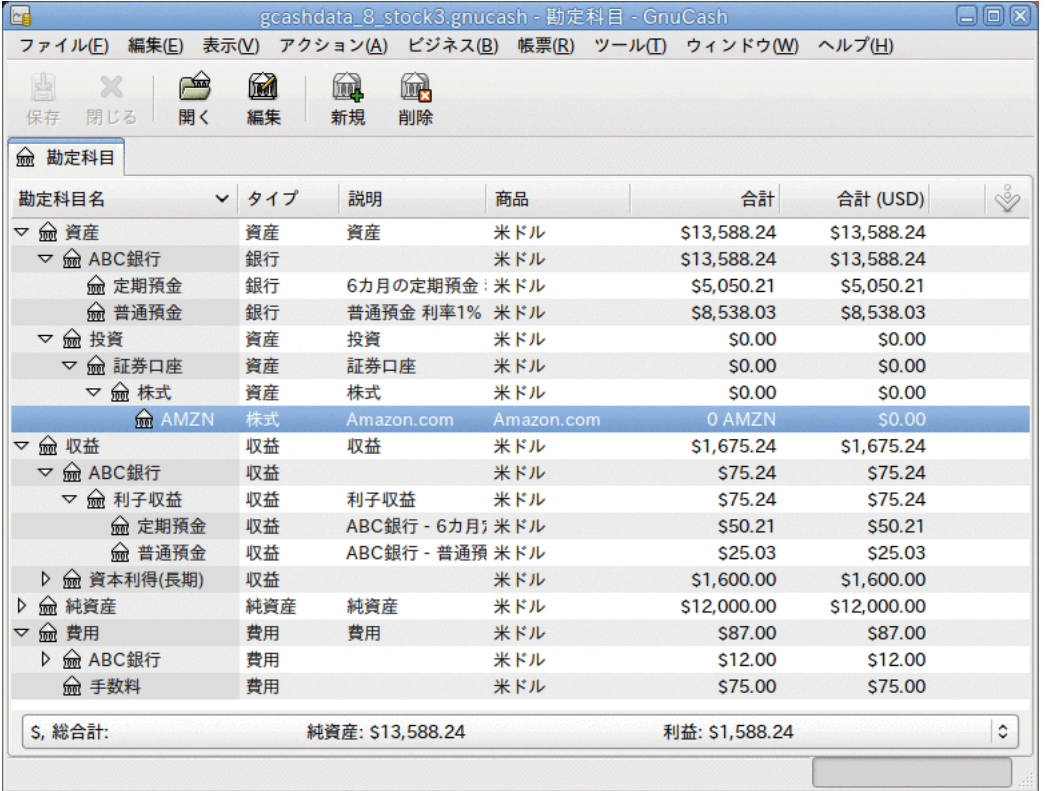

利益を得る株式売却例の勘定科目ツリーの画面。

### 例 - 損失を伴う株式売却

例として、1株あたり100ドルで100株購入し、後に1株あたり50ドルですべて売却したと仮 定します。 スプリット取引でPRICEBUYは100ドルです (元の株価)。NUM\_SHARESは100 です。TOTAL\_BUYは10,000ドルです (元の購入価格)。(損失) は5,000ドルです。最後 に、GROSS\_SALEは5,000ドルです。 手数料は100ドルであったと仮定します。

表8.3 スプリット取引を使用した損失を伴う株式売却

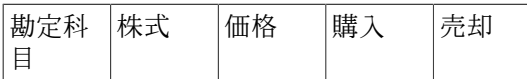

| 資産:銀<br>行             |       | 4,900.00  |          |
|-----------------------|-------|-----------|----------|
| 資産:株 -100<br>式:SYMBOL | 50.00 |           | 5,000.00 |
| 資産:株 0<br>式:SYMBOL    | 0     |           | 5,000.00 |
| 収益:資<br>本利得           |       | 5,000.000 |          |
| 費用:手<br>数料            |       | 100       |          |

損失を入力する時に、正の数として購入欄に入力したり、負の数として売却欄にを入力し たりすると、GnuCashはもう片方の欄へ「損失」として移します。

| EG                      |            |          |                            |    |         |       | 'gcashdata_8_stock4.gnucash - SRWR - GnuCash |        |        |                              |                |           |          | 日回図          |
|-------------------------|------------|----------|----------------------------|----|---------|-------|----------------------------------------------|--------|--------|------------------------------|----------------|-----------|----------|--------------|
| ファイル(F)                 |            |          | 編集(E) 表示(V) 取引(N) アクション(A) |    | ビジネス(B) |       |                                              |        |        | 帳票(R) ツール(T) ウィンドウ(W) ヘルプ(H) |                |           |          |              |
| 圕<br>$\chi$             |            | 晶        | O                          | ⊕  |         |       | ⊻                                            |        | T      | 夜                            | $\overline{3}$ |           | $\Box$   |              |
| 閉じる<br>保存               |            | 複製       | 削除                         | 入力 |         | キャンセル | 空白                                           |        | スプリット  | ジャンプ                         | 予定取引           | 資金移動      | 照合       |              |
| 1 勘定科目                  | <b>RWR</b> |          |                            |    |         |       |                                              |        |        |                              |                |           |          |              |
| 日付                      | 番号         | 説明       |                            |    |         |       |                                              |        |        | 合計 株式数·                      |                | 合計 購入     | 合計 売却    | 貸借残高         |
| 2000年04月01日             |            | 最初の購入    |                            |    |         |       | 純資産:開始残高                                     |        | 未      | 100                          | 100            | 10,000.00 |          | 100          |
| 2006年03月20日             |            |          | 損失を伴う株式の売却                 |    |         |       | -- スプリット取引 --                                |        | 未      |                              |                |           | 5,000.00 | 100          |
| 2006年03月20日             |            |          | 損失を伴う株式の売却                 |    |         |       |                                              |        |        | $-100$                       |                | 合計購       | 100      | $\mathbf{0}$ |
|                         |            | 委託手数料    |                            |    |         |       |                                              | 費用:手数料 | 未      |                              |                | 100.00    |          |              |
|                         |            |          | 売却額(手数料支払い後)               |    |         |       | 資産:ABC銀行:普通預金                                |        | 未      |                              |                | 4,900.00  |          |              |
|                         |            | 資本損失(長期) |                            |    |         |       | 収益:資本利得(長期):SRWR                             |        | 未      |                              |                | 5,000.00  |          |              |
|                         |            |          |                            |    |         |       | 資産:投資:証券口座:株式:SRWR                           |        | 未      |                              |                |           | 5,000.00 |              |
|                         |            | 売却 総売却額  |                            |    |         |       | 資産:投資:証券口座:株式:SRWR                           |        | $\ast$ | $-100$                       | 50             |           | 5,000.00 |              |
|                         |            |          |                            |    |         |       |                                              |        |        |                              |                |           |          |              |
| 2011年09月02日             |            |          |                            |    |         |       |                                              |        | 未      |                              | h              |           |          |              |
| 株式: 0 SRWR 現在価値: \$0.00 |            |          |                            |    |         |       |                                              |        |        |                              |                |           |          |              |
| 損失を伴う株式の売却              |            |          |                            |    |         |       |                                              |        |        |                              |                |           |          |              |

この画像は株式売却例の画面です。 1株あたり100ドルで100株を購入し、50ドルで売却し ています。

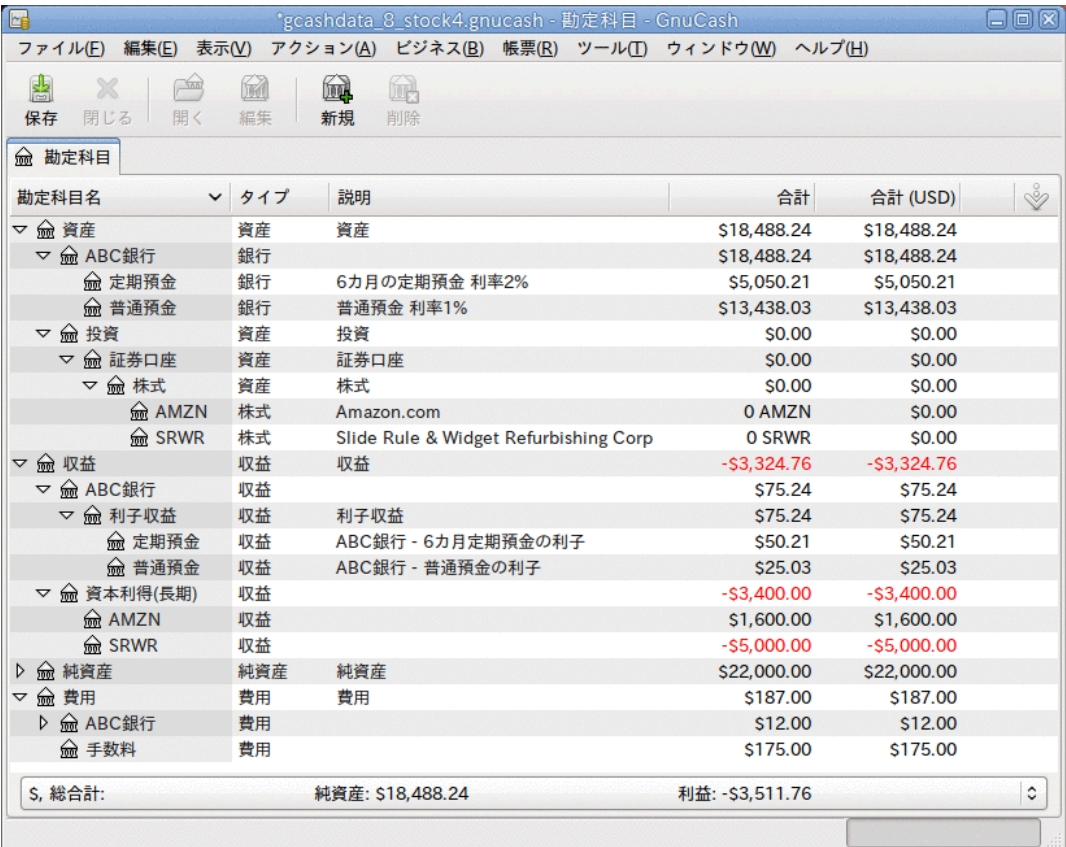

損失を伴う株式売却例での勘定科目ツリーの画面。

## 配当

いくつかの会社または投資信託は定期的に配当を支払います。 通常、配当は自動的に商 品に再投資されるか、お金として提供されるかの2つの方法のいずれかで提供されます。 投資信託は、しばしば自動的に配当を再投資するように設定されます。一方、普通株の配 当は通常現金で支払われます。

### 現金での配当

現金として配当が支払われる場合、資産勘定科目で収益:配当から直接資金移動する取引 として記録しなければいけません。説明欄にどの商品からの配当であるかを記録します。 株式勘定科目または投資信託勘定科目自体からこの取引を表現する簡単な方法はありませ  $h_{\circ}$ 

次の、配当が現金として証券会社勘定科目に貯金されるIBM株式の購入の例のように考え てください

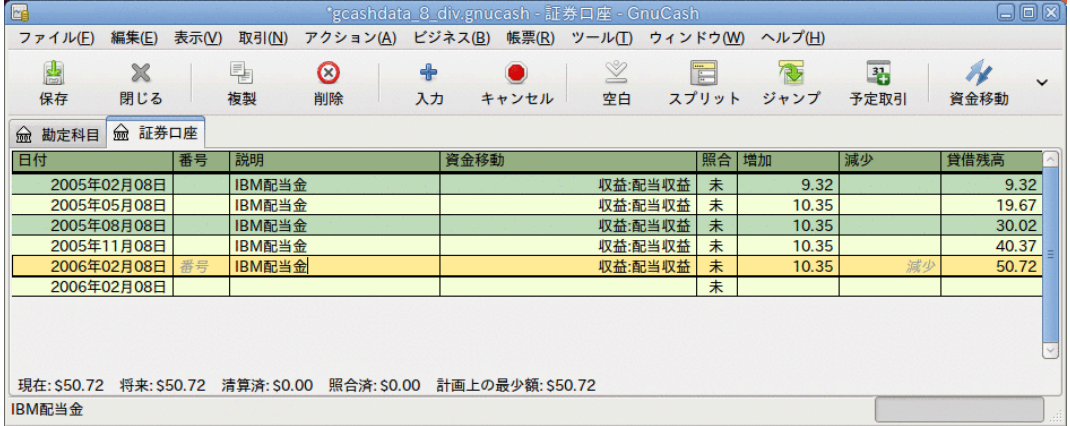

一連の現金配当の後の証券会社勘定科目記録簿の画面。

#### 注記

株式からの配当を個別に追跡したい場合、所有する配当が行われる株式ごとに収 益:配当:STOCKSYMBOL勘定科目を作成する必要があります。

### 配当の再投資

自動再投資の形で配当を受け取る場合、この取引は株式または投資信託勘定科目の中で扱 われなければなりません。収益: 配当からの収益として、適切な株式数・持分を再投資し ます。 このタイプの再投資勘定科目はしばしばDRIP (Dividend Re-Investment Program) と呼ばれます。

例として、配当が配当再投資勘定科目に再投資されるNSTAR (NST) 株式を購入します。投 資信託の再投資も考え方は同様です。

2005年1月3日に100株を購入するところから開始します。配当のすべてを再投資します。 そして、勘定科目を特定の株式の配当を追跡するために作成します。 GnuCashでは、取引 の欄の中で計算ができるため、入力が簡単にできます。 最初の配当が1株あたり0.29ドル であれば、価格欄に53.38ドルと入力し、購入欄に100\*0.29と入力します。

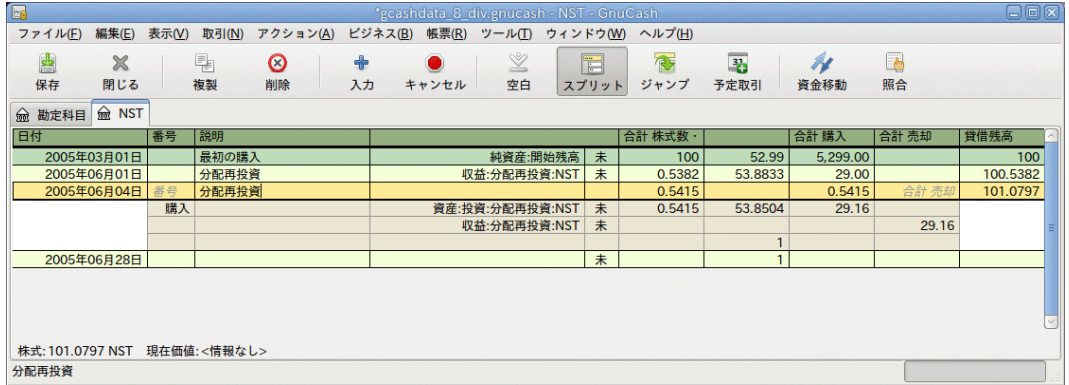

一連の配当再投資後の株式勘定科目記録簿の画面

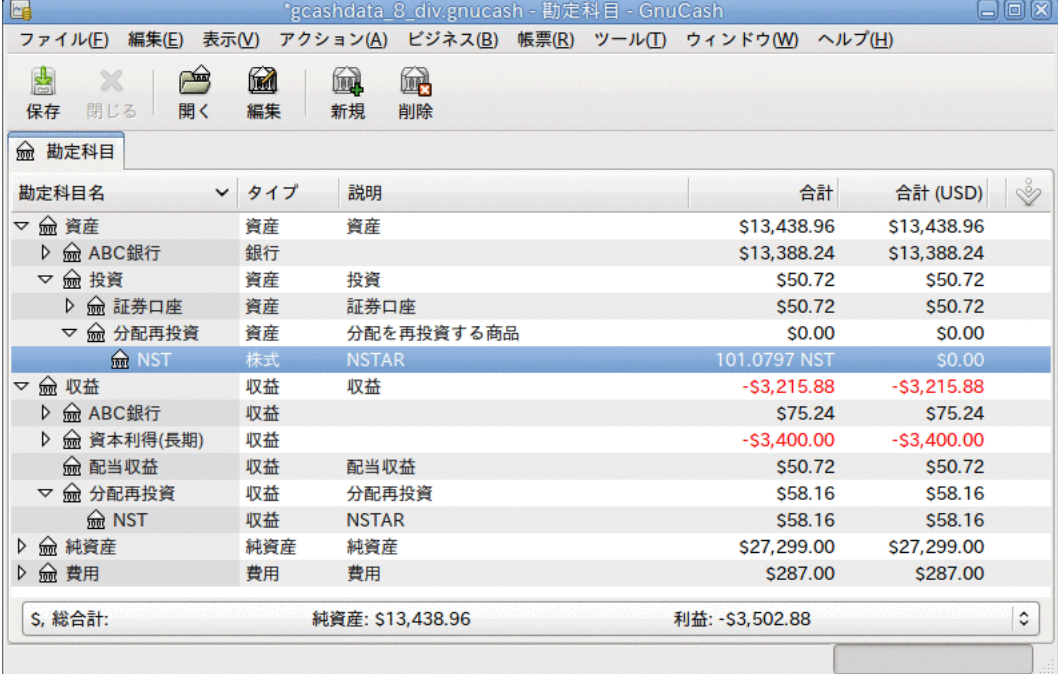

一連の配当再投資後の勘定科目ツリー画面

# 株式の分割と併合

会社はさまざまな理由で株式を分割することがあります。最も一般的なのは、多くの投資 家にとっての適正価格より株価が高く上昇したと経営者側が考える場合です。 いくつ かの株式分割は簡単な交換です (例:1株に対して2株を割り当てる。2株に対して3株を割 り当てる)。いくつかは現金配分を伴う複雑な交換です。 株式の併合による交換であれ ば (例:3株に対して1株を割り当てる。1株に対して0.75株を割り当てる)、結果として持 分が少なくなることがあります。

## 簡単な株式分割

例として保持しているNST株式が、2005年6月6日に、1株に対して2株を割り当てる分割を 行うと宣言されたとします。 この取引を入力するための手順はこのようになります。 ア シスタントを開始するために、アクション → 株式の分割を選択します。

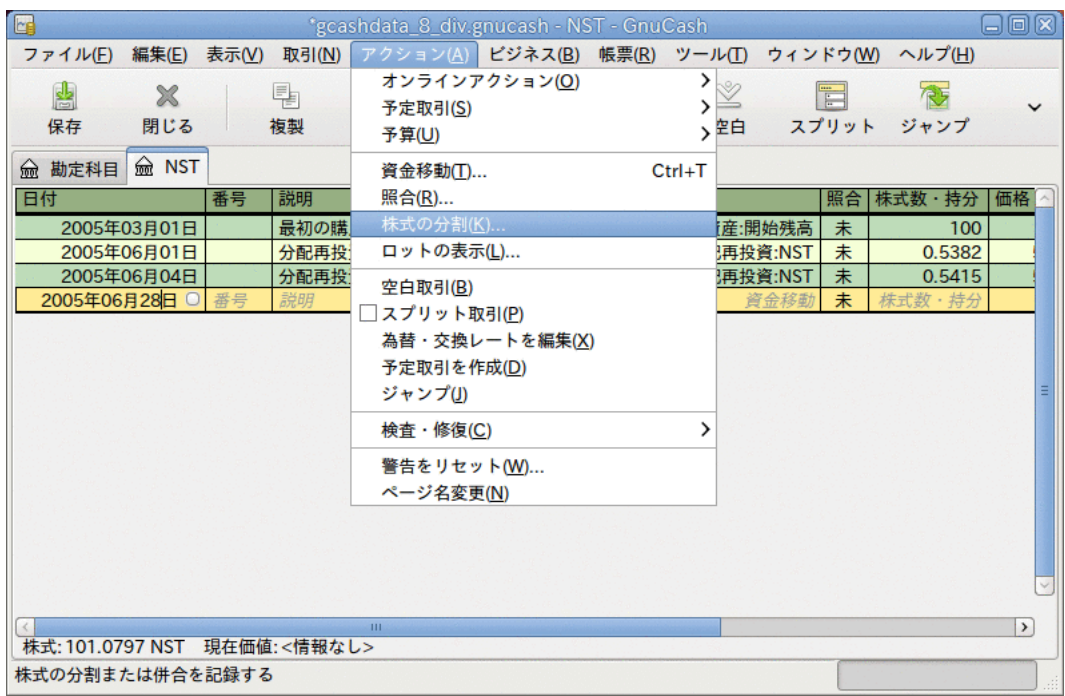

株式分割アシスタントの選択画面。

最初の画面は導入です。分割を行う勘定科目と株式の選択を表示するために進むを選択し ます。 保有している株式に対して勘定科目/株式の組み合わせを入力する必要がありま す。

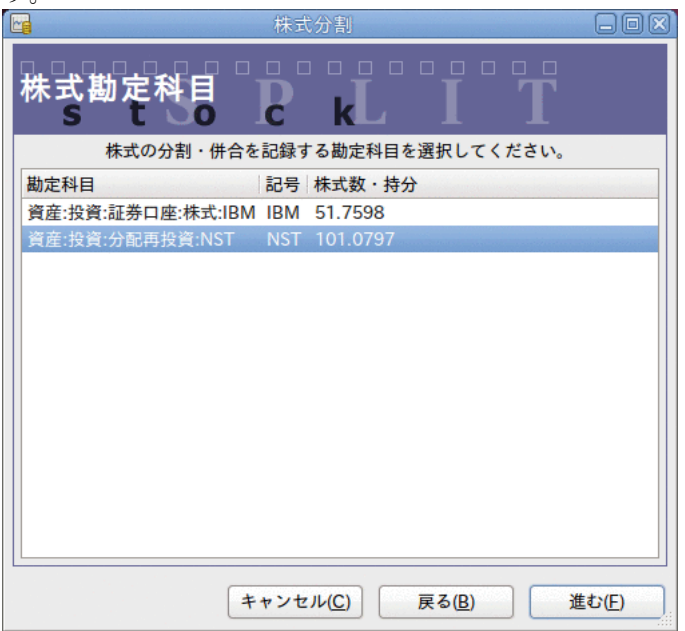

株式分割アシスタントステップ2の画面 - 勘定科目/株式の選択 資産:投資:配当再投資:NSTを選択し、進むをクリックします。 次画面の株式分割詳細ウィンドウには5つの欄があります。

- 日付 分割日を入力します。
- 株式数 取引で増加 (または減少) する株式数を入力します。

この例では、1株に対して2株を割り当てる分割です。現在記録簿にある株式数と同じ数 だけ追加で割り当てられます。

- 説明 取引に関する短い説明を入力します。
- 新規価格 必要な場合は分割後の株式の新しい価格を入力します。
- 通貨 取引を行う通貨が必要です。これは株式を購入する通貨と同じでなければいけま せん。

進むボタンをクリックします。

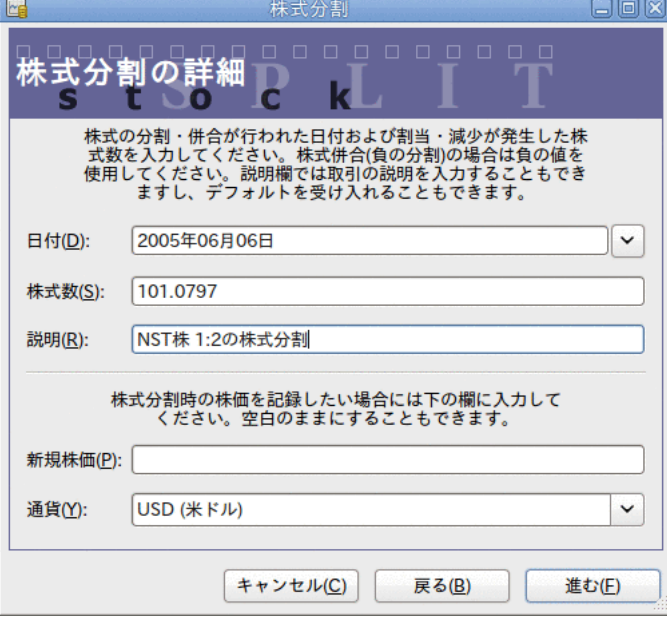

株式分割アシスタントステップ3の画面 - 株式分割の詳細

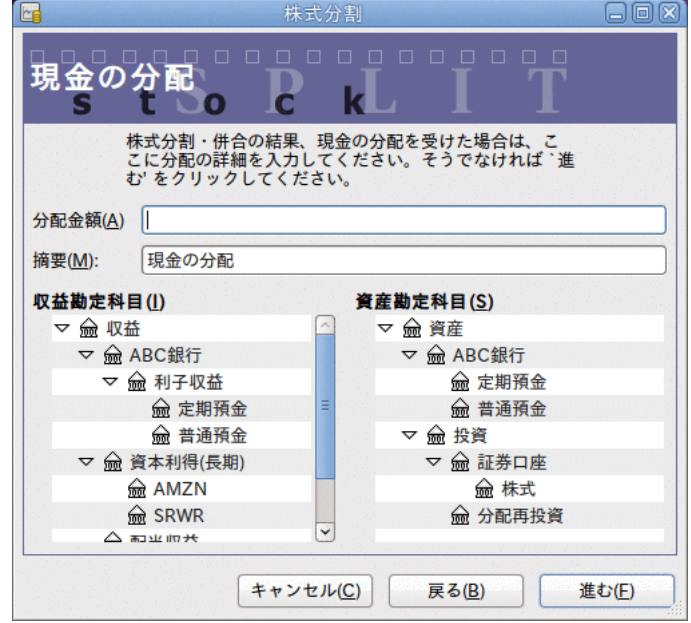

この例では「現金の分配」が無かったため、次画面はスキップします。

株式分割アシスタントステップ4の画面 - 現金の分配

最後の完了画面では次の選択肢があります。キャンセル。戻る - 入力したデータを変更す るために戻ります。適用 - 入力したデータで株式分割を完了します。

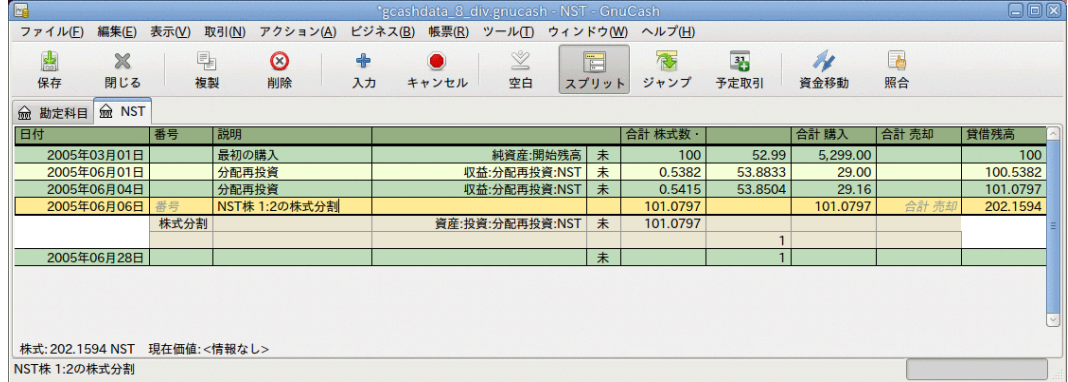

簡単な株式分割取引の後の資産:投資:配当再投資:NST記録簿の画面。

### 適度に複雑な株式併合

例として、2005年11月18日に発生したSBCによるAT&Tの買収の時にAT&T株式をしていたと 仮定します。 この例では、2005年4月1日にAT&T株を購入したとします。配当は現金で行 われるため、AT&T株式勘定科目記録簿には入力されません。

株式併合の条件はAT&T株式1株に対してSBC株式0.77942株を割当交付ということでした。 合併企業はAT&Tからの記号「T」を使用し続けます。

AT&Tは、取引日に1株あたり1.20ドルの「配当」を支払いました。しかし、それは現金の 配当であったため、株式勘定科目には現れません。

この取引を入力するための手順は「詳細」画面まで簡単な分割と同じです。 分割が行わ れる株式に対して、「投資勘定科目と株式勘定科目」の組み合わせを入力する必要があり ます。

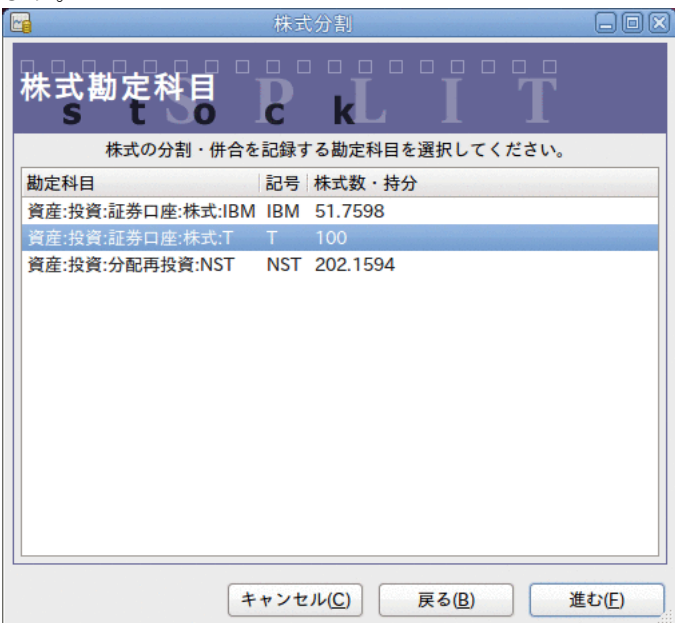

株式分割アシスタントステップ2の画面 - 勘定科目/株式の選択 (投資勘定科目:T) 資産:投資:証券口座:株式:Tを選択して、進むをクリックします。

次画面の株式分割詳細ウィンドウには5つの欄があります。

• 日付 - 分割の日付を入力します。ここには2005年11月18日と入力します。

• 株式数 - 取引で増加 (または減少) する株式数を入力します。

この例では、1株に対して0.77942株を割り当てる分割です。よって株式数が現在の記録 簿における株式数より減少します。 分割による持分の減少を計算するために、直接 データをフォームに入力して計算を行うGnuCashの機能を利用することができます (例:  $\lceil (0.77942*100)-100 \rfloor$ )。

- 説明 取引に関する短い説明を入力します。
- 新規価格 必要な場合は分割後の株式の新しい価格を入力します。
- 通貨 取引を行う通貨が必要です。これは株式を購入する通貨と同じでなければいけま せん。

進むボタンをクリックします。

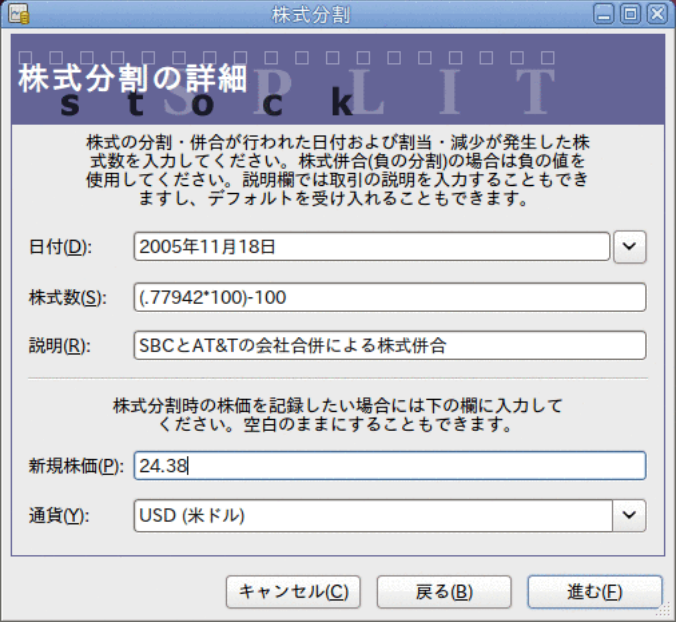

株式分割アシスタントステップ3の画面 - 株式分割の詳細

この例では「現金の分配」が無かったため、次画面はスキップします。

最後の「完了」画面では次の選択肢があります。戻る - 入力したデータを変更します。適 用 - 入力したデータで株式分割を完了します。

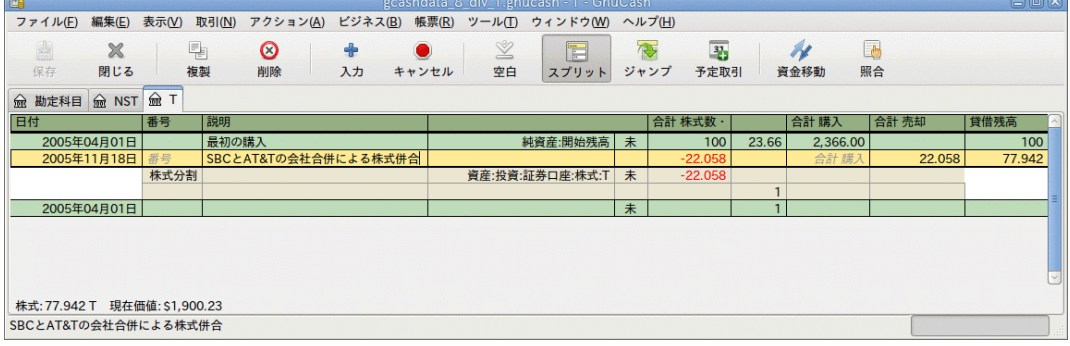

株式数を減少させる株式分割取引の後の投資勘定科目:T記録簿の画面。

# <span id="page-123-0"></span>第9章 資本利得

本章では実現/未実現損益(資本利得/損失としても良く知られています)の動向をおさえる のに使用されるテクニックのいくつかを示します。

## 基本概念

本章では実現/未実現損益(資本利得/損失としても良く知られています)の動向をおさえる のに使用されるテクニックのいくつかを示します。

株式、債券、住宅または車などのような、ある転売可能な資産は、時間がたつにつれて評 価額が変化します。 いくつかの資産(例えば株式)は価値が増加します。いくつかの資産 (例えば自動車)は価値が減少します。 時間に依存する資産価値を追跡することは重要で す。本章はその方法を説明します。

おそらく、所有しているすべてのものは時間がたつにつれて評価額が増減します。 よっ て、どの資産の評価額の変化を追跡しなければならないかが問題です。 簡単な答えは、 将来売却して換金できる商品、または課税に関連する商品だけを追跡する必要がありま す。

消耗品、使い捨て商品 (例: 食物、車のガソリンまたはプリンター用紙) は<br>明らかに関係ありません。 最近買った新しい服は確かに価値が低下 (減価償 最近買った新しい服は確かに価値が低下 (減価償 却) します。しかし、衣服を転売するという意思が全く無ければ減価償却を追跡したいと 思わないでしょう。衣服の減価償却は税金への影響が全くありません。 この例のように 新しい服の購入は純粋な費用 (使ったお金は無くなります) として記録しなければいけま せん。

所有している何かの評価額が時間がたつにつれて増加するとき、資産増価が発生します。 評価額が増加した資産を所有している時、取得時の購入価格と新規評価額の差異のこと を未実現利益と言います。 資産を売却した時に得る利益を実現利益または資本利得と言 います。 未実現利益および最終的に資本利得を得ることができる資産の例は公開企業の 株式です。

## 評価額の推測

本章の導入で説明したように、資本利得とは資産の売却により得られる利益です。 本節 ではGnuCashで資本利得を記録する方法を説明します。

資産増価を扱う場合は減価償却と会計方法が少し異なります。なぜなら、通常は資産を売 却して資本利得が実現される瞬間にだけ関係があるだからです。 これは減価償却の追跡 が連続しているということと本質的に反対です。 政府は何らかの方法で資本利得に課税 することにかなり関心がある傾向があるので、資本利得は課税の世界の重大な話題です。

#### 注記

いつものように、例外があります。 満期にすべての利子が支払われる債券を保持 している場合、税務当局はしばしば毎年の利子計上を要求し、資本利得として扱 うことを拒否します。 持っている資産の種類に応じた資本利得の課税に関する適 切な扱いを決定するためには適切な税法を参照してください。

資産の評価額増加を推測することは、売却するその瞬間まで厳密な価格を知るのが難しい のため一般には簡単ではありません。

証券取引所などの公開市場で毎日取引される証券は、おそらく評価額を予測可能な最も簡 単な種類の資産です。市場価格で資産を売却するのは証券会社を呼んで、成行注文を発行 するのと同じくらい簡単です。 一方、住宅について評価するのはより難しいで す。 住宅は株式に比べあまり売却されません。また、売却ではかなりの努力と交渉を費 やす傾向があります。それは、見積もりがそれほど正確でない傾向があることを意味しま

す。 同様に、中古車を売却時の交渉過程も価格決定が少し予測できないものになりま す。

宝石、美術品、ベースボールカードおよび「ビーニーベイビーズ」などの収集品の価値は さらに見積もりにくいです。 そのような物の市場は証券市場よりあまり開いていま せん。住宅市場よりもあまり開いていません。 さらに難しいのは唯一無二は資産で す。 工場にはある特定の製品を製造するためにカスタマイズされたプレス機と金型があ り、その価格は何万ドルも何十万ドルもします。 この設備はまさにその特定の状況外で 価値がありません。 そのような場合、いくつかの相反した評価額が資産に付けられるか もしれません。それらはいずれも明白に正しいわけではありません。

会計処理で一般的に行われる未実現利益 (または損失) の見積もり方法は、非常に良く評 価額が推定でき、容易に売却可能な株式などの資産だけを再評価することです。 その他 すべての資産については、それらを売却し、正確に資本利得を決定できる時点まで単純に 待つ方が良いです。 もちろん、これに厳密な規則はありません。実際は会計士が異なれ ば会計方法も異なります。

## <span id="page-124-0"></span>勘定科目のセットアップ

ほとんどの会計処理の実務では資本利得勘定科目をセットアップするための多くの異なる 方法があります。 ここでは、ほとんどの状況を扱える柔軟で一般的な手法説明します。 必要となる最初の勘定科目は資産の購入価格勘定科目です (GnuCash勘定科目タイプ資 産)。ここには単純に最初に購入した資産を記録します。 通常、この購入は銀行勘定科目 からの取引で行われます。

資産評価の動向をおさえるためには3つの勘定科目を必要とします。 一つ目は評価額す べての合計を集める未実現利益資産勘定科目です。 二つ目は未実現利益収益勘定科目で す。これは未実現利益資産勘定科目と釣り合いを保ち、定期的な評価による収益がすべて 記録されます。 最後に、実現利益と呼ばれる、別の収益勘定科目が必要です。これには 資産を売却する時に現実の資本利得を記録します。

2つの資産ITEM1およびITEM2の評価を追跡するための一般的な勘定科目階層を次に示しま す。資産:固定資産:ITEM1:購入価格勘定科目は資産:流動資産:普通預金勘定科目と釣り合 いを保ちます。資産:固定資産:ITEM1:未実現利益勘定科目は収益:未実現利益勘定科目と 釣り合いを保ちます。ITEM2でも同様です。

-資産 -流動資産

 -普通預金 -固定資産  $-I$ TEM1 -購入価格 -未実現利益  $-I$ TEM $2$  -購入価格 -未実現利益 -収益 -実現利益

-未実現利益

## 例

評価額が増加すると予想される資産を購入すると仮定しましょう。ドガの絵画に関して追 跡したいと思います。 (他の誰も気にかけなくても、保険会社はこれについて気にかけま す。)

勘定科目階層が[「勘定科目のセットアップ」](#page-124-0)と同様の状態にあるとして始めます。ただ し、「ITEM1」を「ドガ」に置換し、「ITEM2」勘定科目を削除します。 ドガの絵画の初 期評価額が100,000ドルであると仮定します。 最初に銀行で自身が持っている100,000ド ルを引き出します。そして普通預金勘定科目から資産:固定資産:ドガ:購入価格勘定科目 まで資金移動します (資産購入取引)。 勘定科目メインウィンドウは次のようになりま す。

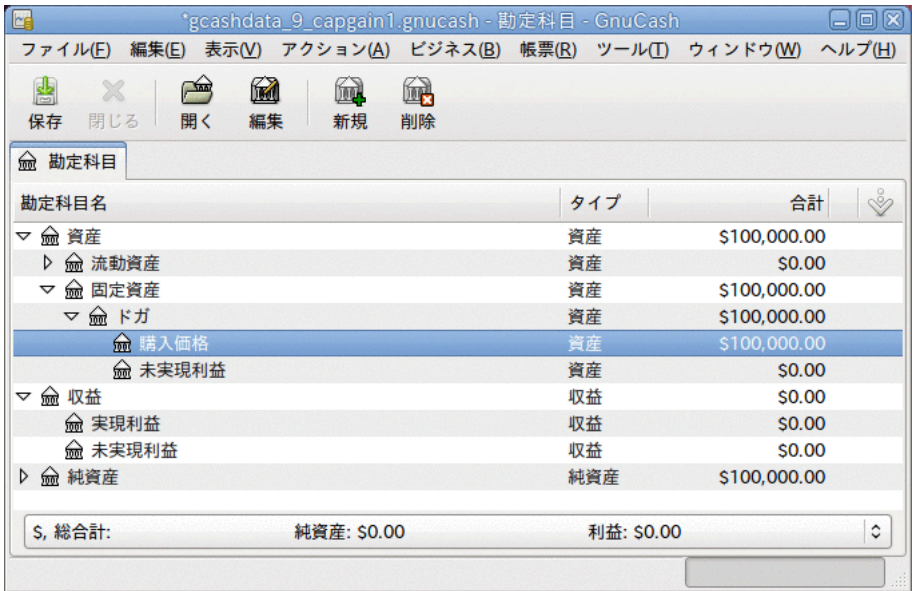

資産評価のメインウィンドウの例

### 未実現利益

1カ月ほど後に、ある理由で絵画の評価額が10,000ドル増加したと思いました (未実現利 益)。 これを記録するために、10,000ドルを未実現利益収益勘定科目 (収益:未実現利益) から未実現利益資産勘定科目 (資産:固定資産:ドガ:未実現利益)まで資金移動します。 メ インウィンドウは次のようになります。

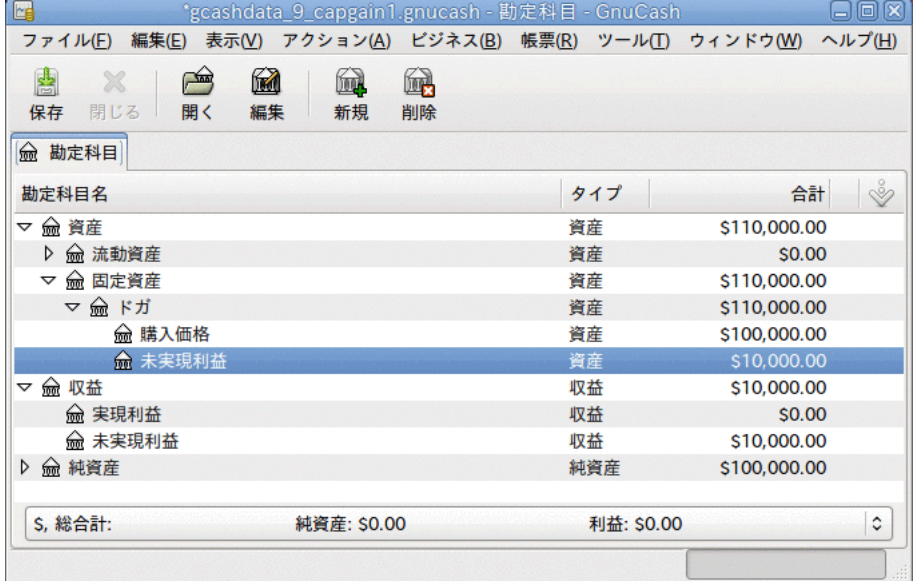

未実現利益後の勘定科目表

### 売却

もう1カ月後に、ドガの絵画の評価額がより上がったと仮定しましょう。この場合約 20,000ドルと見積もりました。 前のように未実現利益として正しく20,000ドルを記録し ます。そして、絵画を売却すると決めます。

3つの可能性があります。 未実現利益を正確に評価したかもしれません。未実現利益に関 する見積もりを下回るかもしれません。未実現利益に関する見積もりを上回るかもしれま せん。

1. 未実現利益を正確に評価した場合

絵画の評価額に関する楽観的な予想は正しかったです。 最初に、得られた利益を、未 実現利益ではなく実現利益として記録しなければいけません。 これは、収益:未実現利 益勘定科目から収益:実現利益勘定科目まで収益を資金移動することで行います。

次に、絵画の売却価格を普通預金勘定科目へ資金移動しなければいけません。 このお 金は資産:固定資産:ドガ子勘定科目から直接資金移動します。 資産:固定資産:ドガ:購 入価格の金額すべてを資産:流動資産:普通預金に資金移動します。そして資産:固定資 産:ドガ:未実現利益の金額すべてを資産:流動資産:普通預金へ資金移動します。

これらの取引は次のようになります。

表9.1 発生した利益を実現利益へ変更

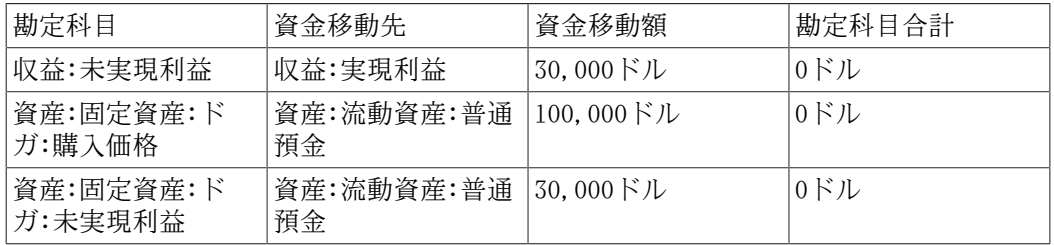

これにより資産:流動資産:普通預金勘定科目は合計130,000ドルになり、収益:実現利 益勘定科目の合計は30,000ドルになります。

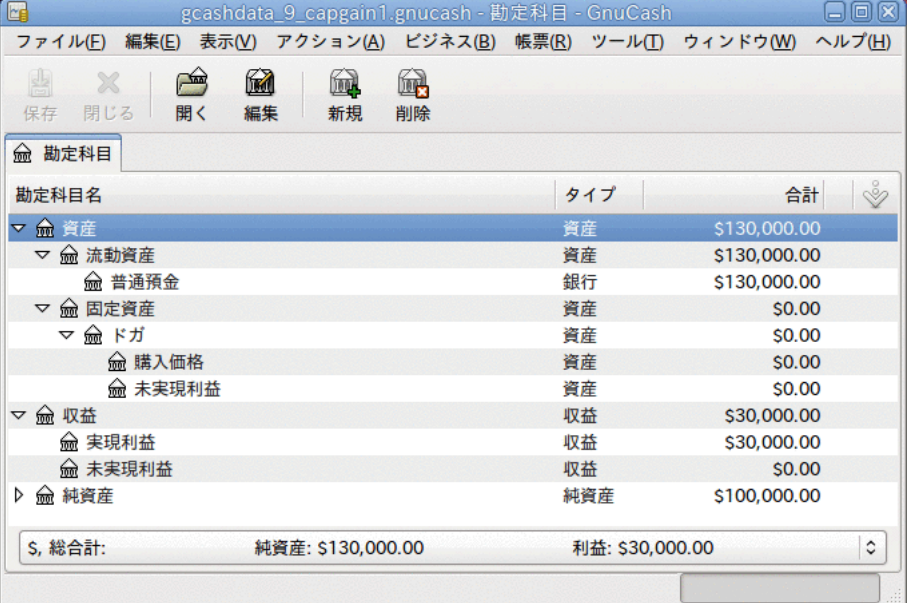

実現利益の後の勘定科目表

2. 未実現利益の見積もりを下回る場合

絵画の評価額は過剰に楽観的でした。 絵画の価値は130,000ドルではなく、120,000ド ルしかありませんでした。 しかし、120,000ドルという金額が絵画の価値より高いと評 価し、売却すると決めました。 金額を、あまり劇的ではないですが、ほんの少し変化 させます。

取引は次のようになります (未実現利益勘定科目の釣り合いを保つための最後の取引を 良く見てください)。

表9.2 発生した利益を実現利益へ変更

| 勘定科目                 | 資金移動先            | 資金移動額                                                                | 勘定科目合計                           |
|----------------------|------------------|----------------------------------------------------------------------|----------------------------------|
| 収益:未実現利益             | 収益:実現利益          | 20,000 $K/L$                                                         | 10,000 $\cancel{F}$ $\cancel{L}$ |
| 資産:固定資産:ド<br>ガ:購入価格  | 資産:流動資産:普通<br>預金 | 100,000ドル                                                            | $0$ $\mathrm{K}$ $\mathrm{L}$    |
| 資産:固定資産:ド<br>ガ:未実現利益 | 資産:流動資産:普通<br>預金 | $20,000$ $\cancel{\hspace{0.2cm}\mid}$ $\cancel{\hspace{0.2cm}\mid}$ | 10,000 $\cancel{F}$ $\cancel{L}$ |
| 資産:固定資産:ド<br>ガ:未実現利益 | 収益:未実現利益         | 10,000ドル                                                             | 0ドル                              |

これにより資産:流動資産:普通預金勘定科目は合計120,000ドルになります。収益:実現 利益勘定科目の合計は20,000ドルになります。

3. 未実現利益の見積もりを上回る場合

考えた以上の最も突拍子もない夢のような価格で (150,000ドル) で何とか絵画を売却 します。 追加の価格も資本利得、すなわち収益として記録します。

取引は次のようになります (未実現利益勘定科目の釣り合いを保つための最後の取引を 良く見てください)。

表9.3 発生した利益を実現利益へ変更

| 勘定科目                 | 資金移動先                | 資金移動額                                                                          | 勘定科目合計                                                                           |
|----------------------|----------------------|--------------------------------------------------------------------------------|----------------------------------------------------------------------------------|
| 収益:未実現利益             | 収益:実現利益              | 50,000 $\cancel{F}$ $\cancel{L}$                                               | $-20,000$ $\cancel{\hspace{0.2cm}\mid}\hspace{0.2cm}\cancel{\hspace{0.2cm}\mid}$ |
| 資産:固定資産:ド<br>ガ:購入価格  | 資産:流動資産:普通<br>預金     | 100,000ドル                                                                      | 0ドル                                                                              |
| 資産:固定資産:ド<br>ガ:未実現利益 | 資産:流動資産:普通<br>預金     | $50,000$ $\cancel{\hspace{0.5pt}}\!\!\!\!/$ $\cancel{\hspace{0.5pt}}\!\!\!\!/$ | $-20,000$ $\cancel{\hspace{0.2cm}\mid}\hspace{0.2cm}\cancel{\hspace{0.2cm}\mid}$ |
| 収益:未実現利益             | 資産:固定資産:ド<br>ガ:未実現利益 | 20,000ドル                                                                       | 0ドル                                                                              |

これにより資産:流動資産:普通預金勘定科目は合計150,000ドルになり、収益:実現利 益勘定科目の合計は50,000ドルになります。

### 評価に関する警告

この例で分かるように、非金融資産でその資産の「本当」の評価額を正しく見積もるのは 難しいです。 「銀行あるお金」を反映しない疑わしい推測に基づいて自分の豊かさを計 算するのはかなり簡単です。

資産の評価を行う時は、以下を守ってください。

- 評価額の見積もりに気を付けてください。 希望的観測には耽らないでください。
- 銀行の預金または現金として持っていないお金については決して計算に入れてはいけま せん。 実際に資産を売却してお金を得るまでは、紙上のいかなる数値 (またはハード ディスクの上の磁気パターン) も単なる数値でしかありません。 資産を担保としてお金 を貸し出すように現実的に銀行員を説得できるなら、資産が適切な評価額を持っている というかなり合理的な証拠です。貸し手は専門家として評価額が過大評価でないか疑っ ているからです。 気を付けてください。 紙上で「高収益率」と表現されていた非常に

多くの会社が、すべて現金枯渇の結果倒産しました。まさに「価値ある資産」がお金と 同じものでなかったためです。

## 課税

課税政策は国によってかなり異なります。全世界にわたって役に立つことを述べるのは事 実上不可能です。 しかしながら、資本利得から得られる収益については、資産が実際に 売却される日付まで課税されないのが一般的です。場合によってはそのときにも課税され ません。 通常、北米の住宅所有者は、個人宅を売却するときに発生する資本利得に対す る課税が免除されています。 他国では、住宅の売却に関して異なる処理をします。その ような利益を得た人に対して課税します。 例えば、ドイツ税務当局は10年未満土地を所 有していた場合にだけ課税します。

クリス・ブラウン氏には、家族が農場を売った時の法人税に関する確定申告書類を作成し た日に関する話があります。1971年より前に土地を所有していたので、酪農場にあるべき 支払いに関する課税通知書が事実上無いと判明しました (そこに書かれているのはカナダ で重要となる「評価日」の日付です)。結果として税金が天引きされました。 ここでの説 明は結構簡単ですが、この話のポイントは次の通りです。課税はすごくこじれます…。

# 第10章 複数通貨

本章では、GnuCash勘定科目で複数の通貨を使用するためのセットアップ方法を説明しま す。

## 基本概念

GnuCashは異なる勘定科目で、アンドラ・フランからジンバブエ・ドルまで、100を超える 通貨を使用することをサポートします。 例えば、ある銀行の勘定科目をユーロでセット アップし、別の銀行の勘定科目で香港ドルを使用することができます。

複数の通貨を使用する時にいくつか問題が生じます。異なる通貨の勘定科目間で資金移動 する時にどうしますか? 異なる通貨の勘定科目がある時に、どのように総評価額を計算し ますか? 帳票でどのように異なった通貨を取り扱いますか?

#### 注記

通貨の勘定科目を管理する一つの方法については次の節で説明しますが、GnuCash の機能にある投機勘定科目を使用することもできます。 投機機能はGnuCashバー ジョン2.3.14で導入されました。ファイル → プロパティにある勘定科目タブで有 効にすることができます。

投機勘定科目の完全なガイドについては[Tutorial on multiple currency](http://www.mathstat.dal.ca/~selinger/accounting/tutorial.html) [accounting by Peter Selinger](http://www.mathstat.dal.ca/~selinger/accounting/tutorial.html) [\[http://www.mathstat.dal.ca/~selinger/](http://www.mathstat.dal.ca/~selinger/accounting/tutorial.html) [accounting/tutorial.html](http://www.mathstat.dal.ca/~selinger/accounting/tutorial.html)]を参照してください。

## 勘定科目のセットアップ

勘定科目のデフォルト通貨は編集 → 設定にある勘定科目タブで設定します(Mac OS Xの場 合はGnuCash → 設定です)。 勘定科目構造を構築する時に多くの時間を節約するため、正 しくこのパラメータを設定してください。

帳票 (貸借対照表や損益計算書など)を表示するためデフォルト通貨も同様に設定で きます。 このオプションはGnuCash設定の帳票タブにあるデフォルトの帳票通貨で す。 GnuCashを開始する時に両方のオプションを設定する必要があるかもしれません。例 えば、すべての勘定科目はカナダ・ドルを使用する一方、生成する帳票はすべて米ドルを 使用する場合です。この場合には、帳票に「選択された勘定科目には選択された期間の データ/取引が含まれていないかすべて0です。」と表示されるかもしれません。

新規勘定科目を作成する時、商品を定義するオプションがあります。 通貨の勘定科目に 関しては、通貨商品リストから単純に選択することでGnuCashによってサポートされる100<br>以上の通貨のどれでも指定できます。 デフォルト通貨は常に設定で定義した通貨となる デフォルト通貨は常に設定で定義した通貨となる ことに注意してください。 よって、ほとんどの場合はユーロを使用し、臨時用にエチオ ピア・ブル勘定科目を持っているなら、設定をユーロにしてください。

例として、典型的な銀行預金口座をセットアップするシナリオを考えます。ほとんどは米 ドルで運用しますが、ユーロ通貨を使用するヨーロッパの銀行預金口座を持っていて、加 えて香港ドルを使用する香港の銀行預金口座も持っているとします。 それでは、3つの銀 行勘定科目をセットアップします。米ドルを使用する一つ、ユーロ通貨を使用する一つ、 および香港ドルを使用する一つです。 勘定科目構造はおそらく次のようになります。

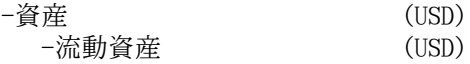

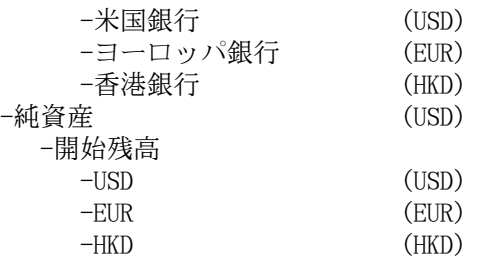

注: それぞれの勘定科目の通貨は小括弧で表示しています。

この例では、ほとんど米ドルで運用するので、親勘定科目のすべてを米ドルに設定してい ます。 ほとんどユーロで運用するなら、当然、これらの親勘定科目の通貨をユーロに変 更します。 勘定科目ツリーウィンドウに表示される合計は一般にそれぞれの特定の勘定 科目の通貨に変換されます。 3つの銀行勘定科目を初期化するために、3つの開始残高純 資産勘定科目をセットアップしていることに注意してください。

#### 注記

単に一つの開始残高勘定科目をセットアップし、「異なる通貨」の勘定科目に対 する両替として資金移動することもできます。 しかしながら、これはより高度な オプションのため、後の節 ([「外貨建て資産の購入」](#page-135-0)) で説明します。

3つの銀行勘定科目にそれぞれ10,000米ドル、10,000ユーロ、および10,000香港ドルある 状態で開始した例を次に示します。 親勘定科目の合計は、同じ通貨を利用する子勘定科 目の合計額を示すだけであるのに注意してください。 後で、通貨間の為替レートを設定 し、親勘定科目がすべての子勘定科目の換算値を計算するようにします。 この方法につ いては後の節[「為替の記録/更新\(How-To\)」](#page-131-0)を参照してください。

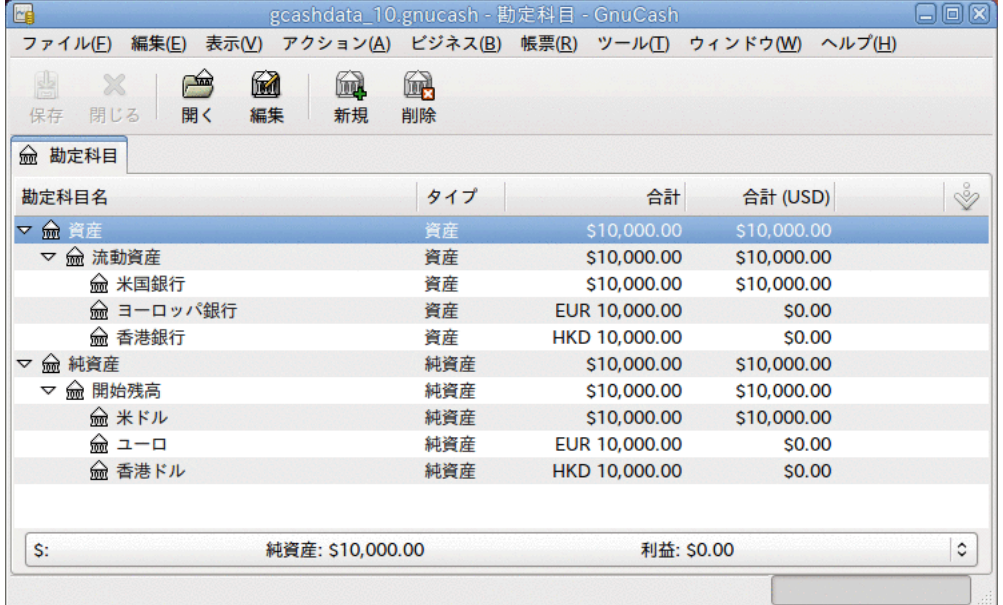

異なる通貨による3つの銀行預金勘定科目の初期セットアップ。

「合計(帳票)」列が表示されているのに注意してください。 これは列の見出し行で設定 します。下向き矢印を選択して、「合計(USD)」を選択してください。

### 利用者定義通貨

通常、通貨と言うと政府が発行した通貨のことを意味します(より厳密に言うと[ISO 4217](http://en.wikipedia.org/wiki/ISO_4217) [[http://en.wikipedia.org/wiki/ISO\\_4217](http://en.wikipedia.org/wiki/ISO_4217)]国際標準で定義された通貨です)。 GnuCashで は通貨を利用者が作成することはできません。 非ISO通貨を追跡したい場合、2つの回避 方法のうちニーズに合う方を使用してください。

例としてある企業グループで購入したときにロイヤリティーポイントとして付与され る「リワードマイル」がどれくらいあるかを追跡したいとします。 リワードマイルを追 跡するための勘定科目は資産:その他:リワードマイルとします。

最初の手法はリワードマイルという名前のFUNDタイプの新しい証券を定義することです。 これは非常に率直な方法です。リワードマイル勘定科目を作成する時に、勘定科目のタイ プを株式または投資信託に設定し、証券/通貨欄の横にある選択...ボタンをクリックしま す。そして新規ボタンをクリックし、FUNDタイプの新しい証券を定義します。

これは、実際には株や投資信託勘定科目タイプを意味しませんが、GnuCashでこれを通常 どのように扱うかを (表記と異なりますが) 決めることができます。 欠点はリワードマイ ルが関係するあらゆる取引のために「価格」を入力しなければいけないということです。 なぜならGnuCashがリワードマイルの貨幣価値を数値として表し、資産として扱う必要が あるからです。

二つ目は「ダミー」通貨の一つとしてリワードマイルを追跡する方法です。 ダ ミー通貨には「XTS (検査用符号)」および「XXX (通貨無し)」がありま す。 これらの一つをリワードマイル勘定科目のために使用する場合、毎回の取引で価格 を入力する必要がなく、勘定科目に取引を入力することができます。 すべての種類の量 を追跡するためにこの2個のダミー通貨を使用することができます。–今年取得および使用 したVacation Dollars、取得および使用した休暇時間、健康保険福利の使用量と残存量な どです。 想像力を十分働かせることによりGnuCashを財務だけでなく、あらゆる個人の数 値を計るハブとして使用することができます。

この欠点は、ダミーの通貨をISO通貨に交換するための為替レートを定義できないという ことです。 それを行いたい場合は、最初の方法を使用してください。

## <span id="page-131-0"></span>為替の記録/更新(How-To)

GnuCashでは、手動と自動の2つの異なる方法で為替レートを更新することができます。 次の二つの節では、両方を通して実行します。

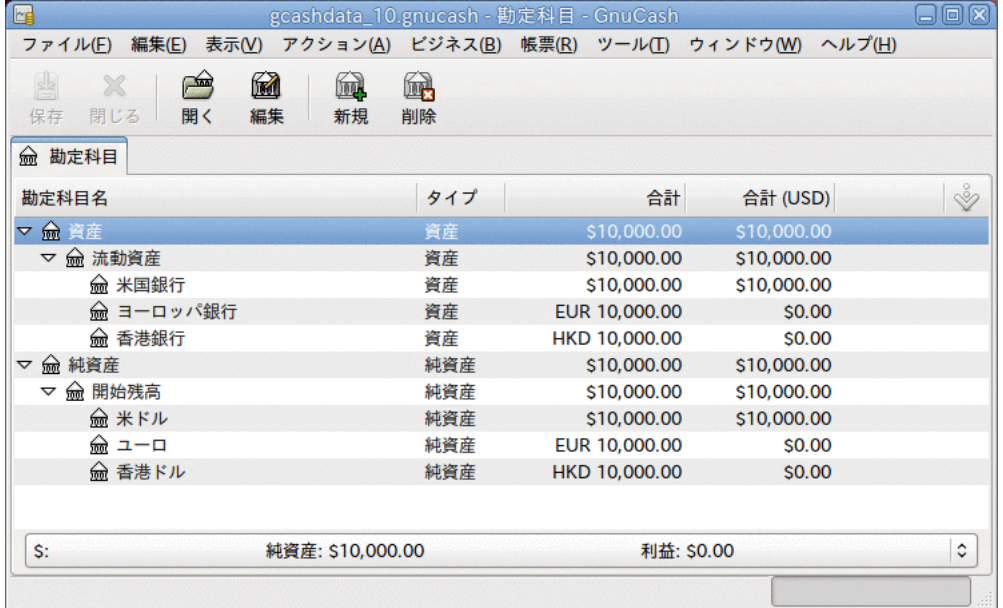

開始する前に、勘定科目表について簡単に見てみましょう。

異なる通貨による3つの銀行預金勘定科目の初期セットアップ。

### 為替レートの手動更新

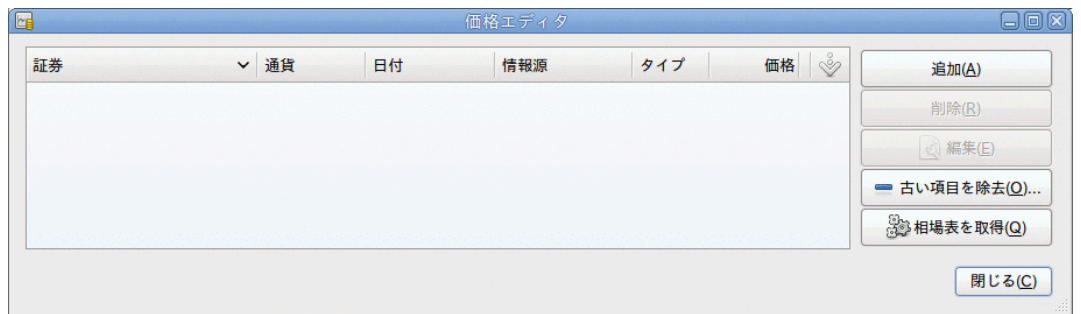

ツール → 価格エディターを選択して価格エディターを開きます。

価格エディターウィンドウ。

新規の通貨為替レートを加えるために追加ボタンをクリックします。 為替レートをセッ トアップする商品を選択するためのウィンドウが表示されます。 このウィンドウは次の ようになります。

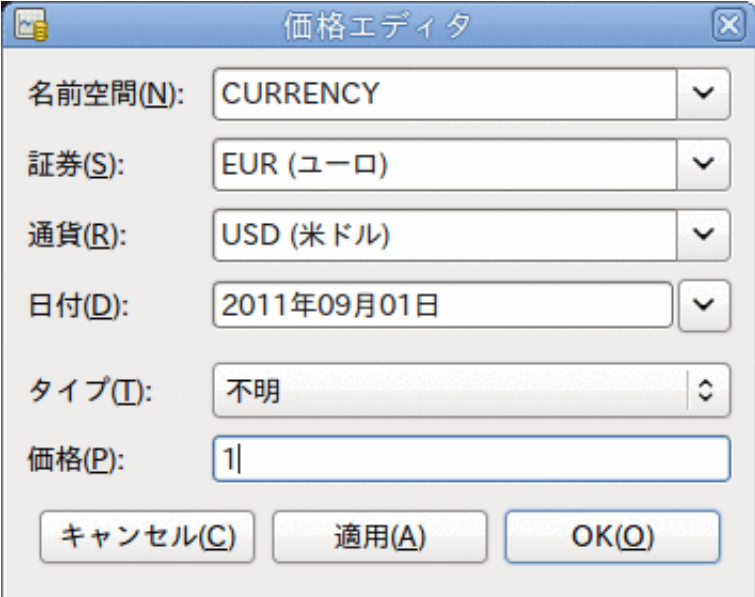

価格エディターの追加ウィンドウ

名前空間をCURRENCYにし、証券にEUR(ユーロ)と設定します。 そして、選択した証券と 選択した通貨の間の為替レートを設定します。 この例では、1ドルあたり1ユーロに為替 レートを設定します。

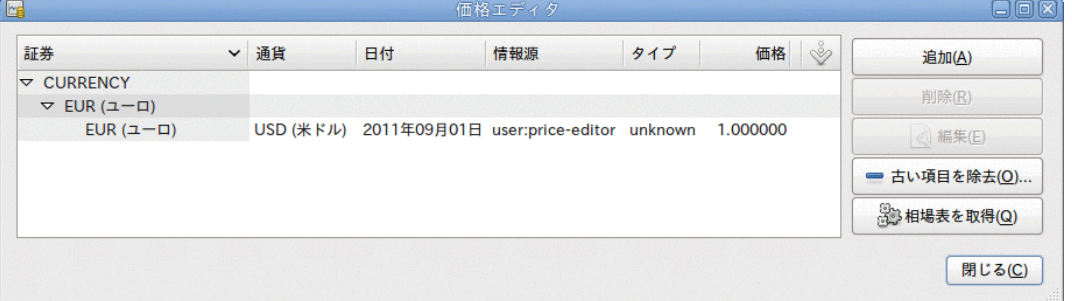

ユーロとU.S.ドルの間の為替レートを設定した後の価格エディターウィンドウ

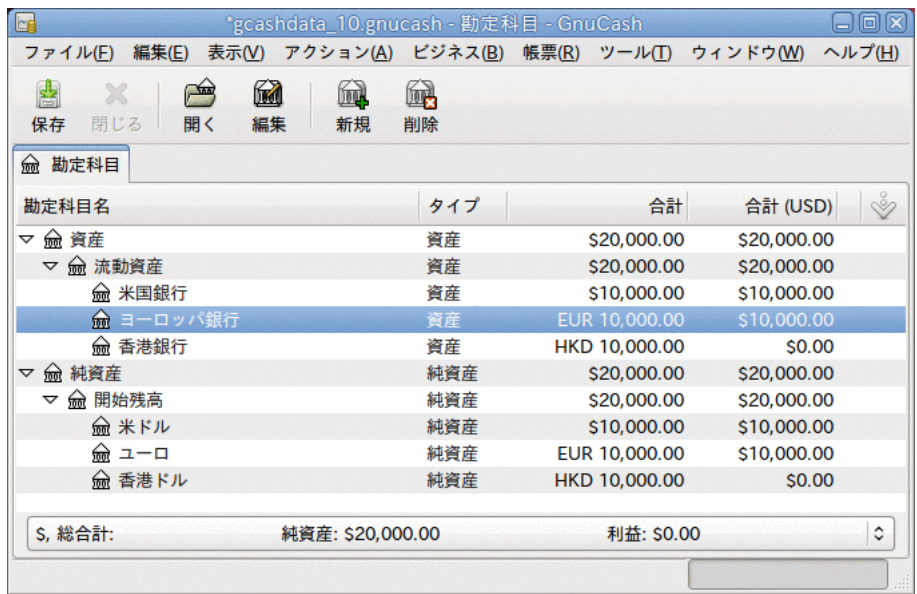

ユーロと米ドル間の為替レートを設定した後の勘定科目表。

香港ドルの為替レートを全く設定していないので、GnuCashは香港ドル勘定科目の価格を 米ドルに変換しないことを確認してください。 これは次の節で加えます。

## 為替レートの自動更新(How-To)

前節では手動で新規の通貨為替レートを定義する方法について説明しました。しかしそれ を行う簡単な方法があるに違いありません。 それがこの方法です。

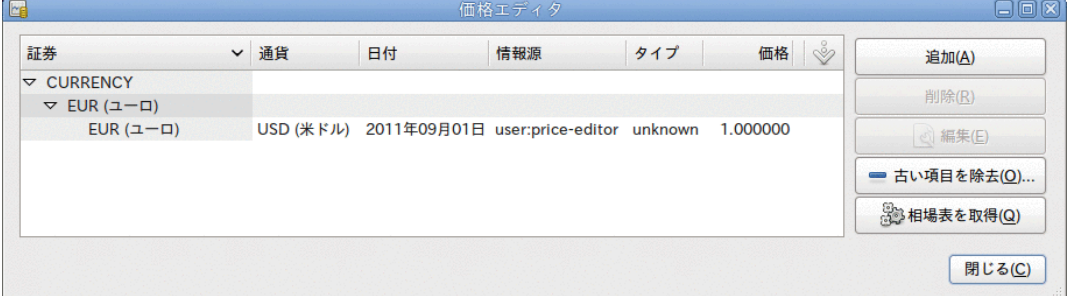

ツール→価格エディターを選択して価格エディターを開きます。

オンライン相場表を取得する前の価格エディターウィンドウ。

必要とするさまざまな為替レートを自動的に読み込むために、相場表を取得ボタンをク リックします。

#### 注記

相場表を取得ボタンが無効な場合、PerlモジュールFinance::Quoteがインストー ルされていないことを意味します。 それをインストールする方法について[は「相](#page-110-0) [場自動修正のための設定」](#page-110-0)を参照してください。

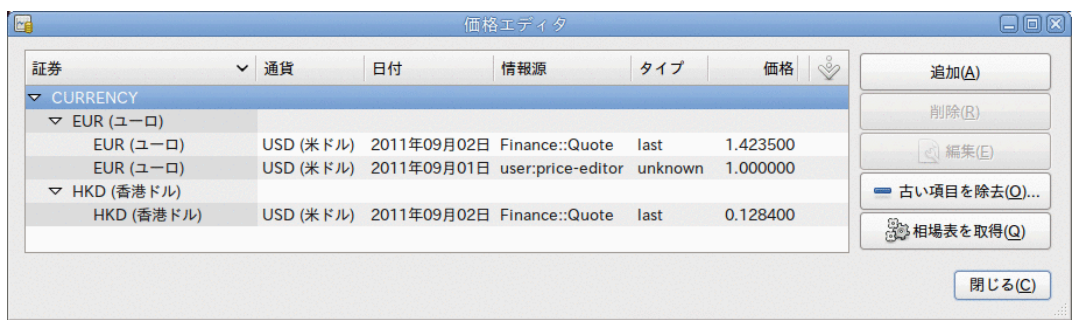

オンライン相場表を取得した後の価格エディターウィンドウ。

GnuCashがさまざまな勘定科目に使用しているすべての通貨の為替レートをダウンロード することを確認できます。 相場表を取得をクリックするか、またはGnuCash[を「相場自動](#page-110-0) [修正のための設定」](#page-110-0)に従って自動的に相場/為替レートをダウンロードするように設定し ておくと、これは毎回行われます。

メイン勘定科目表を参照すると、GnuCashが、合計(USD)欄に関してだけでなく、米ドルに 設定されている親勘定科目も、自動的に香港ドルの合計額を米ドルの合計額に変換したの が分かります。 ユーロ勘定科目も最新の為替レートによって更新されます。

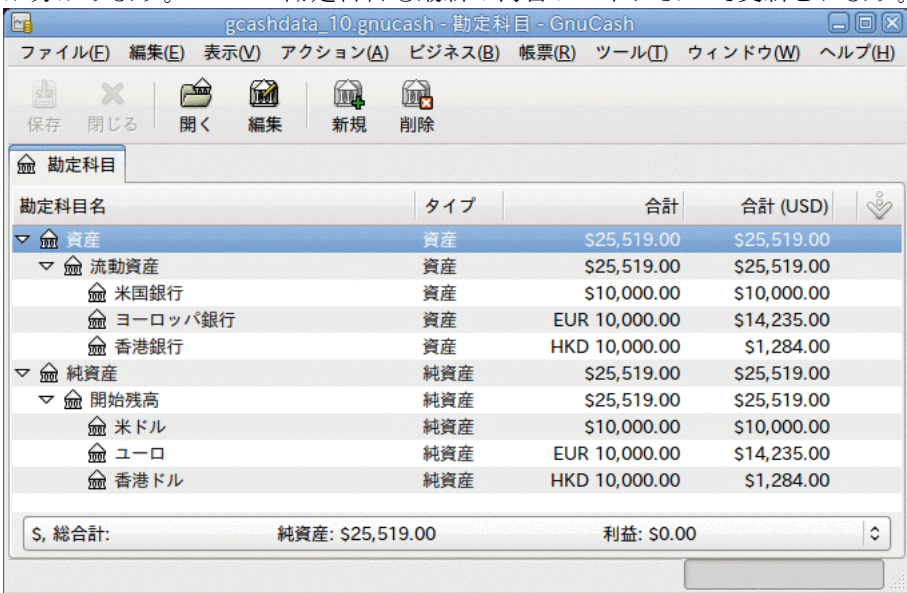

オンライン相場を取得した後の勘定科目表。

## 為替レート取得の無効化

デフォルト以外の通貨を使用する勘定科目を作成する時はいつも、その通貨の為替レート<br>取得が自動的に有効になります。 しかしながら、後でその勘定科目を削除して しかしながら、後でその勘定科目を削除して も、GnuCashはその通貨の為替レート取得を自動的に無効にはしません。

ある通貨のための最後の勘定科目を削除し、今後その通貨の為替レート取得をしない場合 は、次のようにしてください。

• ツール → 証券エディターを選択し、証券ウィンドウを開きます。

- 国際通貨を表示チェックボックスを選択します。
- CURRENCY行を展開します。
- 為替レート取得を無効にしたい通貨をダブルクリックします。

• オンライン相場表を取得チェックボックスのチェックを外し、OKをクリックします。

## 外貨購入の記録(How-To)

2つの異なった方法で外貨購入の記録を行うことができます。

1) 取引を行う時に、GnuCash組み込みの通貨為替機能を使用します。 これは1回の取引、 および定期的に発生しない取引に主に使用します。

2) 同じ通貨を使用する勘定科目すべてが関与する、購入のための個別の勘定科目を使 用します。 追跡と捕捉をはるかに良く行うことができるので、これは推奨される方法で す。 この方法では、一度通貨為替取引を行い、その後に通常の取引を行います。

本節以降では、オプション2)に基づいてより詳しく説明します。

#### <span id="page-135-0"></span>外貨建て資産の購入

あなたはフロリダ州に通常居住しているとします。したがって、デフォルトの通貨として 米ドルを使用します。 しかし、バハマに旅行して釣りをするのが好きです。 釣りが非常 に好きなため、バハマでボートを購入することを決めました。 これを行うために、ジャ マイカで銀行預金口座を開きました。そしてアメリカからいくらかのお金を移しました。 そして、夢であったボートを購入しました (最小構成)。

これを記録するために、GnuCashでは次の基本勘定科目構造を使用します。

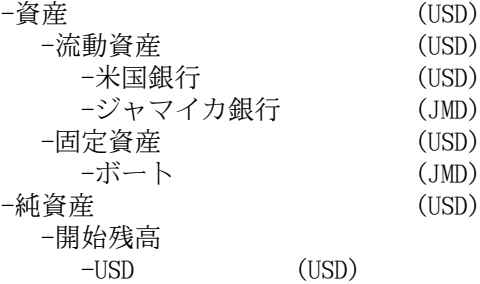

注: それぞれの勘定科目の通貨は小括弧で表示しています。

最初に、いくらかのお金 (10,000ドル) をジャマイカ銀行勘定科目に資金移動する必要が あります。このためにいつもの米国銀行勘定科目 (貸借残高100,000ドル) を使用します。 銀行は、USD 1 = JMD 64の為替レートを提示します。また、両替手数料として150米ドルを 請求します。

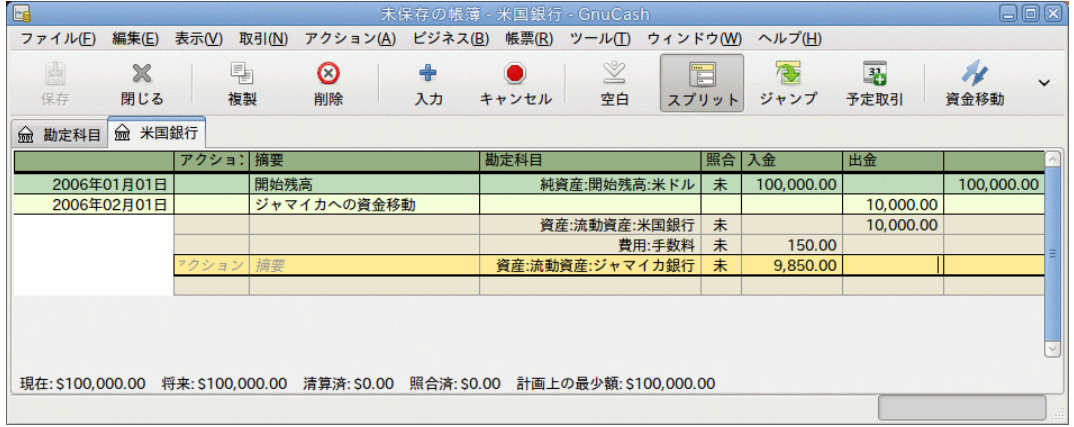

ジャマイカへの資金移動

ジャマイカ銀行の取引行 (9,850.00ドル) を選択し、右クリックして、為替・交換レート を編集を選択します。

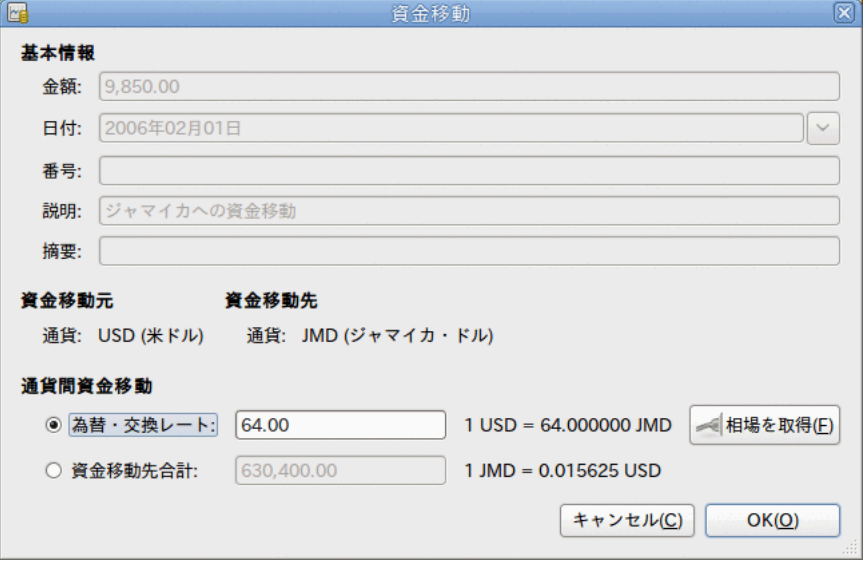

通貨取引で為替レートを指定するダイアログウィンドウ

為替レート欄に銀行が提示した為替レートである64 (1 USD = 64 JMD)を入力します。 資 金移動 (為替レート編集) ウィンドウでOKをクリックし、このスプリット取引を保存しま す。 メイン勘定科目表は次のようになります。

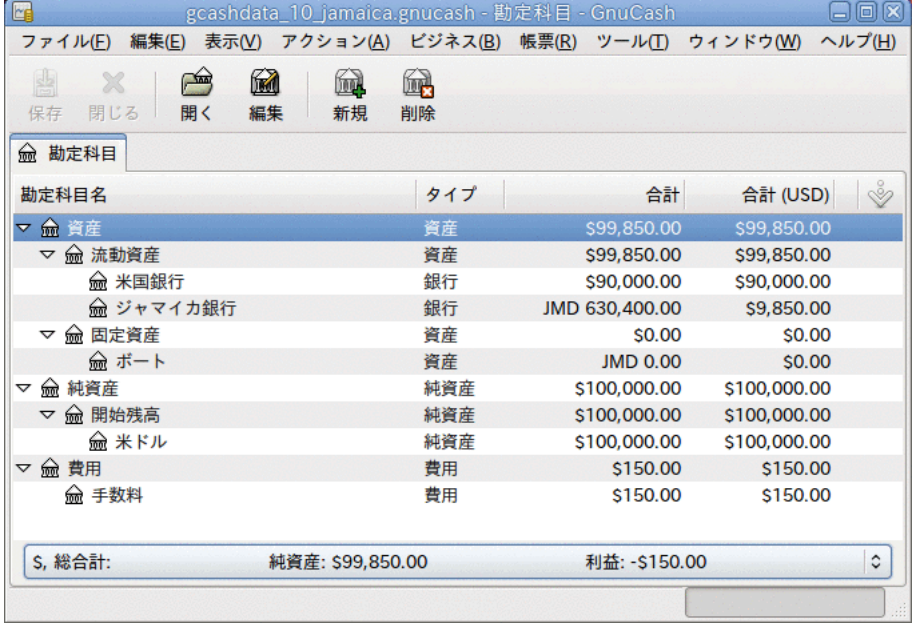

#### ボート購入前の勘定科目表

ボートを見つけました。509,000ジャマイカ・ドルという安売りのため、それを購入する ことに決めました。 GnuCashでこの取引を記録するために、資産:流動資産:ジャマイカ銀 行勘定科目から509,000ジャマイカ・ドルを引き出し、資産:固定資産:ボートへ資金移動 する単純な取引を入力する必要があります。

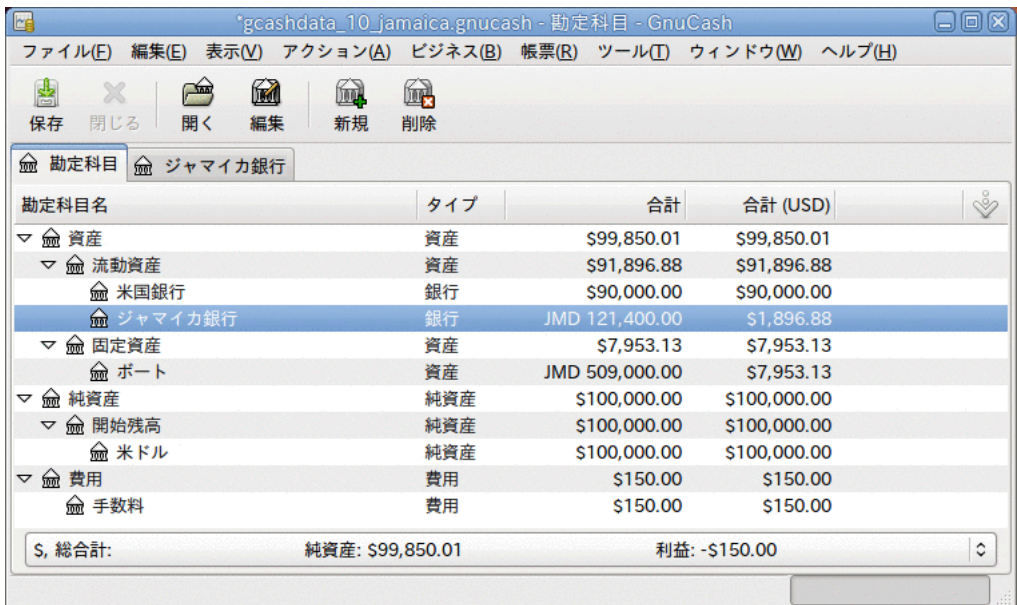

ボート購入後の勘定科目表

勘定科目表は、ボートの価格 (509,000ジャマイカ・ドル) 分銀行勘定科目が減少し、同じ 金額分ボート固定資産勘定科目が増加しているのを反映しています。 また、合計(USD)を 表示させると、米ドルでの評価額が分かります。 米ドルでの評価額は、自動または手動 で更新されたGnuCashの最新の為替レートを常に反映します。

### 外国株の購入

この例では、デフォルトの通貨と異なる通貨で価格を付けられる株式を購入する方法を説 明します。

あなたはニューヨークに住んでいて、デフォルトの通貨として米ドルを設定していると仮 定します。 香港ドル建ての香港で取引される株式を購入すると決めます。 株式と証券会 社あたりのさまざまな損益も追跡します。

北京空港 (香港) の株式を購入すると決めます。 (結局、2008年の北京オリンピックが終 了して、価格は現実の世界に戻りました。)

#### 注記

この株式 (北京空港) は単に例として選んだだけであり、どんな種類の株式購入ア ドバイスとしても見なしてはいけません。

銘柄記号が何であるかを調べる必要があります。 これを行うために、インターネット、 特に[Yahoo! Finance - Ticker Symbol Lookup \(http://finance.yahoo.com/lookup\)](http://finance.yahoo.com/lookup) [<http://finance.yahoo.com/lookup>] で少し調査を行います。 すると次のようになりま す。

• 北京空港の Yahoo! での銘柄記号は 0694.HKです。

すべてのさまざま損益を追跡可能にするために、次の勘定科目構造を作成します。

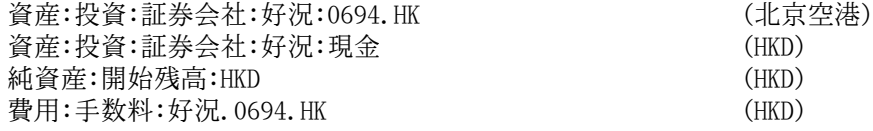

#### 収益:投資:配当:好況:0694.HK (HKD)

必要なすべての勘定科目を作成後、勘定科目表はこのようになります。

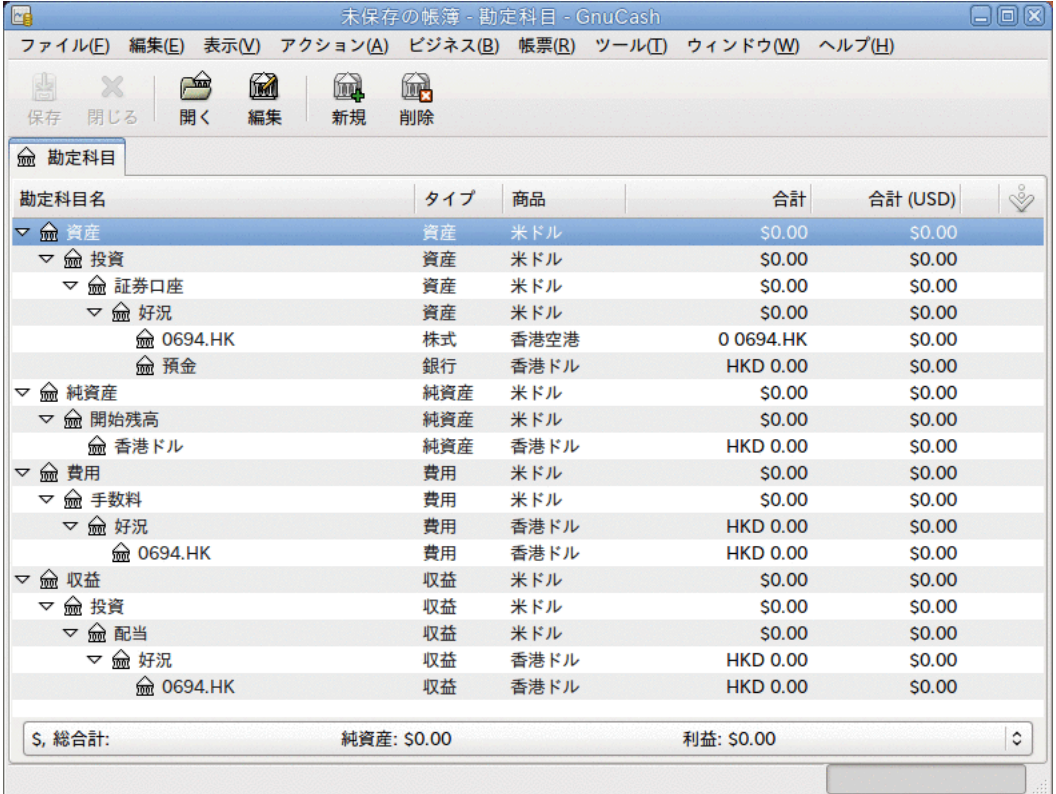

#### 国際株式勘定科目表

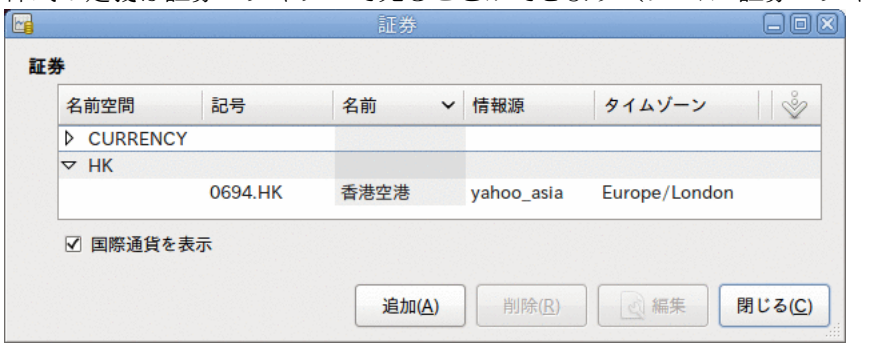

#### 株式の定義は証券エディターで見ることができます (ツール+証券エディター)。

#### 国際証券

いくらかのお金 (50,000香港ドル) を証券会社の現金勘定科目(資産:投資:証券会社:好況: 現金)に移していないなら 、純資産 (香港ドル) 勘定科目または既存の銀行勘定科目 (通 貨両替) を使用して、ここで行います。

株価が1株あたり3香港ドルであると仮定します。 この購入を記録するために証券会社の 香港ドル現金勘定科目 (資産:投資:証券会社:好況:現金) を開き、次のように入力しま す。

#### 株式購入

 資産:投資:証券会社:好況:現金 出金 50,000 費用:投資:手数料:好況:HKD 入金 500 資産:投資:証券会社:好況:0694 入金 49,500 (16,500株)

資金移動ダイアログボックスが自動的に現れない場合、株式行を右クリックし、為替・交 換レートを編集を選択します。 資金移動先金額に株式数 (16,500) を入力します。

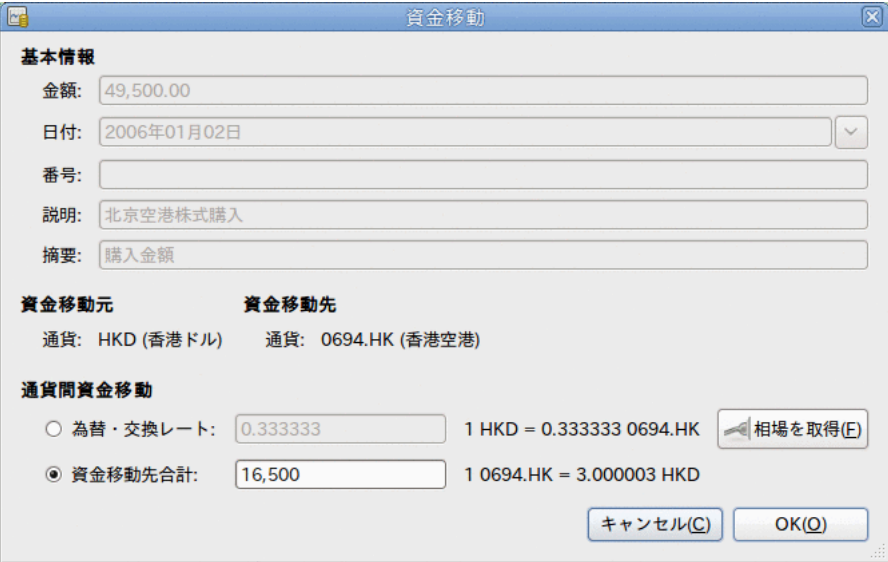

資金移動ダイアログへの株式数入力

勘定科目表に戻って来たら、株式勘定科目の合計に購入した株式数が反映されているのが 分かります。

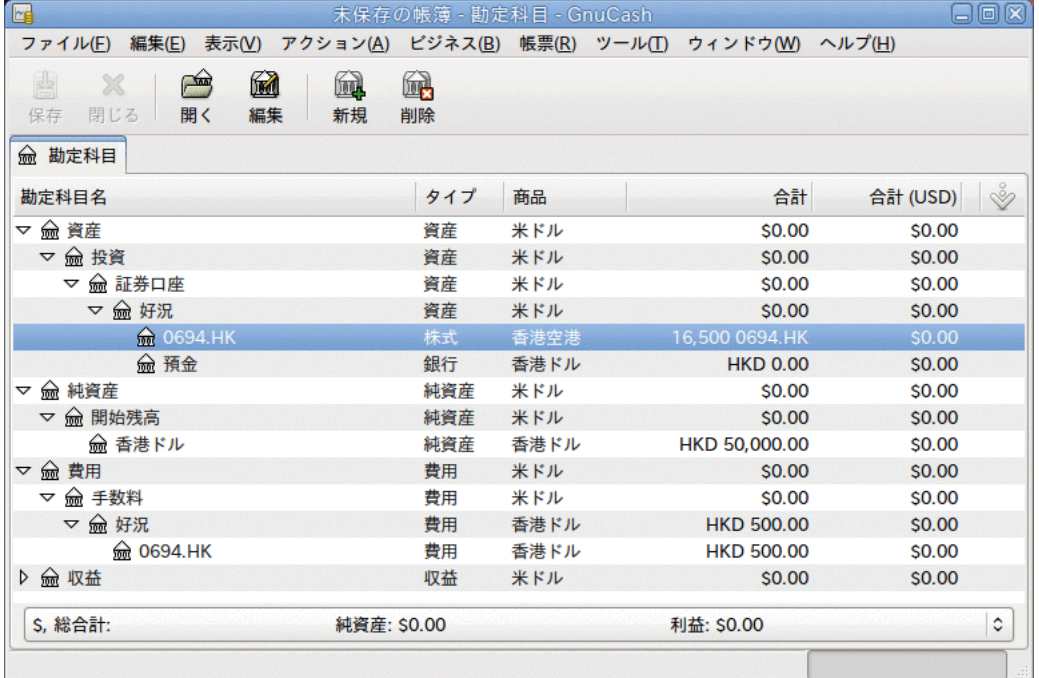

#### 国際株式の勘定科目表

しかしながら、表示されているように、GnuCashに米ドルと香港ドル間の為替レートを設 定していないなら、米ドルの合計は0になります。 これを修正するためには、ツール → 価格エディターを選択し、相場表を取得ボタンをクリックして、必要な為替レートを自 動的に取得するようにします。

#### 注記

この例は、支払いを行う現金勘定科目の記録簿で取引を入力することによって、 どんな通貨でも株式を購入することができることを表します。 株式勘定科目の記 録簿でも購入取引を入力することができますが、実際に行う際は気を付けてくだ さい。 そのようにすると、株式勘定科目の親勘定科目の通貨で株式が価格を付け られると仮定されます。

この例では、株式勘定科目の親勘定科目 (資産:投資:証券会社:好況) である香港 ドルに決定されます。 これは株式の価格と同じ通貨なので、この場合は購入を株 式勘定科目の記録簿で入力したとしても安全です。

## 通貨投資の追跡(How-To)

通貨投資とは、異なる国の通貨が自国通貨に対して相対的に上昇することを望んで投資す ることです。

これらの取引をGnuCashに入力する時には、どのくらいの詳細に行うかについて決定しな ければいけません。

詳細に全く関心がないなら非常に簡単な勘定科目構造で十分です。 それは次のようにな ります。

 資産:投資:通貨:銀行 (USD) 資産:投資:通貨:XXX (XXX)

しかし、さまざまな手数料や、資本利得または資本損失も追跡可能にしたいなら、もう少 し複雑な配置を行う必要性があります。 それは次のようになります。

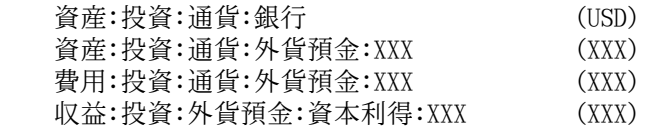

XXXは投資する通貨です。

### 通貨投資の購入

資産:投資:通貨:銀行勘定科目から見た典型的な購入注文は次のようになります。

表10.1 スプリット取引を使用した通貨の購入

| 勘定科目                   | 入金               | 出金   |
|------------------------|------------------|------|
| 資産:投資:通貨:銀行            |                  | 投資総額 |
| 費用:投資:通貨:通貨銀<br>行: XXX | 両替手数料            |      |
| 資産:投資:通貨:XXX           | 投資総額 <br>- 両替手数料 |      |

このスプリット(通貨取引)の最後の行を入力し終えた時 、資金移動ウィンドウが表示 されます。 このウィンドウが表示されない場合、行を右クリックして為替・交換レート を編集を選択します。 資金移動ウィンドウでは、銀行が提示した為替レートを指定しま す。

### 通貨投資の売却

通貨売却取引を入力するのは、通貨勘定科目から銀行勘定科目までの資金移動であること を除き、購入取引と同様に行うことができます ([「株式の売却」](#page-114-0)と同様です)。

通貨売却を適切に記録するためにはスプリット取引を使用しなければいけません。 スプ リット取引では、利益 (または損失) は収益:資本利得勘定科目 (または費用:資本損失勘 定科目) からの来るものとして会計処理を行わなければいけません。 収益と釣り合いを取

るために、スプリット取引内に通貨勘定科目を2回入力する必要があります。 1回は現実 の売却を記録するためです (正しい金額と正しい為替レートを使用します)。もう1回は収 益の釣り合いをとるためです (合計を0にします)。

要するに、売却の通貨取引は次のようになります。資産:投資:通貨:XXXが2回現れます。

表10.2 スプリット取引を利用した通貨の売却

| 勘定科目                      | 入金           | 出金            |
|---------------------------|--------------|---------------|
| 資産:投資:通貨:銀行               | 売却金額 - 両替手数料 |               |
| 費用:投資:通貨:通貨銀<br>行: XXX    | 両替手数料        |               |
| 資産:投資:通貨:XXX              |              | 売却合計          |
| 収益:投資:通貨銀行:資本利 <br>得: XXX | 「損失]         | PROFIT        |
| 資産:投資:通貨:XXX              | 利益(合計を0にする)  | 「損失(合計を0にする)] |

## 外貨に関する計算書の照合(How-To)

外貨に関する計算書を照合する方法は、自通貨の銀行計算書を照合する時の方法と同じよ うに行います。 照合する計算書と同一の通貨を設定した勘定科目で勘定科目表を作成し た場合、実際の照合方法は自通貨の銀行計算書を照合する方法と全く同じです。辞書を必 要とするかもしれないという事実は別としてです。

異なる通貨を利用している場合、勘定科目を照合している間に、ある通貨から別の通貨ま で手動で金額を変換しなければいけません。

## まとめ(例)

このまとめでは、今までこのガイドで学んだかなり多くのことを使用します。 多数の異 なる通貨を利用する複雑な方法です。

#### 基本的なシナリオ

基本的なシナリオは次のようになります。

- オーストラリアに住んでいて、デフォルト通貨としてオーストラリア・ドル (AUD) を使 用します。
- 財産を相続し、また宝くじに当選します。
- 住宅ローンを支払います。
- 株式 (Ericsson B-Fria) をスウェーデン・クローナ (SEK) を使用して購入します。
- 株式 (北京空港) を香港ドル (HKD) を使用して購入します。
- 株式 (Amazon) を米ドル (USD) を使用して購入します。
- 友人 (ピーター) にいくらかユーロを貸し付けます。
- 日本の銀行からいくらかお金を借ります。
- ニュージーランドで住宅を購入します。
- オーストラリアでクレジットカードを使用します。
- 費用を最大限管理したいと考えています。

#### 注記

繰り返しますが、これらの例は有効で正確なアドバイスと考えてはいけません。 これらはGnuCashを使用するテクニックのための単なる例と考えてください。どん な投資アドバイスと見なしてはいけません。 国際投資/ローンに関する詳細につ いては適切な財務顧問に相談してください。

### 勘定科目の設定

今回は新規GnuCashデータファイルを使用して始めます。したがって、ファイル → ファイ ルを新規作成を選択し、編集 → 設定 (Mac OS Xの場合GnuCash → 設定)でデフォルト通貨 をオーストラリア・ドル (AUD) に設定します。 さまざまな収益と費用を可能な限り追跡 可能にすると決めたので、次の勘定科目階層を使用します。

資産:流動資産:普通預金 (AUD)

### 開始残高

ある朝に郵便物を開封し、たまたま大金持ちになった非常に遠い親類の最後の生存してい る親類であることを知り、非常に驚きました。 そして500,000オーストラリア・ドル、よ りお金持ちになりました。 もっとも、それが最後ではありませんでした。別の郵便で宝 くじに当選したと知り、250,000オーストラリア・ドルを手に入れました。

これらの取引を記録するためには、次の勘定科目が必要です。

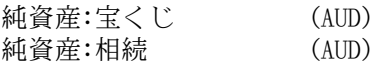

資産:流動資産:普通預金勘定科目に入力する取引は次のようになります。

表10.3 追加の収入

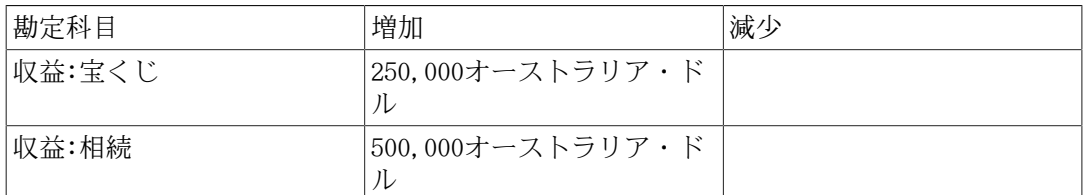

#### この取引を入力した後の勘定科目表は次のようになります。

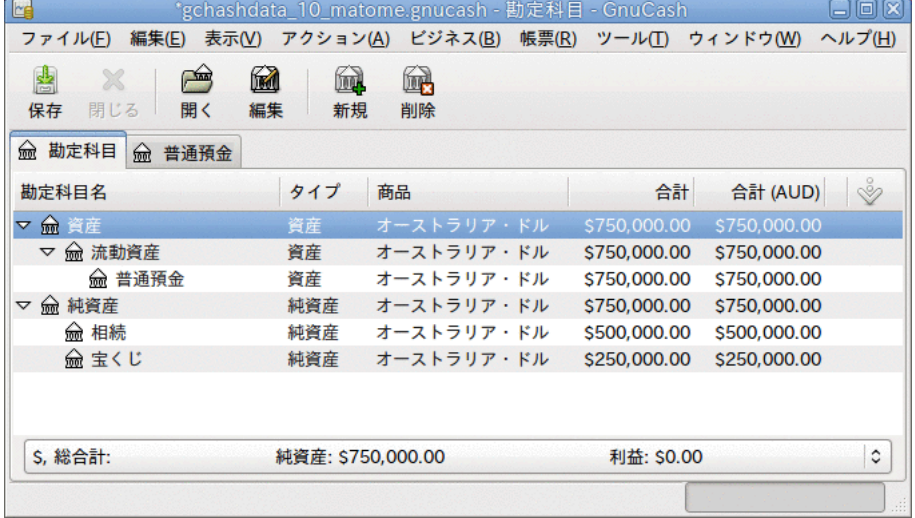

お金を受け取った後の勘定科目表

### 住宅の購入

ついに、数年前に (50,000ドルの頭金で) 借りた住宅ローンを支払う余裕ができました。

負債:ローン:住宅ローン (AUD) 250,000オーストラリア・ドル 費用:利子:住宅ローン利子 (AUD) 純資産:開始残高 (AUD) 50,000オーストラリア・ドル

資産:固定資産:住宅 (AUD) 300,000オーストラリア・ドル

住宅ローンを借りている銀行と少し相談した後に、いくらかの利子(30,000オーストラリ ア・ドル)を加えて 、一括繰り上げ返済を行うことに合意しました。 資産:固定資産:住 宅勘定科目に次のスプリット取引を入力します。

表10.4 住宅ローンの支払い

| 勘定科目          | 増加      | 減少      |
|---------------|---------|---------|
| 資産:流動資産:普通預金  |         | 280,000 |
| 費用:利子:住宅ローン利子 | 30.000  |         |
| 負債:ローン:住宅ローン  | 250,000 |         |

取引入力後の負債:ローン:住宅ローン勘定科目の取引元帳は次のようになります。

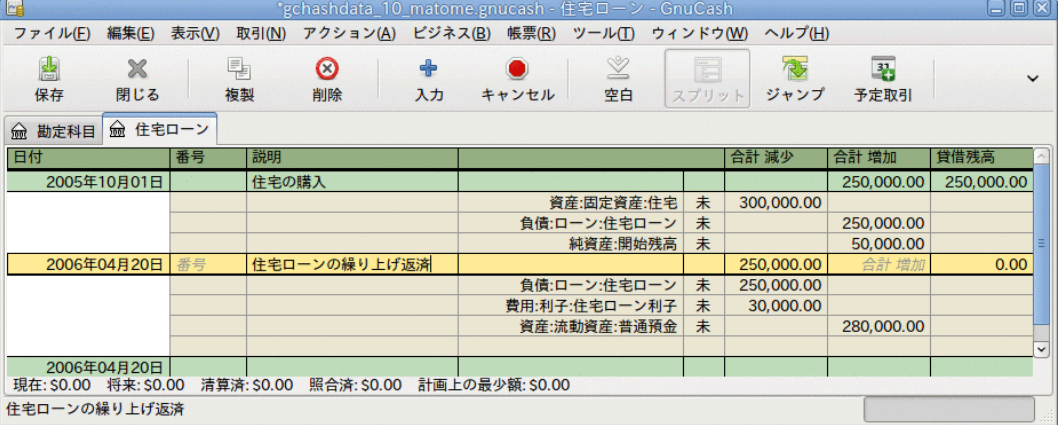

住宅ローンの取引元帳

### 株式購入

本当に突然、多くのお金を銀行預金口座に持つことになったので、財務顧問を訪問すると 決めます。そして、彼の勧告の後 (これは作り事であることを忘れないでください。本当 の株式購入アドバイスではありません)、電気通信 (スウェーデンのエリクソン)、北京空 港 (香港)、およびAmazon (米国)を購入すると決めます。

これらの投資を追跡する必要な勘定科目は次のようになります。

資産:投資:スウェーデン証券会社:ERIC.ST (STOCK ERIC.ST Yahoo!) 資産:投資:スウェーデン証券会社:現金 (SEK) 資産:投資:香港証券会社:0694.HK (STOCK 0694.HK Yahoo!) 資産:投資:香港証券会社:現金 (HKD) 資産:投資:米国証券会社:AMZN (STOCK AMZN NASDAQ)
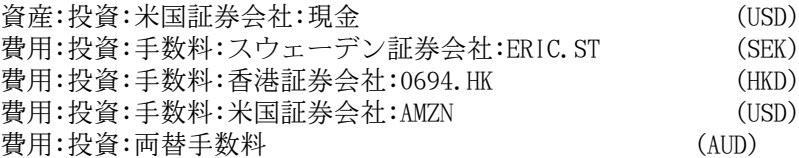

各株式に100,000オーストラリア・ドルを投資すると決めます。これを行うために、最初 に、株式に関連した各現金勘定科目に通貨取引を行います。

資産:流動資産:普通預金勘定科目に入力する取引は次のようになります。

表10.5 外貨両替を行う複数通貨スプリット取引

| 勘定科目                        | 入金      | 出金 | 為替レート  | 取引手数料 |
|-----------------------------|---------|----|--------|-------|
| 資産:投資:ス<br>ウェーデン証券<br>会社:現金 | 100,000 |    | 5.5869 | 35    |
| 資産:投資:香港<br>証券会社:現金         | 100,000 |    | 5.8869 | 30    |
| 資産:投資:米国<br>証券会社:現金         | 100,000 |    | 0.7593 | 25    |

これで、各証券会社にはいくらかの現金がある状態になります。ある一定の金額の株式を 購入するように各証券会社に頼みます。 株式に関連する現金勘定科目から取引を実行す るのを忘れないでください。為替・交換レートウィンドウが表示されない場合は行を右ク リックして手動で開始します。 最後の入力欄 (資金移動先合計) に購入する株式数を入力 します。

#### 表10.6 外国株の購入

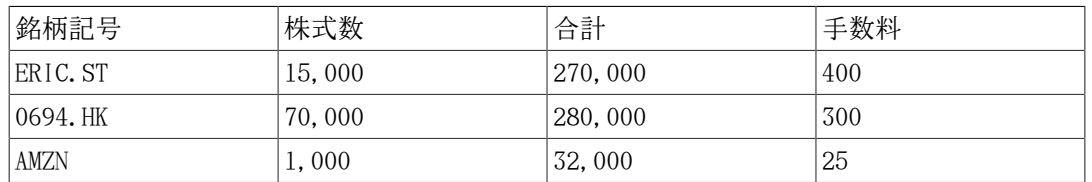

勘定科目表で分かるように、3種類の異なる通貨 (香港ドル、米ドル、およびスウェーデ ン・クローナ) で株式を購入しました。しかし、勘定科目表では、次のように、自通貨 (オーストラリア・ドル) での評価額がいくらなのかを表示されません。

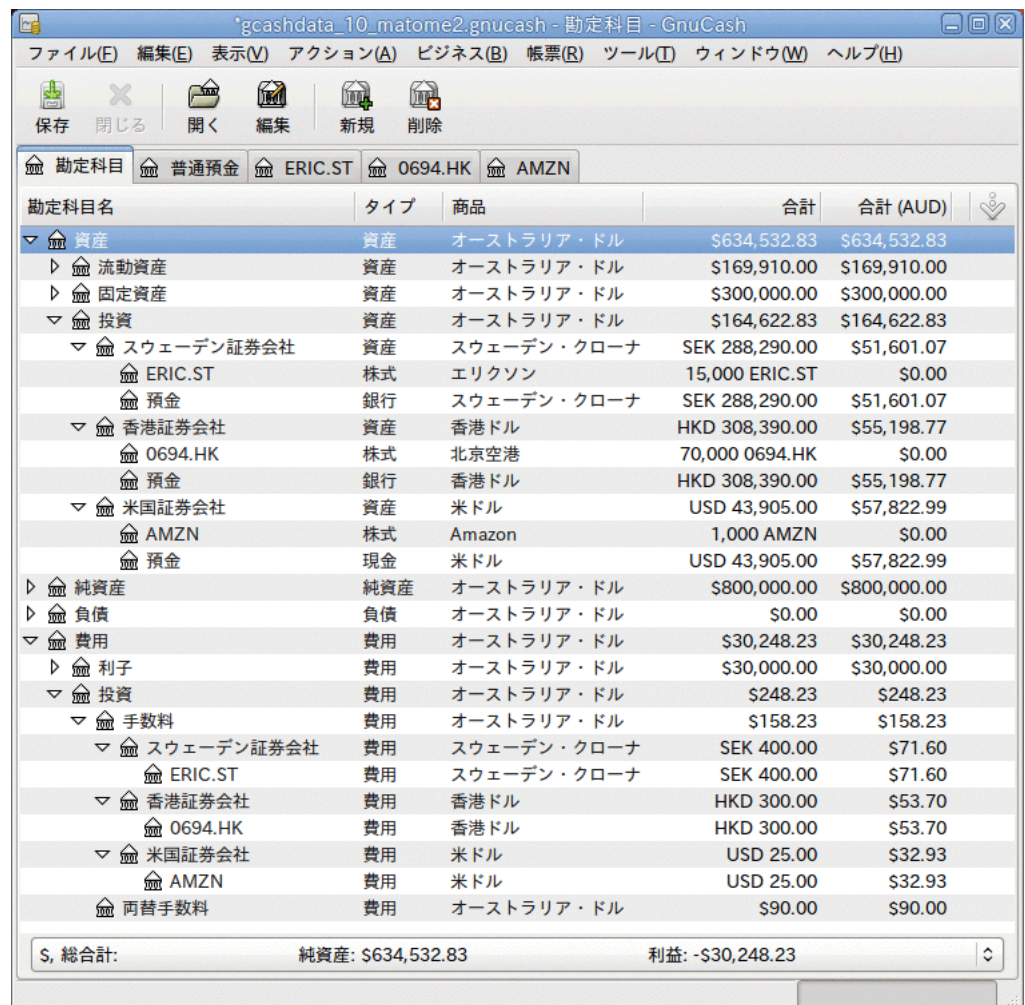

株式購入後の勘定科目表にあるいくつかの勘定科目

次節では、GnuCashが自通貨 (この場合はオーストラリア・ドル) で合計評価額を表示でき るように、各為替レートを取得できるようにします。

## オンライン相場表の取得

現在の為替レートと株価の相場を得るために、ツール → 価格エディターを選択し、相場表 を取得をクリックします。

## 友人へのお金の貸付

ピーターは、ヨーロッパで今までにない困難に陥りました。 彼は非常に親愛なる友人な ので、40,000ユーロの個人貸付をして彼を助けることに決めます。

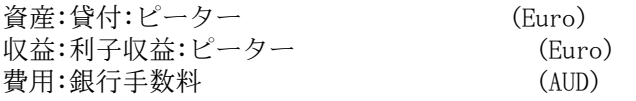

これは普通預金勘定科目 (オーストラリア・ドル) から資産:貸付:ピーター (ユーロ) 勘定科目への単なる通貨取引です。 為替レートは1ユーロ0.606161オーストラリアドルで す。よって65,989.10オーストラリア・ドルを引き出す必要があります。加えて35オース トラリア・ドルの手数料もかかります。

## 日本からのローンでニュージーランドの土地の購入

長いつきあいのがある日本人の友人が、50,000オーストラリア・ドルの頭金だけで海外資 産を購入できる日本の住宅ローンを提供します。 オーストラリアの財務顧問と、発生す る可能性があるさまざまな危険性と恩恵に関して検討した後に、彼の提供を受け入れると 決めます。

#### 注記

繰り返しますが、金融面でのアドバイスとしてこれを見なしてはいけません。 さ らに言えば、海外市場または自国市場への投資 (または推測) に取りかかる前に登 録された財務顧問と詳細について相談してください。

戒めの言葉は次の通りです。非常に低い利率の海外ローンが非常に良い取引に見 えるかもしれません。 しかし、為替レートが変化すること、しかも急激に変化 することがあることを深く心に刻んでください。 自国の通貨でローンを受けるな ら、利率に関してのみ注意すれば良いです。 海外のローンを受けるなら、利率と 為替レートの両方について注意しなければなりません。

オークランド近辺の海岸近くの小さな町で避暑用別荘としては完璧な、小さな良いコテー ジを見つけました。そして、日本からお金をこのために使用すると決めます。

この例では次の勘定科目が必要となります。

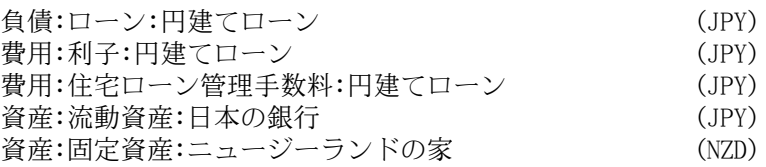

表10.7 ニュージーランドの家を購入するスプリット取引

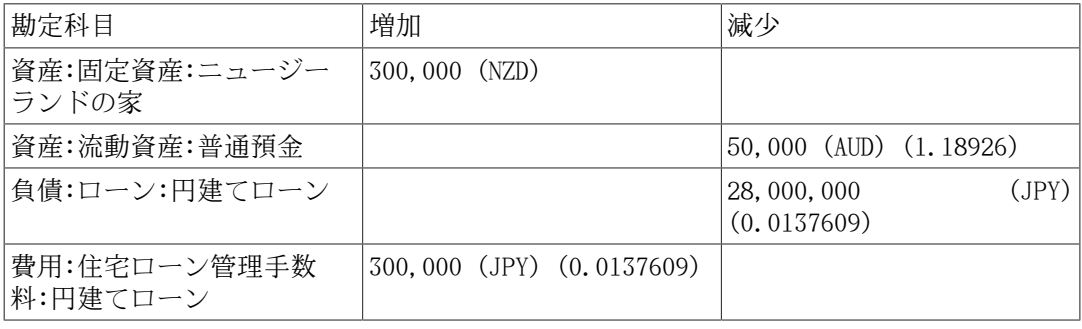

# 次は何でしょう?

As you have seen in the above examples you have only done the initial purchases. The rest, that is various selling, and unrealized gains tracking is left for you to ponder upon.

# 第11章 減価償却

本章では、会計における減価償却の概念を紹介し、それを使用するためのいくつかの実例 を説明します。

# 基本概念

減価償却は、時間経過とともに取得原価を経費計上する会計方法です。 減価償却を記録 したいと思うのは2つの理由がある場合です。 一つは、個人財務のために帳簿を付けてい て、純資産の動向をおさえたいと思う場合です。もう一つは、小規模事業のために帳簿を 付けていて、税務申告書を準備する財務諸表を製作する必要がある場合です。

最終目的は異なりますが、減価償却を記録する方法はどちらの場合も同じです。 本節で は2つの差異について説明します。 しかし最初は専門用語集からです。

- 減価償却累計額 資産の耐用年数に従って課される帳簿上の減価償却の累積額です。こ れは資産分野における減価勘定として累算されます。
- 帳簿上の減価償却費 1会計期間に財務諸表に記録する減価償却費です。
- 公正市場価額 ある時点で資産を売却することができたとした時の金額です。
- 正味帳簿価額 取得価額からこれまでの減価償却累計額を引いた金額です。
- 取得価額 資産を購入するために費やした合計金額です。 資産を使用できるようにす るために費やしたすべての金額を含みます。 例えば、輸送費、架設費、訓練費などで す。
- 残存価額 (あなたにとっての) 耐用年数が終了し、売却するとした時の資産評価額で す。
- 税金減価償却費 これは収益への課税を目的とした減価償却費です。

### 個人財務

個人財務における減価償却は、現在の純資産の正確な推定額を知るために、定期的に資産 の評価額を下げるために使用します。 例えば、自動車を所有しているなら、毎年の減価 償却を記録することによって、現在価値の動向をおさえることができます。 これを実現 するためには、資産として取得価額を記録し、後は毎年1回、減価償却費を記録します (例として[「例」](#page-151-0)を参照してください)。 これにより、年末になると資産の正味帳簿価額 が公正市場価額とだいたい等しくなります。

個人財務の減価償却は、全く税金に影響がありません。単に純資産を見積もるのを助ける ために使用されます。 このため、どのように減価償却を見積もるかの規則は全くありま せん。自身で最良と判断したものを使用してください。

では、どのような資産の減価償却を見積もらなければいけないのでしょうか? 個人財務に おける減価償却の目的は、個人の純資産の推定を行うためなので、自動車またはボートの ように潜在的に売却することができる、価値のある資産で減価償却を追跡するだけで良い です。

### ビジネス

個人財務では個人の純資産を追跡することが目的であるのと対照的に、ビジネスでは固定 資産の取得価額とそれらによって得られた収益の関係を対応させる必要があります。 こ れは帳簿の減価償却を通して行います。 また、ビジネスではその地域の税法が 資産の減価償却に必ず関係します。 これは税金減価償却費として知られていま

す。 ビジネスでは、帳簿上に記録する減価償却の体系は自由に選択することができます が、税金減価償却費に使用する減価償却の体系は決められています。 この結果として、 たまに、帳簿と税金減価償却費の間で差異が発生します。しかし、これらの差異を減少さ せるための手順をとることができます。

では、どのような購入品を資産計上しなければいけないのでしょうか? もし本年度以降に も収益を得るために何かを購入しようと考えるなら、それを資産計上しなければいけませ ん。 これはビジネス目的に使用される限り、土地、建物、設備、自動車、およびコン ピューターのようなものを含みます。 これには在庫であると考えられる商品は含まれま せん。 よって、商品を再販する意図を持って仕入れたなら、それを資産計上してはいけ ません。

資産自体の購入価格に加えて、資産を使用できるようにするために費やしたすべての費用 を資産計上しなければいけません。 例えば、設備一式を購入するとします。それは、町 の外から搬送し、機械のプラグを差し込むことができるように何らかの電気工事を行い、 機械を使用する方法を知るために何らかの専門研修が必要となります。この場合、これら にかかるすべての費用を設備の取得価格に含めます。

また、資産の残存価額を知る必要があります。 一般的にはこれは0であると見なされま す。 残存価額を知る背景は、正味帳簿価額 (原価差引減価) が残存価額と等しくなるまで 資産が減価償却されるからです。 そして、資産を帳簿から除却する時に、資産処分に伴 う損益は発生しません。

最後の手順は、使用する減価償却の方法を決定することです。 これは次に説明します。

#### 注記

警告: 国が異なれば減価償却に関する実質的な税政策が異なることに気を付けて ください。 本書を通して提供しているのは、実際には、「お気に入り」の課税/ 減価償却方法を適用するのを助けるための、根底にある知識の一部です。

# 評価額の推測

減価償却の主要な論点は、資産の将来価値をどのように推定するかを決定することです。 しばしば行われる不確実な推定と比較して、ここで行わなければならない資産の推定はい くらか難しい問題に関係があります。 資産の減価償却により将来価値を見積もる率直な 理由を次に挙げます。

- 税法: ビジネスでは課税を目的として減価償却を使用します。政府はどのように減価償 却費を計算す必要があるかに関して厳密な規則を設定する傾向があります。 地域の税 法を参照してください。そこには減価償却費を計算する方法が明確に書かれています。
- 自動車のブルーブック: 自動車に関しては、ある期間が過ぎた将来に自動車がどれくら いの価値を持っているかに関する「ブルーブック」見積もりなどのリファレンスを検索 するのが簡単です。 これから減価償却費のモデルを見いだすことができます。

### 減価償却体系

減価償却体系は資産を時間が経つにつれてどのように費用計上するかに関する数学モデル です。 減価償却を受けるあらゆる資産に対して、減価償却体系を決める必要がありま す。 課税目的の場合に覚えておくべき重要なポイントは、資産をある割合で減価償却す る必要があるということです。 これは税金減価償却費と呼ばれます。 財務諸表目的の ためには、自由に方法を選択できます。 これは帳簿減価償却費です。 小規模ビジネスで は、ほとんどの場合、税金と帳簿減価償却費を同じ料率で使用します。 この方法では、 財務諸表上の実際の収益と課税対象の収益の差異はより小さくなります。

本節では3種類の良く使用される減価償却体系を説明します。 それは、定額法、定率法、 および級数法です。 例を簡単にするために、減価償却される資産の残存価額は0になる

とします。 残存価額を使用することを選択した場合、正味帳簿価額と残存価額が等しく なったら資産の減価償却を中止します。

1. 定額法による減価償却は、各期間に資産の一定額ずつ、残存価額が0になるまで評価額 を減少させます。 有効な耐用年数を見積もり、単純にその耐用年数にわたって等しく 費用分割するので、これは最も簡単に計算できます。

例 : 1,500ドルでコンピューターを買い、5年間で減価償却するとします。 減価償却費 は毎年300ドルで、次のように計算できます。

表11.1 定額法による減価償却の例

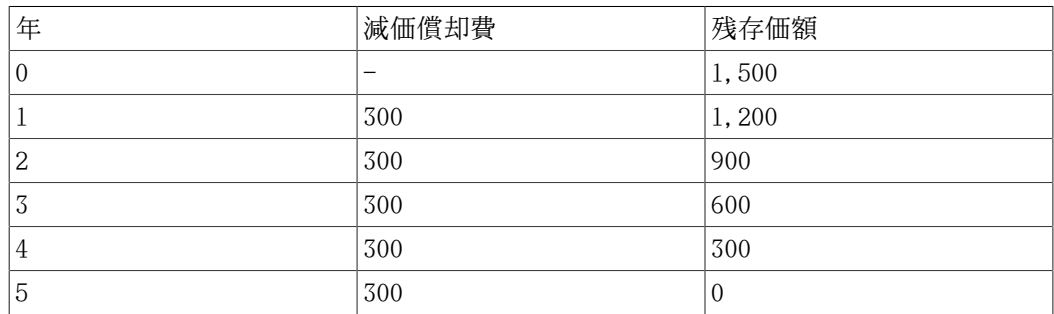

- 2. 定率法による減価償却では前の期の資産価値の一定割合を減少させます。 より多くの 減価償却が期間の早いうちに行われるので、これは前部に重み付けされた減価償却体系 です。 この体系では、資産の評価額は指数的に減少します。終了時の評価額 (すなわ ち、 再販評価額) は0より大きくなります。
	- 例 : 上と同じ例で定率法で年間30%の減価償却を行います。

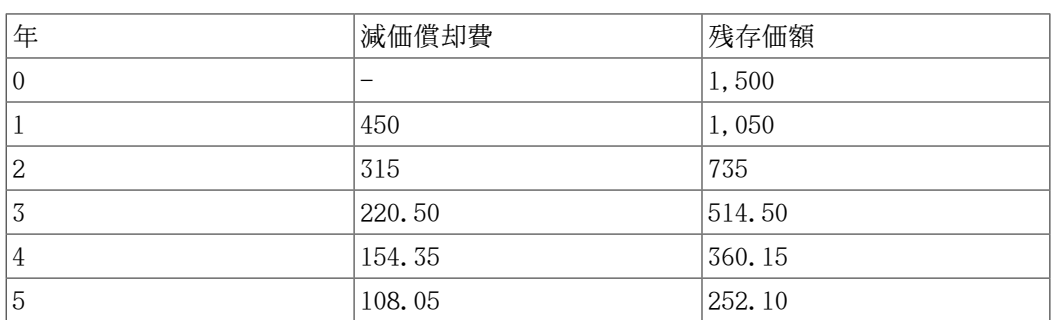

#### 表11.2 定率法による減価償却体系の例

#### 注記

注記 税務当局は、最初の期間により大きな割合の償却を要求 (または容 認) するかもしれません。 一方、カナダでは、これが逆になり、初年度 は「Capital Cost Allowance, CCA (資本費用引当額)」の半分だけ許可されま す。 この方法では、開始時の方が終了時より資産価値が急速に減少します。ほ とんどの資産ではたぶん定額法体系より現実的です。 自動車に関してはこれは 確かに真実です。

3. 級数法による減価償却は、資産の評価額が耐用年数経過後に0に達するのを除けば、定 率法と同様に前部に重み付けされた減価償却体系です。 より多くの減価償却が期間の 早いうちに行われるので、これは前部に重み付けされた減価償却費体系です。 この方 法はアングロサクソン系の国で多く使用されています。 例は次のようになります。

例 : 最初に、耐用年数合計で資産価値を分割します。前の例にあるように1,500ドルの 価値がある資産を5年間で減価償却する場合は、1500/(1+2+3+4+5)=100という計算を行 います。 そして、減価償却費および資産価値を次のように計算します。

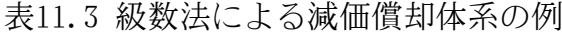

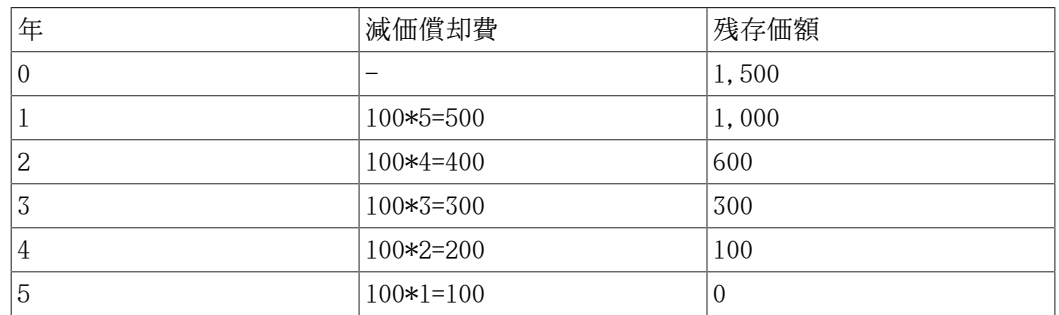

# 勘定科目のセットアップ

ほとんどの会計実務では、減価償却勘定科目をセットアップする多くの異なる方法があり ます。 ここでは、ほとんどの状況を扱うことができるほど柔軟で一般的な方法を説明し ます。 必要となる最初の勘定科目は資産取得価額勘定科目です (GnuCash勘定科目タイプ は資産)。ここには単純に資産の最初の購入を記録します。 通常、この購入は銀行預金勘 定科目からの取引で実現されます。

資産の減価償却の動向をおさえるためには、2つの減価償却費勘定科目が必要となりま す。 一つ目は減価償却累計額勘定科目です。ここには減価償却費の総合計を集約し、負 の値をとります。 GnuCashにおける勘定科目タイプは資産です。 減価償却累計額勘定科目 は減価償却費勘定科目と釣り合いを保ちます。ここには定期的に発生する減価償却費すべ てを記録します。 GnuCashにおける勘定科目タイプは費用です。

2つの資産ITEM1およびITEM2の減価償却費を追跡するための一般的な勘定科目階層を次に 示します。 資産取得価額勘定科目は銀行勘定科目と釣り合いを保ち、減価償却累計額勘 定科目は費用:減価償却費勘定科目と釣り合いを保ちます。

-資産

 -固定資産  $-I$ TEM1 -購入価格 (資産取得価額勘定科目)  $-I$ TEM $2$  -流動資産 -銀行 -費用

-減価償却費 (減価償却累計額勘定科目)

 -購入価格 (資産取得価額勘定科目) -減価償却費 (減価償却累計額勘定科目)

-減価償却費 (減価償却費勘定科目)

この勘定科目階層の特徴の一つとして、減価償却が行われる資産に関する重要な評価額要 約が一目で分かることがあります。 資産:固定資産:ITEM1勘定科目の合計欄にはITEM1の 現在の評価額が表示されます。資産:固定資産:ITEM1:購入価格勘定科目の合計欄には ITEM1のためにもともといくらを支払ったかが表示されます。資産:固定資産:ITEM1:減価 償却費勘定科目の合計欄にはITEM1の減価償却累計額が表示されます。最後に、費用:減価 償却費勘定科目の合計欄にはすべての資産で発生した減価償却費合計額が表示されます。

異なる勘定科目階層を使用するのことも確かに可能です。 この一般的な勘定科目セット アップでは、資産取得価額と減価償却累計額の資産勘定科目が結合しています。 この利 点は勘定科目階層を乱す勘定科目がほとんど無いことです。しかし、欠点として前の段落 で説明した詳細のいくつかを決定するためには勘定科目記録簿ウィンドウを開かなければ いけないことです。 ほとんどの場合、それを行う多くの方法があるので、この運用方法 が最も良いと分かるでしょう。

減価償却費の実際の入力は、会計期間ごとに手作業で行います。 GnuCashには、(ま だ) 自動的に減価償却体系計算を実行したり、自動的に適切な勘定科目に評価額を入力し たりするための方法が全くありません。しかしながら会計期間は通常1年なので、本当に 手で行わなければならない作業はそれほど多くありません。

# <span id="page-151-0"></span>例

次に進み、例を通してみてみましょう。 写真家であり、個人事業に自動車と高価なカメ ラを使用すると想定します 事業税から減価償却費を控除することができるかもしれない ので、これらの項目で減価償却費を追跡します。

第1ステップは勘定科目階層を作ることです (前節で、ITEM1およびITEM2と表示され ている部分を「自動車」および「カメラ」に置換します)。 そして、銀行勘定科目 からそれぞれの商品に対応した取得価額勘定科目 (自動車の場合は資産:固定資産: 自動車:購入価格勘定科目) まで資金移動することによって、資産の購入を記録しま す。 この例では、銀行預金口座を30,000ドルある状態で開始します。自動車の取得価額 を20,000ドル、カメラの取得価額を10,000ドルとし、どちらも2000年1月1日に購入したと します。

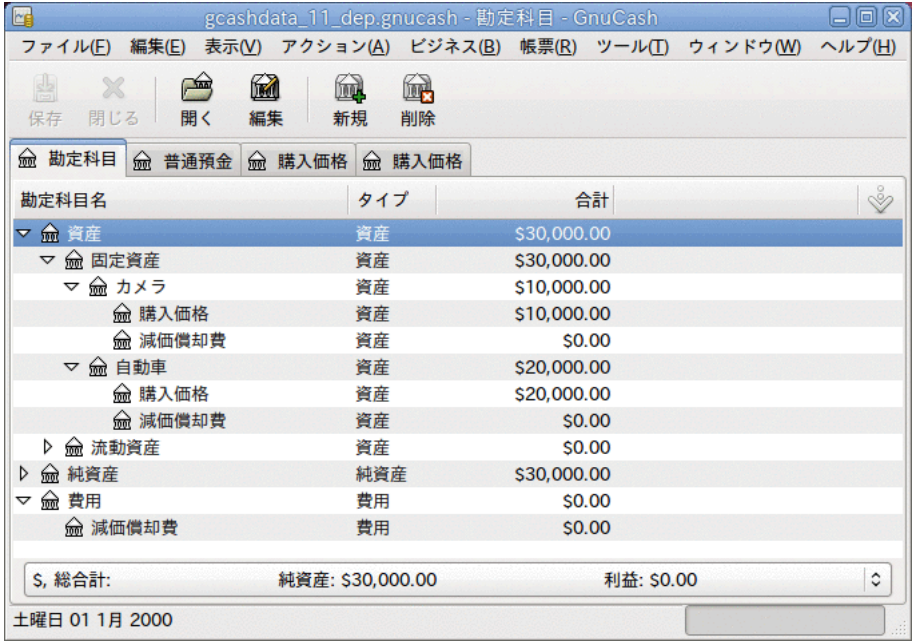

減価償却前の資産減価償却メインウィンドウ例

税法を参照すると、これらの商品に対しては「級数法」体系を使用して5年間で減価償却 費を計上しなければいけないことが分かりました。 よって、1年目から5年目までの、自 動車の減価償却費は毎年それぞれ6,667ドル、5,333ドル、4,000ドル、2,667ドル、および 1,333ドルになります。この数値は最も近いドルに丸めています。 カメラの減価償却費は 毎年それぞれ3,333ドル、2,667ドル、2,000ドル、1,333ドル、および667ドルになりま す。 これらの金額を計算するためには、前節の減価償却体系の式を参照してください。

各会計期間において (すなわち毎年度)、減価償却費を費用として、対応する減価償却累 計額勘定科目 (自動車の場合は資産:固定資産:自動車:減価償却費勘定科目) に記録しま す 。 次の二つのウィンドウは、減価償却に「級数法」体系を使用した、3年 (すなわち3 回の会計期間) 後の自動車の減価償却費勘定科目の記録簿ウィンドウとメインウィンドウ です。

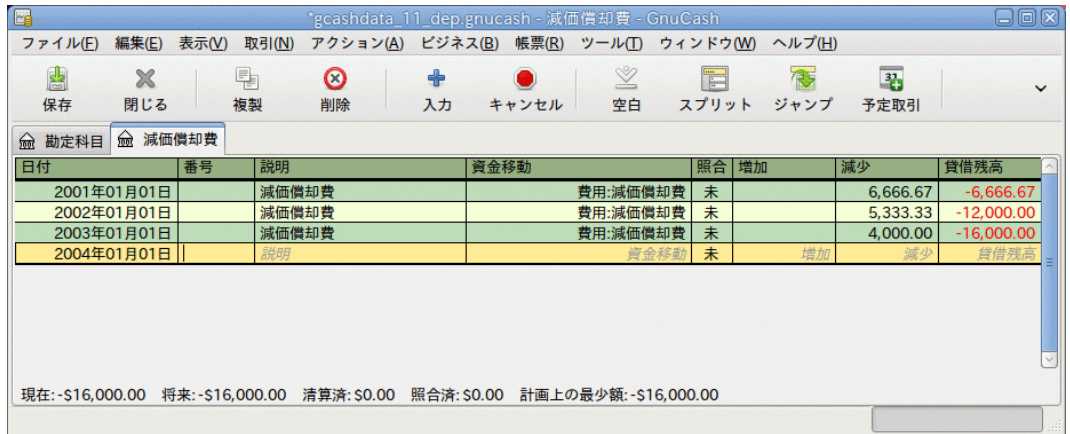

#### 減価償却費資産勘定科目記録簿ウィンドウ

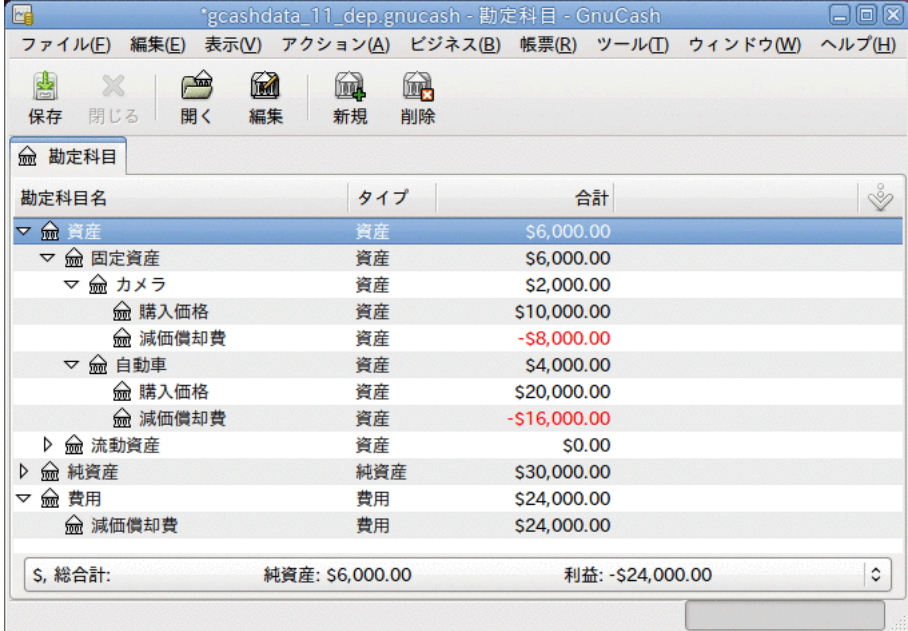

資産減価償却費メインウィンドウ

### 注記

注記: 減価償却費は税金問題と密接に関連しているので、自身にとって適した方 法を選択することが常に自由であるとは限りません。 間違った計算を修正するに にこだが、ここで、ポロロロでのことはなったこと。 はた 2011年とダエクした て、資産の減価償却を計画しているなら、許可されている、または使用しなけれ ばならない体系で確実に行うことが賢明です。

# 第12章 売掛金

売掛金 (Accounts Receivable, A/R) とは、あなたの会社が提供した製品またはサービス で、支払いをまだ受けていない金額を意味します。

# ビジネス機能の概要

ビジネスの会計処理ニーズは個人のものとかなり異なります。 ビジネスでは、お金を貸 している得意先、お金を借りている仕入先、従業員賃金台帳、より複雑な税法などがあり ます。 GnuCashはこれらのニーズに役立つビジネス指向の機能を提供します。

売掛金 (Accounts Receivable, A/R) は、ビジネスにおいて、 すぐに支払われない販売を記録するために使用されます。 買掛金 (Accounts Payable、 A/P) は、後に支払いを行う、受け取った請求を記録記録するために使用され ます。 これらの種類の勘定科目は主として、多くの請求書と領収書の発行と受領を行う が、すぐには支払いも領収も行わない場合に、追跡を失わないようにするために使用しま す。 ほとんどの家庭でのユーザーにとって、売掛と買掛は努力の価値があるように思え ないほど複雑です。

# 基本概念

売掛金とは、あなたの会社が提供した製品またはサービスで、支払いをまだ受けていない 金額を意味します。 これはそのうち支払いを受け取ることを期待できるので、貸借対照 表には資産として計上します。

# 初期セットアップ

GnuCashで会社の売掛金を扱うように設定するには、2つの準備が完了していなければいけ ません。 一つ目は適切な勘定科目階層を作ることです。そして二つ目はGnuCashに会社を 登録することです。

## 勘定科目のセットアップ

ビジネス勘定科目階層をセットアップするには多くの異なる方法があります。 ビジネス 勘定科目をセットアップするには、新規勘定科目階層アシスタントを開始するか、手動で 作成します。 事前定義されたビジネス勘定科目にアクセスするためには、GnuCashを開始 し、ファイル → ファイルを新規作成をクリックします。そして利用可能な勘定科目のリス トが表れるまで進み、ビジネス勘定科目を選択します。

事前定義されたビジネス勘定科目階層は、完全にはニーズを満たしません。 勘定科目階 層があなた特有の状況でうまく機能するように調整を行う必要があります。 十分綿密に 調整してから使用開始することを推奨します。

売掛金とは、あなたの会社が提供した製品またはサービスで、支払いをまだ受けていない 金額を意味します。 これはそのうち支払いを受け取ることを期待できるので、貸借対照 表には資産として計上します。 GnuCashの統合売掛金システムを使用するためには、最初 に、売掛金タイプの勘定科目 (通常は資産の子勘定科目) をセットアップしなければいけ ません。 統合売掛金システムでは、この勘定科目の中に取引を配置します。

基本的な売掛金勘定科目階層:

-資産 -当座預金 -売掛金

-収益

-売上

有効に利用するためには、この階層に追加の資産、費用、および収益勘定科目を加える必 要があります。 この階層の重要な側面は、収益勘定科目および売掛金タイプに設定され ている売掛金資産勘定科目を使用することです。

#### 注記

各得意先のために個々の売掛金勘定科目を作成する必要はありません。 GnuCash では、内部的に得意先の追跡を続け、内部の追跡情報に基づいて得意先ごとの帳 票を作成します。

### 会社の登録

勘定科目構造を作成した後、GnuCashファイルに自身の会社情報を登録します。 会社情報 を登録するためには、ファイル → プロパティを選択します。

- 会社名、電話番号、FAX番号、電子メールアドレスおよびウェブサイトURLなどの連絡先 情報を入力します。
- 会社の税金を支払うためのID番号を会社ID欄に入力します。
- 最も一般的な得意先と仕入先に適用するデフォルトの税額表を選択します。

# システムコンポーネント

GnuCashには、統合された売掛金システムがあります。 売掛金システムによって作成され る取引は売掛金勘定科目の中に記録されます。 一般的に直接この勘定科目内では作業を しません。 一般的にはビジネス → 得意先サブメニューを通じて使用可能な4種類の統合 GnuCash 売掛金アプリケーションコンポーネントを使用して作業をします。 これら4種類 のコンポーネントは次の通りです。

- 得意先は信用取引で製品またはサービスを販売する人々または会社です。
- 得意先請求書は支払いを要求するために得意先に送る物理的な請求書を表します。 こ の得意先請求書には販売した商品一覧が含まれます。
- 請求のまとめ (オプション) では得意先への請求をまとめたものを登録しま す。 請求のまとめは特定の得意先に対する複数の請求を一まとまりにすることができ る仕組みです。
- 支払処理は得意先から領収した支払いを登録するために使用します。

これ以降の節ではさらに詳細に個々のコンポーネントを紹介します。

# 得意先

得意先は、あなたが商品またはサービスを販売する人々または会社です。売掛金システム の中にそれらを登録しなければいけません。

### 新規作成

新規の得意先を登録するためにはメニューバーからビジネス → 得意先 → 得意先を新規作 成を選択します。 会社名、住所、電話番号、FAX番号などの得意先情報を入力します。 そ れ以外の項目一覧を次に示します。

- 識別情報 得意先番号 この得意先について照会する時の番号です。 空白の状態にし ておくと、数が自動的に選ばれます。
- 識別情報 アクティブ アクティブな得意先とアクティブでない得意先を区別しま す。 昔のアクティブでない得意先が多くあり、アクティブであるとマークされたもの だけを知りたい時に有効です。
- 請求先 名前 請求書を受け取ることになっている個人の連絡名です。
- 備考 得意先に関する追加のコメントを記録します。
- 請求情報 通貨 支払い請求のデフォルト通貨を指定します。
- 請求情報 支払条件 この得意先のデフォルト支払条件を指定します。 ビジネス → 支払条件エディターを使用して、支払条件を前もって登録しなければいけません。
- 請求情報 値引 請求書新規作成時点で、得意先に提供するデフォルトの値引率で す。 0から100までの値を入力します。 請求書を作成するときに、デフォルト値引設定 を上書きできます。
- 請求情報 与信限度額 得意先に与えても構わないと思っている最大の信用限度を 保存します。 これは参照目的の項目です。 GnuCashはこの値をどんなときも利用しませ  $h<sub>o</sub>$
- 請求情報 税込 税金をデフォルトで請求書の金額に含むかどうかを指定します。 は い、いいえ、全体の設定を使用のいずれかを選択できます。
	- はいは税金が得意先請求書の金額に既に含まれていることを意味します。
	- いいえは、税金が含まれていないことを意味します。
	- 全体の設定を使用は編集 → 設定(Mac OS Xの場合はGnuCash → 設定) を通じてアクセ ス可能な全体の設定を使用します。
- 請求情報 税額表 請求書の商品に適用するデフォルト税額表を指定します。 ビジネ ス → 税額表エディターメニュー項目から税額表を登録しなければいけません。
- 納品先住所 得意先が請求先住所と異なる納品先住所使用する時に記録するために使用 します。 納品先住所は参照用です。 GnuCashはこの値をどんなときも利用しません。

得意先を新規作成ウィンドウは次のようになります。

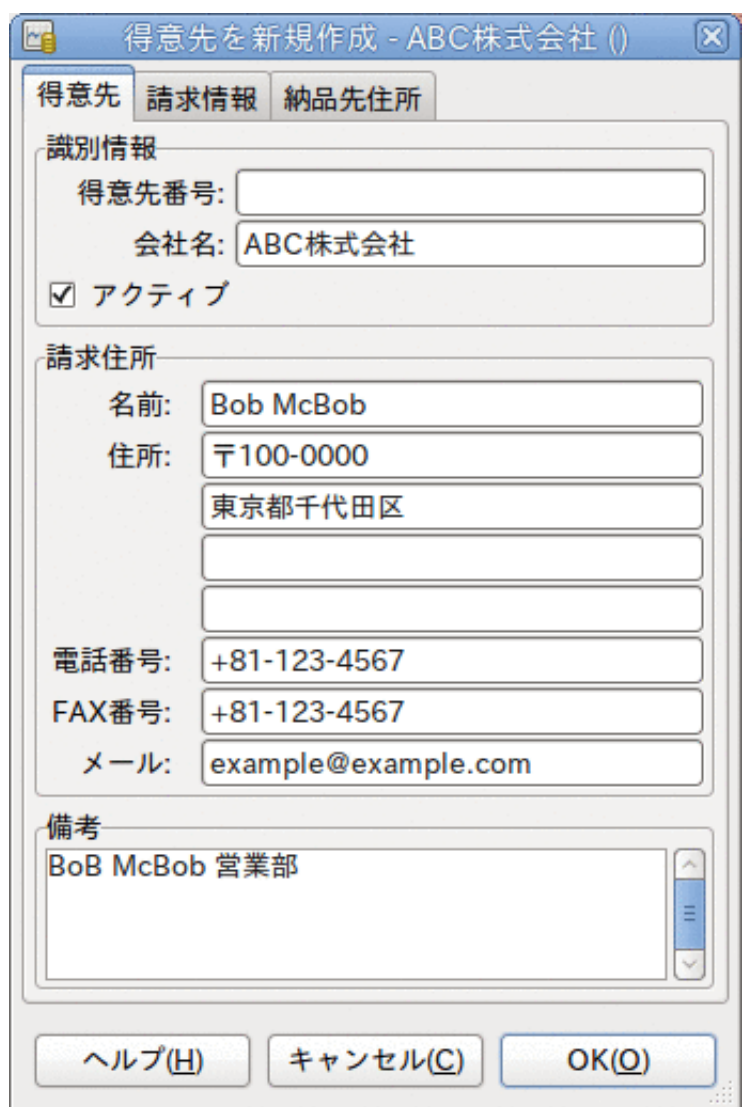

得意先を新規作成ウィンドウ

## <span id="page-156-0"></span>検索と編集

既存の得意先を検索するためには、ビジネス → 得意先 → 得意先を検索ウィンド ウを使用します。 検索結果から得意先を選択し、得意先を表示/編集するを選択しま す。 このウィンドウは、得意先請求書を作成して支払処理をする時に、得意先を探すた めにも使用します。

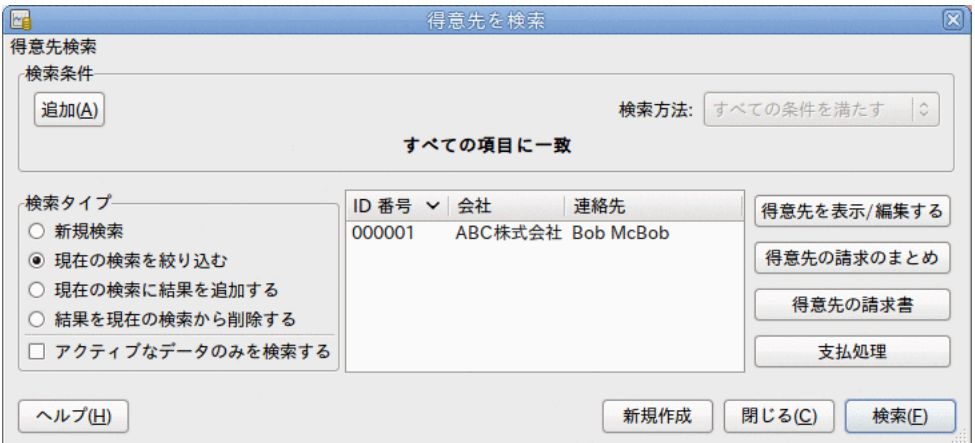

得意先を検索ウィンドウ

多くの得意先が入力した検索条件に一致した場合、現在の結果の中で絞り込み検索を実行 することによって検索結果を絞り込むことができます。 現在の検索結果を絞り込むラジ オボタンが選択されている場合、現在の検索結果の中で検索されます。 GnuCashでは実際 には最初の検索を実行した後にこのオプションを選択できるようになります。

探している得意先が指定した検索条件に一致しない場合、検索条件を変更し、新規検索ラ ジオボタンをクリックしてから、検索ボタンをクリックします。 適切な手順は新規検索 を選択することです。 得意先が元の検索の結果に無く、この検索結果を絞り込むだけで あった場合、新しい検索条件にかかわらず得意先を見つけることができません。

#### 注記

すべての登録しているアクティブな得意先のリストに戻ってくるには、検索条件 に正規表現に一致するを選択し、単一のドット「.」をテキスト欄に入力します。 アクティブなデータのみを検索がチェックされていることを確認してから、検索 をクリックしてください。 正規表現「.」は、何にでも一致することを意味しま す。

# 得意先請求書

得意先請求書とは製品または提供したサービスのための支払いを要求する得意先に送る文 書です。 GnuCashで得意先請求書の作成と追跡をすることができます。

### <span id="page-157-0"></span>新規作成

得意先請求書を得意先に送るためには、最初に新規請求書を作成しなければいけません。 得意先請求書を作成するためには、ビジネス → 得意先 → 得意先請求書を新規作成を選 択してください。 得意先請求書を新規作成ウィンドウに適切に記入しなければいけませ  $h_{\alpha}$ 

- 得意先請求書情報 得意先請求書ID この請求書に関する識別番号です。 これはこの 得意先請求書で使用される内部番号です。 空白のままにすると、得意先請求書番号は 自動的に生成されます。
- 得意先請求書情報 作成日 この請求書を作成する日付です。
- 請求情報 -得意先 この請求書を受け取る得意先です。 得意先を新規作成ウィンドウ で入力した得意先の会社名を覚えている場合、この欄に入力を始めるとGnuCashは自動 的に残りを補完します。 覚えていない場合は、選択...ボタンをクリックし[、「検索と](#page-156-0) [編集」](#page-156-0)で説明した得意先を検索ウィンドウにアクセスします。 検索結果で探している 得意先をクリックしてハイライト表示し、次に選択ボタンを押します。
- ·請求情報 請求のまとめ (オプション) 新規得 意先請求書を請求のまとめ ([「得意先請求のまとめ」を](#page-162-0)参照) に関連付けま す。 請求のまとめを新規作成ウィンドウで入力した請求のまとめの名前を覚えている 場合、この欄に入力を始めるとGnuCashは自動的に残りを補完します。 覚えていない場 合は、選択...ボタンをクリックし、請求のまとめを検索ウィンドウにアクセスしま す。 このウィンドウは[「検索と編集」で](#page-156-0)説明したものと同じです。 検索結果で探して いる請求のまとめをクリックしてハイライト表示し、次に選択ボタンを押します。
- 請求情報 請求ID これは得意先の注文番号またはその他の「得意先参照番号」で す。 得意先に対する請求書 (請求書をまとめる場合は、まとめた請求書) を特定するた めに使用します。
- 請求情報 支払条件 この得意先請求書の支払条件契約です。 登録されている支払条 件のリストをポップアップメニューの中から利用可能です。 選択した得意先にデフォ ルト値を指定していた場合、この欄はデフォルトで初期化されます。

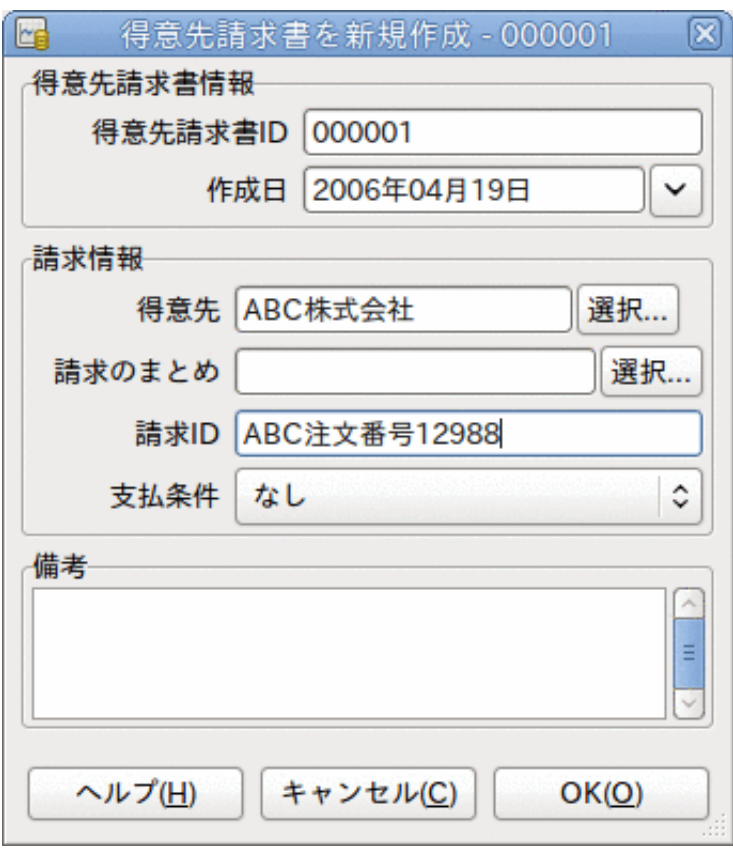

得意先請求書の新規作成

OKボタンをクリックして、得意先請求書を編集ウィンドウを開きます。

編集

得意先請求書を編集ウィンドウでは、勘定科目記録簿での作業と同じ方法で販売した商品 一覧を入力できます。

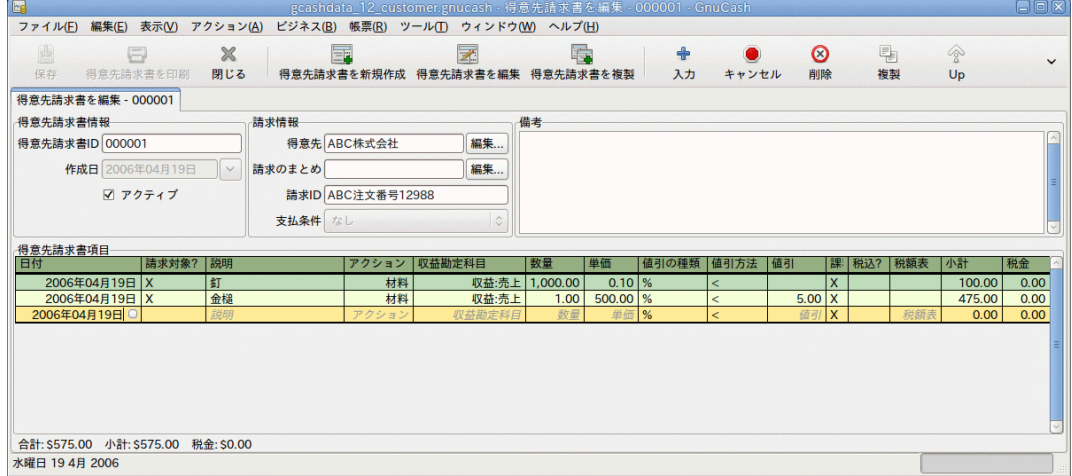

得意先請求書を編集ウィンドウ

得意先請求書項目欄は15列あります。

• 日付 - この商品を販売した日付です。

- 請求対象? X は商品がこの請求書に加えられていることを意味します。空欄の場合は 商品がこの請求書に加えられていないことを意味します。 次の行にある商品に進む時 には、この商品は加えられます。
- 説明 (オプション) 商品またはサービスに関する説明です。
- アクション (オプション) 利用者定義欄です。 ここには原価部門情報や、3つの既定 義アクションである時間、材料、プロジェクトなどで使用します。
- 収益勘定科目 この収益の貸方になる収益勘定科目を選択します。
- 数量 販売した商品の数量を追跡します。
- 単価 商品単価を入力します。
- 値引の種類 値引の種類を入力します。
	- \$は値引金額を意味します。
	- %は値引率を意味します。

欄をクリックすることによって、値引の種類が順番に切り変わります。

- 値引方法 値引の計算方法を次のようにします。
	- > は税込額に対して値引が適用されます。
	- < は税抜額に対して値引が適用されます。
	- = は税抜額に対して値引きと課税が行われます。

欄をクリックすることによって、値引方法が順番に切り変わります。

- 値引 (オプション) これは総値引です。値引の種類に応じて通貨単位または割合で入 力します。 空欄の場合は値引を行わないことを意味します。 得意先にデフォルトの値 引を指定していれば、新規商品に対して自動的に入力されます。
- 課税? この商品が課税対象になるかどうかを入力します。 X は課税対象になることを 意味します。空欄の場合は課税対象外であることを意味します。 欄をクリックするこ とによって、課税?が順番に切り変わります。
- 税込? 税金が単価に含まれているかどうかを入力します。 X は税込であることを意味 します。空欄の場合は税抜であることを意味します。 例えば、100ドルの商品で5%の税 金の場合は次のようになります。
	- 税込?が空欄の場合、小計100ドルと税金5ドルになります。
	- 税込?がXに設定されている場合、小計95.23ドルと税金4.77ドルになります。 計算は 次の通りです。 Subtotal = Total / (1+taxrate) および Tax = Total - Subtotal  $=$  Total - (Total /  $(1+*t*axrate))_o$
- 税額表 (オプション) この欄はすべての利用可能な税額表のポップアップメニューで す。 商品を課税対象にするなら、この表は税額を計算するのに使用されます。 税額表 は課される税率と勘定科目を決定します。
- 小計 (編集不可) この商品 (税抜) の小計が計算・表示されます。
- 税金 (編集不可) この商品の計算された税金額が表示されます。

すべての欄の入力が終わったら、得意先請求書を記帳し、印刷することができます。

## 記帳

得意先請求書の編集を終了して、印刷する準備ができたら、得意先請求書を記帳しなけれ ばいけません。 得意先請求書をすぐに記帳する必要はありません。 実際には、得意先請 求書を印刷する準備ができている時のみ記帳しなければいけません。 得意先請求書を記 帳すると、取引は売掛金勘定科目に記録されます。

得意先請求書記帳ウィンドウが開かれ、次の情報を入力するように求められます。

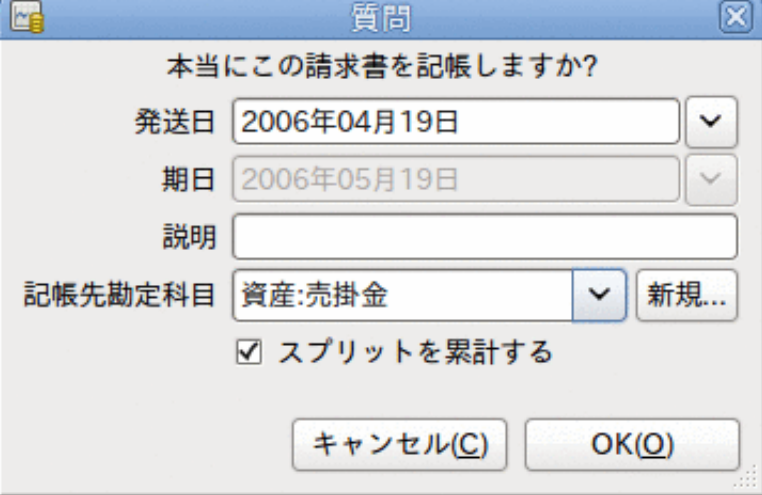

得意先請求書記帳ウィンドウ

- 記帳日 売掛金勘定科目に入力される取引の日付を指定します。 デフォルトでは、こ れは得意先請求書の作成日です(その日付に関しては[「新規作成」](#page-157-0)を参照してくださ  $\langle \rangle$
- 期日 得意先請求書の支払期日です。
	- 得意先請求書を作成した時に支払条件を指定した場合、指定した条件に従って日付が 計算されます。入力欄は気にしなくても構いません。
	- 支払条件を指定しなかったなら、予期される支払期日をここに入力します。
- 説明 任意の説明を入力します。 得意先請求書の取引が売掛金勘定科目に記録される 時、この説明は取引の説明欄に入力されます。
- 記帳先勘定科目 得意先請求書の取引が記帳される売掛金勘定科目を選択します。 存 在する売掛金勘定科目の一覧から勘定科目を選択できます。
- スプリットを累計する 得意先請求書の複数の商品が同じ勘定科目への資金移動であっ た場合に、その資金移動を一つのスプリットに結合するか、個別に入力するかを決定し ます。 釘と金槌を販売したサンプル得意先請求書の例では、次のような記帳結果にな ります。
	- 選択した場合 (スプリットは累計されます) 収益:売上勘定科目から575.00ドルの1 回の資金移動として記録されます。
	- 選択しない場合 収益:売上勘定科目から100.00ドルと475.00ドルの2回の資金移動を 行うスプリット取引が売掛金勘定科目に作成されます。 スプリットの摘要欄にはそ れぞれ、釘とハンマーの販売 (得意先請求書に入力された商品の説明) が表示されま す。

## <span id="page-161-0"></span>検索

既存の得意先請求書を検索するためには、ビジネス→得意先 → 得意先請求書を検索を使 用します。 検索結果から編集または参照する得意先請求書を選択します。

注記

記帳済み得意先請求書を編集する前に、得意先請求書の記帳を取り消す必要があ ります。

GnuCashの売掛金システムの設計目標の一つとして、異なった手順で同じ状態へ遷移する ことができるようにする、ということがあります。問題について考える方法に基づいて異 なった手順で得意先請求書に到達することができます。

- 最初に得意先を検索して、その次に得意先請求書の一覧を表示することができます。
- 得意先IDまたは会社名で得意先請求書を検索できます。
- まとめられた得意先請求書に関連している得意先請求書の一覧を表示することができま す。

### <span id="page-161-1"></span>印刷

得意先請求書を記帳した後に、得意先請求書を印刷して得意先に送らなければいけませ ん。 得意先請求書使用を印刷するためには、ファイル→ 得意先請求書を印刷メニュー項 目を使用します。

GnuCashデフォルトの得意先請求書印刷出力例は次のようになります。

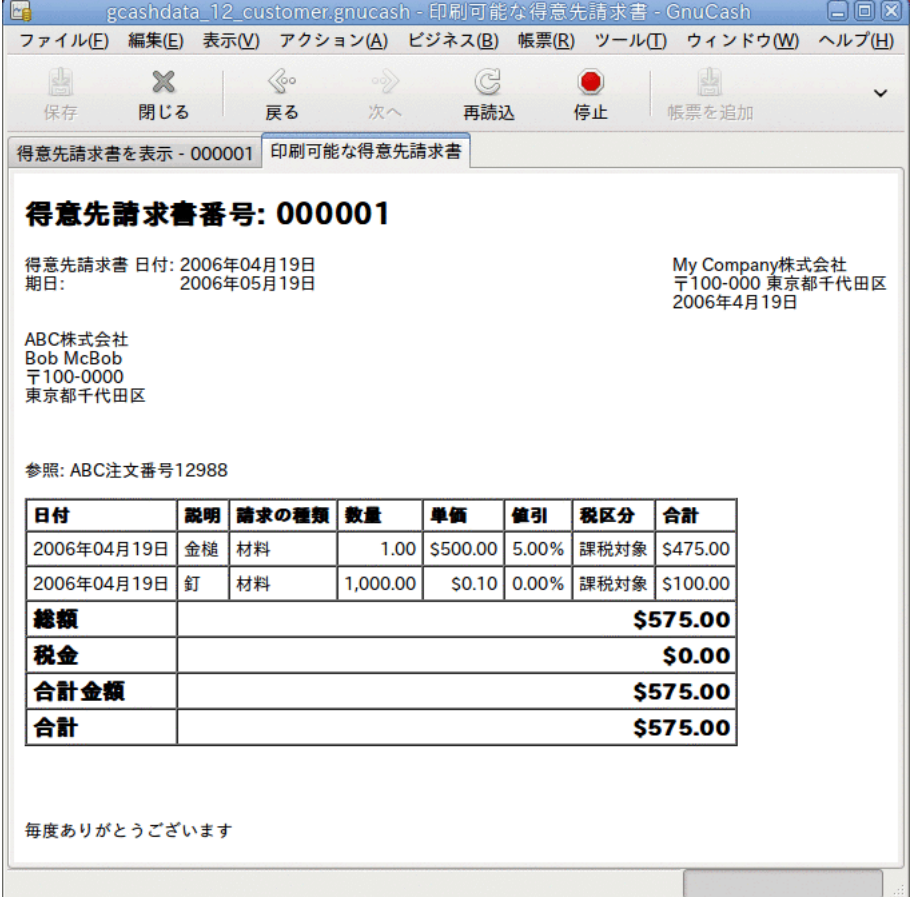

得意先請求書印刷出力

#### 注記

得意先請求書のスタイルは変更できます (会社ロゴを加える等)。 それを行うため には[「得意先請求書スタイルの変更」](#page-164-0)を参照してください。

また、メインウィンドウのメニューから帳票 → ビジネス → 印刷可能な得意先請求書を選 択することによっても得意先請求書を印刷できます。 帳票ウィンドウには「有効な得意 先請求書が選択されていません」と表示されます。 印刷する得意先請求書を選択するた めには次の手順を実施します。

- 1. オプション ツールバーボタンを使用するか、メインメニューから編集 → 帳票オプショ ンを選択します。
- 2. 帳票オプションダイアログの全般タブを選択します。
- 3. 得意先請求書番号欄の横にある選択ボタンをクリックします。
- 4. いつも通り、得意先請求書を検索します。

支払処理ダイアログからも得意先請求書を印刷することができます。 手順について は[「支払処理」](#page-163-0)を参照してください。

### 開始得意先請求書番号の割り当て

開始得意先請求書番号を自動的に割り当てる簡単な方法はありません。 GnuCashは1から 開始し、そこから数を増加させていきます。 得意先請求書を作成するたびに手動で得意 先請求書番号をテキスト欄に入力できます。しかし、この方法は疲れるので、遅かれ早か れ、番号を複写するようになるでしょう。

重要であれば開始得意先請求書番号を変更することができます。 現在、番号を変更する ユーザーインターフェースが全くありません。 XMLデータファイルを手動で編集しなけれ ばいけません。 ファイルの先頭近くにある「counters」が適切なエントリです。 編集後 にファイルを再度開かなければいけません。

#### 注記

GnuCashはファイルをオプションで圧縮します。 ファイルを編集する前に、圧縮 を無効にして保存します。 圧縮を有効または無効にするためには、編集 → 設定 (MacOS の場合はGnuCash → 設定) を使用して、全般タブに移動します。そして、 ファイルを圧縮するチェックボックスで有効または無効にします。

# <span id="page-162-0"></span>得意先請求のまとめ

得意先請求のまとめは、同じ得意先に対する複数の請求を一まとまりにするのに使用しま す。 得意先請求のまとめ機能の使用はオプションです。 同じ得意先に対する複数の請求 があり、まとめた請求に関連するすべての得意先請求書を見たい時、この機能は役に立ち ます。

得意先請求のまとめ機能を使用するためには、ビジネス → 得意先 → 請求のまとめを新規 作成を選択します。 請求のまとめを新規作成ウィンドウが表示されます。 編集可能な欄 は次の通りです。

• 請求のまとめ情報 - 請求のまとめ番号 (オプション) - この請求のまとめのために番号 を入力します。 空欄にした場合、自動的に番号が選択されます。

- 請求のまとめ情報 請求のまとめの名前 新規請求のまとめに割り当てる名前を入力 します。
- 所有者情報 得意先 請求のまとめの作成対象となる得意先を入力しま す。 得意先を新規作成ウィンドウで入力した得意先の会社名を覚えている場合、この 欄に入力を始めるとGnuCashは自動的に残りを補完します。 覚えていない場合は、選 択...ボタンをクリックし、[「検索と編集」](#page-156-0)で説明した得意先を検索ウィンドウにアク セスします。 検索結果で探している得意先をクリックしてハイライト表示し、次に選 択ボタンを押します。
- 所有者情報 請求ID この得意先請求のまとめを参照するための番号です (例え ば、注文番号)。 これは得意先請求書と注文を結びつけるために必要となる「請求の識 別子」です。 入力した請求IDは、請求のまとめ作業と関連する新規得意先請求書の請 求IDを設定するために使用されます。
- アクティブな請求のまとめ 請求のまとめをアクティブにするか非アクティブにするか を切り替えます。 多くの非アクティブな請求のまとめを持っている場合に役に立ちま す。アクティブと設定されている請求のまとめだけを検索するのが簡単になります。

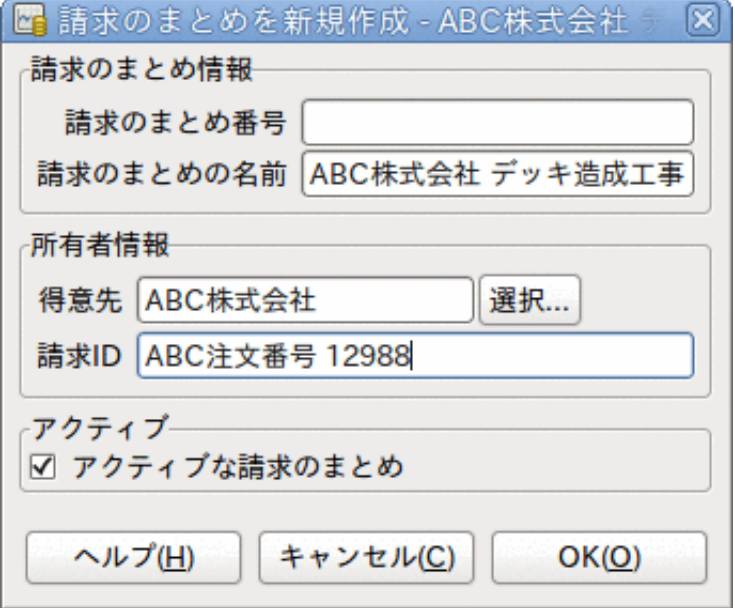

得意先請求のまとめを新規作成

既存の得意先請求のまとめを編集するためには、ビジネス → 得意先 → 請求のまとめを検 索を使用します。 検索結果で編集する請求のまとめを選択して、請求のまとめの参照/編 集ボタンをクリックします。

請求のまとめに関連している得意先請求書を選択するためには、ビジネス → 得意先 → 請 求のまとめを検索を使用します。 検索結果で目的の請求のまとめを選択して、得先請求 書を表示ボタンをクリックします。 この請求のまとめに関連している得意先請求書一覧 を表示するウィンドウが表示されます。 メインウィンドウで得意先請求書エディターを 開くためには、得意先請求書を選択して、得先請求書を表示ボタンをクリックします。

## <span id="page-163-0"></span>支払処理

最終的に、未払い得意先請求書分の支払いを得意先から受け取ります。 これらの支払い を登録するためには、ビジネス → 得意先 → 支払処理メニューを選択し、支払処理を行い ます。

支払処理の構成は次のようになります。

- ・支払情報 得意先 支払いを受け取る得意先を入力しま す。 得意先を新規作成ウィンドウで入力した得意先の会社名を覚えている場合、この 欄に入力を始めるとGnuCashは自動的に残りを補完します。 覚えていない場合は、選 択...ボタンをクリックし、[「検索と編集」](#page-156-0)で説明した得意先を検索ウィンドウにアク セスします。 検索結果で探している得意先をクリックしてハイライト表示し、次に選 択ボタンを押します。
- 支払情報 得意先請求書 支払いが行われた得意先請求書を入力しま す。 得意先請求書IDを覚えている場合、この欄に入力を始めるとGnuCashは自動的に残 りを補完します。 覚えていない場合は、選択...ボタンをクリックし[、「検索」](#page-161-0)で説明 した得意先請求書を検索ウィンドウにアクセスします。 検索結果で探している得意先 請求書をクリックしてハイライト表示し、次に選択ボタンを押します。
- 支払情報 日付 支払いを受けた日付を入力します。
- 支払情報 金額 支払いを受けた金額を入力します。
- 支払情報 番号 小切手番号を入力します。
- 支払情報 摘要 この支払いに関する摘要を入力します。
- 記帳先 この取引を記帳する売掛金勘定科目を入力します。
- 資金移動勘定科目 支払いが入金される勘定科目 (例えば当座預金勘定科目) を入力し ます。

GnuCashの売掛金支払ウィンドウは次のようになります。

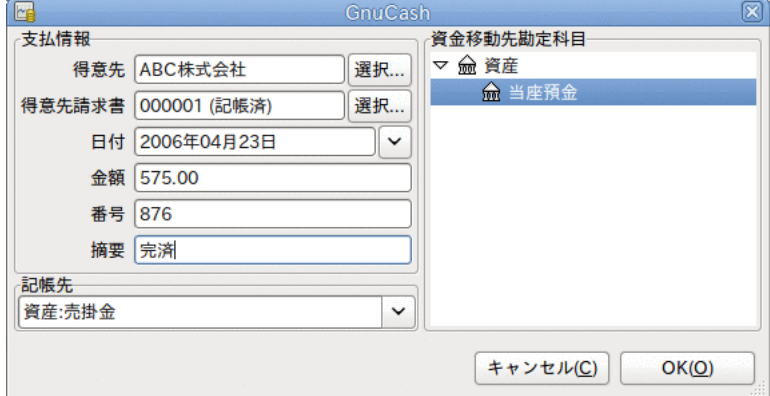

支払処理ウィンドウ

# <span id="page-164-0"></span>得意先請求書スタイルの変更

[「印刷」](#page-161-1)で表示されている通り、デフォルトの得意先請求書スタイルは非常に味気ないで す。 デフォルトの得意先請求書スタイルは、会社レターヘッドのある用紙に印刷できる ように用紙上部を空白のままにしてあります。 得意先請求書の外見はある程度変更する ことができます。

ファイル → プロパティを選択し、帳簿オプションのビジネスタブに会社情報を入力しま す。 入力した情報のいくつかは得意先請求書の右側に印刷されます。

カスタマイズした背景、ヘッダのバナー、ロゴを得意先請求書に加えるためには、得意先 請求書のスタイルシートを変更します。 このためには編集 → スタイルシートを選択し、

表示されるHTMLスタイルシートを選択ウィンドウで新規ボタンを選択します。 次のよう なウィンドウが表示されます。

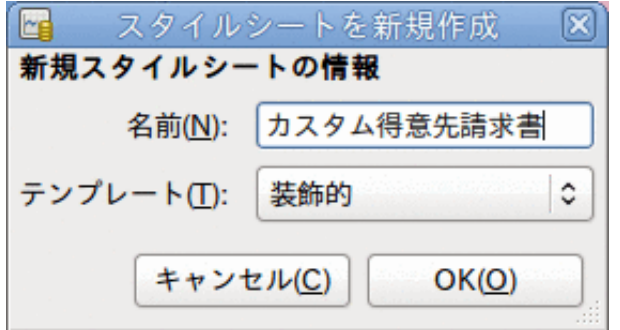

スタイルシートを新規作成ウィンドウ

新規スタイルシートに名前 (例えばカスタム得意先請求書) を付けて、Fancy テンプ レートを選択します。 OKボタンをクリックすると、HTMLスタイルシートプロパティウィ ンドウが表示されます。 このウィンドウには左側に5個の選択肢があります。 色、フォ ント、全般、画像、および表です。 色の選択肢では得意先請求書の各項目の色を変更し ます。 フォントの選択肢ではフォントの種類と大きさを設定します。 全般の選択肢では 帳票作成者と帳票提出先情報、およびリンクを有効にするかどうかを設定します。 画像 の選択肢では、スタイルシートに画像をインポートすることができます。 表の選択肢で は、得意先請求書を作成する時の表の周りのスペースを調整します。

会社ロゴ、ヘッダのバナー、背景画像を含めるためには、The GimpやOpenOffice.org Draw などのお好みのグラフィックアプリケーションを使用し、GIFまたはPNG形式のいずれかで 画像を保存してください。 そして、画像の選択肢でスタイルシートが使用されるように インポートします。

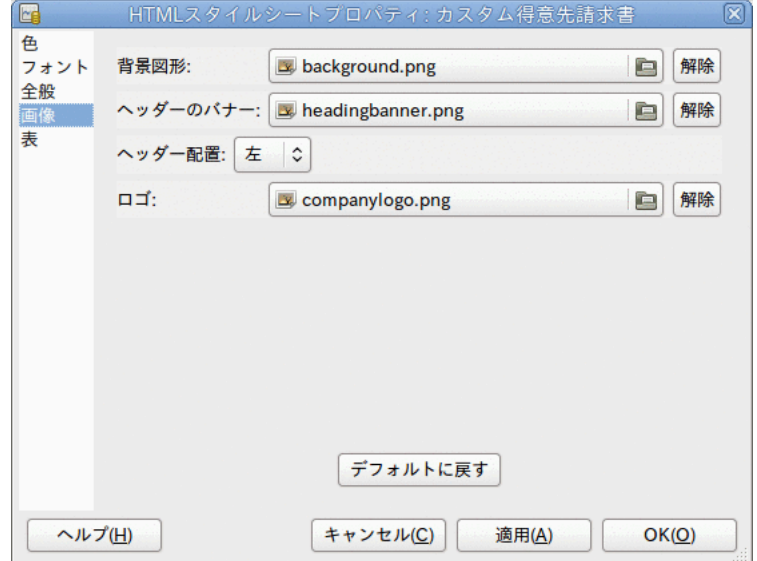

全3種類の画像をインポートした例は次のようになります。

サンプルの背景、見出しバナー、およびロゴがあるHTMLスタイルシートウィンドウ。

#### 注記

画像は次のように得意先請求書に配置されます。 背景画像は背景となるようにタ イル状に配置されます。ヘッダのバナーは得意先請求書テキストの上に配置され ます。ロゴは得意先請求書の左上隅、ヘッダのバナーの左側に配置されます。 お そらく、得意先請求書がうまく印刷されるまで、いくつかの異なった大きさの画 像を試みなければいけないでしょう。 推奨サイズは、ロゴは1cm(約0.5インチ)角 の正方形、ヘッダのバナーは幅15cm(約6インチ)、高さ1cm(約0.5インチ)です。

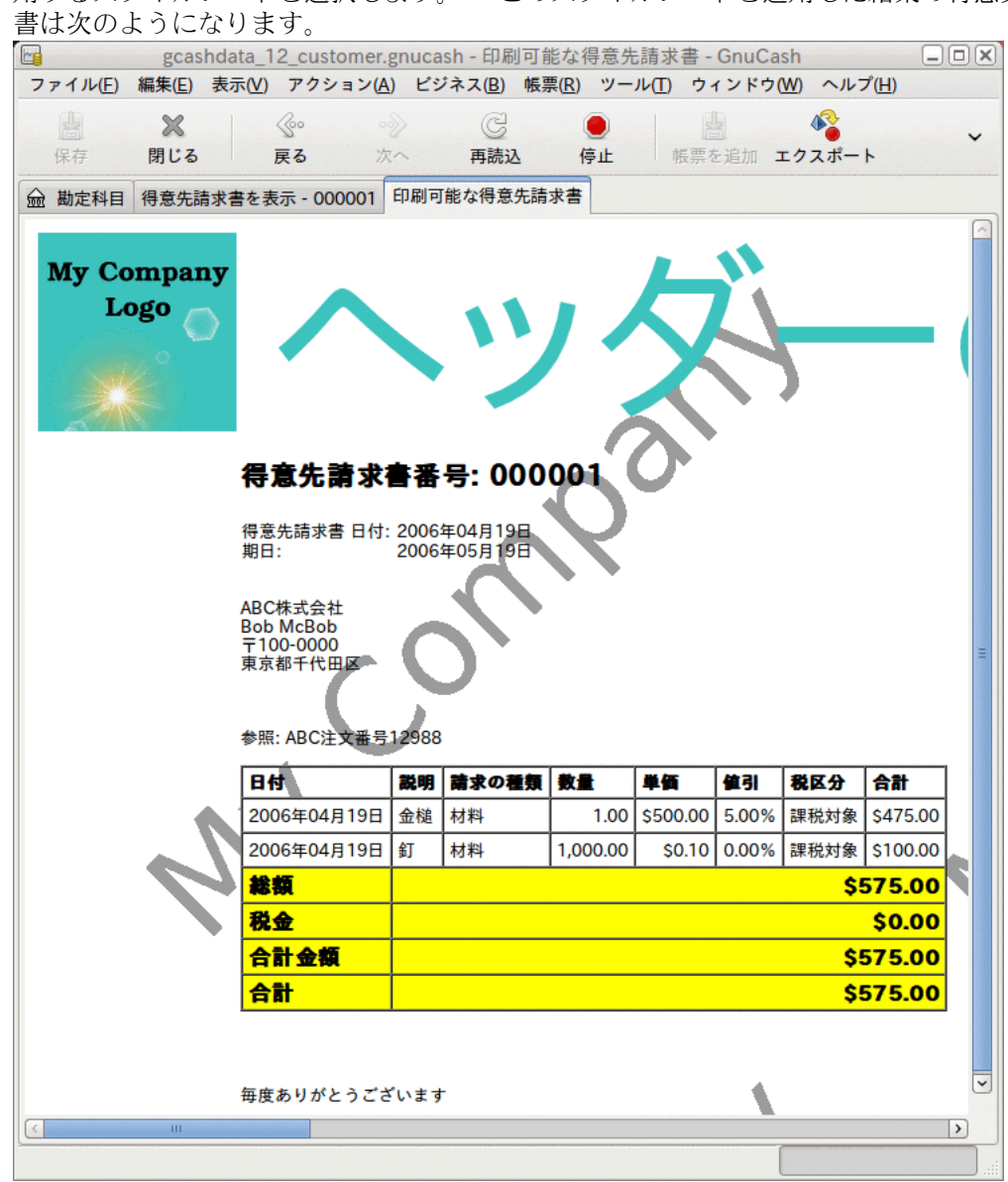

スタイルシートを設定したら、得意先請求書を印刷する時に、オプションメニューから使 用するスタイルシートを選択します。 このスタイルシートを適用した結果の得意先請求

スタイルシートで選択した画像から生成された結果の見るも恐ろしい得意先請求書。

# 第13章 買掛金

買掛金 (Accounts Payable, A/P) は、あなたの会社が購入した製品またのサービスで支払 いが必要な金額を意味します。

# 基本概念

本章では買掛金 (Accounts Payable, A/P) に焦点を合わせます。 買掛金とはあなたの会 社が購入した製品またはサービスで今後支払いの予定がある金額を意味します。

# 初期セットアップ

GnuCashで会社の買掛金を扱うように設定するには、2つの準備が完了していなければいけ ません。 一つ目は適切な勘定科目階層を作ることです。そして二つ目はGnuCashに会社を 登録することです。

## 勘定科目のセットアップ

ビジネス勘定科目階層をセットアップするには多くの異なる方法があります。 ビジネス 勘定科目をセットアップするには、新規勘定科目階層アシスタントを開始するか、手動で 作成します。 事前定義されたビジネス勘定科目にアクセスするためには、GnuCashを開始 し、ファイル → ファイルを新規作成をクリックします。そして利用可能な勘定科目のリス トが表れるまで進み、ビジネス勘定科目を選択します。

事前定義されたビジネス勘定科目階層は、完全にはニーズを満たしません。 勘定科目階 層があなた特有の状況でうまく機能するように調整を行う必要があります。 十分綿密に 調整してから使用開始することを推奨します。

買掛金 (Accounts Payable, A/P) は、あなたの会社が購入した製品またのサービスで支払 ....<br>いをまだ行っていない金額を意味します。 貸借対照表には負債として計上します。 GnuCashの統合買掛金システムを使用するために は、最初に買掛金タイプの勘定科目をセットアップしなければいけません。 通常、買掛 金勘定科目は負債の子勘定科目にします。 統合買掛金システムでは、この勘定科目の中 に取引を配置します。

基本的な買掛金勘定科目階層 :

-資産 -銀行 -負債 -買掛金 -費用 -買掛金費用

有効に利用するためには、この階層に追加の資産および実際の費用勘定科目を加える必要 があります この階層の重要な側面は、費用勘定科目および買掛金タイプに設定されてい る買掛金負債勘定科目を使用することです。

### 会社の登録

勘定科目構造を作成した後、GnuCashファイルに自身の会社情報を登録します。 会社情報 を登録するためには、ファイル → プロパティを選択します。

- 会社名、電話番号、FAX番号、電子メールアドレスおよびウェブサイトURLなどの連絡先 情報を入力します。
- 会社の税金を支払うためのID番号を会社ID欄に入力します。

# システムコンポーネント

GnuCashには、統合された買掛金システムがあります。 買掛金システムによって作成され<br>る取引は買掛金勘定科目の中に記録されます。 一般的にこの勘定科目内で直接作業をせ る取引は買掛金勘定科目の中に記録されます。 ず、4種類の統合GnuCash買掛金アプリケーションコンポーネントを通じて使用します。 買掛金コンポーネントはビジネス → 仕入先サブメニューから使用可能です。 これらの買 掛金コンポーネントは次の通りです。

- 仕入先は信用取引で製品またはサービスを購入する人々または会社です。
- 什入先請求書は什入先が支払いを請求するために送る物理的な請求書を表します。 の什入先請求書には購入した商品一覧が含まれます。
- 請求のまとめ(オプション)では仕入先からの請求をまとめたものを登録します。 請求 のまとめは特定の仕入先からの複数の請求を一まとまりにすることができる仕組みで す。
- 支払処理は仕入先からの買掛となっている支払いを登録するために使用します。

次の節ではそれぞれの買掛金アプリケーションコンポーネントを紹介します。

# 仕入先

仕入先は、あなたが商品またはサービスを購入する会社または個人です。 買掛金システ ムの中に仕入先を登録しなければいけません。

### 新規作成

新規の仕入先を登録するためにはメニューバーからビジネス → 仕入先 → 仕入先を新規作 成を選択します。 会社名、住所、電話番号、FAX番号などの仕入先情報を入力します。 そ れ以外の項目一覧を次に示します。

- 識別情報 仕入先番号 この仕入先について照会する時の番号です。 空白の状態にし ておくと、数が自動的に選ばれます。
- 識別情報-アクティブ-アクティブな仕入先とアクティブでない仕入先を区別します。 昔のアクティブでない仕入先が多くあり、アクティブであるとマークされたものだけを 知りたい時に有効です。
- 支払先住所 名前 支払いを行うことになっている個人の連絡名です。
- 備考 仕入先に関する追加コメントを記録します。 例えば、仕入先の会社の中で連絡 先となっている人々の名前を追跡するために使用します。
- 支払情報 通貨 支払いのデフォルト通貨を指定します。
- ・支払情報 支払条件 この仕入先のデフォルト支払条件を指定します。 ビジネス → 支払条件エディターを使用して、支払条件を前もって登録しなければいけません。
- 支払情報 税込 税金が仕入先からの請求に含まれているかどうかを指定します。 は い、いいえ、全体の設定を使用のいずれかを選択できます。
- はいは税金が仕入先請求書の金額に既に含まれていることを意味します。
- いいえは、税金が含まれていないことを意味します。
- 全体の設定を使用は編集 → 設定(Mac OS Xの場合はGnuCash → 設定) を通じてアクセ ス可能な全体の設定を使用します。
- 支払情報-税額表 仕入先請求書の商品に適用するデフォルト税額表を指定します。 ビ ジネス → 税額表エディターメニュー項目から税額表を登録しなければいけません。

仕入先を新規作成ウィンドウは次のようになります。

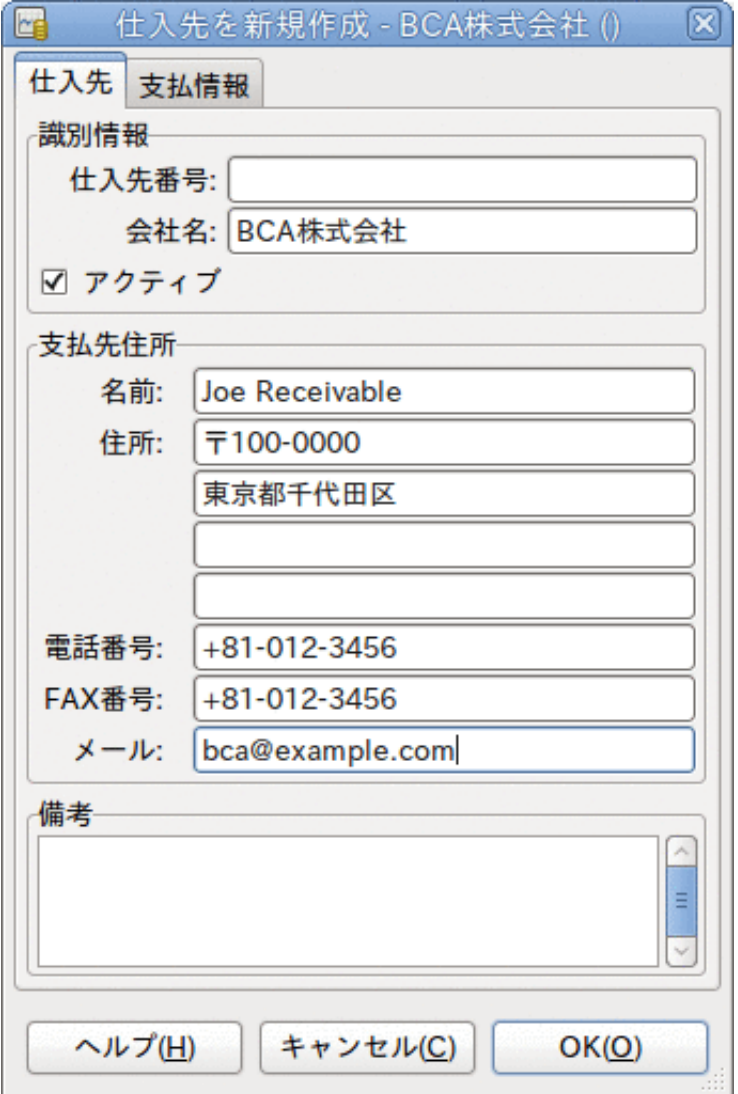

仕入先を新規作成ウィンドウ

### <span id="page-169-0"></span>検索と編集

既存の仕入先を検索するためには、ビジネス → 仕入先 → 仕入先を検索ウィンド ウを使用します。 検索結果から仕入先を選択し、仕入先を表示/編集するを選択しま す。 このウィンドウは、仕入先請求書を入力して支払処理をする時に、仕入先を探すた めにも使用します。

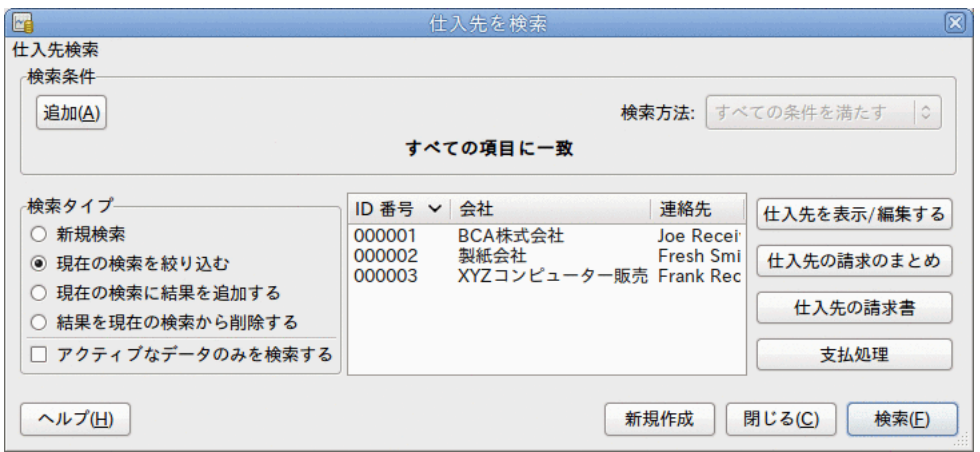

#### 仕入先を検索ウィンドウ

多くの仕入先が入力した検索条件に一致した場合、現在の結果の中で絞り込み検索を実行 することによって検索結果を絞り込むことができます。 現在の検索結果を絞り込むラジ オボタンが選択されている場合、現在の検索結果の中で検索されます。 GnuCashでは実際 には最初の検索を実行した後にこのオプションを選択できるようになります。

探している仕入先が指定した検索条件に一致しない場合、検索条件を変更し、新規検索ラ ジオボタンをクリックしてから、検索ボタンをクリックします。 適切な手順は新規検索 を選択することです。 仕入先が元の検索の結果に無く、この検索結果を絞り込むだけで あった場合、新しい検索条件にかかわらず仕入先を見つけることができません。

#### 注記

すべての登録しているアクティブな仕入先のリストに戻ってくるには、検索条件 に正規表現に一致するを選択し、単一のドット「.」をテキスト欄に入力します。 アクティブなデータのみを検索がチェックされていることを確認してから、検索 をクリックしてください。 正規表現「.」は、何にでも一致することを意味しま す。

# 仕入先請求書

仕入先請求書は仕入先から受け取る支払請求書です。 GnuCashで仕入先請求書の追跡をす ることができます。

### 新規作成

仕入先から仕入先請求書を受け取り、それをGnuCashに入力する場合は、仕入先請求書を 新規作成しなければいけません。 仕入先請求書を新規作成するには、メニューバーから ビジネス → 仕入先 → 仕入先請求書の新規作成を選択し、表示されるウィンドウに適切に 入力します。

- 得意先請求書情報 得意先請求書ID (オプション) 仕入先が発行した請求書の識別番 号 (すなわち仕入先がこの請求書のために使用する内部番号) です。
- 得意先請求書情報 作成日 得意先請求書が仕入先によって発行された日付です。
- ・請求情報 仕入先 仕入先請求書を発行した仕入先で す。 仕入先を新規作成ウィンドウで入力した仕入先の会社名を覚えている場合、この 欄に入力を始めるとGnuCashは自動的に残りを補完します。 覚えていない場合は、選 択...ボタンをクリックし、[「検索と編集」](#page-169-0)で説明した仕入先を検索ウィンドウにアク

セスします。 検索結果で探している仕入先をクリックしてハイライト表示し、次に選 択ボタンを押します。

- 請求情報 請求のまとめ (オプション) この仕 入先請求書を請求のまとめ ([「仕入先請求のまとめ」を](#page-174-0)参照) に関連付けま す。 請求のまとめを新規作成ウィンドウで入力した請求のまとめの名前を覚えている 場合、この欄に入力を始めるとGnuCashは自動的に残りを補完します。 覚えていない場 合は、選択...ボタンをクリックし、請求のまとめを検索ウィンドウにアクセスしま す。 このウィンドウは[「検索と編集」で](#page-169-0)説明したものとほぼ同じです。 検索結果で探 している請求のまとめをクリックしてハイライト表示し、次に選択ボタンを押します。
- 請求情報 請求ID (オプション) 仕入先によって仕入先請求書に付けられたID (例え ば得意先請求書番号) です。
- 請求情報 支払条件 この仕入先請求書の支払条件契約です。 登録されている支払条 件のリストをポップアップメニューの中から利用可能です。 選択した仕入先にデフォ ルト値を指定していた場合、この欄はデフォルトで初期化されます。
- 入金相殺を行うデフォルトのプロジェクト 得意先 (オプション) この仕入先請求書 に関連付ける得意先です。 後で得意先に請求するためにこれを使用します。
- 入金相殺を行うデフォルトのプロジェクト 請求のまとめ (オプション) この仕入先 請求書に関連させる請求のまとめです。

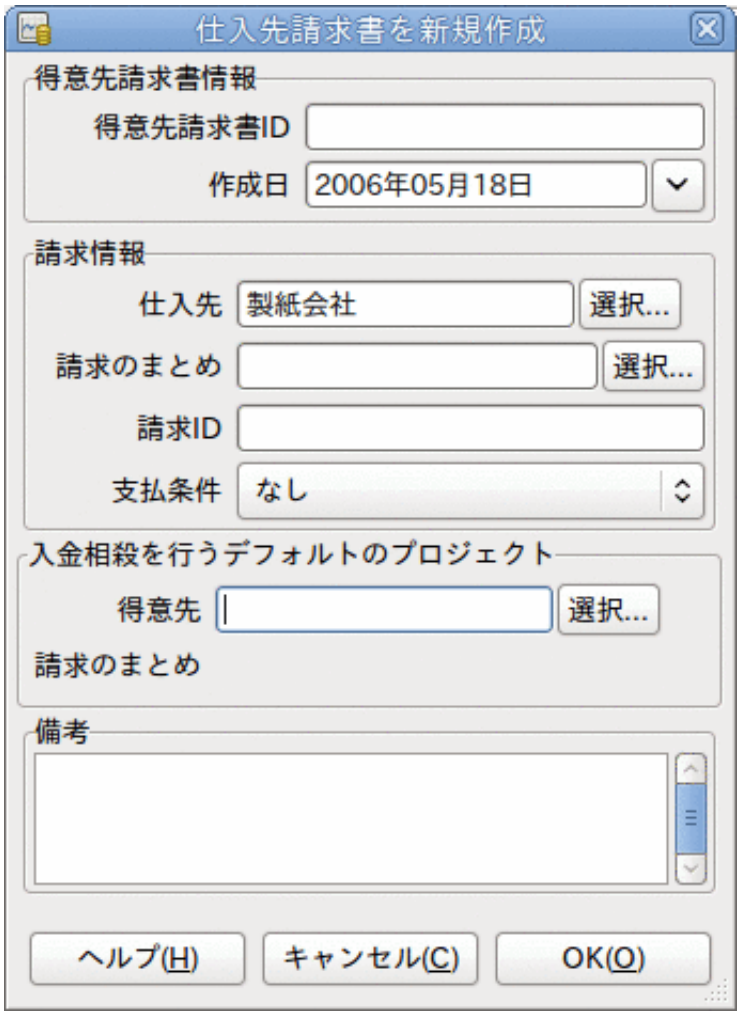

仕入先請求書を新規作成ウィンドウ

OKボタンをクリックして、仕入先請求書を編集ウィンドウを開きます。

### 編集

仕入先請求書を編集ウィンドウでは、勘定科目記録簿での作業と同じ方法で購入した商品 一覧を入力できます。

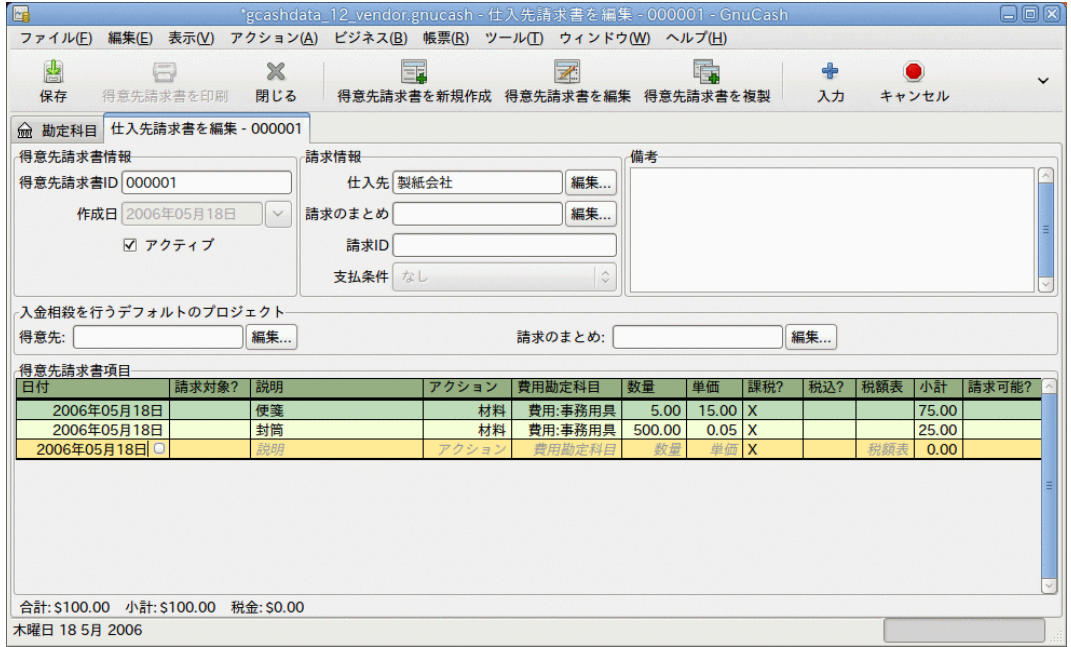

仕入先請求書を編集ウィンドウ

得意先請求書項目欄は12列あります。

- 日付 この商品を販売した日付です。
- 請求対象? Xは商品がこの請求書に加えられていることを意味します。空欄の場合は商 品がこの請求書に加えられていないことを意味します。 空欄の場合、商品行を選択し てこの欄をクリックすることにより、商品を請求書に加えることができます。
- 説明 (オプション) 商品またはサービスに関する説明です。
- アクション (オプション) 利用者定義欄です。 ここには原価部門情報や、3つの既定 義アクションである時間、材料、プロジェクトなどで使用します。
- 費用勘定科目 この商品の費用勘定科目を変更する場合に選択します。
- 数量 購入した商品の数量を追跡します。
- 単価 商品単価を入力します。
- 課税? この商品が課税対象になるかどうかを入力します。 X は課税対象になることを 意味します。空欄の場合は課税対象外であることを意味します。 欄をクリックするこ とによって、課税?が順番に切り変わります。
- 税込?-税金が単価に含まれているかどうかを入力します Xは税込であることを意味しま す。空欄の場合は税抜であることを意味します。
- 税額表 (オプション) この欄はすべての利用可能な税額表のポップアップメニューで す。 商品が課税対象で税金が単価に含まれていない場合、この税額表が税額を計算す るために使用されます。
- 小計(編集不可) この商品(税抜)の小計が計算・表示されます。
- 請求可能? この欄は入金相殺/請求のまとめを等で実際に請求を行うことができるかど うかを示します。

すべての欄の入力が終わったら、仕入先請求書を記帳します。

### 記帳

仕入先請求書を記帳する必要がなければ、仕入先請求書を閉じて後で再開することができ ます。 最終的には仕入先請求書を記帳しなければいけません。 仕入先請求書を記帳する と、取引は買掛金勘定科目に記録されます。 仕入先請求書記帳ウィンドウが開かれ、次 の情報を入力するように求められます。

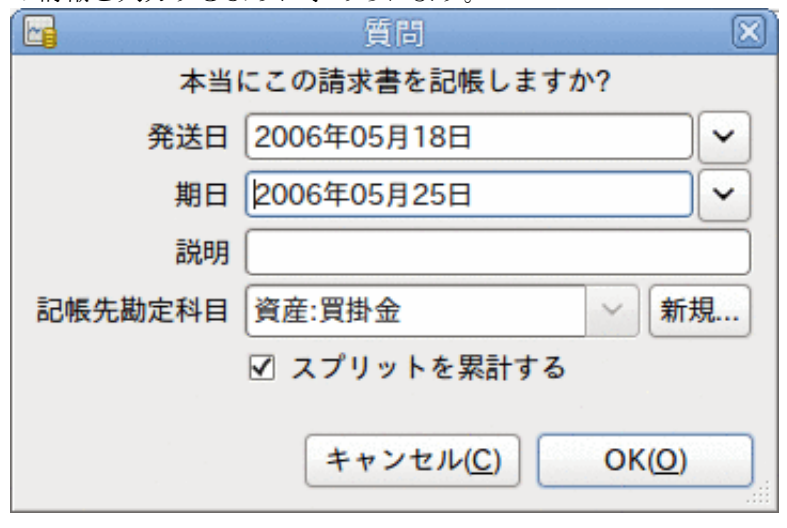

仕入先請求書記帳ウィンドウ

- 記帳日 買掛金勘定科目に入力される取引の日付を指定します。
- 期日 仕入先請求書の支払期日です。
	- 仕入先請求書を作成した時に支払条件を指定した場合、指定した条件に従って日付が 計算されます。入力欄は気にしなくても構いません。
	- 支払条件を指定しなかったなら、予期される支払期日をここに入力します。
- 説明 任意の説明を入力します。 仕入先請求書の取引が買掛金勘定科目に記録される 時、この説明は取引の説明欄に入力されます。
- 記帳先勘定科目 仕入先請求書の取引が記帳される買掛金勘定科目を選択します。 存 在する買掛金勘定科目の一覧から勘定科目を選択できます。
- スプリットを累計する 仕入先請求書の複数の商品が同じ勘定科目への資金移動であっ た場合に、その資金移動を一つのスプリットに結合するか、個別に入力するかを決定し ます。 便箋と封筒を購入したサンプル請求書の例では、次のような記帳結果になりま す。
	- 選択した場合(スプリットは累計されます) 費用:事務用具勘定科目から100.00ドル の1回の資金移動として記録されます。
	- 選択しない場合 費用:事務用具勘定科目から75.00ドルと25.00ドルの2回の資金移動 を行うスプリット取引が買掛金勘定科目に作成されます。 スプリットの摘要欄には それぞれ、便箋と封筒の購入 (仕入先請求書に入力された商品の説明) が表示されま す。

### <span id="page-173-0"></span>検索

既存の仕入先請求書を検索するためには、ビジネス → 仕入先 → 仕入先請求書を検索を使 用します。 検索結果から編集または参照する仕入先請求書を選択します。

### 注記

記帳済み仕入先請求書を編集する前に、仕入先請求書の記帳を取り消す必要があ ります。

注記

既存の仕入先請求書にアクセスする他の方法もあります。 これらは得意先請求書 にアクセスする方法と同様です。 詳細に関しては[「検索」](#page-161-0)を参照してください。

# <span id="page-174-0"></span>仕入先請求のまとめ

仕入先請求のまとめは、同じ仕入先からの複数の請求を一まとまりにするのに使用しま す。 仕入先請求のまとめ機能の使用はオプションです。 同じ仕入先からの複数の請求が あり、まとめた請求に関連するすべての仕入先請求書を見たい時、この機能は役に立ちま す。

仕入先請求のまとめ機能を使用するためには、ビジネス → 仕入先 → 請求のまとめを新規 作成を選択します。 請求のまとめを新規作成ウィンドウが表示されます。 編集可能な欄 は次の通りです。

- 請求のまとめ情報 請求のまとめ番号 (オプション) この請求のまとめのために番号 を入力します。 空欄にした場合、自動的に番号が選択されます。
- 請求のまとめ情報 請求のまとめの名前 新規請求のまとめに割り当てる名前を入力 します。
- 所有者情報 仕入先 請求のまとめの作成対象となる仕入先を入力します。
- 所有者情報 請求ID この仕入先請求のまとめを参照するための番号です (例えば、 注文番号)。
- アクティブな請求のまとめ 請求のまとめをアクティブにするか非アクティブにするか を切り替えます。 多くの非アクティブな請求のまとめを持っている場合に役に立ちま す。アクティブと設定されている請求のまとめだけを検索するのが簡単になります。

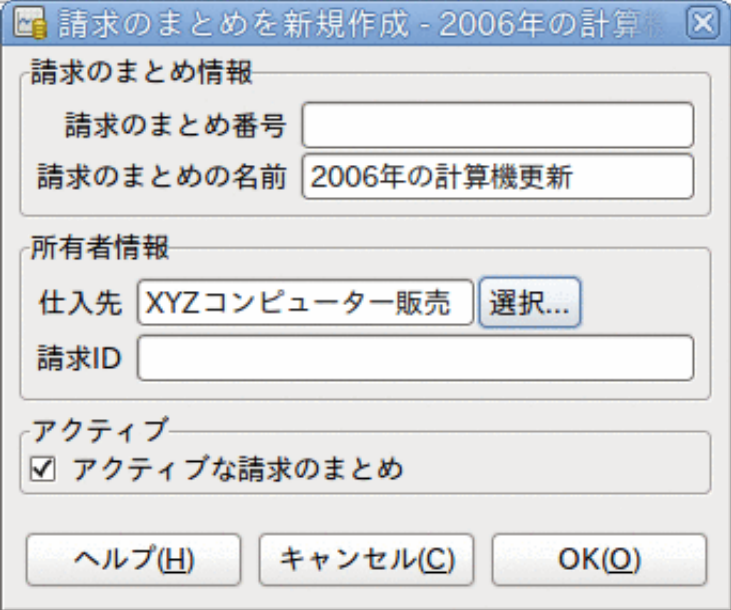

仕入先請求のまとめを新規作成

既存の仕入先請求のまとめを編集するためには、ビジネス → 仕入先 → 請求のまとめを検 索を使用します。 検索結果で編集する請求のまとめを選択して、請求のまとめの参照/編 集ボタンをクリックします。

請求のまとめに関連している仕入先請求書を選択するためには、ビジネス → 仕入先 → 請 求のまとめを検索を使用します。 検索結果で目的の請求のまとめを選択して、得先請求 書を表示ボタンをクリックします。 この請求書のまとめに関連している仕入先請求書一 覧を表示するウィンドウが表示されます。 メインウィンドウで仕入先請求書エディター を開くためには、仕入先請求書を選択して、得先請求書を表示ボタンをクリックします。

# 支払処理

最終的に、仕入先請求書に対して支払いを行う必要があります。 支払いを行うために は、ビジネス → 仕入先 → 支払処理メニューを選択し、支払処理を行います。

支払処理の構成は次のようになります。

- 支払情報 -仕入先 支払いを行う仕入先を入力します。 仕入先を新規作成ウィンドウ で入力した仕入先の会社名を覚えている場合、この欄に入力を始めるとGnuCashは自動 的に残りを補完します。 覚えていない場合は、選択...ボタンをクリックし[、「検索と](#page-169-0) [編集」](#page-169-0)で説明した仕入先を検索ウィンドウにアクセスします。 検索結果で探している 仕入先をクリックしてハイライト表示し、次に選択ボタンを押します。
- ・支払情報 − 什入先 − 支払いを行う什入先を入力しま す。 仕入先請求書IDを覚えている場合、この欄に入力を始めるとGnuCashは自動的に残 りを補完します。 覚えていない場合は、選択...ボタンをクリックし[、「検索」](#page-173-0)で説明 した仕入先を検索ウィンドウにアクセスします。 検索ウィンドウの検索結果で探して いる仕入先をクリックしてハイライト表示し、次に選択ボタンを押します。
- 支払情報 日付 支払いを行う日付を入力します。通常は今日の日付です。
- 支払情報 金額 この支払いで資金移動を行う金額を入力します。
- 支払情報 番号 小切手番号を入力します。
- 支払情報 摘要 この支払いに関する摘要を入力します。
- 記帳先 この取引を記帳する買掛金勘定科目を入力します。
- 資金移動勘定科目 支払いを行う元となる勘定科目 (例えば当座預金勘定科目) を入力 します。

GnuCashの売掛金支払ウィンドウは次のようになります。

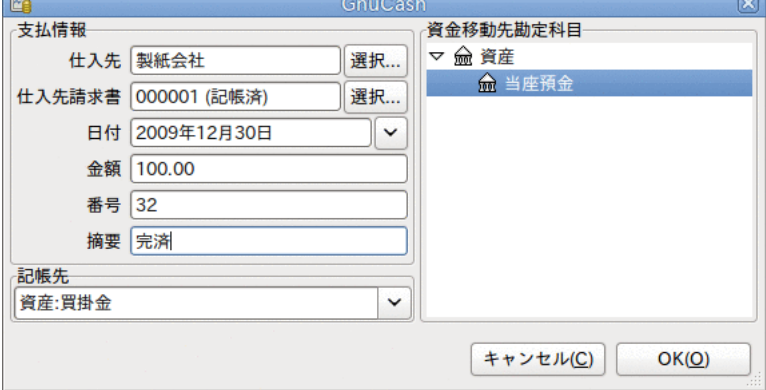

支払処理ウィンドウ

# 第14章 給与支払い

給与支払いは従業員への支払額、給与総額、有給休暇、および控除額に関する財務的な記 録です。 本章ではGnuCashを使用して給与支払いをどのように追跡するかについて説明し ます。

# 基本概念

給与支払いは従業員への支払額、給与総額、有給休暇、および控除額に関する財務的な記 録です。 基本的に従業員へのお金の支払いや福利厚生の提供に関係するすべてのことで す。 給与支払いには多くの異なる勘定科目、人々、機関が関係するので、給与支払いは 会計処理においてより複雑な仕事の一つです。

給与支払いは通常費用として計上します。 会計士によっては、給与支払い費用を短期負 債勘定科目として「保存」することがあります。 従業員への支払いと異なる時間に支払 われることがある所得税などに、短期負債勘定科目は役に立ちます。 従業員には隔週で 給与を支払うかもしれません。一方、税金は四半期に1回に支払います。 本章では給与支 払いをすぐに費用計上し、一方で負債勘定科目に税金を保存する方法について説明しま す。

#### 注記

GnuCashには統合給与システムはありません。 GnuCashで給与支払い経費を追跡し ている間、GnuCashの外で税金と控除額の計算をしなければいけません。

# 勘定科目のセットアップ

勘定科目をセットアップする時は、現地の税法を考慮に入れなければいけません。 給与 税は世界中で多くの異なった方法で扱われているので、本節で説明するのは非常に単純な 構造です。 ここからは、自身の特定の給与控除設定に合わせなければいけません。

2種類の税金を支払わなければいけないと仮定します。Tax1とTax2はそれぞれ、従業員負 担と企業負担の要素です。

従業員の給与およびこれら2種類の税金が費用勘定科目になります。 租税債務は負債勘定 科目になります。 租税債務勘定科目は、すべての従業員が預けている税金を累積すると ころです。 後で適切な政府系機関に税金を支払います。

```
単純な給与支払い配置
```

```
-資産
   -当座預金
-負債
   -Tax1 (短期「保存」勘定科目)
   -Tax2 (短期「保存」勘定科目)
-費用
   -給与
  -Tax1-Tax2
```
注記

一人一人の給与を追跡するために従業員ごとに子勘定科目を作成する誘惑に抵抗 してください。 各従業員のために子勘定科目を作成すると、管理できないほ

ど大きな勘定科目リストになります。 従業員が出入りした数年後の勘定科目構<br>造を想像してください。 ただ一つの勘定科目 (例えば、費用:給与勘定科 造を想像してください。 ただ一つの勘定科目 (例えば、費用:給与勘定科 目) の中に従業員の給与をすべて記録して、従業員情報単位で参照する帳票を使 用する方がはるかに簡単です。

# プロトコル

GnuCashには統合給与システムはありません。 GnuCashで給与支払い費用を追跡すること ができますが、給与支払いプロトコルを開発して、GnuCashの外 (例えばスプレッドシー ト) で計算を実行する必要があります。 本節では、そのようなプロトコルの一つを示しま す。 モデルとして次の例のプロトコルを使用します。

### ステップ 1: 控除リスト

給与支払いプロトコルの第1ステップは、各従業員に対しすべての税金と控除のリストを 作成することです。 各項目には各金額を計算するための定義と計算式を含まなければい けません。 一度プロトコルを確立すると、給与支払いの法律または税率変更があるとき だけ変更する必要があります。

この例のシナリオでは、控除リストは次のようになります。

- · E\_GROSS\_SALARY 従業員税込給与額
- · E TAX1 Tax1への従業員負担 (E GROSS SALARYのXパーセント)
- · E\_TAX2 Tax2への従業員負担 (E\_GROSS\_SALARYのXパーセント)
- · C\_TAX1 Tax1への企業負担 (E\_GROSS\_SALARYのXパーセント)
- · C TAX2 Tax2への企業負担 (E GROSS SALARYのXパーセント)

### 注記

従業員の手取り給与 (E\_NET\_SALARY) は、E\_GROSS\_SALARY - E\_TAX1 ETAX2 で定義されます。既に存在する項目で構成されるので、このリストに入れ る必要はありません。

各控除を計算するための実際の計算式をこのリストに配置します。 これらの計算式はか なり複雑な場合があります。「税法の表のXYZを参照」と単純に書いてある場合もありま す。

この定義を使用することでいくつかの興味深い金額を計算することができることに注意し てください。 そのような金額の一つとして会社の総コスト E\_GROSS\_SALARY + C\_TAX1 + C\_TAX2 があります。

## ステップ 2: 取引マップの作成

GnuCashで給与支払いを記録する時は、単一のスプリット取引で処理します。 このスプ リット取引を適切な費用と負債勘定科目に配置します。 後で給与支払いを詳細に調べる 必要がある場合、スプリット取引を開いてください。

前記の控除リストを利用して従業員スプリット取引マップを作成します。 リストのそれ ぞれの項目はGnuCash勘定科目にマップします。

表14.1 取引マップ

| 勘<br>てい<br>"≔<br>科<br>–<br>-AF<br>$\overline{\phantom{0}}$ | 増加 | $\mathbf{r}$<br>減り                                                          |
|------------------------------------------------------------|----|-----------------------------------------------------------------------------|
| 座預金<br>資<br>巫<br><u>u/</u><br>庄<br>--                      |    | .ARY<br>TTT<br>$\sim$<br>н<br>NE.<br>м<br><br>-<br>$\overline{\phantom{a}}$ |

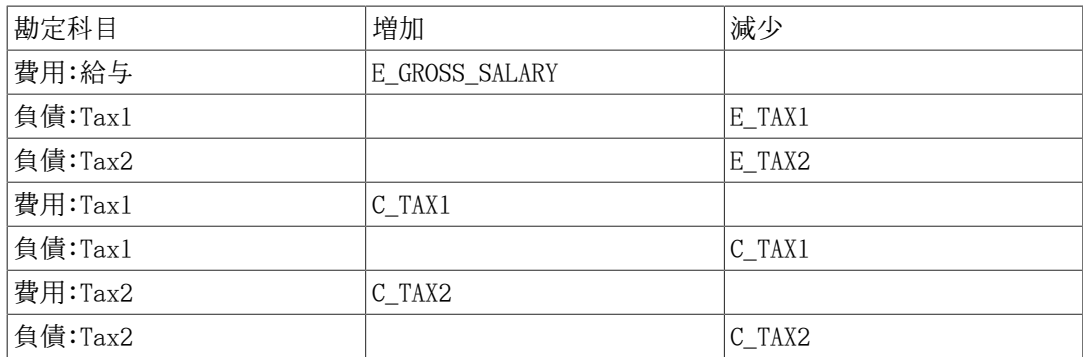

C\_TAX1およびC\_TAX2要素が負債勘定科目と費用勘定科目の両方の項目にあることに注意し てください。 それぞれの税金に関する会社の租税債務は給与支払い時点で費用計上され ますが、税金の支払期限までは負債のまま残ります。

## ステップ 3: 従業員への給与支払い

従業員への給与支払いを行う勘定科目に移動します。例えば資産:当座預金勘定科目で スプリット取引を開いて、この例の取引マップを使用して実際の金額を入力しま す。 全社員分これを繰り返します。

ティップ

多くの従業員がいたら特に本書の手順は退屈です。

従業員給与支払いを入力する時に間違いなく使用するGnuCashツールは、取引の複 製 (複製ツールバーボタンを使用します) です。 これによって、すべてのスプ リット取引を各従業員に対して入力する手間を節約できるかもしれません。 まだ 各従業員への実際の給与支払金額を一致させるために金額の合計を変更する必要 があります。しかし、各従業員に対してスプリット取引を作成する必要はありま せん。

給与支払取引がほとんどの給与支払期間で変更されない場合、現在の給与の間は 各従業員の最新の給与支払い取引をコピーする取引複製機能を使用できます。 絶 えずそれを行うなら予定取引機能を読むと、さらに多くの時間を節約できます!

## ステップ 4: 政府への税金支払い

最後に行うことは、税金を政府に支払うことです。 負債勘定科目にはさまざまな政府機 関のための税金を収集してきました。この租税債務を支払うために定期的に政府に小切手 を送る必要があります。 それを行うためには、租税債務を支払う (例えば) 当座預金勘定 科目に単純な2勘定科目取引を入力します。 当座預金勘定科目と負債勘定科目の間の取引 であり、費用勘定科目は全く関係しません。 費用勘定科目は租税債務を記録する場合に のみ使用します。

# 例

前項の勘定科目設定を使用して、例を通して見てみます。 2人の従業員 (E1とE2) がい て、毎月の税込給与額がそれぞれ1,000ドルであると仮定します。 Tax1とTax2の従業員負 担はそれぞれ10%と5%です。 従業員税込給与額に対するTax1とTax2の企業負担はそれぞれ 15%と10%です。

開始時に銀行に50,000ドルあります。給与支払いを行う前の勘定科目階層は次のようにな ります。

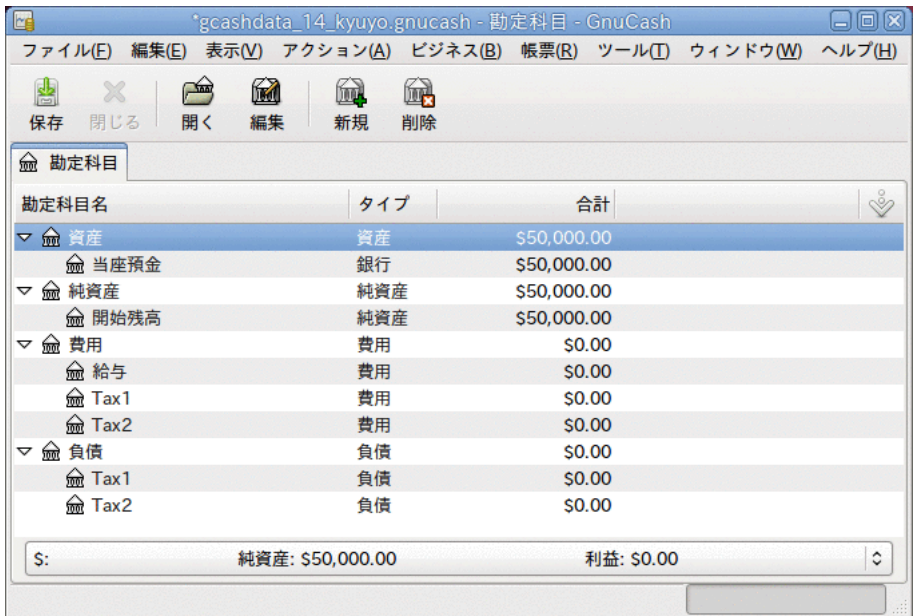

給与支払いの初期セットアップ

## プロトコルの作成

従業員1の控除リストは次の通りです。

- E\_GROSS\_SALARY 従業員税込給与額 1,000ドル
- · E\_TAX1 tax1の従業員負担 -100ドル (E\_GROSS\_SALARYの10パーセント)
- · E\_TAX2 tax2の従業員負担 50ドル (E\_GROSS\_SALARYの5パーセント)
- · C\_TAX1 tax1の企業負担 150ドル (E\_GROSS\_SALARYの15パーセント)

· C TAX2 - tax2の企業負担 - 100ドル (E GROSS SALARYの10パーセント)

表14.2 従業員1の取引マップ

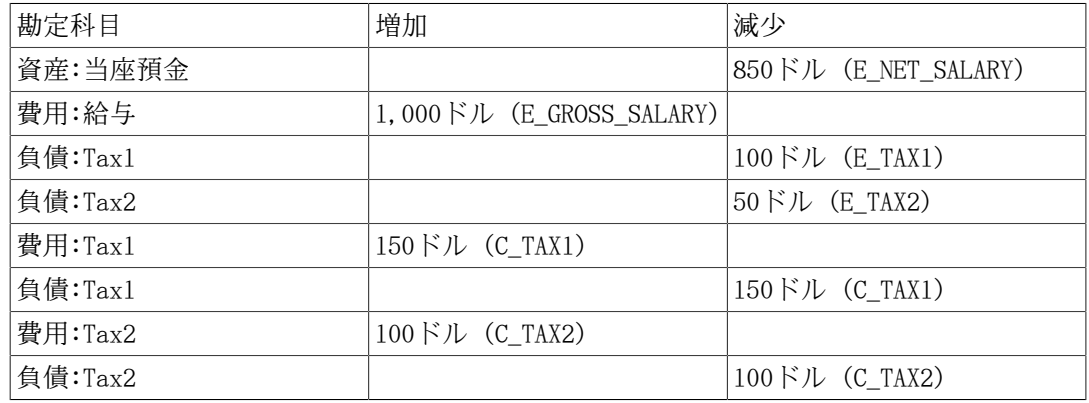

## 従業員への給与支払い

では、従業員1のために最初のスプリット取引を当座預金勘定科目に入力します。 スプ リット取引は次のようになります。
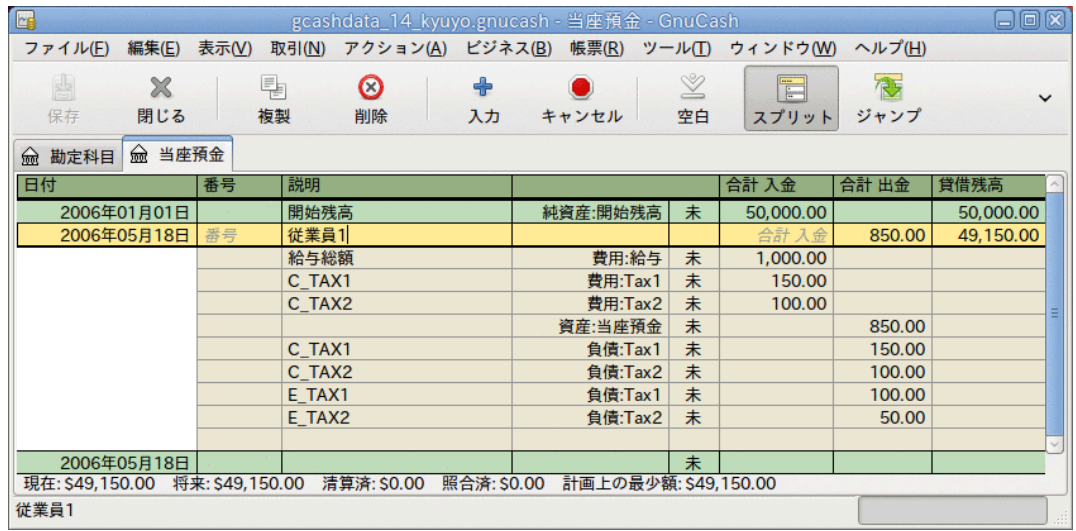

従業員1スプリット取引

ティップ

従業員に給与支払いを行う時、従業員名だけを説明欄に入力します。 GnuCashの 小切手印刷機能を使用すると決めた場合、自動的に正しい従業員に小切手が作成 されます。 従業員名以外の他の情報を取引に記録したい場合、勘定科目記録簿を 2行モードで参照すると使用できる備考欄を使用します。

従業員2のためにこれを繰り返すと、勘定科目階層は次のようになります。

| E                                          | *gcashdata_14_kyuyo.gnucash - 勘定科目 - GnuCash                       |                 | $\Box$ ox           |
|--------------------------------------------|--------------------------------------------------------------------|-----------------|---------------------|
| ファイル(F)                                    | 編集(E) 表示( <u>V)</u> アクション( <u>A)</u> ビジネス(B) 帳票(R) ツール(T) ウィンドウ(W) |                 | ヘルプ(H)              |
| 卨<br>□<br>64<br>X<br>保存<br>開く<br>閉じる<br>編集 | 衄<br>61<br>新規<br>削除                                                |                 |                     |
| 俞 勘定科目<br>俞 当座預金                           |                                                                    |                 |                     |
| 勘定科目名                                      | タイプ                                                                | 合計              | $\frac{8}{3}$       |
| ▽ m 資産                                     | 資産                                                                 | \$48,300.00     |                     |
| 俞 当座預金                                     | 銀行                                                                 | \$48,300.00     |                     |
| <del>lm</del> 純資産<br>▽                     | 純資産                                                                | \$50,000.00     |                     |
| 俞 開始残高                                     | 純資産                                                                | \$50,000.00     |                     |
| <b>俞 費用</b><br>▽                           | 費用                                                                 | \$2,500.00      |                     |
| <b>俞 給与</b>                                | 費用                                                                 | \$2,000.00      |                     |
| <u>लि</u> त Tax1                           | 費用                                                                 | \$300.00        |                     |
| <sub>o</sub> Tax2                          | 費用                                                                 | \$200.00        |                     |
| 劒 負債<br>▽                                  | 負債                                                                 | \$800.00        |                     |
| <del>लि</del> Tax1                         | 負債                                                                 | \$500.00        |                     |
| <del>⋒ि</del> Tax2                         | 負債                                                                 | \$300.00        |                     |
| S, 総合計:                                    | 純資産: \$47,500.00                                                   | 利益: -\$2,500.00 | $\hat{\mathcal{L}}$ |
|                                            |                                                                    |                 |                     |

給与支払い後の勘定科目階層

### 政府への支払い

負債:Tax1と負債:Tax2勘定科目それぞれで、所轄の政府機関にいくら支払わなければいけ ないかを追跡し続けます。 これらの機関に支払う時期が来た時、当座預金勘定科目から 負債勘定科目まで一つの取引を作成します。 費用勘定科目は全く関係しません。 この例 ではメイン勘定科目は次のようになります。

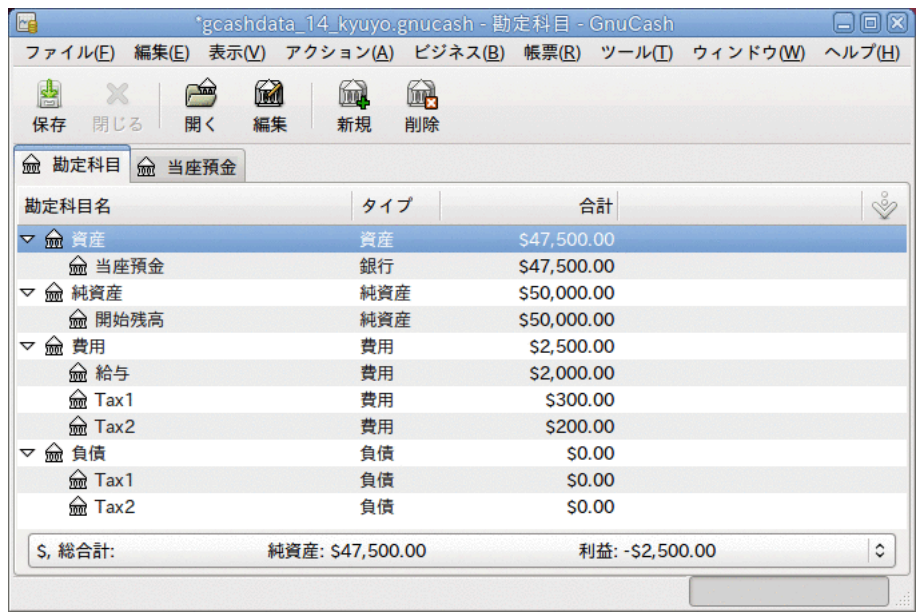

政府への支払い後の勘定科目

# 第15章 予算

本章では、GnuCashでどのように予算を作成して使用するかについて説明します。

## 基本概念

予算は、予定されている収益と費用を見積もるためのツールです。 予算はある期間に財 産がどのように変化するかを計画するため、および計画した財務取引とその期間の実際の 財務取引を比較してどうだったかを検査するために使用します。

予算作成の概念は非常に一般的であるため、GnuCashには簡単で柔軟な予算作成ツールが あります。 利用者としては、どれくらい複雑または簡単な予算を作成するかを決めなけ ればいけません。 本書でそれらのうちのいくつかを決定できるでしょう。

#### 専門用語集

予算作成について検討する際に使用されるいくつかの役立つ専門用語を次に示します。

- 予算 特定の期間に予想される収益および費用について記述する財務計画です。
- 現金収支予算 予想される現金受取と現金支払のための予算計画です。 この種類の 予算はキャッシュフロー (いくらのお金がどこから来てどこに移動するか) を追跡しま す。
- 費用予算 主として何に対してお金を支払うかを計画するための予算です。 この種類 の予算は費用を追跡します。 通常は増価や負債の返済などには関係ありません。 しか しながら、利子手数料は計上します。 例えば、クレジットカードで食品を100ドル分買 う場合、100ドルの食費を計上するとともに、100ドルの負債をクレジットカード会社に 負います。 10ドルの利子が発生し、それを加えた110ドルをクレジットカード請求書に 対して支払います。 費用予算は食品の購入と利子の支払い取引に対して計画します。 クレジットカード会社へ返済する取引に対してではありません。
- 資本予算 将来の大きな費用を支払うたに計画する予算です。しばしば貯金と借金を組 み合わせます。 注: 資本予算は時としてかなり複雑になります。なぜなら、さまざまな シナリオの仮定と勘定科目の仮定を勘案して「私たちには何々を行う余裕があります か?」という質問に答えようとするからです。
- 予算期間 計画を実行しようとしている期間です。 最も一般的な予算期間は、年間ま たは月次です。 時には、利便性向上のため、またはよりきめ細かく計画するために、 一度に複数の連続した期間の予算を立てるかもしれません。 例えば、年間予算を12回 の月次予算期間を含むように計画します。

## 予算の作成

予算を立て始める前に、勘定科目階層を熟考することが重要です。 例えば、電気料金と 水道料金を予算化したいなら、費用:光熱費勘定科目を作成するだけではいけません。 勘 定科目は少なくとも予算を指定できる細かさでなければいけません。

#### 予算を作成する勘定科目の選択

予算を作成する第1ステップは、何の予算を計画するかについて決定することです。 この 決定は予算に含める勘定科目に影響します。 例えば、費用を追跡することだけに関心が ある場合、費用勘定科目に予算合計金額を入力するだけで費用予算を作成できます。 一 方、キャッシュフローすべてを追跡したい場合、資産、負債、収益、および費用勘定科目 それぞれに予算金額を入力してキャッシュフロー予算を作成します。

予算を作成し始める前に、2つの決定を行う必要があります。 「どの勘定科目のために予 算を立てますか?」および「いつのために予算を立てますか?」です。 予算を作成した後 にいつでも考えを変えることができます。しかし、何かに基づいて開始する必要がありま す。

#### ティップ

おおざっぱに言うと、何にお金を支払っているかを主に気にしているなら、費用 帳票を作りたいと思うでしょう。 また、適切な時に適切な場所に十分なお金があ ることに関して気にかけているのなら、キャッシュフロー予算を使用したいと思 うでしょう。

#### 予算期間の選択

予算を作成する前に、どの期間に対して計画を立てるか決めなければいけません。 最も 一般的な予算期間は、年間または月次です。 時間とともに財務パターンが変わる予算を 計画したい場合、複数の予算期間分の予算を作成します。 例えば、夏期より冬期の光熱 費が高くなるよう計画したい場合、年間予算を四半期ごとまたは毎月に細かく分けて、夏 期よりも冬期により高い金額の予算を立てます。

#### 作成開始

最初の予算を作成するために、アクション → 予算 → 予算を新規作成をクリックします。 デフォルト設定で未入力の新規予算が表示されます。 次にオプションボタンをクリック します。 最も重要なオプションは、予算期間と期間数です。 予算期間に関しては、開始 日および計画を立てる最短期間を選択します。 期間数に関しては、計画を立てる期間の 数を選択します。

予算ページは予算期間ごとの列がある勘定科目のリストになっています。 各列の見出し に表示された日付は、その予算期間の始まりです。

#### 予算金額の入力

予算金額を入力しなければいけません。予算金額は予算期間内に勘定科目貸借残高が変更 になると予想する金額です。 予算金額を入力するには2種類の方法があります。 一つ目の 方法は、単純にセルをクリックして金額を入力します。

二つ目の方法は、GnuCashで過去の取引を記録している場合、GnuCashを使用してそれらの 取引を調べ、予算金額を見積もります。 最初にGnuCashで見積もりを行いたい勘定科目を 選択します。 次に、ツールバーの見積もりボタンをクリックします。 予算金額の見積 もりダイアログで、GnuCashが調べる過去の取引の日付を選択します。 GnuCashはその日 付を開始日として、連続した期間の予算を調査します。 例えば、年間予算を作っていて 2005年1月1日を選択した場合、GnuCashは2005年1月1日から2005年12月31日までのその勘 定科目におけるすべての取引を調べます。

#### 予算帳票

既に予算の作成という最大の難所を通過しました。 しかし、実際の財務取引が計画と比 較してどのようになっているかを知りたいとします。 予算帳票を作成する必要がありま す。

帳票 → 予算 → 予算帳票をクリックします。 予算帳票は各勘定科目に対して、予算と実 際の金額を予算期間ごとに2つの隣接した列に表示します。 複数の予算を作成している場 合、帳票でどの予算を使用したら良いかを選択するためには予算帳票オプションを使用し ます。

# 第16章 その他の資産

## 基本概念

本章ではビジネスでより頻繁に遭遇する (個人の会計処理ではほぼ遭遇しない) 簿記会計 で必要となる追加の会計処理について説明します。 説明では簿記会計処理を行う目的と 解説の両方を取り扱います。また、それらには取引に関する通常の簿記会計処理方法を含 みます。

これらの概念は何世紀にもわたるの会計記録を保つための経験で発展してきました。そし て、記録保存の効果と重要性を最大にします。

本節では、時間またはその資産の耐用年数 (現在および長期) に基づいて貸借対照表内で 資産を分類する方法を説明します。 時として、資産は流動性の観点が考慮されます。流 動性とは、資産を現金に変換するのがどれくらい簡単または難しいかを表します。 流動 性が高い資産は比較的素早く現金に変換できます (例: 売掛金)。 一方、現金に変換する のに比較的長い時間が必要は資産は現金ではない状態で固定されていると見なされます。

流動資産は流動性が高い一方、(長期の)固定資産は流動性が低いことが分かります。 本 節の説明を読むことにより、本質的な構成要素に基づいて流動資産または固定資産のどち らであるかが分かるようになります。

## その他の資産の説明

#### 流動資産

流動資産は通常の耐用年数が1年以下であると見積もられる物 (有形、無形を問いませ ん) です。 そのような物は、立替費用、前払旅費、友人または家族への短期貸付、前払費 用、年に一度の保険料納付などです。 個々の要素は何をしているかを反映する多くの他 の種類の短期の物であるかもしれません。 (これらの資産タイプについては後で個別に説 明します。)

#### 固定資産

固定資産は通常の見積もり耐用年数が1年を超える物 (有形、無形を問いません) です。 有形資産および無形資産を両方とも取り扱います。 有形資産の例は、土地、建物、乗り 物 (自動車、トラック、建築機材、工場プレス機など)です。 無形資産には特許、版権、 のれん代などが含まれます。 これらの資産の寿命は時間とともに損耗および劣化によっ て短くなっていくので、ビジネスでも個人でも、減価償却を計算することによって資産の 価値の減少させることができます。 例えば、土地は通常は減価償却しませんが、建物、 設備、および乗り物は減価償却します。 (これらの資産タイプについては後で個別に説明 します。)

## 流動資産

本節では、短期債権、立替費用、前払旅費、未経過保険料、前払家賃、一時的勘定科目に ついて説明します。

#### 短期債権

この種類の勘定科目は、信用する誰かと結ぶ契約を反映するのに役に立ちます。 500ドル を貸し付けて毎月50ドル返済を受ける契約を誰かと結ぶとします。 期限通りに返済が行 われれば、貸し付けは1年以内に完済されます。これが短期債権として分類する理由で す。 よって、最初にその他の資産:流動資産:Joeへの貸付勘定科目に貸し付けを記録しま す (貸し付け相手はJoeとします)。 お金をJoeに渡した時、Joeへの貸付勘定科目の借方

(増加) に500ドルを入力し、銀行勘定科目の貸方 (減少) に500ドルを入力します。 Joeか らの返済を受け取るたびに、銀行勘定科目の借方 (増加) および Joeへの貸付勘定科目の 貸方 (減少) に50ドルを記録します。

ティップ

訳注: 原文の本段落では英語の「Loan(ローン、借り入れ)」、「Loan-To(貸し付 け)」、「receivable(売掛、債権)」という単語に関して混乱を防ぐための注釈が あります。日本語版では訳出時に別の訳語を割り当てていますので特に意識する 必要はありません。 英語での用法を知りたい場合は原文を参照してください。

#### <span id="page-185-0"></span>立替費用

この種類の活動は他の誰か (おそらく雇用者) を代表して自身のお金を使用し、後で清算 分のお金を受け取ることです。 出張などの場合です。 雇用者は認めたすべての費用を補 填する (代価を払う) 方針です。 出張が終わった後に、従業員は、日付と総費用のリポー トを領収書と合わせて提出します。 雇用者はリポートをレビューし、それが有効なビジ ネス目的であると判断したら、すべての項目の対価を支払います。 (通常、従業員は事前 に雇用者が何を清算するかを知っているので、それらの項目だけを立替費用として帳簿に 記録します。)

出張費用には異なる種類の支出 (航空運賃、宿泊費、目的地への荷物の輸送費な ど) が含まれるため、同一の出張の間に発生したすべての異なる種類の支出を一つの勘定 科目に記録します。 言い換えると、1回目の出張が完了する前に2回目の出張が始まった 場合、2回目の出張のために二つ目の勘定科目をセットアップしても良いです。 出張ごと にすべての詳細を分離しておく必要がある場合、これは意味があります。 異なる出張に 関する費用を、別の勘定科目に記録するか、同じ勘定科目に記録するかは、それによりど れだけ問題が発生するかに依存するので、出張を行う人次第です。 出張者は、出張費用 すべてが確実に清算されたことを確認するために、勘定科目の照合を行う必要がありま す。

出張費用の記録は短期債権とほぼ同じです。 すなわち、出張費用を現金で支払ったとき には立替勘定科目の借方 (増加) に記入します (なぜなら清算されるまでは短期債権だか らです)。 この費用を相殺する貸方 (減少) は、手持ちの現金または支払いを行うために 現金を引き出した銀行口座の勘定科目です。 クレジットカードで支払った場合、借方は 同じですが、貸方は帳簿にあるクレジットカード勘定科目の負債を増加させます。

立替費用が清算された時、雇用者から受け取った清算金額の領収書を仕訳帳に取引として 記録します。 この時は、銀行勘定科目の借方 (増加) と立替勘定科目の貸方 (減少) に小 切手の金額を入力します。

雇用者からの清算金額を処理した時に立替勘定科目の貸借残高が0になっていない場合 は、出張者と雇用者の間で費用の扱いが異なっていることを意味しますので、調査が必要 です。 貸借残高が借方 (正の貸借残高) にある場合、清算されなかった金額がいくらか勘 定科目に残っています。 貸借残高が貸方 (負の貸借残高) にある場合、記録した金額より 多くの清算金が支払われています。 いずれの状況においても、記録した金額と清算され た金額の差分を照合する必要があります。 差分が発生した原因を正しく明らかにするよ うに取り組みます。 清算の小切手に支払い明細が付属していない場合、何に対して支払 われたかを知るために雇用者の簿記係に連絡する必要があります。

雇用者が支出の立替清算を拒否した場合、事実上、それは費用になります。 その場合 は、(適切な名前の) 費用勘定科目の借方 (増加) と立替勘定科目の貸方 (減少) に入力し ます。 この入力の結果、立替勘定科目の貸借残高が0になります。 0にならない場合は、 差分を特定するまで照合します。

ティップ

個別の項目がわずかな差分で一致しないことが時々あります。 そのような場合 は、その値を2または9で割ってみてください。 解決できない差分の値が2で割り

切れる場合、出張者と雇用者の両者が同じように帳簿記入してしまった可能性が あります。すなわち、両者とも貸方に入力してしまったか、両者とも借方に入力 してしまったかです。 解決できない差分の値が9で割り切れる場合、間違って隣 り合った数字を入れ替えて入力してしまっているかもしれません。 例えば、一方 は69と入力し、もう一方は96と入力したかもしれません。 解決できない差分の値 が2でも9でも割り切れない場合、2個以上の間違いが存在しているかもしれませ ん。

#### 前払旅費

これは立替費用と非常に似ています。 違いはお金が先に支払われるということです。 そ のお金を使用した時、何に使用したかの会計リポートを作成します。 リポートには、そ れぞれの費用について、誰が、何を、どこで、いつ、いくら使用したかに関する請求書を 含めます。 立替費用の場合には、最初に自身のお金を使用し、後でそれを清算しまし た。

前払旅費の場合には、事前にお金を受け取り、それを次のように帳簿に記入します。 前 払旅費の金額(例えば500ドル)を、銀行勘定科目の借方 (増加) および前払旅費 (短期負 債) 勘定科目の貸方 (負債が増加) に記入します。 お金は贈与されたものではなく、雇用 者のビジネスを行う時に使用する資金の目的で貸与されたものなので、これは負債です。

このお金に関する協定を結び、この方法を頻繁に使用するのは、例えば、営業員を雇い始 める時です。 毎月 (またはそれより頻繁に) 前払金を受け取り、誰が、何を、どこで、い つ、いくら使用したかに関するリポートを提出します。 リポートが承認されたら、過不 足を清算します。

前払金を受け取ってから、清算リポートを記入するまでの間、営業員は前払金負債勘定科 目へ使用した費用を記録します。 この場合、勘定科目の貸借残高には前払金のうちまだ 使用していない金額が表示されます (前払金勘定科目の貸方になります)。 リポートに間 違いが無く、すべての費用が承認された場合、未使用金額の合計と清算用小切手の金額は 前払金勘定科目の貸借残高と等しくなります。

このお金は、雇用者の代わりに、承認された上で使用するので、営業員の (個人費用では なく) 前払金勘定科目に旅費として記録することに意味があります。 これは営業員個人の お金でも費用でもありません。

営業員が清算の結果 (例えば350ドルの) お金を受け取る時は、銀行勘定科目の借方 (増 加) と前払金 (負債) 勘定科目の貸方 (増加) に再度記入します。なぜなら、費用を前払 金勘定科目に記録しているからです。 この方法で活動を追跡することにより、前払金勘 定科目には雇用者から借りている金額が常に表示されます。

雇用者が前払金清算リポートの項目を承認しなかった場合については[「立替費用」](#page-185-0)を参照 してください。 両方のタイプの勘定科目における差分の解決方法は本質的には同じで す。

#### 未経過保険料または前払家賃

いくつかの種類の費用は半年ごとまたは年1回請求されます。 例えば、保険業界では、住 宅保険料は年1回請求されます。一方、自動車保険料は年1回または半年ごとに請求されま す。 これらで支払った金額により数ヶ月または1年を通して保険が掛けられるため、適切 な会計処理としては担保範囲となる各会計期間に金額を反映させます。

年間保険料 (例えば1,200ドル) を保険期間の開始時に支払う場合、未経過保険料勘定科目 の借方 (増加) および銀行勘定科目の貸方 (減少) に記入します。

そして、毎月繰り返し仕訳帳へ (予定取引を使用して) 入力する時は、100ドルを保 険費用勘定科目の借方 (増加) と未経過保険料勘定科目の貸方 (減少) に記 入します。 このテクニックを使用して保険の担保範囲となる期間に原価を按分配分しま す。 通常、ビジネスではこの実践的な会計方法が受け入れられていて、銀行や他の貸し

手に提示する財務諸表にも使用されます。 個人でこの方法を使用するかについては、そ の人がある会計期間に発生した利益と原価をどれだけ対応付けたいかによります。 個人 がこのテクニックを使用するかどうかに影響を及ぼす別の要素は、この会計方法を行う数 です。 1個や2個の場合は覚えておくのは比較的簡単ですが、10個や20個になると管理す るのが大変です。 役に立ち、重要であると判断できる数だけセットアップして使用して ください。

#### 一時的勘定科目 (仮勘定)

この勘定科目は「考え直し」を行った時の状況を記録します。 この勘定科目の目的は、 帳簿に永久に記録として残す必要は無い料金や貸し借りを一時的に記録するための場所を 提供することです。 通常、一時的勘定科目に反映される取引がすべて完了した時、勘定 科目の貸借残高は0になります。

例えば、食料品店で野菜の缶詰のセールを行っているのを見つけ、1ドルの缶詰を6缶購入 したとします。 また、それ以外にも買い物をして合計購入金額が50ドルであったとしま す。 家に帰って食器棚に収納しようとした時、既に12缶あったのを見つけました。 この ため、つい先ほど購入した6缶を返品すると決めます。 この状況では、請求全体を食費費 用勘定科目借方 (増加) の借方に記入し、缶詰を返品する時に食費勘定科目の貸方 (減少) に記入します。 これは一つの方法です。 この方法の効果は、永久的な観点から見ると実 際に購入していない商品の価格が帳簿に残ることです。 商品を実際に返品し販売店の返 品レシートを記録した時のみ、この方法で発生するひずみが取り除かれます。

実際には、元の取引をいつ、どのように記録したか、および購入した商品を返品すると決 めた時によりいくつかの取り扱い方法があります。 基本的には、返品を決めたのが取引 を記録する前か、それとも後かです。

購入取引を記録した後に商品の返品を決めた場合、 商品すべての合計額 (50ドル) が食費 勘定科目に記録されています。 この場合には、購入したままにする商品と返品数商品の 金額が一つの勘定科目にまとめられています。 食費勘定科目に記録されている取引の金 額を、実際に支払った合計金額 (50ドル) から返品した商品の分を引いた金額 (44ドル) に変更します。 そして、返品した商品の金額 (6ドル) を一時的勘定科目に記録します。

購入取引を記録する前に商品の返品を決めた場合には、明らかに、購入したままにする商 品の金額 (44ドル) を食費勘定科目に最初から入力し、返品した商品の金額 (6ドル) を一 時的勘定科目に記録します。 現金またはクレジットカードの貸方 (50ドル) はこれらの処 理では影響を受けません。

複数の販売店から商品を購入し、同じ期間内に返品も複数行う場合もあります。 この場 合も、「考え直し」を行った時に、一時的勘定科目の借方 (増加) に記入し、銀行または クレジットカード勘定科目の貸方 (減少) に記入します。 返品を行った時は逆のことを行 います。 銀行またはクレジットカード勘定科目の借方に返品した商品の金額を記入し、 一時的勘定科目の貸方に同じ金額を記入します。

一時的勘定科目の貸借残高が0でない場合は、勘定科目の借方と貸方を精査すると一致し ない項目が見つかります。 借方が貸方より大きい場合は商品を返品しようと考えたにも かかわらず、実際は返品していません。 逆の場合 (貸方が借方より大きい場合) は返品を 行ったが、元の取引の変更を一時的勘定科目に記録していません。

これらの差分は、未返品商品を返品するか、返品した商品を借方に記入することによって 解消されます。 こうすることによって元の費用勘定科目の項目を見つけることができる のは、一時的勘定科目では借方に、元の費用勘定科目では貸方に記録されるからです。 調整する金額を一時的勘定科目に加え、元の勘定科目の金額を減少させるように記録する からとも説明することができます。

## 短期または長期資産

本節でいくつかのタイプの資産がなぜ短期資産または長期資産なのかを説明し、例を示し ます。

例は預託金 (使用料、レンタル、証券など) です。 預託契約の約款に1年の終了時に預 託金の返金が含まれている場合、短期資産として取り扱うこともできます。 しかしなが ら、預託者との約款に、契約が終了し検査が正常に完了した時のみ返金を行うことになっ ている場合があります。この場合、契約の開始時に、預託金を支払った時点の費用として 帳簿に記入するか、最終的に契約が終了して返金があるまで追跡するか (通常は新規勘定 科目を作成します) を決めなければいけません。

どちらに決定したとしても、会計の方法は、費用勘定科目 (費用計上する場合) または預 託金勘定科目 (返金があるまで追跡する場合) の借方 (増加) に記入し、預託金額を銀行 勘定科目 (現金で支払った場合) の借方 (減少) またはクレジットカード勘定科目の借方 (負債なので増加) に記入します。

## 固定資産

本節では、固定資産(耐用年数が1年を超える物) について説明します。 土地、建物、借地 借家改良費、無形固定資産、乗り物、およびその他の設備などです。

#### 土地

土地は減耗資産ではありません。 すなわち、それは、時間が経つにつれて減耗したり、 価値を失ったりするような損害を受けることはまずありません。 その理由により、通 常、購入価格を購入時点で記録します。 何十年の間、評価額の変化は記録せず、帳簿上 でしか認識できません。 土地を売却して購入価格と比較した時のみ利益または損失を計 算します。

土地は、その上の建物と併せて売買されることが多いです。 しかし、土地の売買価格は 建物の売買価格と分けなければいけません。 所有権を移転する売買契約書の中では、通 常、土地と建物の金額は分けて記載されます。

課税評価額を決める査定者はしばしば土地の評価プロセスで契約書上の土地の金額を上昇 させます。 国または地域の課税では査定者が決定した評価額に基づいて課税額が決定さ れます。そしてその国または地域の公共サービスの資金として使用されます。

正式な価格評価システムによる歴史的な土地評価額に基づかない金額で土地を取得したい なら、不動産業者が合理的な土地の評価額を計算できるように、購入者は最近の売買状況 の評価額を説明する必要があります。

#### 建物

建物は、多くの生きている人間が交流する人工の「洞穴」です。 建物は、使用すること により設備が摩耗していくので、減耗資産です。 建物は、時間が経つにつれて機能が失 われ始めたり、自然現象または人間の行動により損傷を受けたりします。

会計実務では所有権が移転 (購入) した時に決定した購入金額または建築した時の総合計 費用を記録します。 建物は何十年にもわたって使用されることが多く、売却時に利益ま たは損失を計算する必要があるため、会計実務では元の購入金額または建築合計費用を記 録し、価値の低下は記録しません。

代わりに減価償却を使用して (貸借対照表上の) 建物の正味帳簿価格 (購入金額・建築総 合計額から減価償却累計額を引いた金額) を表します。 減価償却費は本書の別の章で説明 しています。

#### 借地借家改良費

ビジネスでは、所有していないが長期リースで使用している建物の機能や外観を、ビジネ ス活動を効率的にするために改良することが良くあります。

この場合では、ビジネス費用としては、借地借家改良費勘定科目の借方 (増加) および、 銀行勘定科目の貸方 (減少) またはクレジットカード勘定科目など適切な負債勘定科目の 貸方 (増加) に記録します。

#### 乗り物または設備

通常、すべての種類の乗り物や設備は数年間使用できますが、ほとんど動かない物よりは ずっと耐用年数が短いです。 これらは時間がたつにつれ摩耗するため、ビジネスの会計 実務では資産の種類と使用法に基づいて、適切な方法で耐用期間中に減価償却を記録しま す。 減価償却の方法と期間は、資産の種類に応じて税法で規定されている減価償却の方 法と期間により選択することが良くあります。

通常、ビジネスでは減価償却を行います。 個人でも減価償却が許可されるかどうかは税 務当局によります。 非常に裕福な人々は、法律によって許可されるすべての税制上の優 遇措置を活用するために、会計士と弁護士を雇い投資と所有資産の追跡および管理をしま す。

#### 無形固定資産

これらの資産の会計処理方法 (適切な勘定科目の借方と貸方に記入) は比較的単純で、 これまでに説明してきた資産とほぼ同じです。 評価に関しては少し難しいです。これは 上級の話題であり、個人や小規模ビジネスではまず関係しません。 よって、特許、著作 権、のれん代などは本書では取り扱いません。

# 第17章 Python拡張

GnuCashには歴史があり、財務データを扱うためにはウィンドウを開いて、操作し、保存 し、閉じる必要があるという意味では伝統的なアプリケーションです。 ウィンドウ、メ ニュー、およびツールバーで行えることには本質的に限界があります。

もう少し柔軟性が必要な場合があるかもしれません。 例えば、組み込み帳票が提供する 情報と少し異なっているだけの帳票が必要な場合、または頻繁に行う作業を自動化したい 場合などです。 そのようなカスタム操作は、スクリプト言語を書く理想的な候補です。

GnuCashバージョン2.4 からは財務データを操作するためにPythonスクリプトを書くこと ができるようになりました。

#### 注記

Python拡張はソースコードでのオプション機能です。 Pythonスクリプトを有効に するためには、Python拡張を有効にしてGnuCashをコンパイルしなければいけませ ん。そうでない場合は動作しません。 現在のところこのオプションはデフォルト で無効です。必要な場合はGnuCashを自力でコンパイルしなければいけないかもし れません。

Python拡張を使用するためには二つの準備ができていなければいけません。 本章ではど のように使用するかについて説明します。

#### 注記

本章ではどのようにPythonスクリプトを書くかに関しては説明しません。 代わり に開発者向け文書を参照してください。

## 得意先請求書または仕入先請求書のインポート

インポートを動作させるには、データが固定フィールド、コンマ区切りのデータでなけれ ばいけません。 ダウンロードした注文を変換するPythonスクリプト例を次に示します。

```
import sys
import csv
VENDOR_ID="000013"
INFILE=sys.argv[1]
INV_ID=sys.argv[2]
try:
  ACCOUNT=sys.argv[3]
except:
  ACCOUNT="Expenses:Materials General"
Reader = csv.reader(open(INFILE), delimiter=',')
# Need to ignore 1st and last rows
for row in Reader:
   if row[0].isdigit(): # We only use numbered lines
    outline=(INV_ID + ",," + VENDOR_ID + ",,,," + row[1] + " > " + row[4] + ",e
      ACCOUNT + "," + row[2] + "," + row[5].replace("GBP", "") + ",,,,no,,,,,,,
   print outline
```
Rapid Electronics (UK) からダウンロードした仕入先注文の例は次のようになります。

line number,product code,quantity,availability,product description,unit price,d 1,47-3524,100,100 Available,BC848C SOT-23 NPN TRANSISTOR (INF) (RC),GBP0.03,GBP0.00,GBP0.03 2,47-3278,30,30 Available,L78L05ACZ 0.1A +5V VOLTAGE REG (ST) (RC),GBP0.18,GBP0 3,22-0120,1,1 Available,Tube 34 14pin DIL socket, narrow7.62mm, without central 4,22-0127,1,0 Available<br />1 on Back Order,Tube 17 28pin DIL socket, wide15.2 5,62-0368,1,1 Available,820R CR25 0.25W CF Resistor Pk 100,GBP0.50,GBP0.00,GBP0.50 6,47-3130,100,100 Available,1N4001 1A 50V SILICON RECTIFIER DIODE RC,GBP0.01,GBP0.00,GBP0.01 7,17-0310,1,1 Available,PROFESSIONAL MINATURE PROBE HOOK RED RC,GBP0.90,GBP0.00,GBP0.90 8,17-0312,1,1 Available, PROFESSIONAL MINATURE PROBE HOOK BLACKRC, GBP0.90, GBP0.0 9,34-0655,1,1 Available,PROTOBLOC 2 BREADBOARD,GBP4.39,GBP0.00,GBP4.39 10,18-0200,1,1 Available, PP3 9V ALKALINE BATTERY "Not For Retail Sale", GBP1.37, ,,,,,,,,GBP4.95,GBP24.93,GBP4.35,GBP29.28

Pythonスクリプトで処理した後の同じファイルは次のようになります。

MEC-0071,,000013,,,,34-0655 > PROTOBLOC 2 BREADBOARD, ea, Expenses: Materials Gene MEC-0071,,000013,,,,18-0105 > PP3 / PP6 BATTERY CLIP 150MM (RC),ea,Expenses:Mat MEC-0071,,000013,,,,62-0370 > 1k CR25 0.25W CF Resistor Pk 100,ea,Expenses:Mate MEC-0071,,000013,,,,62-0354 > 220R CR25 0.25W CF Resistor Pk 100,ea,Expenses:Ma MEC-0071,,000013,,,,34-5548 > PLAIN DOCUMENT WALLET ASSORTED PK 50 RE, ea, Expens MEC-0071,,000013,,,,62-0386 > 4k7 CR25 0.25W CF Resistor Pk 100,ea,Expenses:Mat MEC-0071,,000013,,,,34-0860 > COPPER CLAD SRBP SS 100 X 160 (RC),ea,Expenses:Ma MEC-0071,,000013,,,,18-0163 > PP3 BATTERY HOLDER WITH FLYING LEADS RC, ea, Expens MEC-0071,,000013,,,,73-4290 > ATMEGA8-16PU 8-BIT MICRO 8K DIL-28 (RC),ea,Expens MEC-0071,,000013,,,,81-0014 > BC108 NPN GP TRANSISTOR RC,ea,Expenses:Materials MEC-0071,,000013,,,,DELIVERY,ea,Expenses:Postage,1,4.95,,,,no,,,,,,,, MEC-0071,,000013,,,,VAT,tax,Expenses:VAT,1,4.35,,,,no,,,,,,,

見て分かる通りいくつかのフィールドは空白で、いくつかのフィールドはインポートには 必要ありません。 最初の行は不要です。また、GnuCashが注文金額を合計するので最後 の行も余計です。 必要なのは、欲しい項目を選択してGnuCashにインポートできる正しい 形式で出力ファイルを生成することです。 この場合、パーツ番号と説明文列を連結して GnuCash得意先請求書/仕入先請求書の説明欄に入力します。 また、数量と単価の列も必 要です。 反対にVAT(付加価値税)列は含まれず、常に0になっています。VATは最後の行で 注文の合計金額に対して計算しています。

#### 注記

これは後々問題の原因となります。 この例では、資金移動勘定科目として費用:一般部材勘定科目を割り当てています。 勘定 科目や他のデータはインポート後に通常の方法で変更することができます。 費用:一般部 材勘定科目が無い場合は、フィールドを空にしておき、インポート時に手動で設定しま す。 「#」で始まる行はコメントとして無視されます。

スクリプトは次のコマンドで呼び出します。

python importer.py **file\_to\_import**, **invoice\_id** > **file\_to\_save\_as.csv**

この短いスクリプトはダウンロード形式に合わせて容易に変更できます。 今のとこ ろ残っている唯一の制限はフィールド数が固定ということです。 インポートツールは フィールド数に誤りがある行を無視します。 (将来のバージョンでは修正されます) VENDOR\_IDは仕入先を特定するために割り当てるIDです。 raw[N] 項は行内のデータがある フィールド位置を表します。 最初のフィールドがraw[1]ではなくraw[0]であることに注 意が必要です。

ファイルの変換が完了したら、ビジネス → 得意先請求書&仕入先請求書のインポートを 選択し、新規インポートウィンドウを開きます。 作成したファイルを選択し、仕入先請 求書または得意先請求書を選択します。そしてコンマ(,)区切り形式を選択します。 こ<br>の時点でデータを確認するウィンドウが表示されます。 OKを選択する前に、正しい列に の時点でデータを確認するウィンドウが表示されます。 フィールドデータがあることを確認します。 いったんインポートしたら、請求書は通常 通編集し、記帳することができます。

VAT(付加価値税)、その他の購入時にかかる税金 (日本の場合は消費税) に関して注意 が必要です。 前に説明したRapid Electronicsは仕入先請求書総額に対してVATを計算し ています。 一方、GnuCashでは、行の合計ごとにVATを計算し、VATの金額を合計していま す。 これにより、VATの金額に数セントの不整合が生じ、購入に使用した銀行またはクレ ジットカード勘定科目を照合する時に問題が発生する場合があります。 差し当たり、そ れをどう克服するかについては、個人の良心と会計方法に依存します。 VATを別の行に、 配送料と併せて手動で入力する人もいます。 利用者にとっていくつかの作業が残ります が、すべての行を入力するつまらない作業は省くことができます。

今後の課題: 現在、インポート形式は非常に制限されており、多くの利用者にとって変換 方法に課題があります。 すべての業者のCSV形式に関するテンプレートを加えることは大 きすぎて不可能な作業です。また、業者はGnuCashチームに連絡しないで形式を変更しま す。 今後のインポート機能拡張は利用者からのフィードバックに基づきます。うまく いけば、処理をより簡単であるか、または、より柔軟にすることができます。 しばし ば、「簡単」と「柔軟」は両立しないことに注意します。

#### 注記

Python (または他の利用可能な言語) が分からない場合、[GnuCash利用者メーリン](https://lists.gnucash.org/mailman/listinfo/gnucash-user) [グリスト](https://lists.gnucash.org/mailman/listinfo/gnucash-user) [\[https://lists.gnucash.org/mailman/listinfo/gnucash-user](https://lists.gnucash.org/mailman/listinfo/gnucash-user)]にダウ ンロードしたCSVの例と併せて要望を投稿してください。誰かが変換用のPythonス クリプトを書いてくれるかもしれません。

#### Python作者への備考

インポートを成功させるには、フィールド数を守らなければいけません。よって行末にあ るコンマの数も重要です。

必須フィールドの全リストは次の通りです。

id, date opened, owner id, billingid, notes, date, desc, action, account, quantity, price, disc type, disc how, discount, taxable, taxincluded, tax table, date\_posted, due\_date, account\_posted, memo\_posted, accu\_splits,

#### 注記

行末のコンマに注意してください。

#### それぞれのフィールドの簡単な説明

- id 得意先/仕入先請求書番号です。 すべての行がこれを含まなければいけません。さ もなければ、行は拒絶されます。
- · date\_opened 空欄の場合、今日の日付が使用されます。
- · owner\_id 得意先または什入先のID番号です。 すべての行がこれを含まなければいけ ません。さもなければ、行は拒絶されます。
- billingid 請求IDです。
- notes 請求書の備考です。
- date 項目行の日付です。 空欄の場合、今日の日付が使用されます。
- desc 通常の得意先/仕入先請求書の説明です。
- action 仕入先請求書では、通常「ea」にします。
- account 商品の資金移動勘定科目です。
- quantity 商品の数量です。 すべての行がこれを含まなければいけません。さもなけ れば、行は拒絶されます。
- price 商品の単価です。 すべての行がこれを含まなければいけません。さもなけれ ば、行は拒絶されます。
- disc\_type 値引のタイプです。「%」または「TODO」で指定します。得意先請求書にの み当てはまります。 実験では、通貨によってはこのフィールドが必要になります。
- disc\_how 得意先請求書にのみ適用されます。
- discount 適用する割引の量です。得意先請求書にのみ適用されます。
- taxable 商品に税金を適用するかどうかを指定します。「y」または空欄にします。
- taxincluded 商品価格に税金が含まれているかどうかを指定します。「y」または空欄 にします。
- tax\_table 商品に適用する税額表を指定します。
- date\_posted 記帳する場合、記帳日を指定します。 通常は空欄のままにし、請求書を 編集した後に手動で記帳します。
- · due date 支払期日を指定します。
- account\_posted 記帳先勘定科目を指定します。
- · memo\_posted 記帳する場合には、説明を指定します。
- · accu\_splits スプリットを累計するかどうかを指定します。「y」または空欄にしま す。

# 付録A 移行ガイド

本付録は、現在、他の財務ソフトウエアパッケージを使用しているユーザーがGnuCashへ 移行することを助けるためのものです。 他のソフトウエアパッケージに対するGnuCash勘 定科目の割り当ての概念的な差異を扱います。

## カテゴリに対する勘定科目の使用

他の個人向け財務プログラムに詳しい場合、既にカテゴリとして収益と費用を追跡するの に慣れているでしょう。 GnuCashは複式記帳法 (2.1節を参照) を使用するので、収益、 費用は勘定科目で追跡します。 基本概念は同じですが、勘定科目構造は一般的な商慣 行に従うように、より一貫しています。 よって、個人利用者だけでなくビジネス利用者 も、GnuCashによって、個人の勘定科目と同様にビジネス勘定科目の動向を追跡すること が簡単にできます。

収益と費用勘定科目はカテゴリと同じ情報を提供します。しかし、取引を入力する際には 柔軟性がより高くなります。 GnuCashでは、収益と費用勘定科目記録簿を通して取引を直 接入力するというオプションがあります。 カテゴリを使用する他のプログラムでは、カ テゴリに対する「勘定科目記録簿」が無いので、この方法を使用することができません。

カテゴリで処理する方法により満足している場合、カテゴリで収益と費用勘定科目を処理 するのと全く同じ方法をGnuCash内で使用することもできます。 Quicken®および類似のプ ログラムでは、取引には勘定科目とカテゴリを必要とします。 GnuCashで収益または費用 勘定科目名を他のプログラムで通常入力しているカテゴリ名に置き換えれば、結果は同じ になります。 取引の入力については4章を参照してください。

## QIFファイルの構成 (議論)

## 一般的な重複の問題 (議論)

QIFデータの確認 (議論)

## XML GnuCashファイルの変換

XSLTになじみ深いなら、GnuCash XMLデータファイルを他のほとんどいかなるデータ フォーマット (例: QIF、CSV等) にでも、かなり容易に変換することができま す。 GnuCashデータファイルは整形式のXMLです。したがって、XSLTパーサを関連スタイ ルシートと併せて使用することで変換できます。 よって、適切に書かれたスタイルシー トがあれば、設計されたほとんどどんな形式にもファイルを変換することができます。

いくつかの手順を次に示します。 スタイルシートを書くことは異なる時間がかかる仕事 です。一つを書くとしたら、必要な作業は次のようになります。

1. GnuCashファイルを作業ファイルとしてコピーします。 作業ファイルの<gnc-v2>タグ部 分を次のように変更します。 「="..."」部分に何でも非常に多くの項目を置くことが できることに注意してください。 伝統的なのでURLを使用しています (そのような若い 技術と言われるかもしれないですが!)。

 $\langle$ qnc-v2 xmlns:cd="http://www.qnucash.org/XML/cd" xmlns:book="http://www.gnucash.org/XML/book"

 xmlns:gnc="http://www.gnucash.org/XML/gnc" xmlns:cmdty="http://www.gnucash.org/XML/cmdty" xmlns:trn="http://www.gnucash.org/XML/trn" xmlns:split="http://www.gnucash.org/XML/split" xmlns:act="http://www.gnucash.org/XML/act" xmlns:price="http://www.gnucash.org/XML/price" xmlns:ts="http://www.gnucash.org/XML/ts" xmlns:slot="http://www.gnucash.org/XML/kvpslot" xmlns:cust="http://www.gnucash.org/XML/cust" xmlns:entry="http://www.gnucash.org/XML/entry" xmlns:lot="http://www.gnucash.org/XML/lot" xmlns:invoice="http://www.gnucash.org/XML/invoice" xmlns:owner="http://www.gnucash.org/XML/owner" xmlns:job="http://www.gnucash.org/XML/job" xmlns:billterm="http://www.gnucash.org/XML/billterm" xmlns:bt-days="http://www.gnucash.org/XML/bt-days" xmlns:sx="http://www.gnucash.org/XML/sx" xmlns:fs="http://www.gnucash.org/XML/fs" xmlns:addr="http://www.gnucash.org/XML/custaddr">

- 2. 希望する変換を行うXSLTスタイルシートを作成するか、または既に書かれたものを取得 します(知っている限り一つもありませんが、CSVへの変換は作成中です)。
- 3. Saxon (http://saxon.sourceforge.net/) またはXalan-J (http://xml.apache.org/) な どのXSLT処理系をインストールします。 実際には規格に適合していればどんな処理系 でも行うことができます。
- 4. 処理系の手順に従って作業ファイルとスタイルシートを実行します。
- 5. これにより、希望の出力形式のファイルを得られます。 または、積極的な個人がいた としたらGnuCashデータファイルをOpenOffice.orgスプレッドシートに変えるスタイル シートを書くかもしれません (さらに言えば逆もまた同様です) 。 QIFではそのような ことはもっと少ない作業で行うことができます。

利点は、この変換を行うSchemeモジュールまたは新規Cルーティンを書く必要はないとい うことです。 XMLおよびXSLTを知っているか学習すれば誰でもこの作業を行うことができ ます。 ウェブページを書くことに比べたらそんなに大変ではありません。

Anyhow, I just wanted this tidbit to be captured somewhere permanently. The process works on 2.6.14 datafiles, and ought to work on earlier versions, too.

# 付録B 良くある質問 (FAQ)

これは本文書では話題を扱っている項目が存在しない、メーリングリストで尋ねられる質 問のリストです。

## Sources of Information

## Q: FAQはどこにありますか?

A: あなたが調べている本文書です。[GnuCash Wiki \[http://wiki.gnucash.org/wiki/](http://wiki.gnucash.org/wiki/FAQ) [FAQ](http://wiki.gnucash.org/wiki/FAQ)]の中で最新版を見ることができます。

## Q: GnuCashのためのメーリングリストがありますか?

A: はい[。http://lists.gnucash.org/mailman/listinfo/gnucash-user](http://lists.gnucash.org/mailman/listinfo/gnucash-user) および [http://](http://lists.gnucash.org/mailman/listinfo/gnucash-devel) [lists.gnucash.org/mailman/listinfo/gnucash-devel](http://lists.gnucash.org/mailman/listinfo/gnucash-devel) に移動して参加してください。

## Q: メーリングリストの検索可能なアーカイブがあります か?

A: はい。はメーリングリストのアーカイブは [http://news.gmane.org/](http://news.gmane.org/gmane.comp.gnome.apps.gnucash.devel) [gmane.comp.gnome.apps.gnucash.devel](http://news.gmane.org/gmane.comp.gnome.apps.gnucash.devel) および [http://news.gmane.org/](http://news.gmane.org/gmane.comp.gnome.apps.gnucash.user) [gmane.comp.gnome.apps.gnucash.user](http://news.gmane.org/gmane.comp.gnome.apps.gnucash.user) で検索することができます。 (ドイツ語を話せるな ら <http://news.gmane.org/gmane.comp.gnome.apps.gnucash.german> もあります。

### Q: GnuCashのサポートを得る他の手段がありますか?

A: 開発者の多くがirc.gnome.orgの#gnucashチャンネルにいます。また[、http://](http://wiki.gnucash.org/wiki/GnuCash) [wiki.gnucash.org/wiki/GnuCash](http://wiki.gnucash.org/wiki/GnuCash) のオンラインwikiがあります。

## 一般情報

### Q: GnuCashはWindowsで動作しますか?

A: リリース2.2.0からGnuCashをWindowsで利用可能です。

他の関連するオプションとしてcolinux、VMWare、およびWindowsベースのXサーバーでリ モートサーバーで提供されているGnuCashセッションを利用できます。

### Q: GnuCashをコンパイルするのは難しすぎます!

A: 1.6.0がリリースされたとき、これはたぶん真実でした。それは今日、もう真実ではあ りません。ほとんどすべてのディストリビューションがすべての必要なライブラリを提供 するからです。(g-wrapを除きます。GnuCashをコンパイルする前にインストールする必要 がある「一つの」追加ライブラリが実際には存在します。)しかしながら、デフォルトで はディストリビューションは必要なライブラリの開発パッケージをインストールしませ ん。あなたのディストリビューションのインストーラプログラムを開始させて、ライブラ リパッケージだけではなく、開発パッケージもインストールするように設定する必要があ ります。一般にこの問題はGnome領域の多くのアプリケーションに関係する問題です。ま た、これは「1個の一体構造のGnomeパッケージ」になっていないという事実まで波及しま す。

### Q: GnuCashには帳票作成に利用可能なバッチモード (非対 話型) などがありますか?

A: いいえ、現在のところGnuCashは対話的に実行しなければなりません。

#### Q: 複数人がGnuCashの同じデータファイルにアクセスでき ますか?

A: 同じデータファイルへのアクセスを複数人で行うことができます。しかし、同時に データファイルを使用できません。

複数人でアクセスできるように設定するためにはすべての人々がファイルを含むディレク トリへの読書きアクセス権を持たなければなりません。(他の人が作ったファイルを読み 込むためと、新規のファイルを作成するためです。) これを行う一つの方法は、ユーザー グループを作成しデータディレクトリをグループで共有利用可能なようにモードを2775に 設定します。「2」はディレクトリのすべてのファイルのパーミッションをコピーする setgidです。

#### Q: GnuCashはなぜCで書かれていますか?

A: GnuCashに関する中心となる機能は、Cで書かれていますが、Guile (scheme) を通して これらの多くにアクセスできたのを忘れないでください。GnuCashがCで書かれているのは 多くの理由があります。第一の理由は歴史的なものです。GnuCashは1996年(たぶんさらに 早くから!)に開始しています。OOP (C++、 Java、 Python) コンパイラの多くが、その時 考えられていた多種のプラットフォームで十分に成熟・標準化されていませんでした。 よって、その時はCが唯一の選択肢でした。第二の理由はGnuCashが使用する標準のグラ フィカルユーザーインターフェースがGTKであるからです。GTKはCで書かれています。

## Q: 容易に貢献できるようにプログラミング言語xyzで GnuCashを書き直して頂けますか?

A: 「私たちはそうしません」と即答します。より長く答えるのは難しいです。でもやは り「私たちはそうしません」に達します。GnuCashは、CとScheme (Guile)で満足な開発者 の小集団によって維持された大規模なコードの集合体です。実際のところ、およそ80%がC で書かれています。およそ13%がScheme/Lispで書かれています。新規の言語でこの分量の 既存のコードを書き直すのを正当化する理由が全くありません。また、Python、Rubyまた は(あなたのお気に入りの言語)などの最近の言語に言語バインディングを作成する方が労 働集約的です。私たちは、既存のコードを維持・開発しながら、少しずつ広がっていって います。

このようにも言うことができます。これはオープン・ソースプロジェクトです。あなたが それを行うことも好きな貢献することも自由です。あなたの変更の理由があなたがCまた はSchemeを学ぶことを望んでいないということであれば、単に多くのサポートを期待しま せん。また、GnuCashはSWIGバインディング( <http://www.swig.org>)を持っており、何ら かのPerlプログラミングコードのために使用されていました。メーリングリストの議論に よると、これらのSWIGバインディングはまだ他の言語をGnuCashに含める方法であるかも しれません。しかし、現在それらは使用・維持されていません。

#### Q: XYZ機能が本当に欲しいです。しかしGnuCashは持って いません。

A: うまくお願いしてください :-) エンハンス要望書を [http://bugzilla.gnome.org/](http://bugzilla.gnome.org/enter_bug.cgi?product=GnuCash) [enter\\_bug.cgi?product=GnuCash](http://bugzilla.gnome.org/enter_bug.cgi?product=GnuCash)に発行できます。エンハンス要望を可能な限り冗長に記

述することを念頭においてください。ここの手段は、あなたが提案した新機能が行わなけ ればならないことに関して最良情報をプログラマに提供する方法を学ぶことです。開発が かなり加速するように望んでいるなら、GnuCashDevelopmentで説明してあるようにいくら かの金銭の寄付を行うことを考えてください。

Q: GnuCashで利用可能なウェブインターフェースがありま すか?

A: いいえ

## Q: どうしたらGnuCashデータをCFSなどを利用して安全に 提供できますか?

A: 答えはありません。

### Q: どうしたらGnuCashプロジェクトに貢献できますか?

A: 私たちは、より正式な手続きで活動していますが、当分は [http://lists.gnucash.org/](http://lists.gnucash.org/mailman/listinfo/gnucash-user) [mailman/listinfo/gnucash-user](http://lists.gnucash.org/mailman/listinfo/gnucash-user) および [http://lists.gnucash.org/mailman/listinfo/](http://lists.gnucash.org/mailman/listinfo/gnucash-devel) [gnucash-devel](http://lists.gnucash.org/mailman/listinfo/gnucash-devel) でメーリングリストに加入して、リストで自分が参加者と共に貢献できる ことについて検討しなければなりません。GnuCashがCとSchemeで書かれたコードの大規模 な集合体であることを意識してください。(理由を知りたいならFAQの上部、「GnuCashは なぜCで書かれていますか?」を参照してください。) これらがあなたが扱うことを望んで いない言語であれば、他の方法で貢献することを考えてください。

#### Q: バグを見つけたようです。どうやってバグを報告しま すか?

A: まず、本当に、それがバグであり、以前報告されたことがないことを確かめるよう にします。メーリングリストアーカイブを検索してください (FAQの上部を参照)。後 は、[Gnome Bugzilla](http://bugzilla.gnome.org) [<http://bugzilla.gnome.org>]データベースを検索します。

あなたが本当にバグを発見したと感じたら、後は [http://bugzilla.gnome.org/](http://bugzilla.gnome.org/enter_bug.cgi?product=GnuCash) [enter\\_bug.cgi?product=GnuCash](http://bugzilla.gnome.org/enter_bug.cgi?product=GnuCash) でそれを報告できます。可能な限り冗長に報告すること を念頭においてください。ここの手段は、バグをどう再生させるかに関して最良情報をプ ログラマに提供する方法を学ぶことです。通常、プログラマは彼らが理解できるバグを修 正できるだけです。あなたがプログラマにバグを理解させることができないなら、それは 修正されません!

## GnuCashの使用

### Q: 取引を勘定科目Aから勘定科目Bに移動するにはどうす れば良いですか。それらを結合できますか?

A: 現在のところ、GnuCashは一つの勘定科目から別の勘定科目までスプリットのグループ を移動する方法を提供しません。あなたは、一度に一つそれらを移動させる必要がありま す。勘定科目Aのために記録簿を開きます。すべてのスプリット取引を展開するためにプ ルダウンメニューから表示->スタイル->取引仕訳帳を選択します。すべてのスプリット対 して、勘定科目欄に勘定科目Aとなっているのを勘定科目Bに再設定します。これを素早く 安全に行うために、最初に変更先勘定科目名(勘定科目B)をCTRL-Cでクリップボードにコ ピーします。後は、勘定科目Aとなっている各項目をダブルクリックして強調表示しま す。異動先勘定科目名をCTRL-Vを使用して貼り付けます。各ペーストの後にEnterを押下 すると記録簿からの取引は警告なしで移動されます。

注意! もしうっかり「勘定科目」欄を意図しない場所に設定したなら、あなたは誤りを修 正する必要がある行方不明の取引を見つけるためにすべての勘定科目を検索する必要があ ります。

Q: 2個のgnucashファイルを統合することは可能ですか?

A: 現在のところ不可能です。

Q: どうしたら私の勘定科目構造のテンプレートを保存す ることができますか?

A: これはファイル->エクスポート->勘定科目メニューから利用可能です。

Q: 得意先 (またはその他の何か) を検索するとき、すべ てを表示するリストにどうやったら戻せますか?

> A: 検索条件を正規表現に一致にして、単一のドット"."をテキストフィールド領域に入力 します。そして検索をクリックします。正規表現"."はすべてに一致します。

### Q: 異なった日付の取引 (実際の日付と銀行日付) をどう したらを記録できますか?

A: あなたが、小切手を書くか、または取引を開始した日に取引の日付を記録します。銀 行で「清算」されたら取引の「照合」フィールドをクリックして「清算」に設定します。 (「n: 未照合」から「c:清算」に変更されます。)

## 会計処理

## Q: どのように税金を処理しますか? 買掛債務としてです か? または、費用としてですか?

A: これは誘導尋問です。あなたは本当に会計士と話さなければなりません。あなたがど う税金を処理するかは、それらがどういう種類の税金でどのようにそれらを処理したいか に本当に依存します。ある場合は費用です。ある場合は負債です。

# 付録C 寄付された勘定科目ツリー

## 英国付加価値税

勘定科目タイプ (親のタイプと異なる場合だけ表示)

- [E] 費用
- [I] 収益
- [A] 資産
- [L] 負債
- [Q] 純資産
- [B] 銀行預金口座
- [C] クレジットカード
- [R] 売掛金
- [P] 買掛金

(Box n) は付加価値税形式ボックス番号を示します。(実際には勘定科目を思い出すための 説明としてこれらがあります)

(ボックスn の一部)をすべて加えると、全体(ボックスn)を得られます。付加価値税は負 債です。負であったら、支払い超過です。

資本設備(ボックス7 の一部)と(ボックス6 の一部)は、付加価値税返金期間でのすべての\* 加算\*(購入)金額です。差異が完全な新規の購入のためでないなら、金額の絶対値でも金 額の変化でもありません。そして、減価償却費、損失、(例:不完全な商品の清算)、可変 資本における営業外費用は含まれていません。あなたが資本設備を売却する場合、その売 却とその付加価値税は収益として記録されます。資産が「お金に変換」され、請求の支払 があった時に銀行預金口座の「付加価値税の総額」が増加します。これは資本の減少と一 致します。

銀行預金口座 [B] |\_\_\_ 主口座 |\_\_\_ 積立金口座

現金 [A]

資産 [A] |\_\_\_ 資本設備 (ボックス7 の一部) - 絶対値ではなく、加算専用 コンピューター 今年、ゼロに減価償却するであることができます。 \_\_\_ EEC購入付加価値税還付 (ボックス6の一部)必要であるなら、子勘定科目を作成し? |\_\_\_ その他

売掛金 [R] 信用取引を行う得意先 - (ビジネス領域)

クレジットカード [C] |\_\_\_ クレジットカード1

負債 [L]

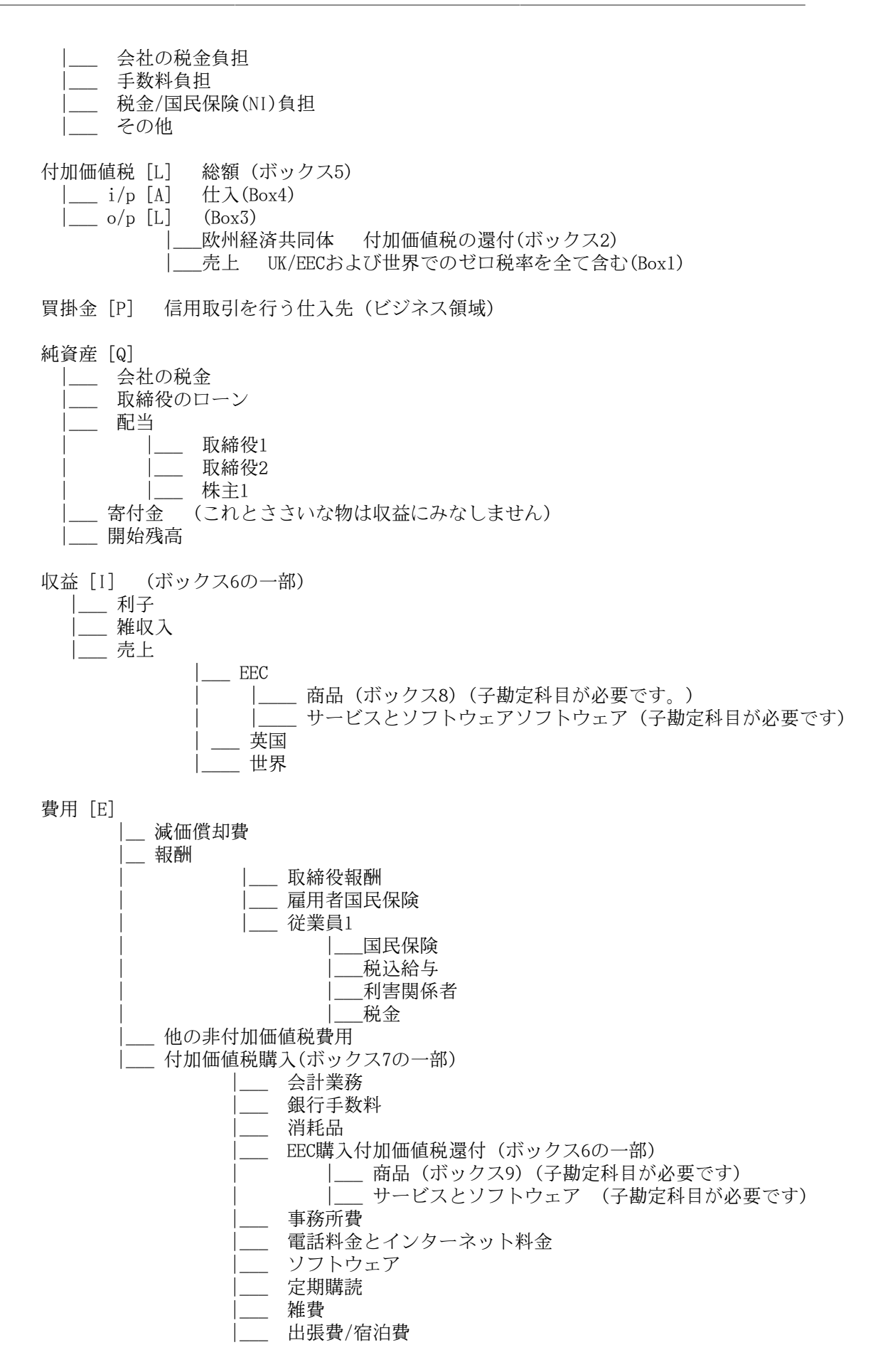

# 付録D 補助ファイル形式

注記

本書はファイル形式の説明のため日本語訳は行いません。

These are the formats of some auxiliary files used by GnuCash.

## Check Format Files (**\*.chk**)

#### Overview

The check format file is used to tell GnuCash how to print a check or checks onto a page of paper. This file first describes the overall layout of a page (number of checks, orientation, etc) and then describes the layout of the specific items on a single check. The file is organized as a typical Key/Value file used by many Linux applications. Keys/values pairs are grouped into sections that begin with the group name enclosed in square brackets.

GnuCash looks for check format files in two different locations when you bring up the check printing dialog. The first location is typically /usr/share/gnucash/ checks, where check files distributed with the application can be found. The second location is the user private ~/.gnucash/checks directory. Users may add check formats at any time (even while GnuCash is running) simply by dropping a new \*.chk file in this directory. The next time the check printing dialog is opened the new check format will appear in the list of available check formats.

注記

Printing functions differently depending on the version of GTK that is installed on your system. When GnuCash is using a version of GTK prior to 2.10 all offsets are measured from the lower left corner of the page or check. When using GTK 2.10 or later, all offsets are measured from the upper left corner of the page or check.

#### Example file

A typical GnuCash check file is presented below. The contents of this file will be described in the next sections.

```
[Top]
Guid = 67b144d1-96a5-48d5-9337-0e1083bbf229
Title = Quicken/QuickBooks (tm) US-Letter
Rotation = 0.0Translation = 0.0,4.0Show_Grid = false
Show_Boxes = false
[Check Positions]
Height = 252.0Names = Top;Middle;Bottom
[Check Items]
Type 1 = PAYEECoords 1 = 90.0;102.0;400.0;20.0
```
Type\_2 = AMOUNT\_WORDS Coords\_2 = 90.0;132.0 Type\_3 = AMOUNT\_NUMBER Blocking\_Chars\_3 = true  $Coordinates_3 = 500.01102.0$ Type\_4 = DATE  $Coords_4 = 500.0;67.0$ Type\_5 = NOTES  $Coordinates_5 = 50.07212.0$ 

## Field Descriptions

#### Top Group

This section of the check file describes the overall layout of a page of checks (or check) that goes into the printer.

| Name  | Type   | Required  | Description                                                                                                    |
|-------|--------|-----------|----------------------------------------------------------------------------------------------------|
| Guid  | string | mandatory | The guid is used to<br>uniquely<br>identify<br>check<br>format<br>a<br>GnuCash.<br>It<br>to<br>be<br>unique<br>must<br>the<br>entire<br>across<br>set of application<br>supplied and user<br>supplied<br>check<br>formats.<br>If<br>you<br>copy an application<br>check file as the<br>basis of your<br>own<br>check<br>format,<br>you<br>must<br>change<br>this<br>value. The uuidgen<br>program may be used<br>to generate these<br>identifiers. |
| Title | string | mandatory | The title is used to<br>uniquely identify a<br>check<br>format<br>to<br>the<br>This<br>user.<br>value is presented<br>verbatim<br>in<br>the<br>check format list of<br>the check printing<br>If<br>dialog.<br>you<br>copy an application<br>check file as<br>the<br>basis<br>of your<br>own<br>check<br>format,<br>you<br>should change<br>this                                                                                                    |

表D.1 Overall Page Description Fields

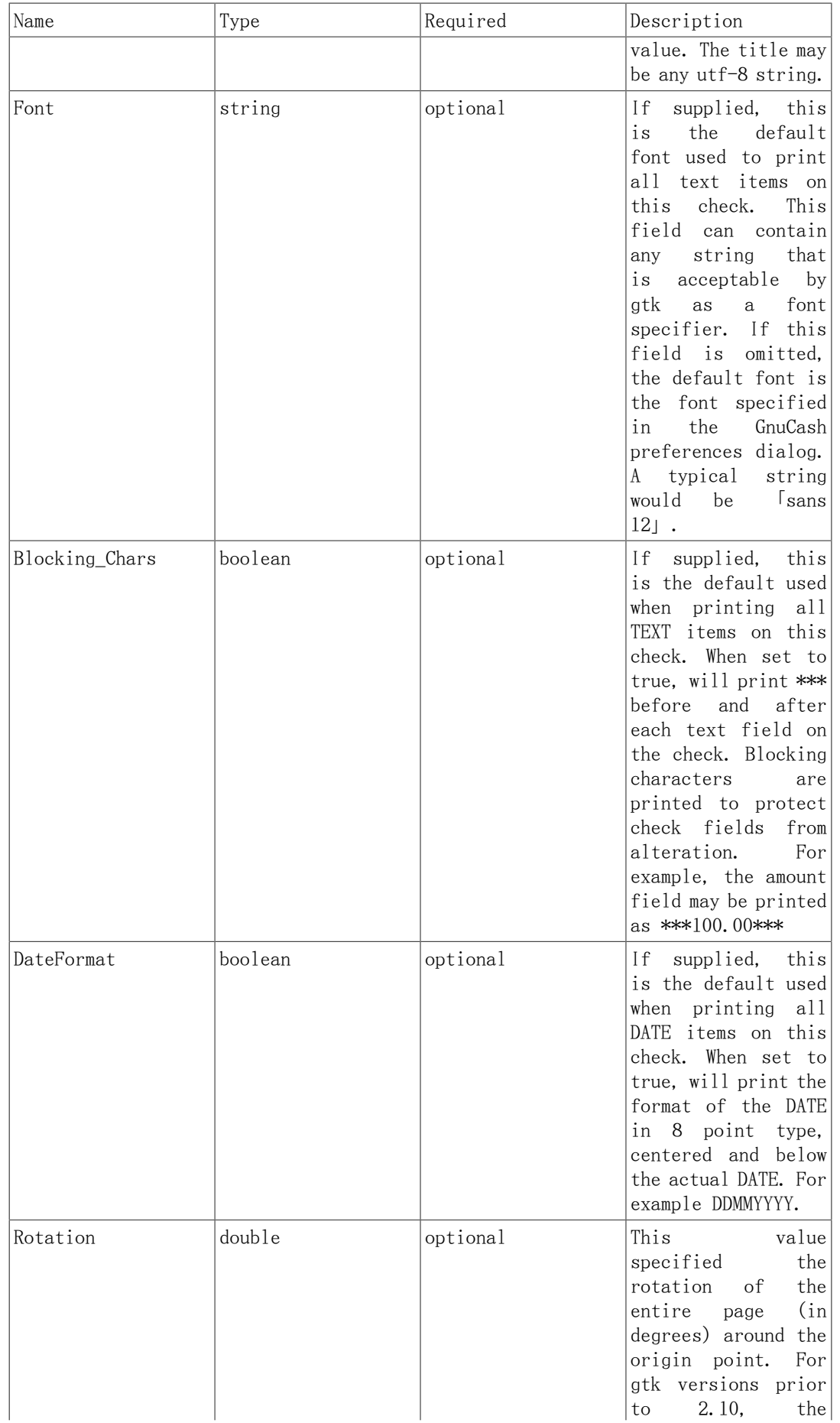

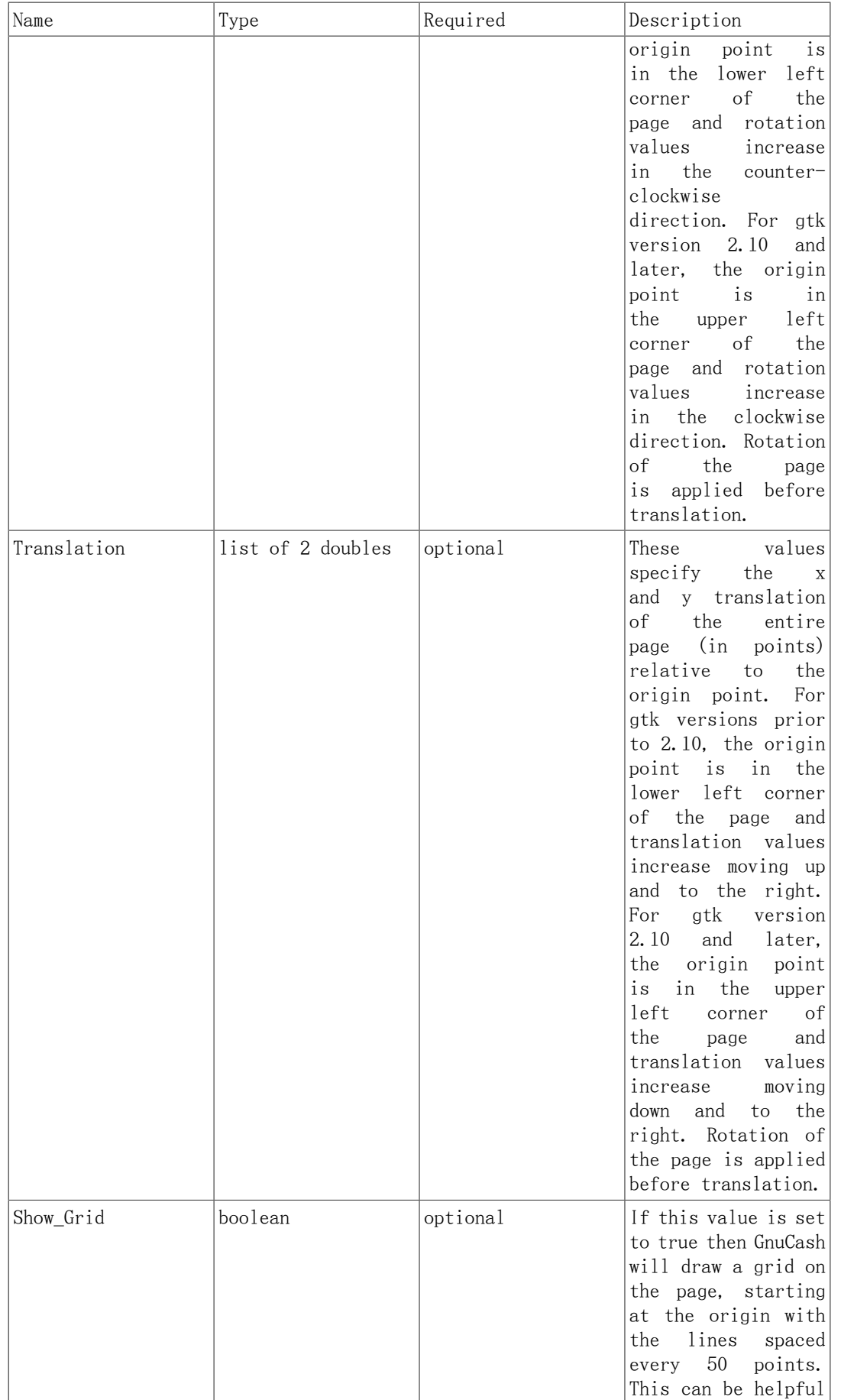

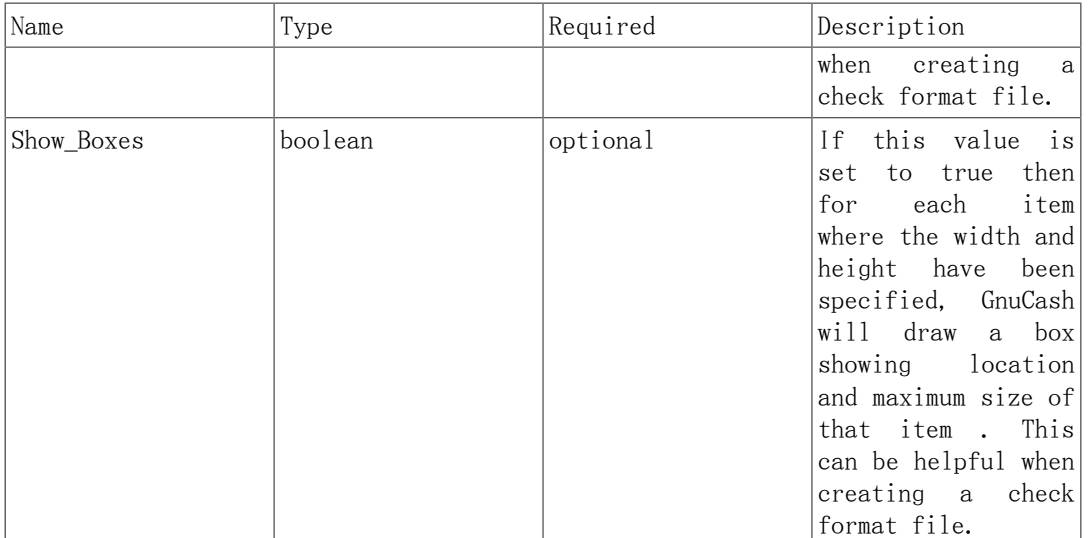

#### 注記

The Blocking\_Chars and DateFormat options are defined for all check formats in Edit->Preferences->Printing. It is recommened that these global options be set to false (the default), and that the options be set for individual Check Items as described below.

#### Check Positions Group

This group of items specifies how multiple checks are laid out on the same sheet of paper, and gives names to each of these check locations so that a user can specify which check location that GnuCash should print. This entire group of key/ value pairs is optional, and should be omitted if the format file only specifies a single check per page of paper.

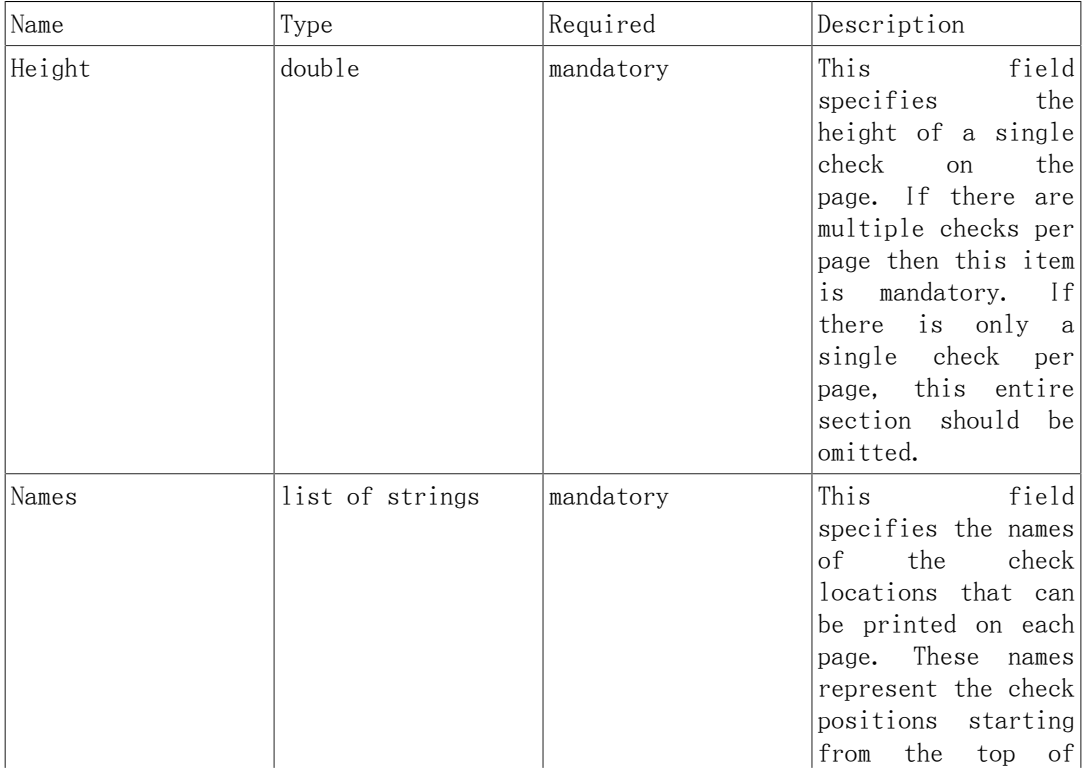

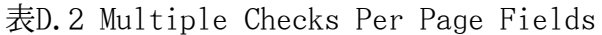

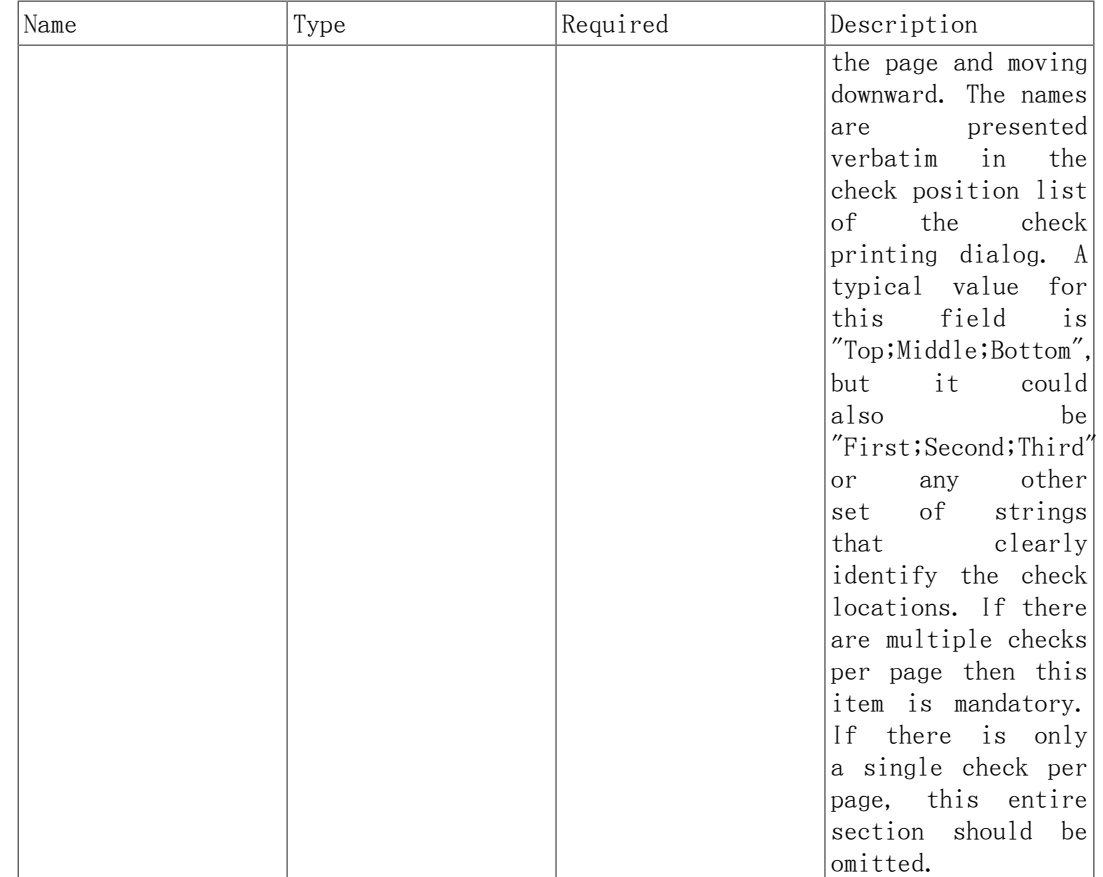

#### Check Items Group

This section specifies the individual items that are printed on the check. There is no limit to the number of items that may be present in this section, and any given type of item can be repeated multiple times. This allows for the printing of checks that have a side stub, or for the one-per-page business checks that have both the check and multiple check stubs on the same page. For example, to print the payee name on a business check and on both stubs, simply specify three payee items with differing print coordinates.

Each key names in this section explicitly includes the item number to which it applies. E.G. The key named Type\_1 applies to the first item to be printed, and the key Coords\_3 applies to the third item to be printed. Item numbers start at one and increase sequentially. Any gap in the numbering sequence is interpreted by GnuCash as the end of the item list. Items are printed in the order of their item numbers, not in the order in which they appear in the file.

Each item specified must include a type declaration. The rest of the parameters for that item depend upon the particular type of that item. See [表D.4「Individual](#page-210-0) [Check Item Types」](#page-210-0) for a list of valid item types and their required parameters.

| Name   | Type   | Required  | Description                                                                                                    |
|--------|--------|-----------|----------------------------------------------------------------------------------------------------|
| Type_n | string | mandatory | This<br>field<br>specifies the type<br>of a single item<br>be printed on<br>to<br>表<br>check. See<br>a<br>D.4 [Individual |

表D.3 Individual Check Item Fields

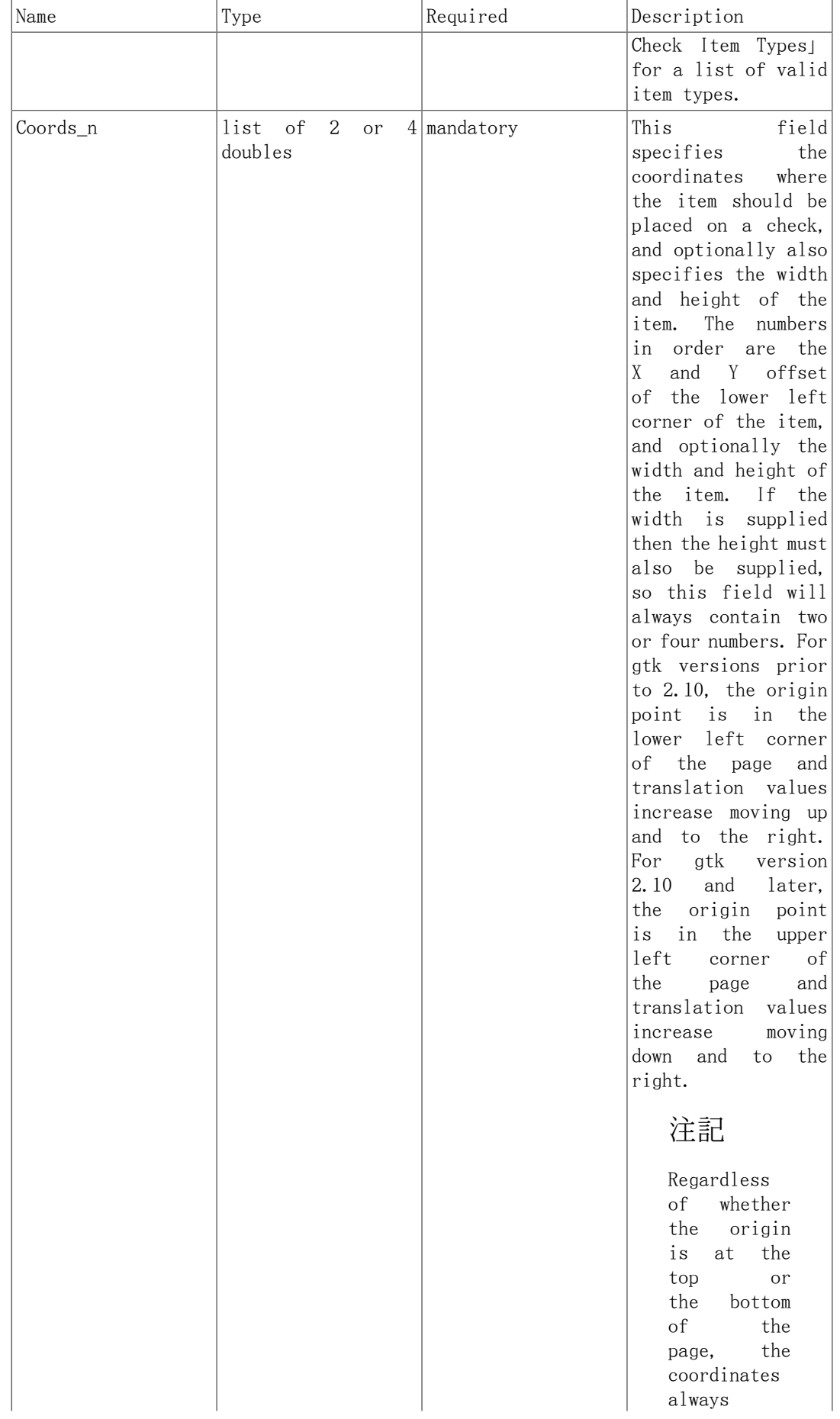

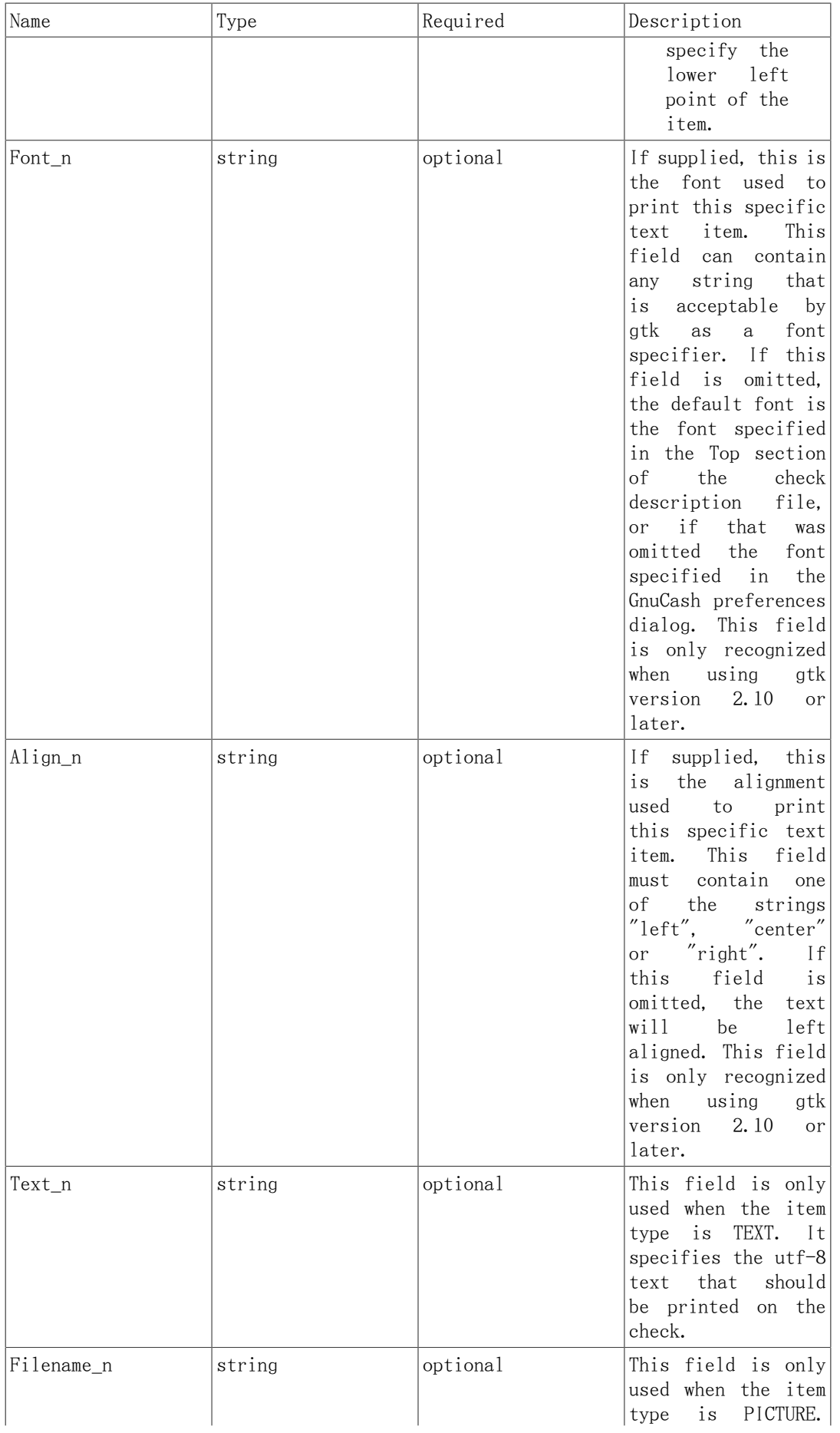

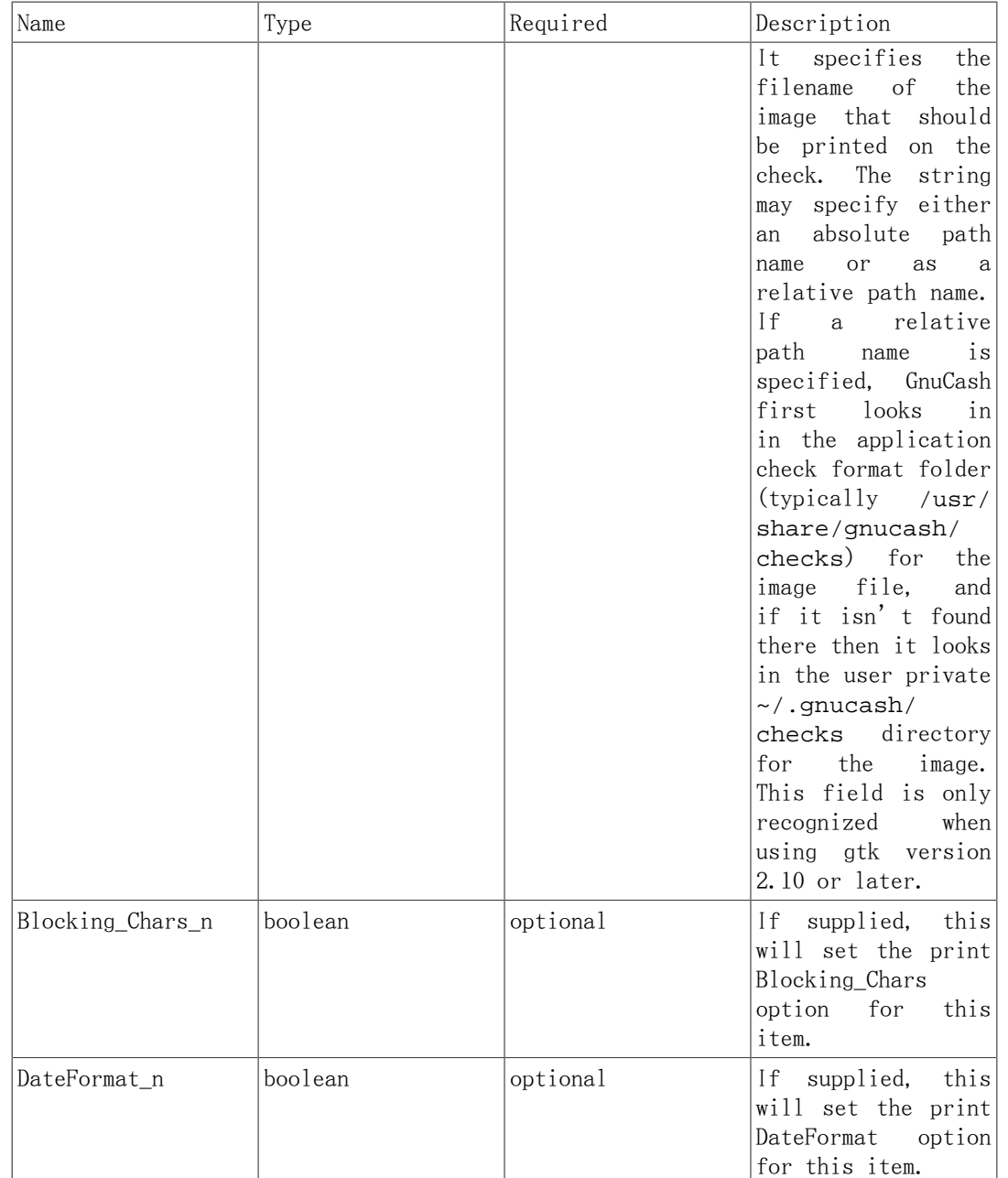

These are the individual items that can be printed on a check. All items require the coordinates on the page where the item should be printed. The majority of these items result in text being printed on the page, and these items may have individual font and alignments specified. For example, the numerical amount of a check could be printed right justified while everything else is printed left justified. Other types may have unique parameters.

<span id="page-210-0"></span>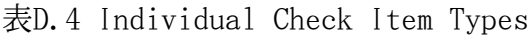

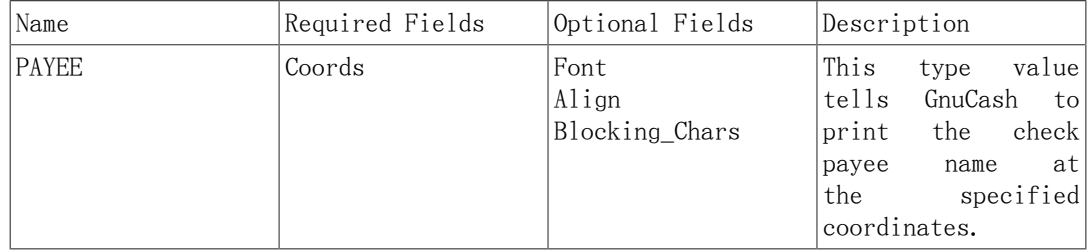

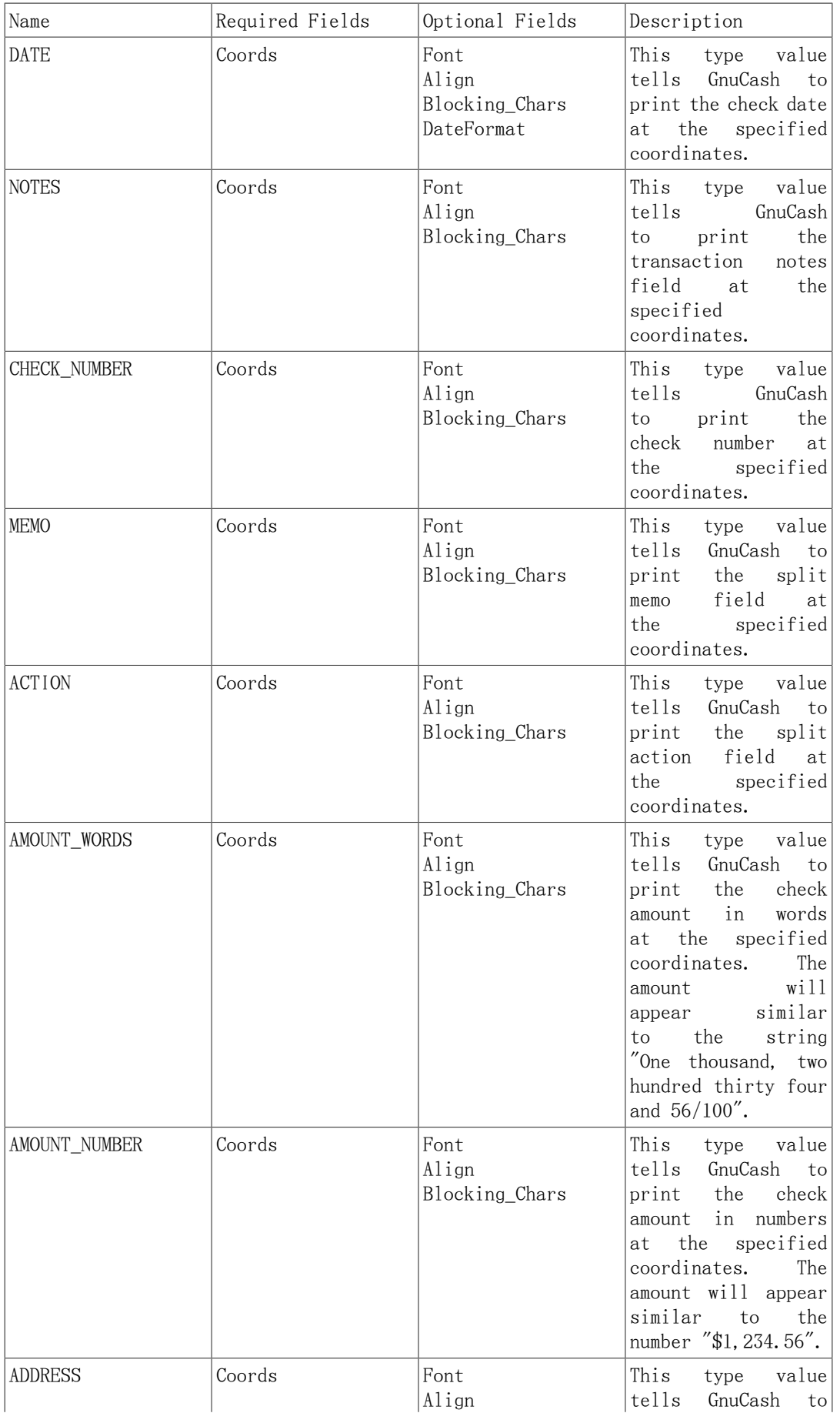

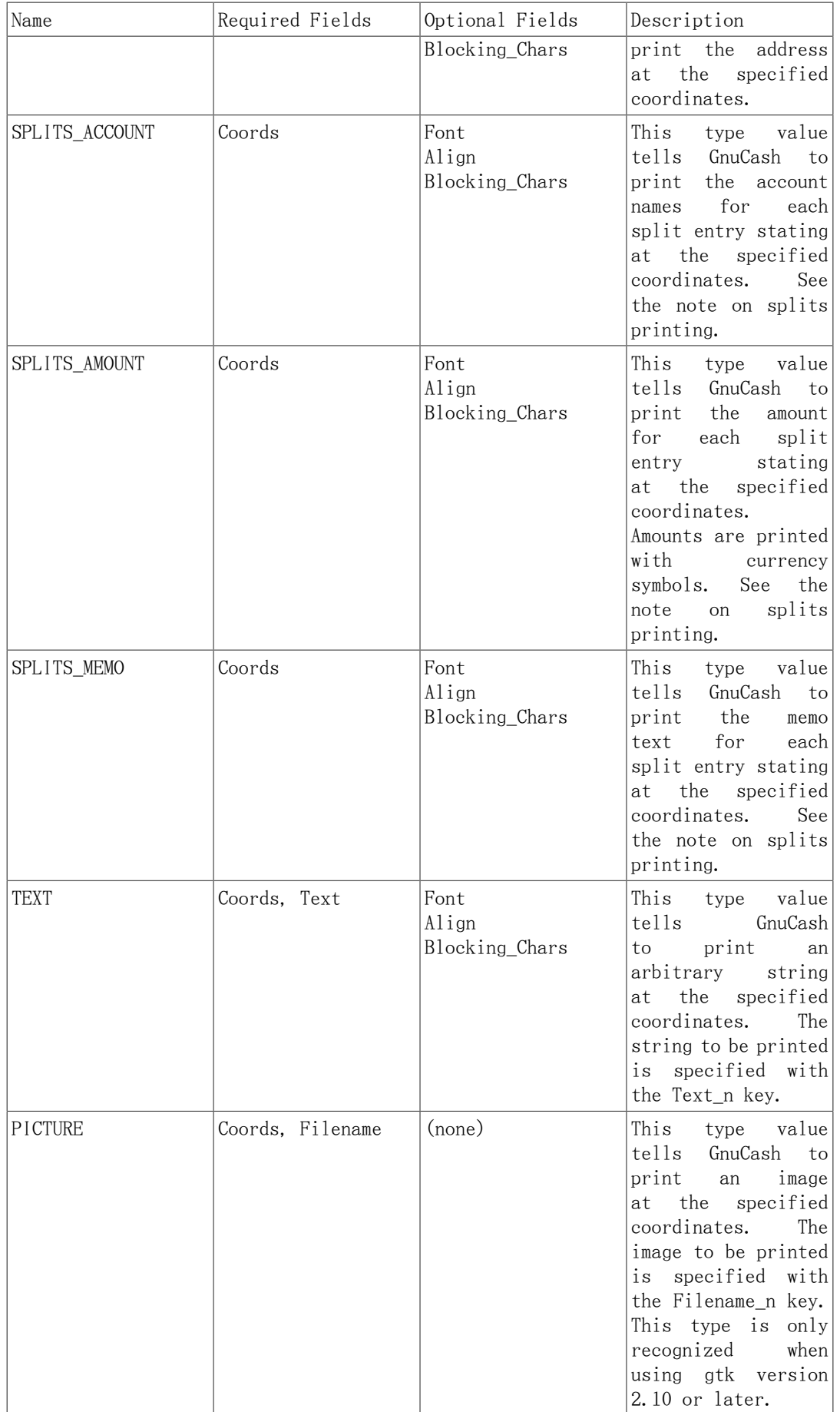

#### 注記

SPLIT items include all split entries for the transaction except for the split that applies to the current account register. This is usually the last split listed when splits are displayed in the register. The coordinate location defines the lower left location for the split information.

#### Creating Check Format Files

Creating your own check format file is a fairly simple task. The easiest way to start is to copy an existing check format file from the application directory (typically /usr/share/gnucash/checks) to the directory ~/.gnucash/checks. Make sure to change the guid so the new file will be accepted by gnucash, and change the title to something descriptive. Then change or add individual item fields as necessary. You can also create a new check file by clicking the Save Format button on the Custom format page of the check printing dialog.

#### 注記

Key names are case sensitive. If you're having problems with a check format file, ensure that all key names have capital letters as documented above.

# 付録E GNU Free Documentation License

Version 1.1, March 2000 製作著作 © 2000 Free Software Foundation, Inc.

Free Software Foundation, Inc. 59 Temple Place, Suite 330, Boston, MA 02111-1307 USA

Everyone is permitted to copy and distribute verbatim copies of this license document, but changing it is not allowed.

## 0. PREAMBLE

The purpose of this License is to make a manual, textbook, or other written document 「free」 in the sense of freedom: to assure everyone the effective freedom to copy and redistribute it, with or without modifying it, either commercially or noncommercially. Secondarily, this License preserves for the author and publisher a way to get credit for their work, while not being considered responsible for modifications made by others.

This License is a kind of 「copyleft」, which means that derivative works of the document must themselves be free in the same sense. It complements the GNU General Public License, which is a copyleft license designed for free software.

We have designed this License in order to use it for manuals for free software, because free software needs free documentation: a free program should come with manuals providing the same freedoms that the software does. But this License is not limited to software manuals; it can be used for any textual work, regardless of subject matter or whether it is published as a printed book. We recommend this License principally for works whose purpose is instruction or reference.

## <span id="page-214-0"></span>1. APPLICABILITY AND DEFINITIONS

This License applies to any manual or other work that contains a notice placed by the copyright holder saying it can be distributed under the terms of this License. The 「Document」, below, refers to any such manual or work. Any member of the public is a licensee, and is addressed as 「you」.

A 「Modified Version」 of the Document means any work containing the Document or a portion of it, either copied verbatim, or with modifications and/or translated into another language.

<span id="page-214-1"></span>A 「Secondary Section」 is a named appendix or a front-matter section of the [Document \[204\]](#page-214-0) that deals exclusively with the relationship of the publishers or authors of the Document to the Document's overall subject (or to related matters) and contains nothing that could fall directly within that overall subject. (For example, if the Document is in part a textbook of mathematics, a Secondary Section may not explain any mathematics.) The relationship could be a matter of historical connection with the subject or with related matters, or of legal, commercial, philosophical, ethical or political position regarding them.

The 「Invariant Sections」 are certain [Secondary Sections \[204\]](#page-214-1) whose titles are designated, as being those of Invariant Sections, in the notice that says that the [Document \[204\]](#page-214-0) is released under this License.

<span id="page-214-2"></span>The 「Cover Texts」 are certain short passages of text that are listed, as Front-Cover Texts or Back-Cover Texts, in the notice that says that the [Document \[204\]](#page-214-0) is released under this License.

<span id="page-215-1"></span>A 「Transparent」 copy of the [Document \[204\]](#page-214-0) means a machine-readable copy, represented in a format whose specification is available to the general public, whose contents can be viewed and edited directly and straightforwardly with generic text editors or (for images composed of pixels) generic paint programs or (for drawings) some widely available drawing editor, and that is suitable for input to text formatters or for automatic translation to a variety of formats suitable for input to text formatters. A copy made in an otherwise Transparent file format whose markup has been designed to thwart or discourage subsequent modification by readers is not Transparent. A copy that is not 「Transparent」 is called 「Opaque」.

Examples of suitable formats for Transparent copies include plain ASCII without markup, Texinfo input format, LaTeX input format, SGML or XML using a publicly available DTD, and standard-conforming simple HTML designed for human modification. Opaque formats include PostScript, PDF, proprietary formats that can be read and edited only by proprietary word processors, SGML or XML for which the DTD and/ or processing tools are not generally available, and the machine-generated HTML produced by some word processors for output purposes only.

The 「Title Page」 means, for a printed book, the title page itself, plus such following pages as are needed to hold, legibly, the material this License requires to appear in the title page. For works in formats which do not have any title page as such, 「Title Page」 means the text near the most prominent appearance of the work's title, preceding the beginning of the body of the text.

## 2. VERBATIM COPYING

You may copy and distribute the [Document \[204\]](#page-214-0) in any medium, either commercially or noncommercially, provided that this License, the copyright notices, and the license notice saying this License applies to the Document are reproduced in all copies, and that you add no other conditions whatsoever to those of this License. You may not use technical measures to obstruct or control the reading or further copying of the copies you make or distribute. However, you may accept compensation in exchange for copies. If you distribute a large enough number of copies you must also follow the conditions in [section 3](#page-215-0).

You may also lend copies, under the same conditions stated above, and you may publicly display copies.

## <span id="page-215-0"></span>3. COPYING IN QUANTITY

If you publish printed copies of the [Document \[204\]](#page-214-0) numbering more than 100, and the Document's license notice requires [Cover Texts \[204\]](#page-214-2), you must enclose the copies in covers that carry, clearly and legibly, all these Cover Texts: Front-Cover Texts on the front cover, and Back-Cover Texts on the back cover. Both covers must also clearly and legibly identify you as the publisher of these copies. The front cover must present the full title with all words of the title equally prominent and visible. You may add other material on the covers in addition. Copying with changes limited to the covers, as long as they preserve the title of the [Document \[204\]](#page-214-0) and satisfy these conditions, can be treated as verbatim copying in other respects.

If the required texts for either cover are too voluminous to fit legibly, you should put the first ones listed (as many as fit reasonably) on the actual cover, and continue the rest onto adjacent pages.

If you publish or distribute [Opaque \[205\]](#page-215-1) copies of the [Document \[204\]](#page-214-0) numbering more than 100, you must either include a machine-readable [Transparent \[205\]](#page-215-1) copy along with each Opaque copy, or state in or with each Opaque copy a publiclyaccessible computer-network location containing a complete Transparent copy of the
Document, free of added material, which the general network-using public has access to download anonymously at no charge using public-standard network protocols. If you use the latter option, you must take reasonably prudent steps, when you begin distribution of Opaque copies in quantity, to ensure that this Transparent copy will remain thus accessible at the stated location until at least one year after the last time you distribute an Opaque copy (directly or through your agents or retailers) of that edition to the public.

It is requested, but not required, that you contact the authors of the [Document \[204\]](#page-214-0) well before redistributing any large number of copies, to give them a chance to provide you with an updated version of the Document.

## <span id="page-216-0"></span>4. MODIFICATIONS

You may copy and distribute a [Modified Version \[204\]](#page-214-1) of the [Document \[204\]](#page-214-0) under the conditions of sections [2](#page-215-0) and [3](#page-215-1) above, provided that you release the Modified Version under precisely this License, with the Modified Version filling the role of the Document, thus licensing distribution and modification of the Modified Version to whoever possesses a copy of it. In addition, you must do these things in the Modified Version:

- A. Use in the [Title Page \[205\]](#page-215-2) (and on the covers, if any) a title distinct from that of the [Document \[204\],](#page-214-0) and from those of previous versions (which should, if there were any, be listed in the History section of the Document). You may use the same title as a previous version if the original publisher of that version gives permission.
- B.  $\tilde{E}$  List on the [Title Page \[205\]](#page-215-2), as authors, one or more persons or entities responsible for authorship of the modifications in the [Modified Version \[204\]](#page-214-1), together with at least five of the principal authors of the [Document \[204\]](#page-214-0) (all of its principal authors, if it has less than five).
- C. State on the [Title Page \[205\]](#page-215-2) the name of the publisher of the [Modified](#page-214-1) [Version \[204\]](#page-214-1), as the publisher.
- $\cdot$  D.  $\tilde{ }$  Preserve all the copyright notices of the [Document \[204\]](#page-214-0).
- E. Add an appropriate copyright notice for your modifications adjacent to the other copyright notices.
- $\cdot$  F.  $\tilde{ }$  Include, immediately after the copyright notices, a license notice giving the public permission to use the [Modified Version \[204\]](#page-214-1) under the terms of this License, in the form shown in the Addendum below.
- G. Preserve in that license notice the full lists of [Invariant Sections \[204\]](#page-214-2) and required [Cover Texts \[204\]](#page-214-3) given in the [Document's \[204\]](#page-214-0) license notice.
- $\cdot$  H.  $\tilde{ }$  Include an unaltered copy of this License.
- I. Preserve the section entitled 「History」, and its title, and add to it an item stating at least the title, year, new authors, and publisher of the [Modified Version \[204\]a](#page-214-1)s given on the [Title Page \[205\].](#page-215-2) If there is no section entitled 「History」 in the [Document \[204\]](#page-214-0), create one stating the title, year, authors, and publisher of the Document as given on its Title Page, then add an item describing the Modified Version as stated in the previous sentence.
- $\cdot$  J. $\tilde{ }$  Preserve the network location, if any, given in the [Document \[204\]](#page-214-0) for public access to a [Transparent \[205\]](#page-215-3) copy of the Document, and likewise the network locations given in the Document for previous versions it was based on. These may be placed in the 「History」 section. You may omit a network location

for a work that was published at least four years before the Document itself, or if the original publisher of the version it refers to gives permission.

- · K. 
In any section entitled 「Acknowledgements」 or 「Dedications」, preserve the section's title, and preserve in the section all the substance and tone of each of the contributor acknowledgements and/or dedications given therein.
- L. Preserve all the [Invariant Sections \[204\]](#page-214-2) of the [Document \[204\],](#page-214-0) unaltered in their text and in their titles. Section numbers or the equivalent are not considered part of the section titles.
- M.  $\tilde{C}$  Delete any section entitled 「Endorsements」. Such a section may not be included in the [Modified Version \[204\]](#page-214-1).
- N.  $\degree$  Do not retitle any existing section as [Endorsements] or to conflict in title with any [Invariant Section \[204\]](#page-214-2).

If the [Modified Version \[204\]](#page-214-1) includes new front-matter sections or appendices that qualify as [Secondary Sections \[204\]](#page-214-4) and contain no material copied from the Document, you may at your option designate some or all of these sections as invariant. To do this, add their titles to the list of [Invariant Sections \[204\]](#page-214-2) in the Modified Version's license notice. These titles must be distinct from any other section titles.

You may add a section entitled 「Endorsements」, provided it contains nothing but endorsements of your [Modified Version \[204\]](#page-214-1) by various parties--for example, statements of peer review or that the text has been approved by an organization as the authoritative definition of a standard.

You may add a passage of up to five words as a [Front-Cover Text \[204\]](#page-214-3), and a passage of up to 25 words as a [Back-Cover Text \[204\],](#page-214-3) to the end of the list of [Cover Texts \[204\]](#page-214-3) in the [Modified Version \[204\].](#page-214-1) Only one passage of Front-Cover Text and one of Back-Cover Text may be added by (or through arrangements made by) any one entity. If the [Document \[204\]](#page-214-0) already includes a cover text for the same cover, previously added by you or by arrangement made by the same entity you are acting on behalf of, you may not add another; but you may replace the old one, on explicit permission from the previous publisher that added the old one.

The author(s) and publisher(s) of the Document  $[204]$  do not by this License give permission to use their names for publicity for or to assert or imply endorsement of any [Modified Version \[204\]](#page-214-1).

## 5. COMBINING DOCUMENTS

You may combine the [Document \[204\]](#page-214-0) with other documents released under this License, under the terms defined in [section 4](#page-216-0) above for modified versions, provided that you include in the combination all of the [Invariant Sections \[204\]](#page-214-2) of all of the original documents, unmodified, and list them all as Invariant Sections of your combined work in its license notice.

The combined work need only contain one copy of this License, and multiple identical [Invariant Sections \[204\]](#page-214-2) may be replaced with a single copy. If there are multiple Invariant Sections with the same name but different contents, make the title of each such section unique by adding at the end of it, in parentheses, the name of the original author or publisher of that section if known, or else a unique number. Make the same adjustment to the section titles in the list of Invariant Sections in the license notice of the combined work.

In the combination, you must combine any sections entitled 「History」 in the various original documents, forming one section entitled 「History」; likewise combine any sections entitled 「Acknowledgements」, and any sections entitled 「Dedications」. You must delete all sections entitled 「Endorsements.」

## 6. COLLECTIONS OF DOCUMENTS

You may make a collection consisting of the [Document \[204\]](#page-214-0) and other documents released under this License, and replace the individual copies of this License in the various documents with a single copy that is included in the collection, provided that you follow the rules of this License for verbatim copying of each of the documents in all other respects.

You may extract a single document from such a collection, and dispbibute it individually under this License, provided you insert a copy of this License into the extracted document, and follow this License in all other respects regarding verbatim copying of that document.

## 7. AGGREGATION WITH INDEPENDENT WORKS

A compilation of the [Document \[204\]](#page-214-0) or its derivatives with other separate and independent documents or works, in or on a volume of a storage or distribution medium, does not as a whole count as a [Modified Version \[204\]](#page-214-1) of the Document, provided no compilation copyright is claimed for the compilation. Such a compilation is called an 「aggregate」, and this License does not apply to the other selfcontained works thus compiled with the Document , on account of their being thus compiled, if they are not themselves derivative works of the Document. If the [Cover Text \[204\]](#page-214-3) requirement of [section 3](#page-215-1) is applicable to these copies of the Document, then if the Document is less than one quarter of the entire aggregate, the Document's Cover Texts may be placed on covers that surround only the Document within the aggregate. Otherwise they must appear on covers around the whole aggregate.

#### 8. TRANSLATION

Translation is considered a kind of modification, so you may distribute translations of the [Document \[204\]](#page-214-0) under the terms of [section 4](#page-216-0). Replacing [Invariant](#page-214-2) [Sections \[204\]](#page-214-2) with translations requires special permission from their copyright holders, but you may include translations of some or all Invariant Sections in addition to the original versions of these Invariant Sections. You may include a translation of this License provided that you also include the original English version of this License. In case of a disagreement between the translation and the original English version of this License, the original English version will prevail.

## 9. TERMINATION

You may not copy, modify, sublicense, or distribute the [Document \[204\]](#page-214-0) except as expressly provided for under this License. Any other attempt to copy, modify, sublicense or distribute the Document is void, and will automatically terminate your rights under this License. However, parties who have received copies, or rights, from you under this License will not have their licenses terminated so long as such parties remain in full compliance.

# 10. FUTURE REVISIONS OF THIS LICENSE

The [Free Software Foundation](http://www.gnu.org/fsf/fsf.html) [[http://www.gnu.org/fsf/fsf.html\]](http://www.gnu.org/fsf/fsf.html) may publish new, revised versions of the GNU Free Documentation License from time to time. Such new versions will be similar in spirit to the present version, but may differ in detail to address new problems or concerns. See [http://www.gnu.org/copyleft/](http://www.gnu.org/copyleft) [<http://www.gnu.org/copyleft>].

Each version of the License is given a distinguishing version number. If the [Document \[204\]](#page-214-0) specifies that a particular numbered version of this License 「or any later version」 applies to it, you have the option of following the terms and conditions either of that specified version or of any later version that has been published (not as a draft) by the Free Software Foundation. If the Document does not specify a version number of this License, you may choose any version ever published (not as a draft) by the Free Software Foundation.

#### Addendum

To use this License in a document you have written, include a copy of the License in the document and put the following copyright and license notices just after the title page:

Copyright YEAR YOUR NAME.

Permission is granted to copy, distribute and/or modify this document under the terms of the GNU Free Documentation License, Version 1.1 or any later version published by the Free Software Foundation; with the [Invariant Sections \[204\]](#page-214-2) being LIST THEIR TITLES, with the [Front-Cover Texts \[204\]](#page-214-3) being LIST, and with the [Back-Cover](#page-214-3) [Texts \[204\]](#page-214-3) being LIST. A copy of the license is included in the section entitled 「GNU Free Documentation License」.

If you have no [Invariant Sections \[204\],](#page-214-2) write 「with no Invariant Sections」 instead of saying which ones are invariant. If you have no [Front-Cover Texts \[204\]](#page-214-3), write 「no Front-Cover Texts」 instead of 「Front-Cover Texts being LIST」; likewise for [Back-Cover Texts \[204\]](#page-214-3).

If your document contains nontrivial examples of program code, we recommend releasing these examples in parallel under your choice of free software license, such as the [GNU General Public License](http://www.gnu.org/copyleft/gpl.html) [\[http://www.gnu.org/copyleft/gpl.html](http://www.gnu.org/copyleft/gpl.html)], to permit their use in free software.